# HP EliteBook 8530p Notebook PC HP EliteBook 8530w Mobile Workstation Maintenance and Service Guide

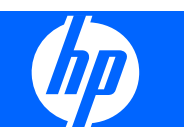

© Copyright 2008 Hewlett-Packard Development Company, L.P.

Bluetooth is a trademark owned by its proprietor and used by Hewlett-Packard Company under license. Intel and Core are trademarks or registered trademarks of Intel Corporation in the United States and other countries. Microsoft, Windows, and Windows Vista are either trademarks or registered trademarks of Microsoft Corporation in the United States and/or other countries. SD Logo is a trademark of its proprietor.

The information contained herein is subject to change without notice. The only warranties for HP products and services are set forth in the express warranty statements accompanying such products and services. Nothing herein should be construed as constituting an additional warranty. HP shall not be liable for technical or editorial errors or omissions contained herein.

First Edition: September 2008

Document Part Number: 469429–001

### **Safety warning notice**

△ **WARNING!** To reduce the possibility of heat-related injuries or of overheating the computer, do not place the computer directly on your lap or obstruct the computer air vents. Use the computer only on a hard, flat surface. Do not allow another hard surface, such as an adjoining optional printer, or a soft surface, such as pillows or rugs or clothing, to block airflow. Also, do not allow the AC adapter to contact the skin or a soft surface, such as pillows or rugs or clothing, during operation. The computer and the AC adapter comply with the user-accessible surface temperature limits defined by the International Standard for Safety of Information Technology Equipment (IEC 60950).

# **Table of contents**

#### 1 Product description

#### 2 External component identification

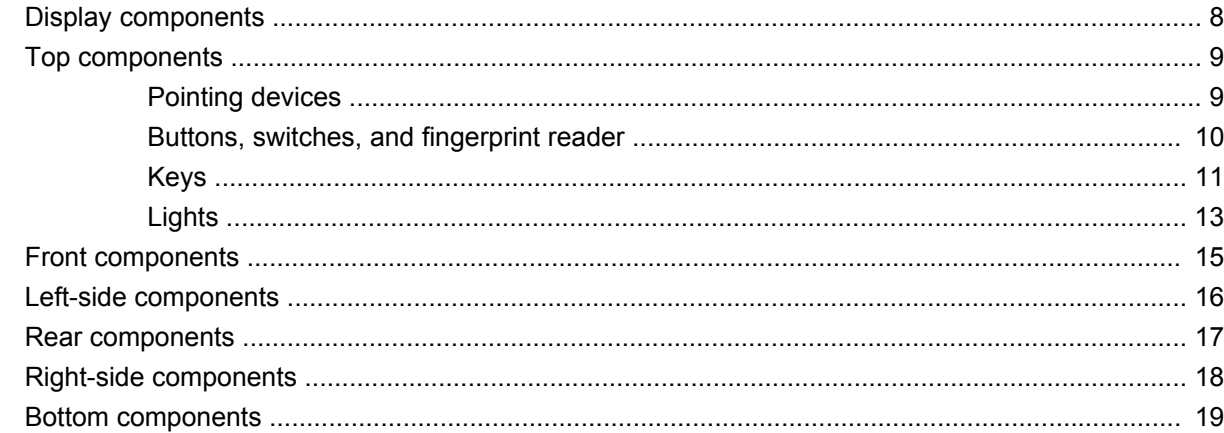

#### **3 Illustrated parts catalog**

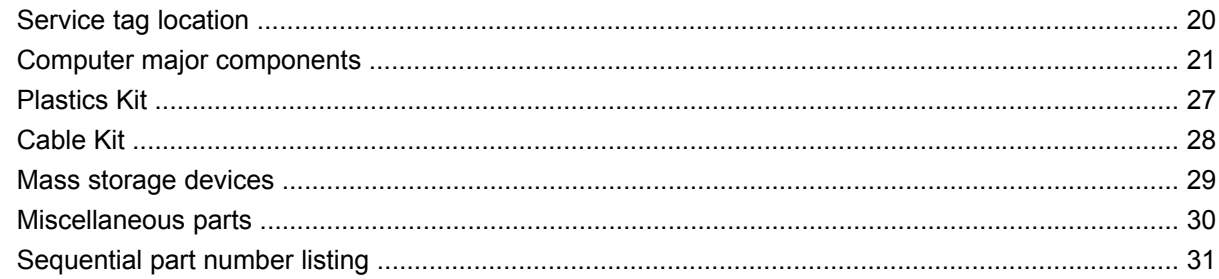

#### 4 Removal and replacement procedures

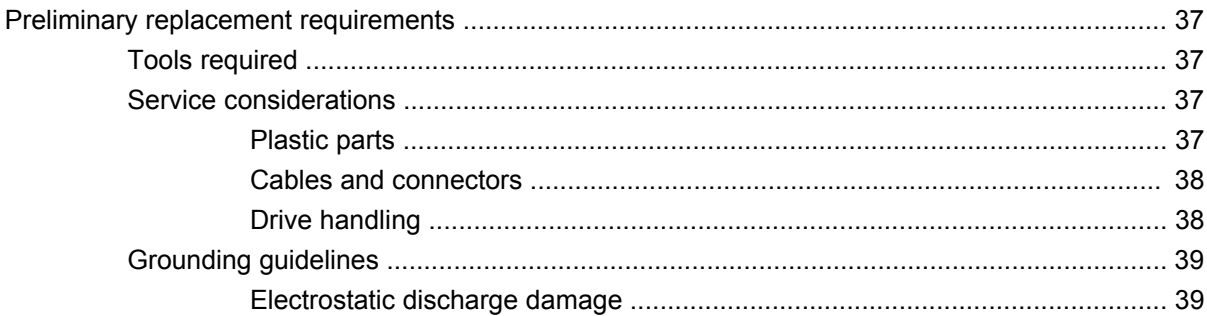

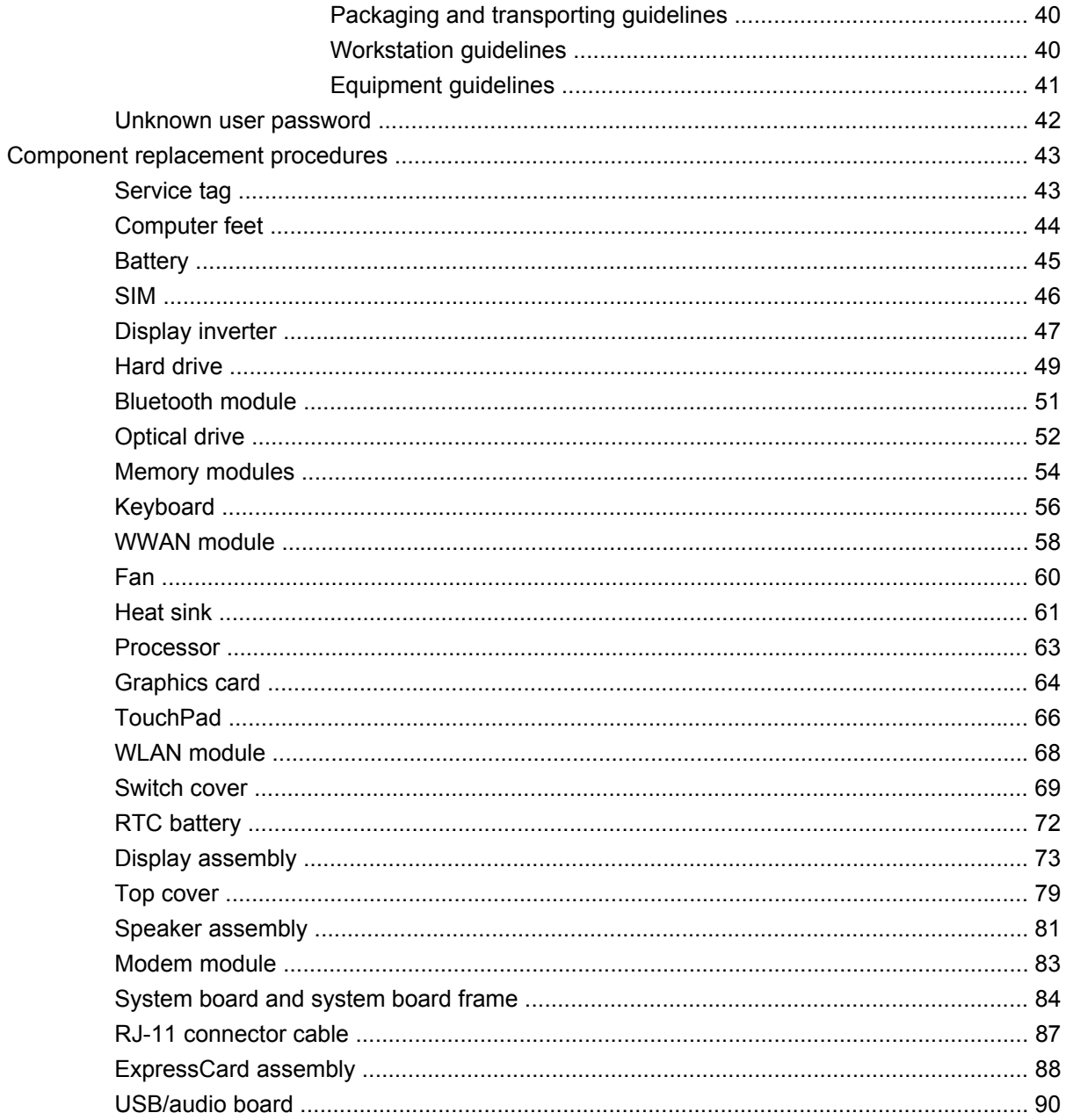

### **5 Computer Setup**

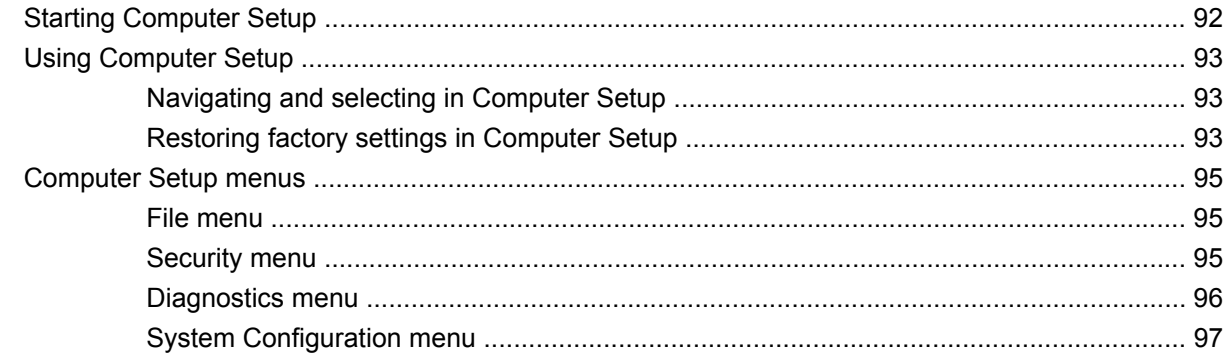

#### **6 Specifications**

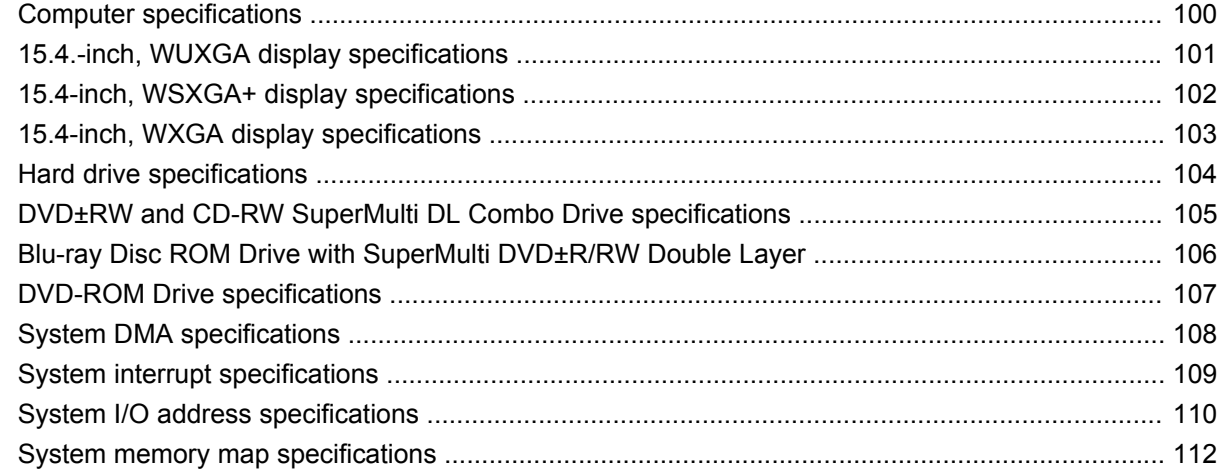

### **7 Screw listing**

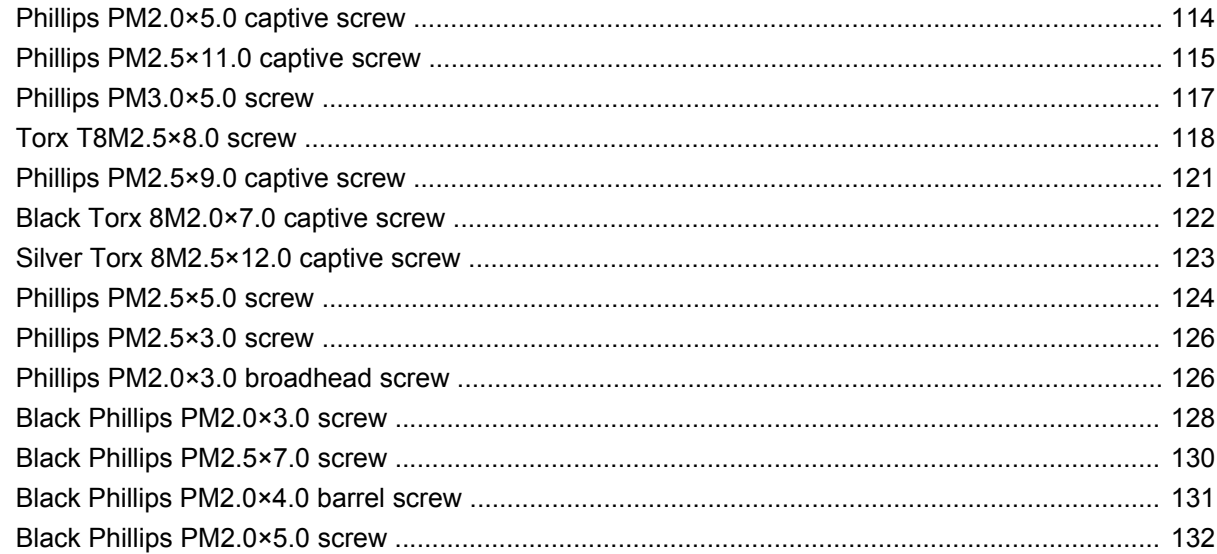

### 8 Backup and recovery

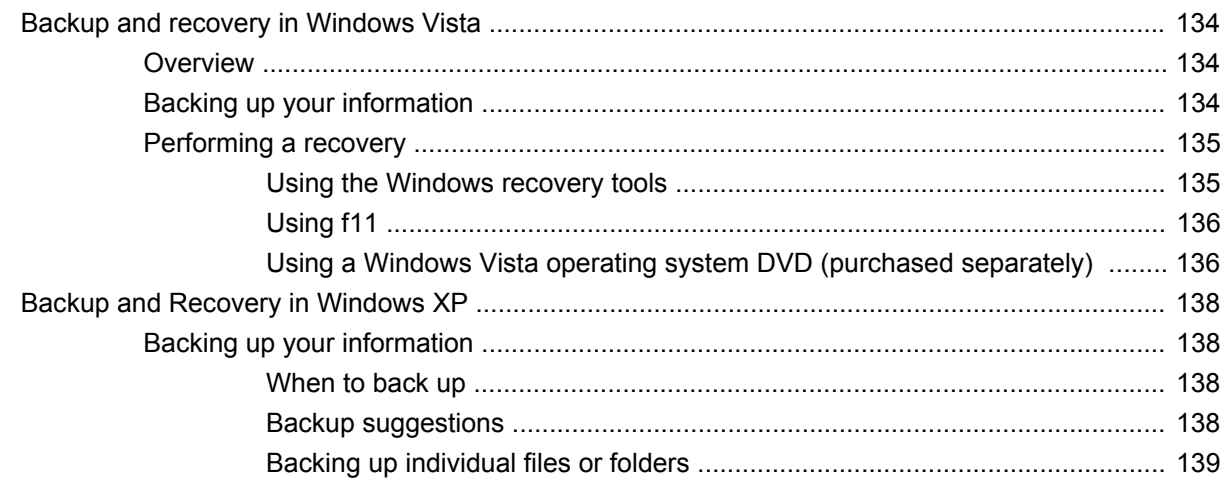

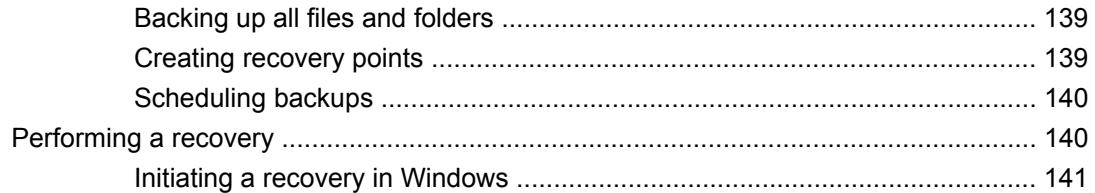

### 9 Connector pin assignments

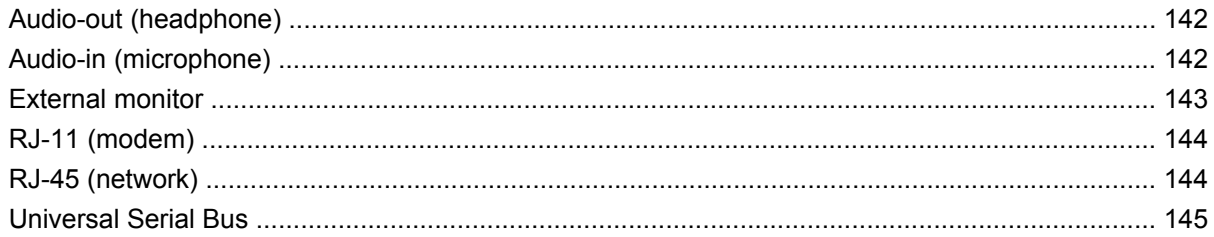

#### 10 Power cord set requirements

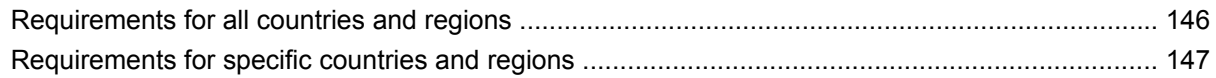

#### 11 Recycling

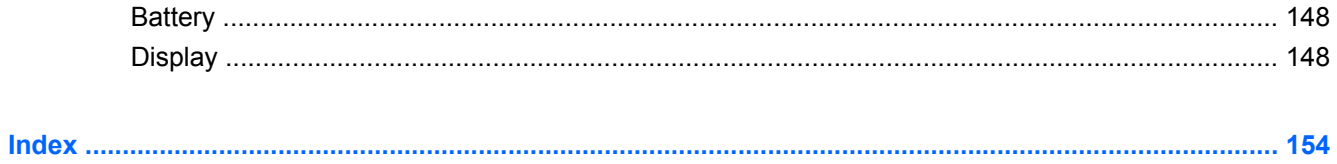

# <span id="page-8-0"></span>**1 Product description**

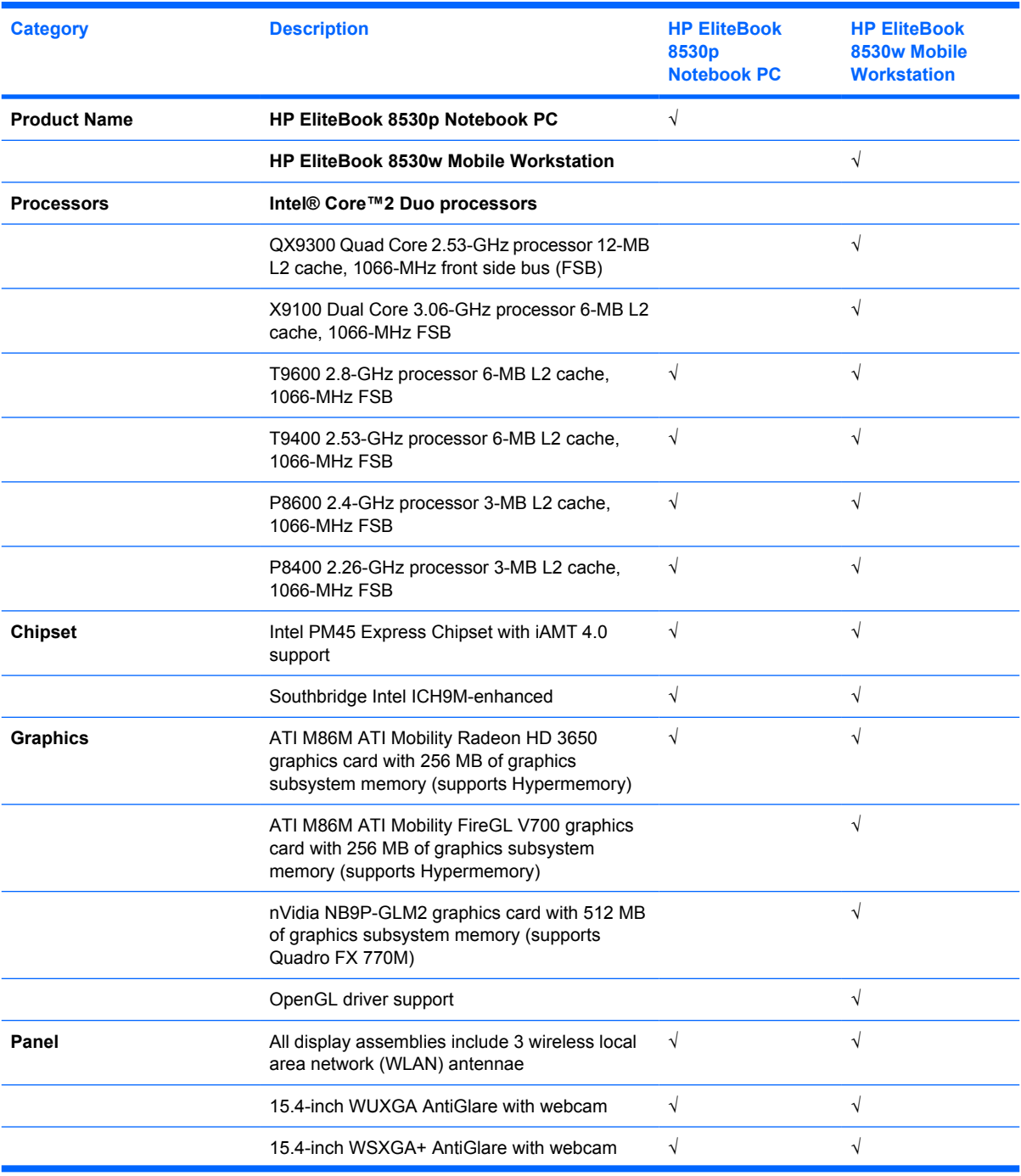

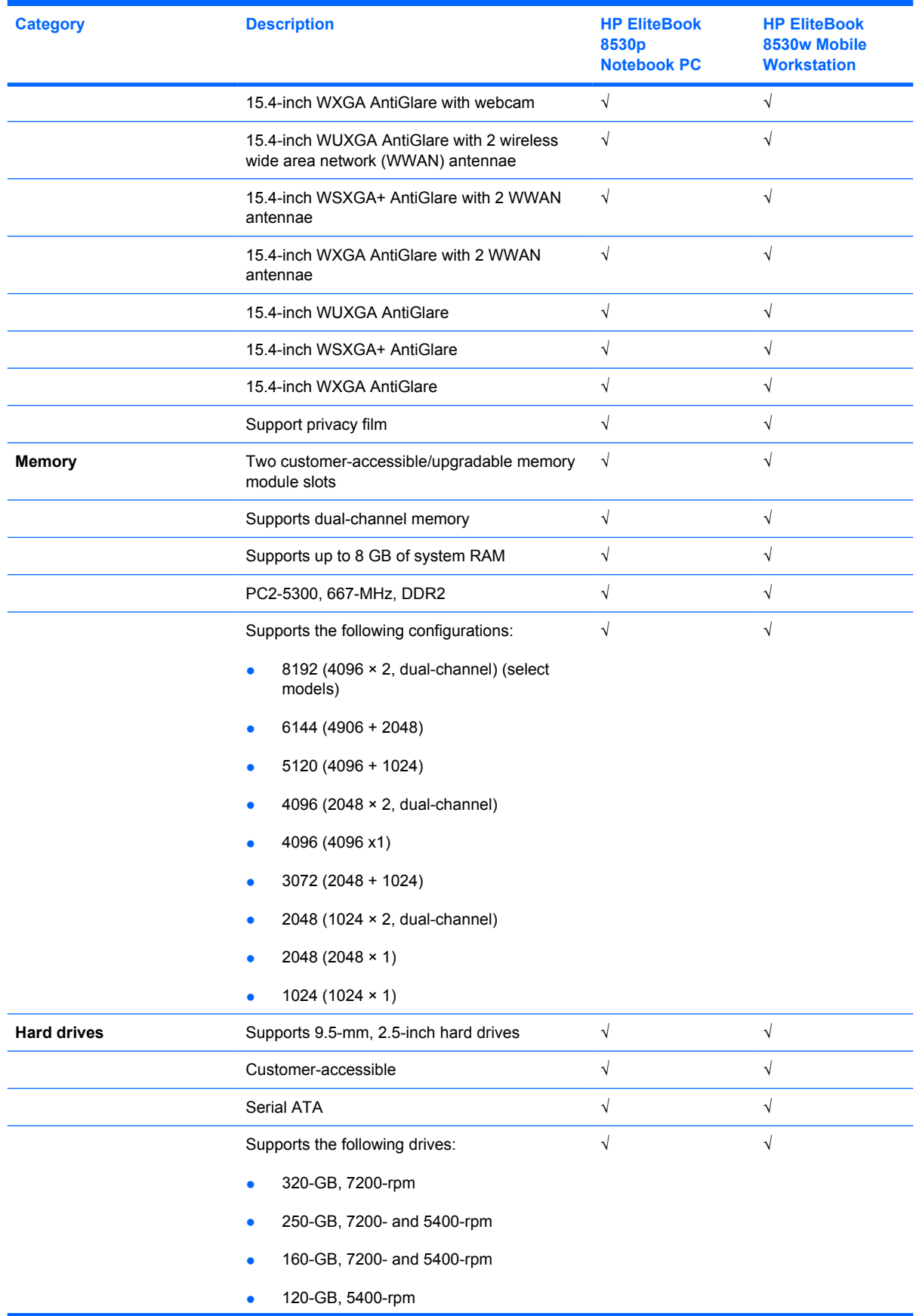

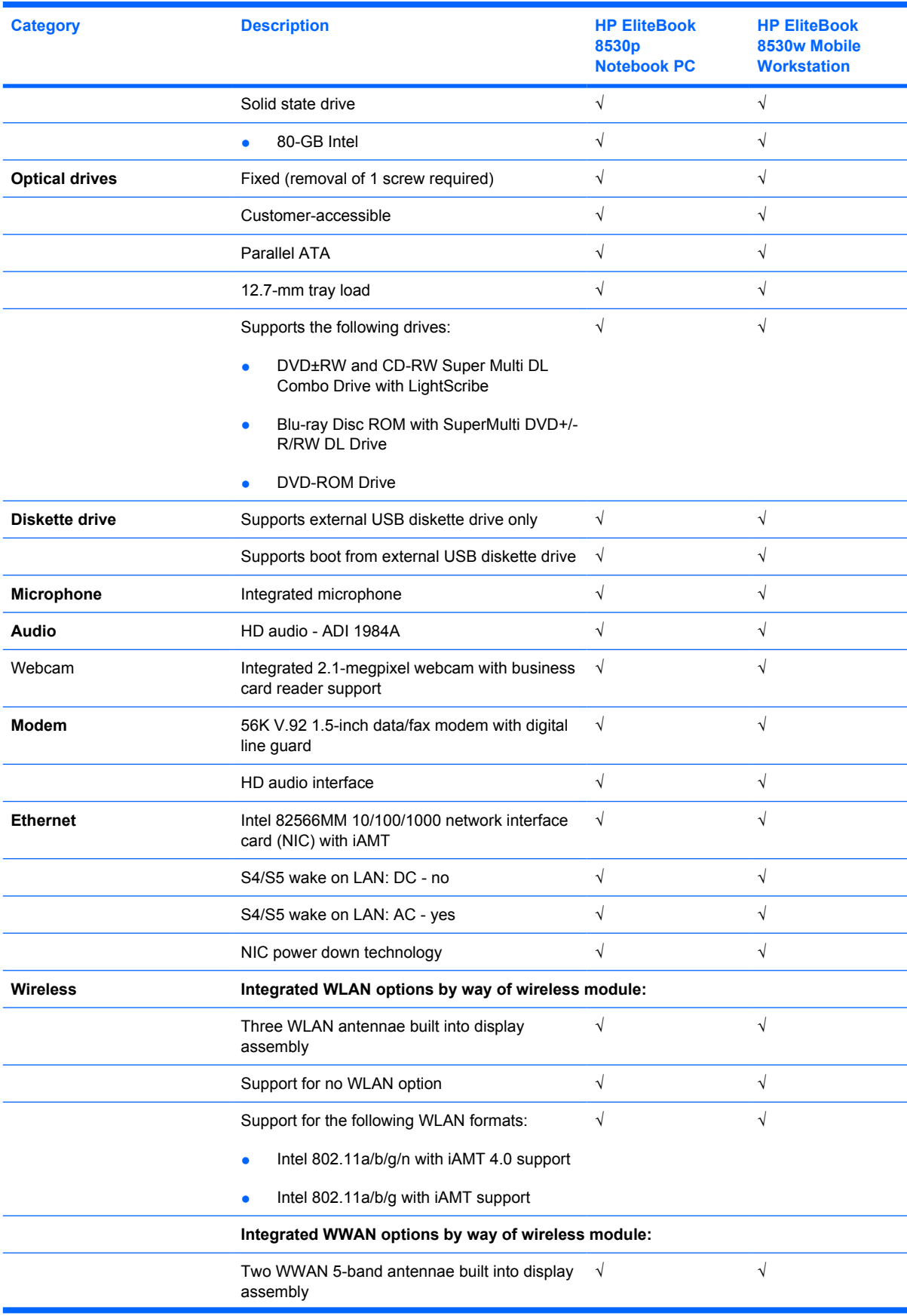

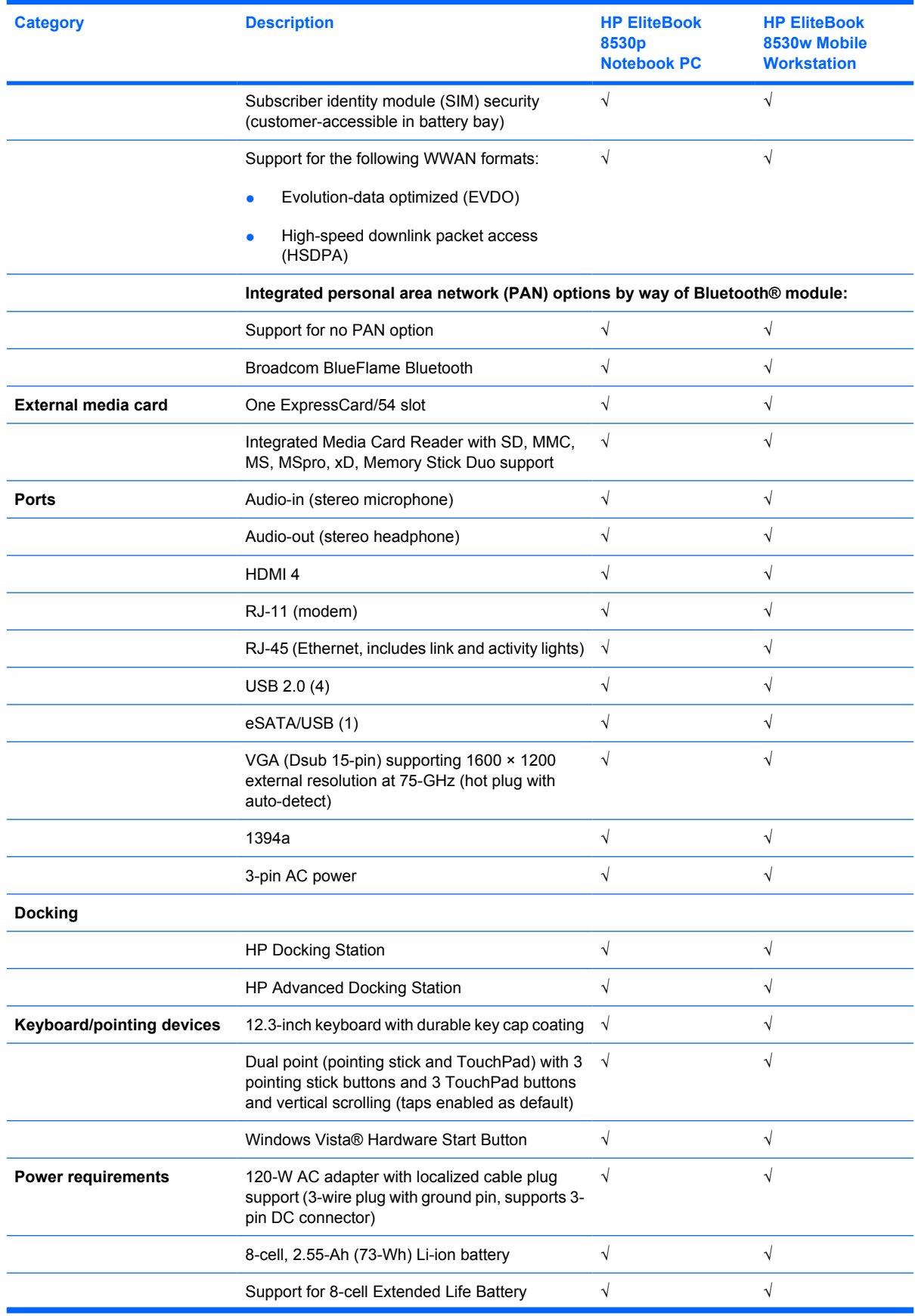

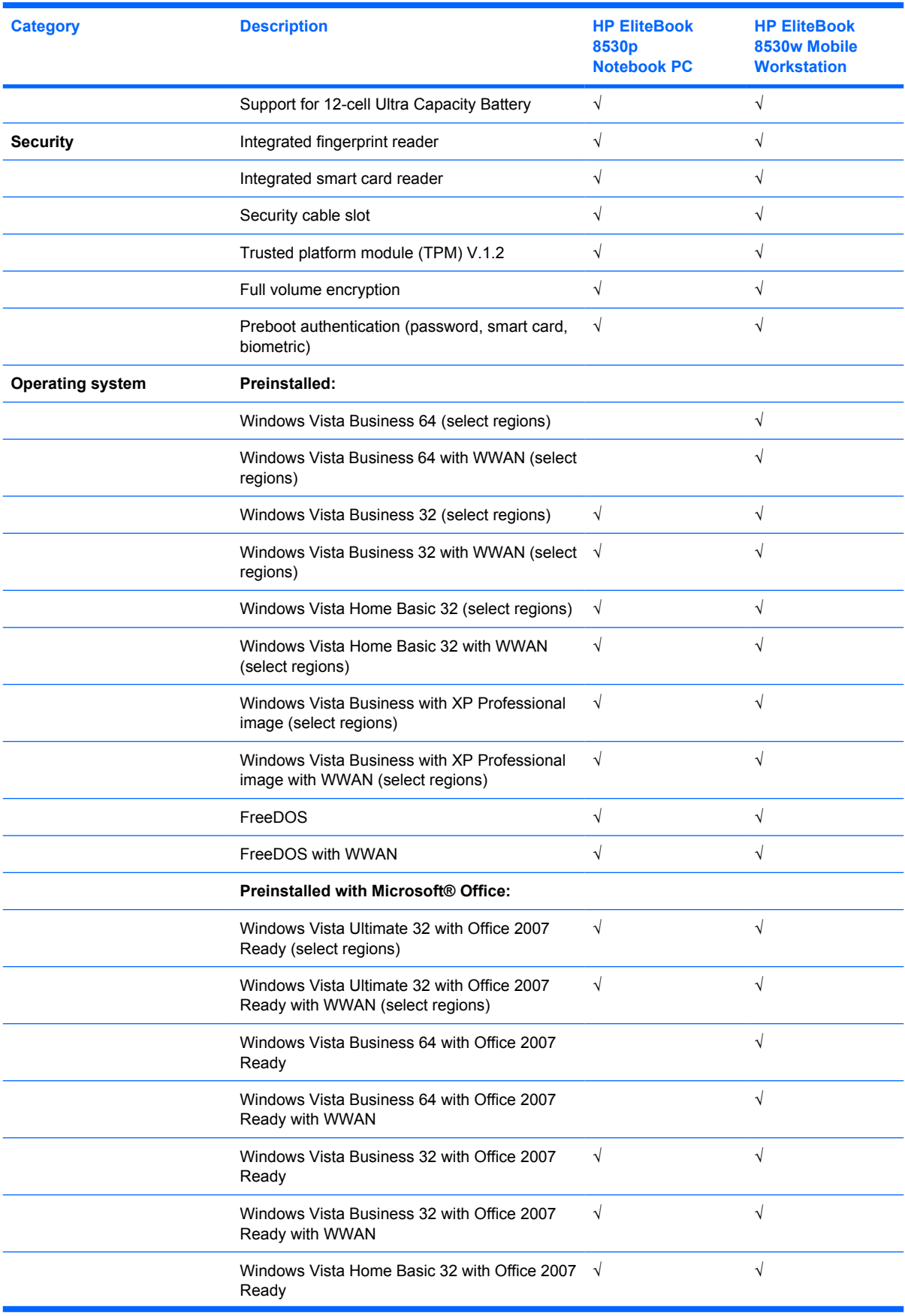

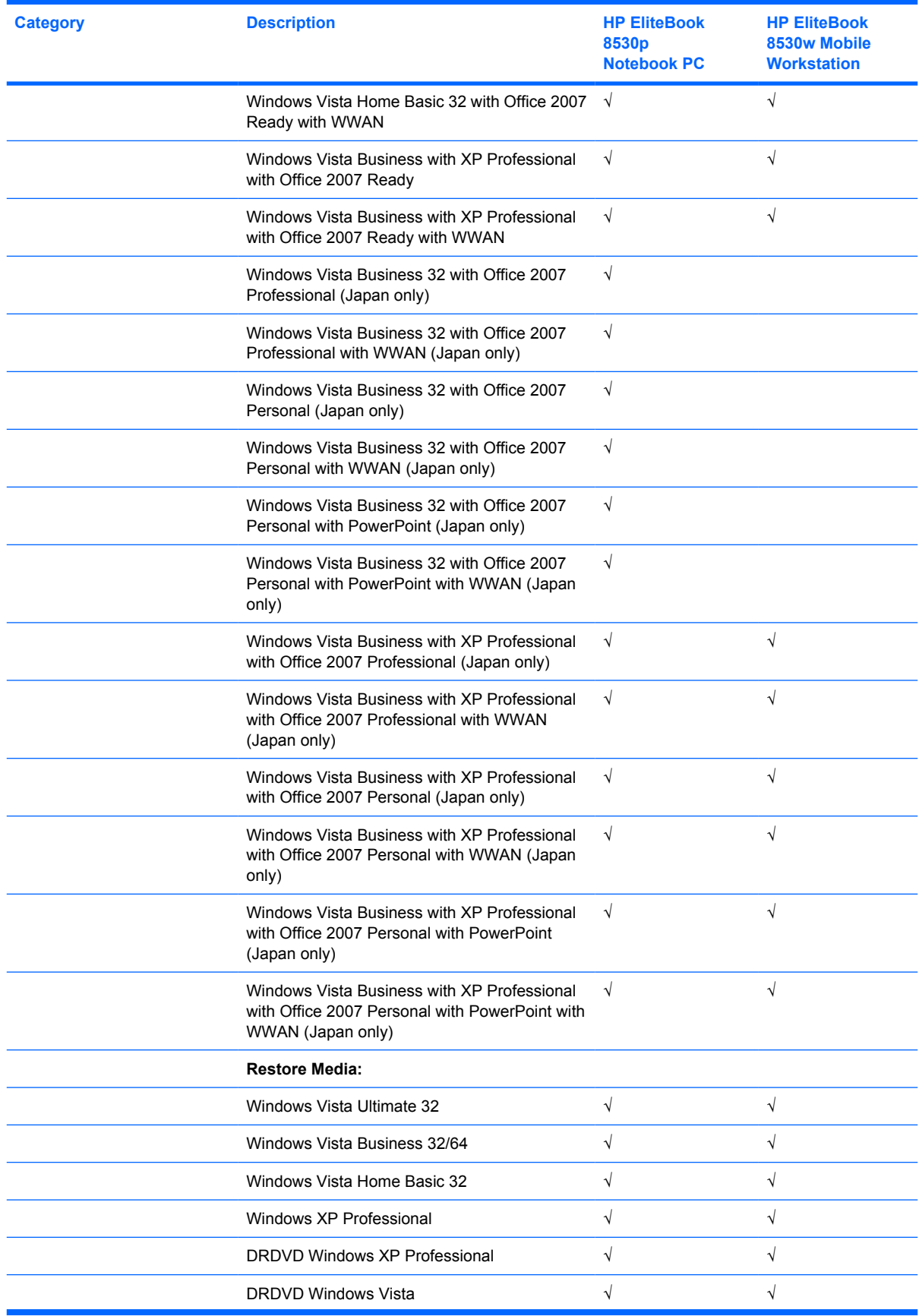

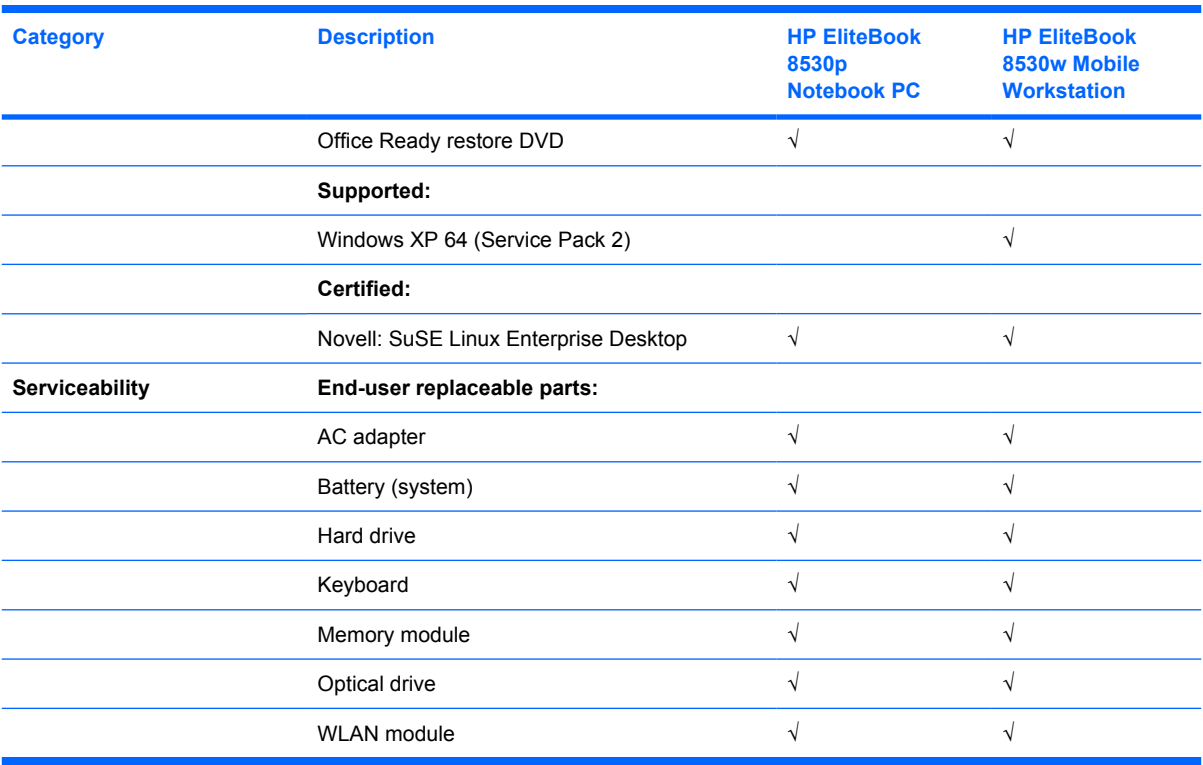

# <span id="page-15-0"></span>**2 External component identification**

### **Display components**

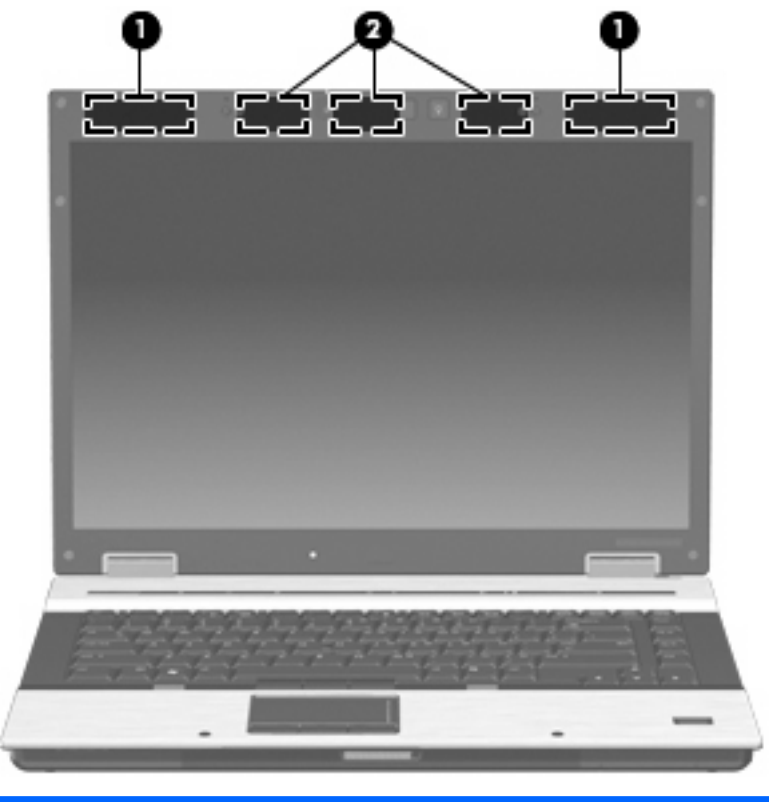

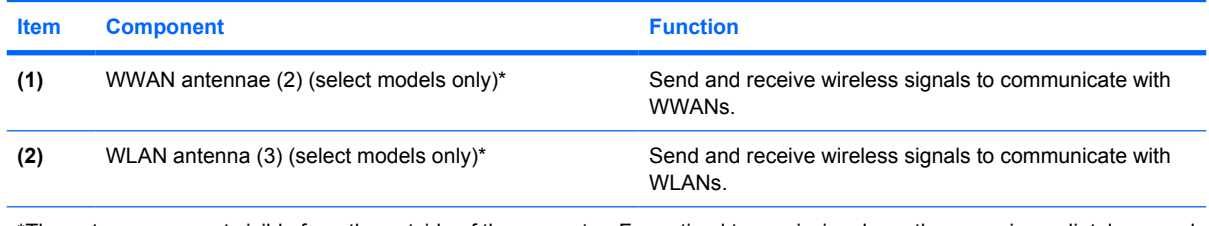

\*The antennae are not visible from the outside of the computer. For optimal transmission, keep the areas immediately around the antennae free from obstructions.

To see wireless regulatory notices, refer to the section of the *Regulatory, Safety and Environmental Notices* that applies to your country or region. These notices are located in Help and Support.

## <span id="page-16-0"></span>**Top components**

### **Pointing devices**

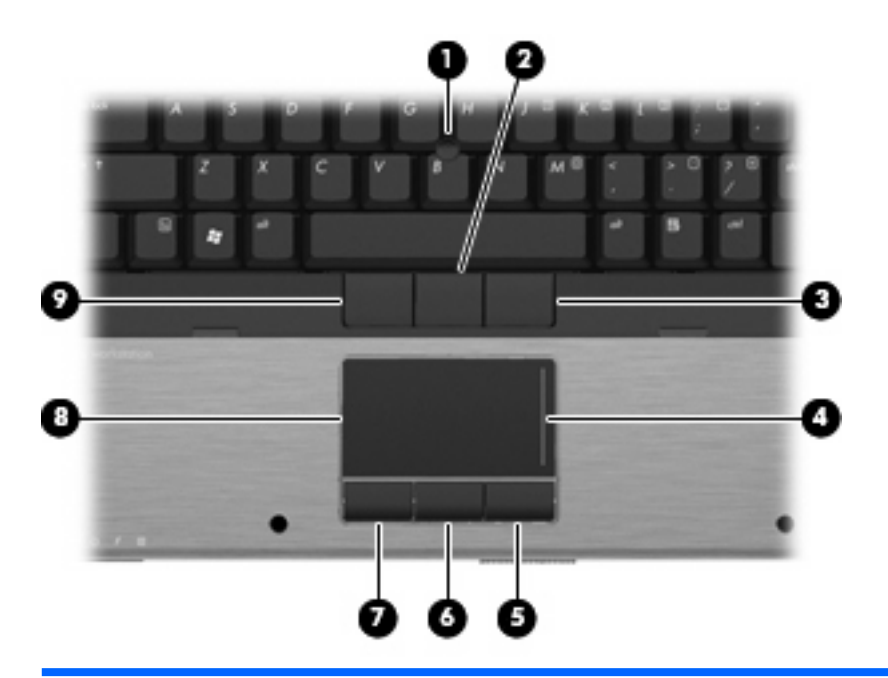

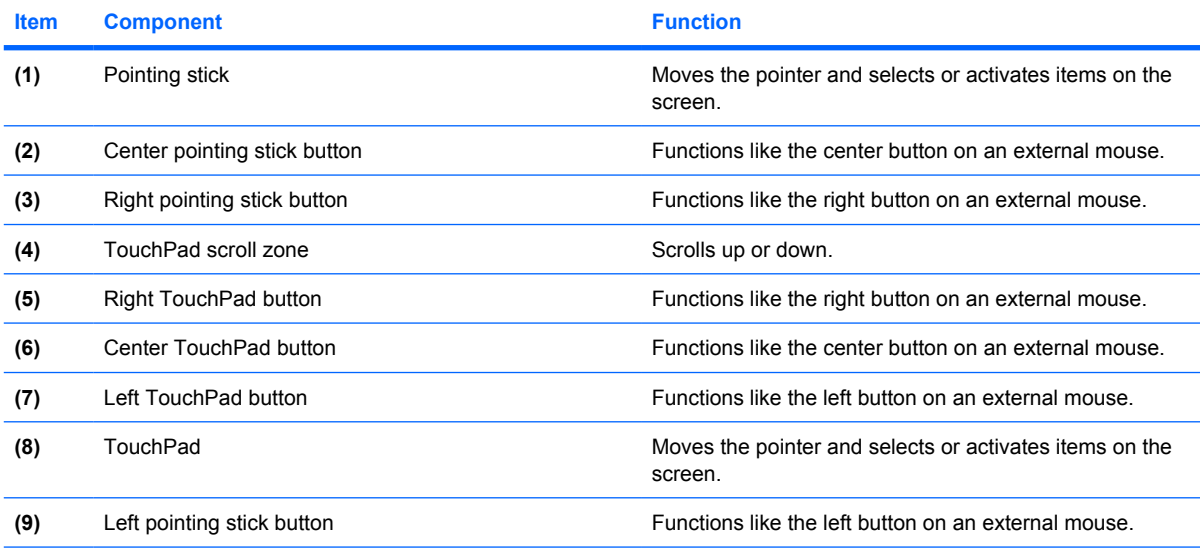

**NOTE:** This table describes factory settings. View or change pointing device preferences as follows:

● In Windows Vista, select **Start > Control Panel > Hardware and Sound > Mouse**.

● In Windows XP, select **Start > Control Panel > Printers and Other Hardware > Mouse**.

### <span id="page-17-0"></span>**Buttons, switches, and fingerprint reader**

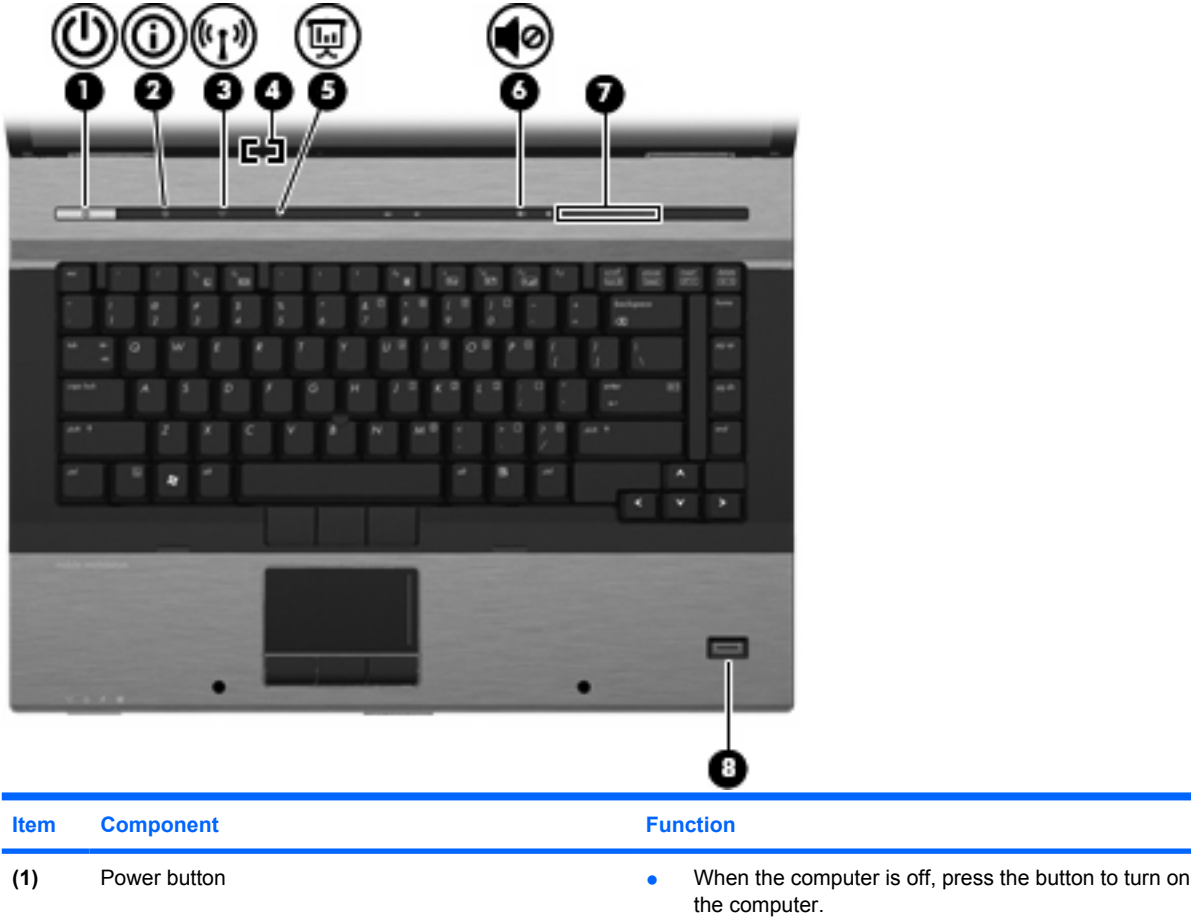

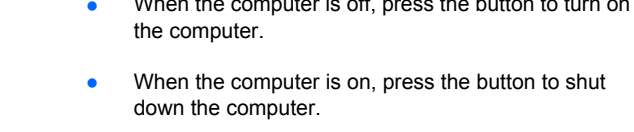

When the computer is in the Sleep state (Windows Vista) or in Standby (Windows XP), press the button briefly to exit the Sleep state or Standby.

When the computer is in Hibernation, press the button briefly to exit Hibernation.

If the computer has stopped responding and Windows® shutdown procedures are ineffective, press and hold the power button for at least 5 seconds to turn off the computer.

To learn more about power settings, follow these steps:

- In Windows Vista, select **Start > Control Panel > System and Maintenance > Power Options**.
- In Windows XP, select **Start > Control Panel > System and Maintenance > Power Options**.

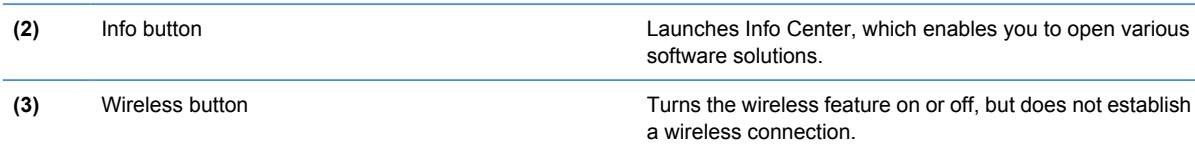

<span id="page-18-0"></span>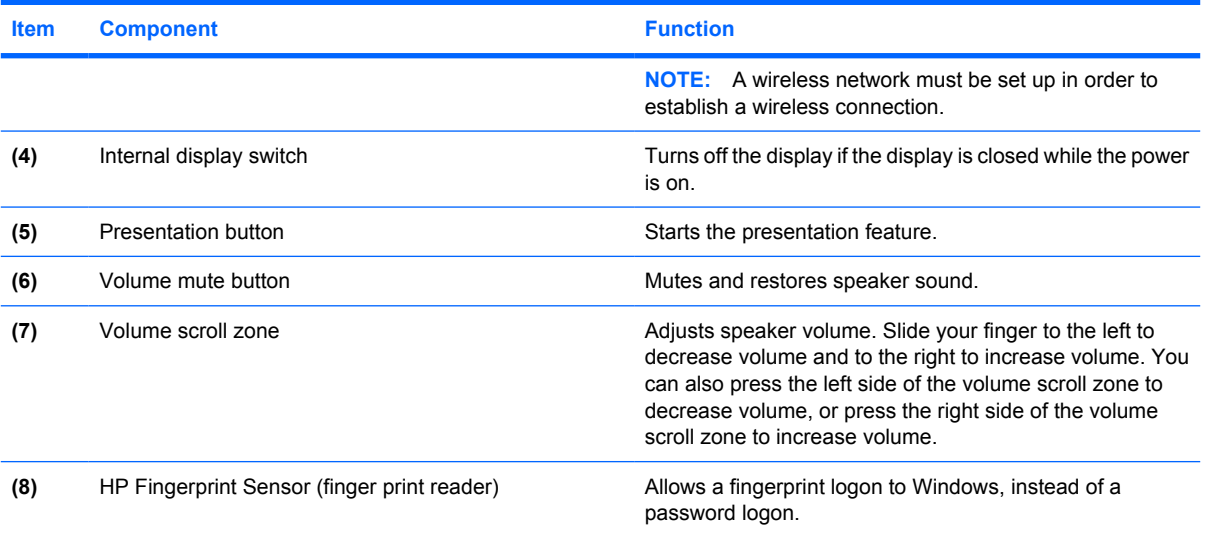

### **Keys**

**NOTE:** Your computer may look slightly different from the illustration in this section.

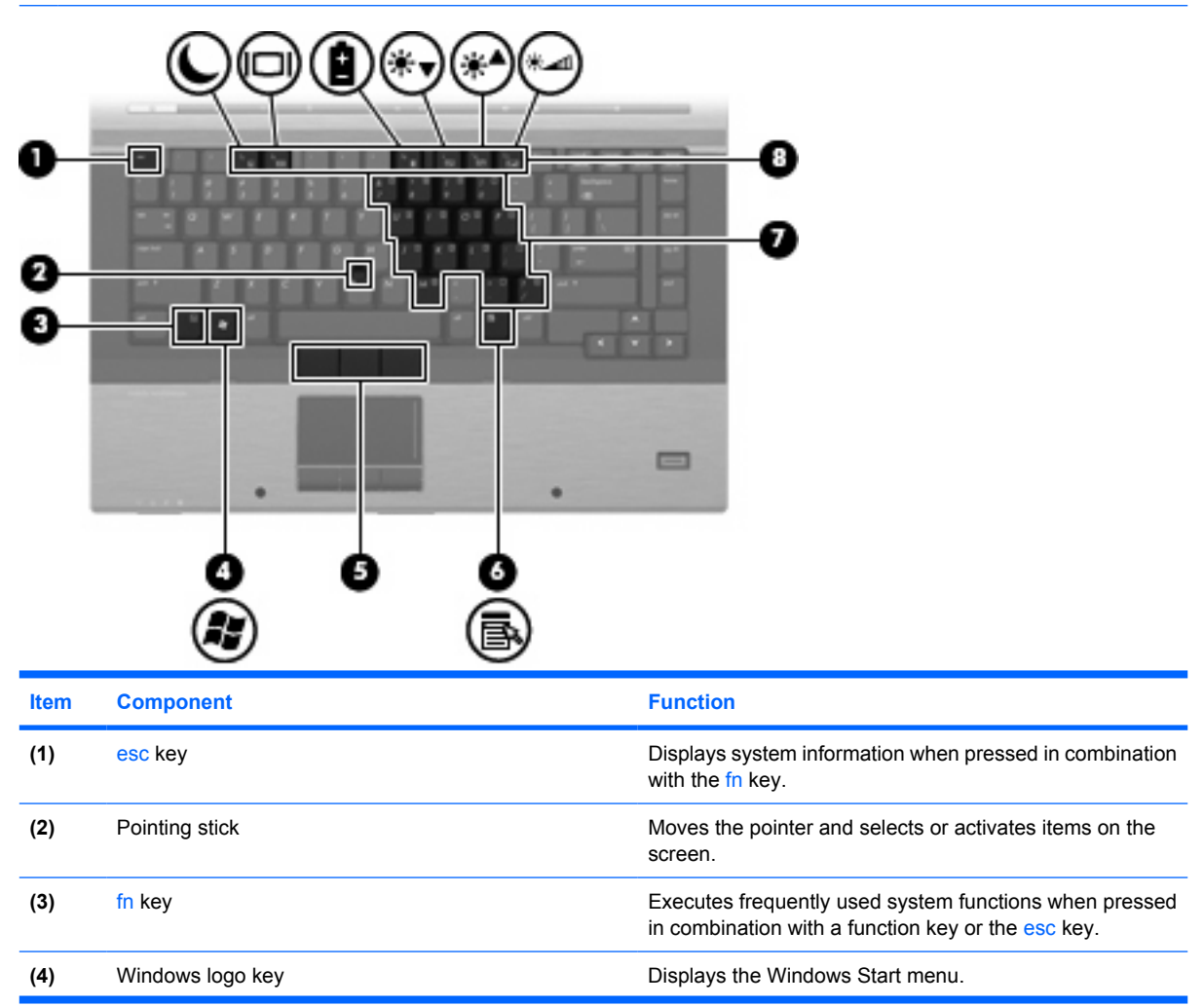

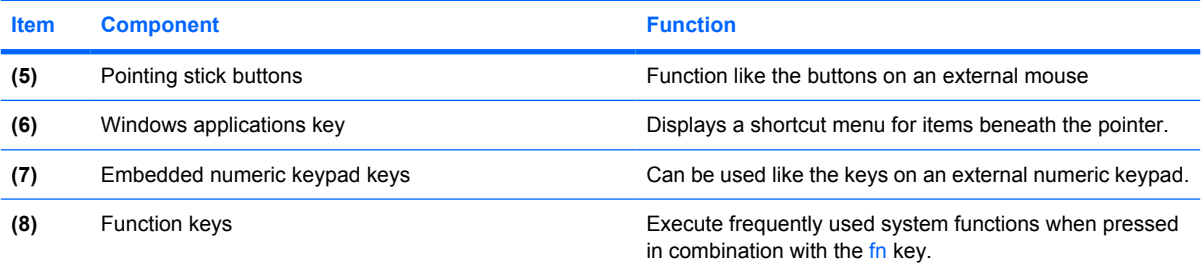

### <span id="page-20-0"></span>**Lights**

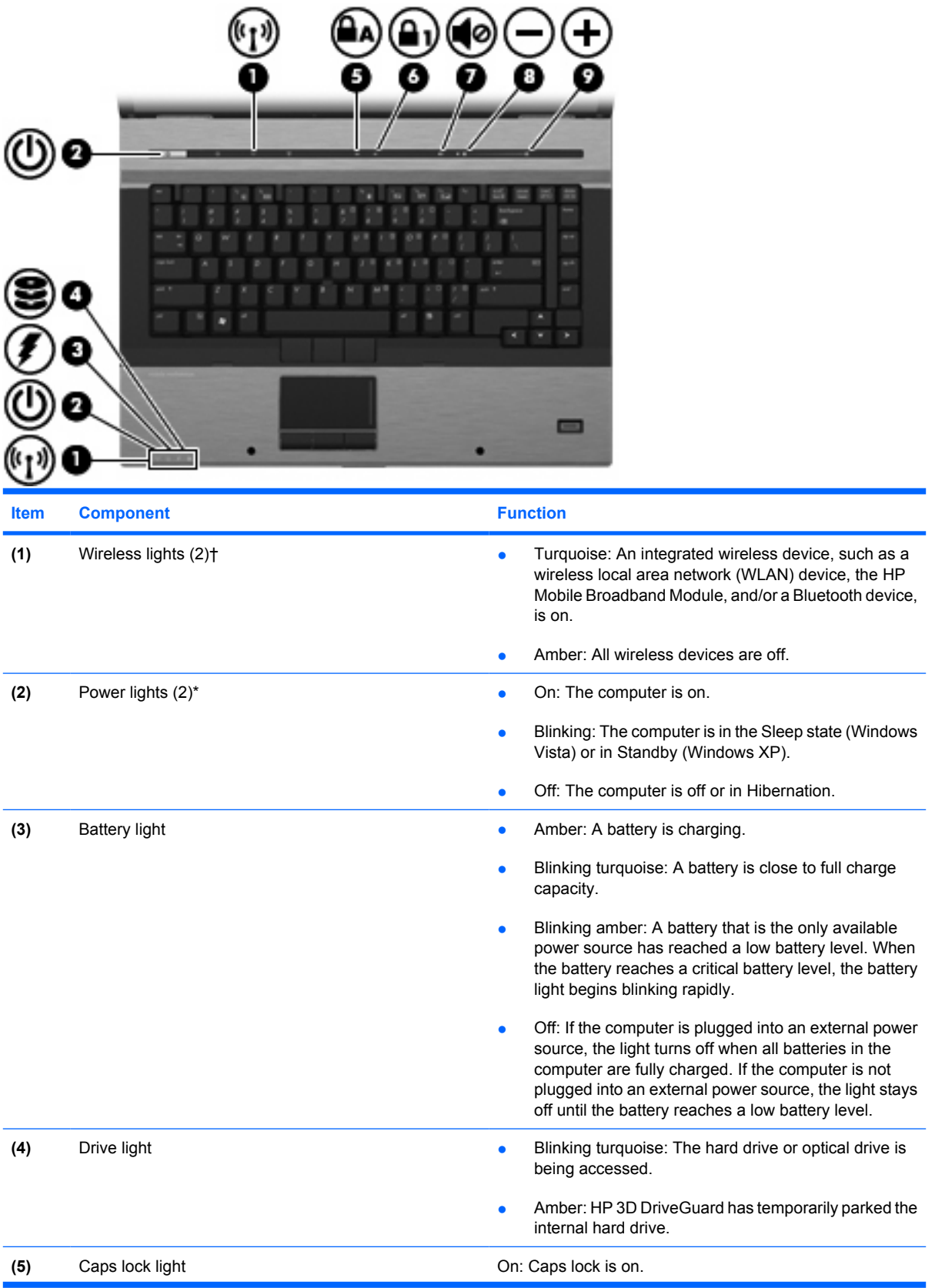

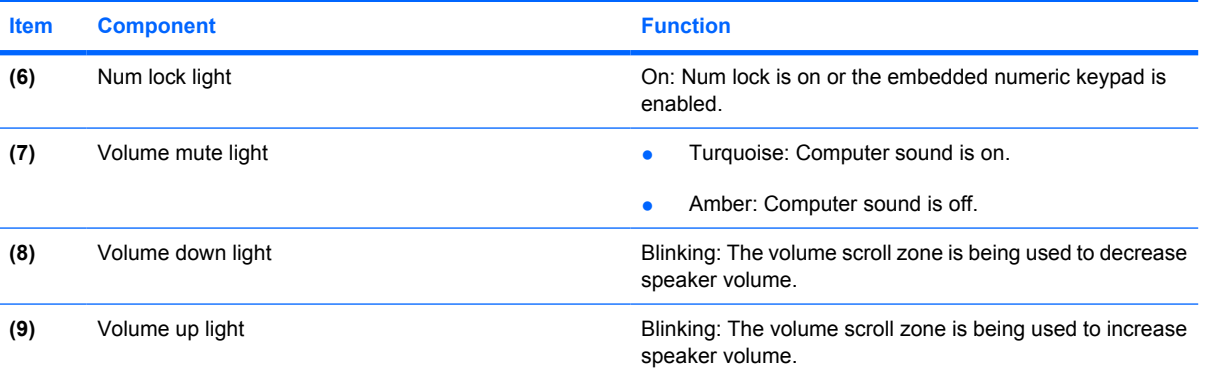

\*The 2 power lights display the same information. The light on the power button is visible only when the computer is open. The power light on the front of the computer is visible whether the computer is open or closed.

†The 2 wireless lights display the same information. The light on the wireless button is visible only when the computer is open. The wireless light on the front of the computer is visible whether the computer is open or closed.

# <span id="page-22-0"></span>**Front components**

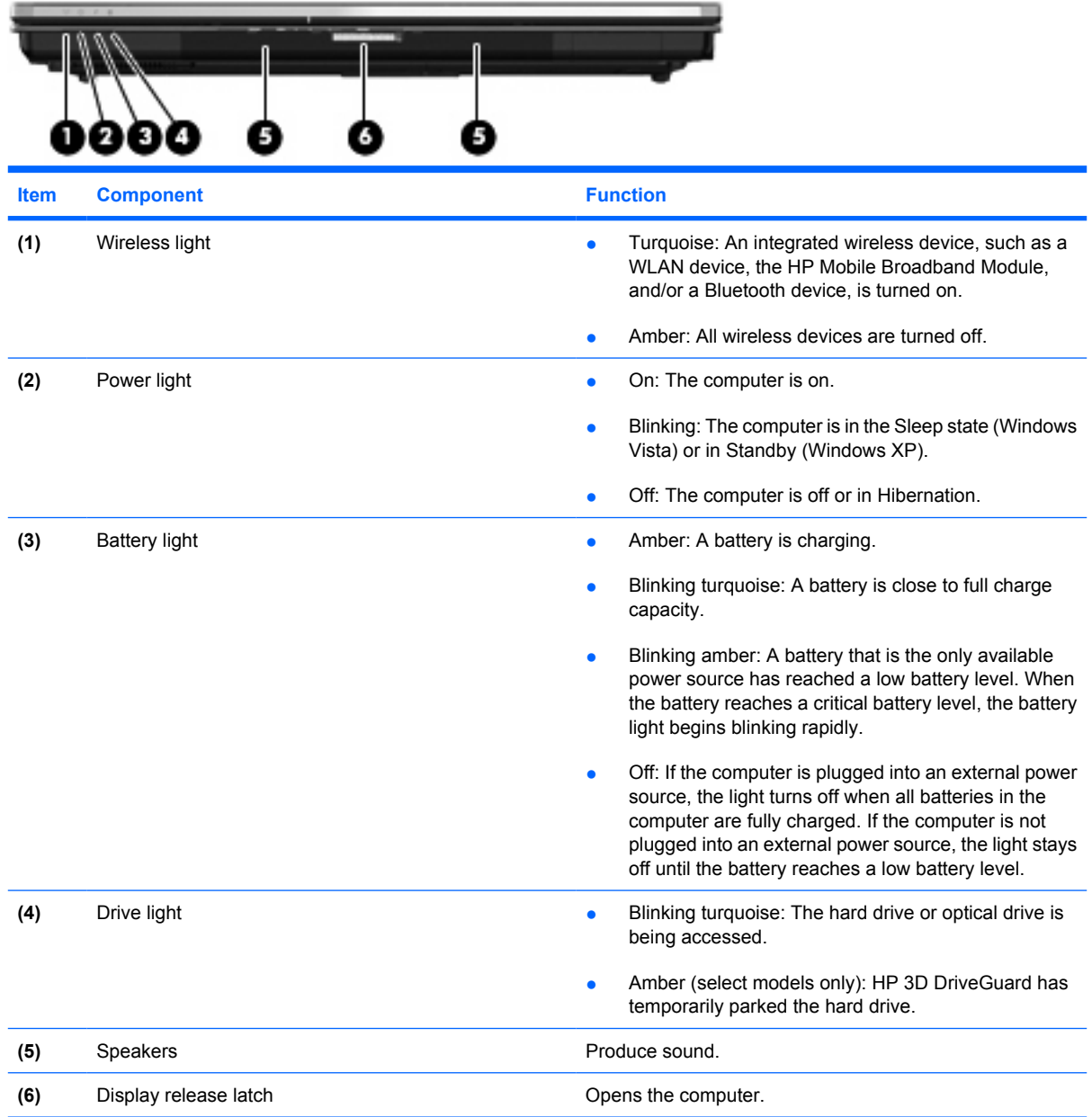

# <span id="page-23-0"></span>**Left-side components**

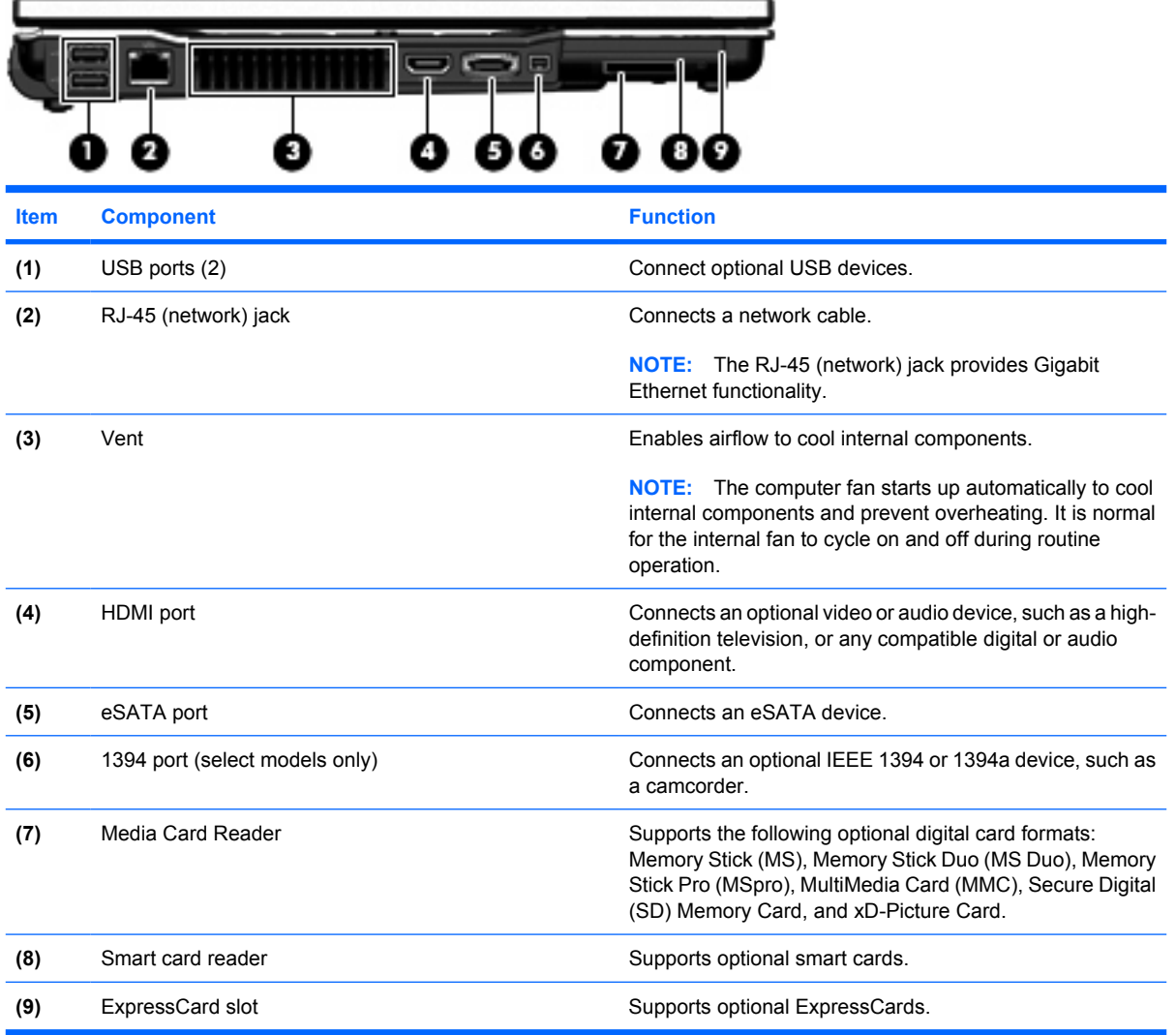

# <span id="page-24-0"></span>**Rear components**

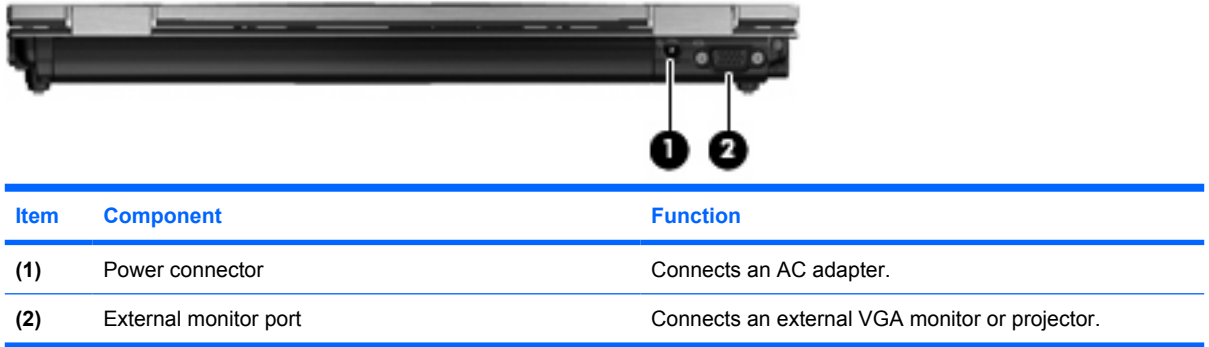

# <span id="page-25-0"></span>**Right-side components**

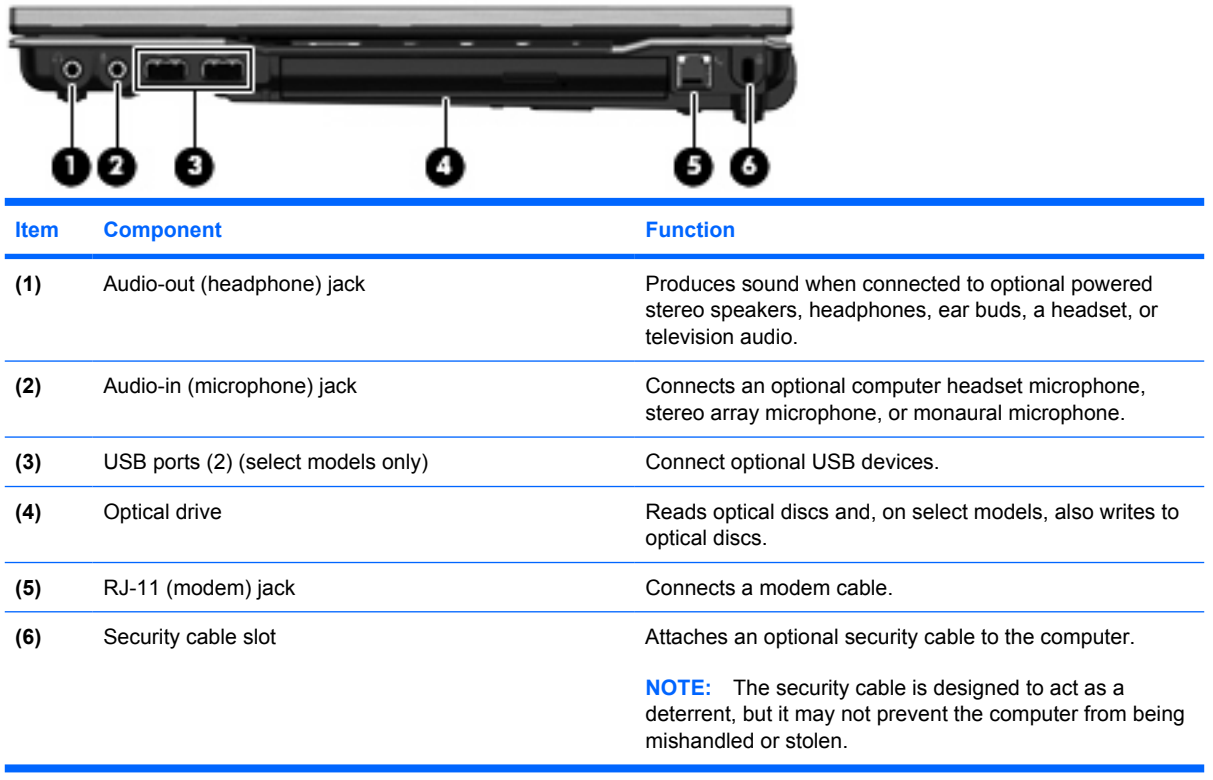

# <span id="page-26-0"></span>**Bottom components**

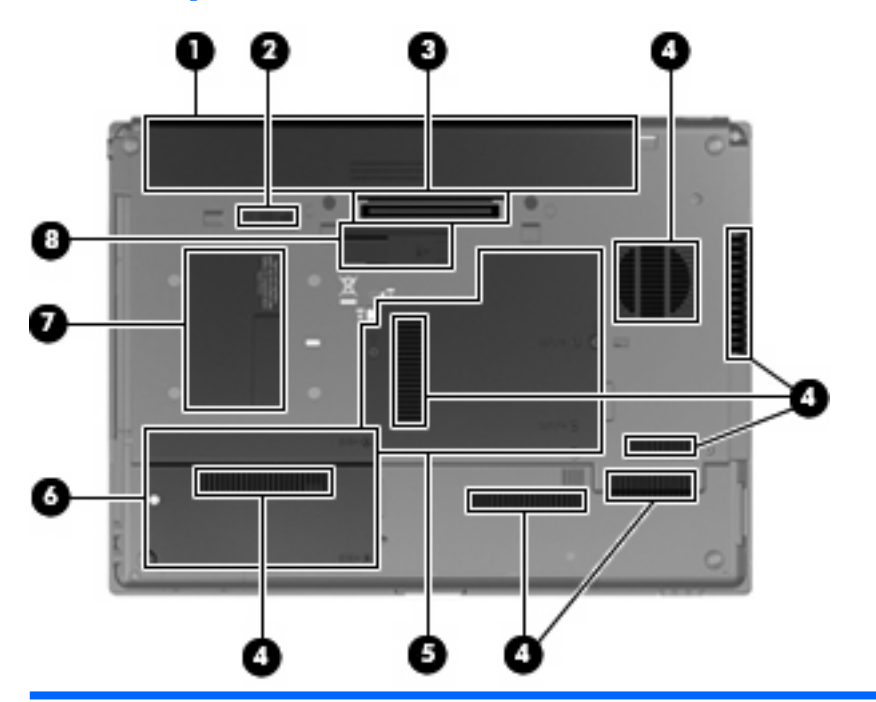

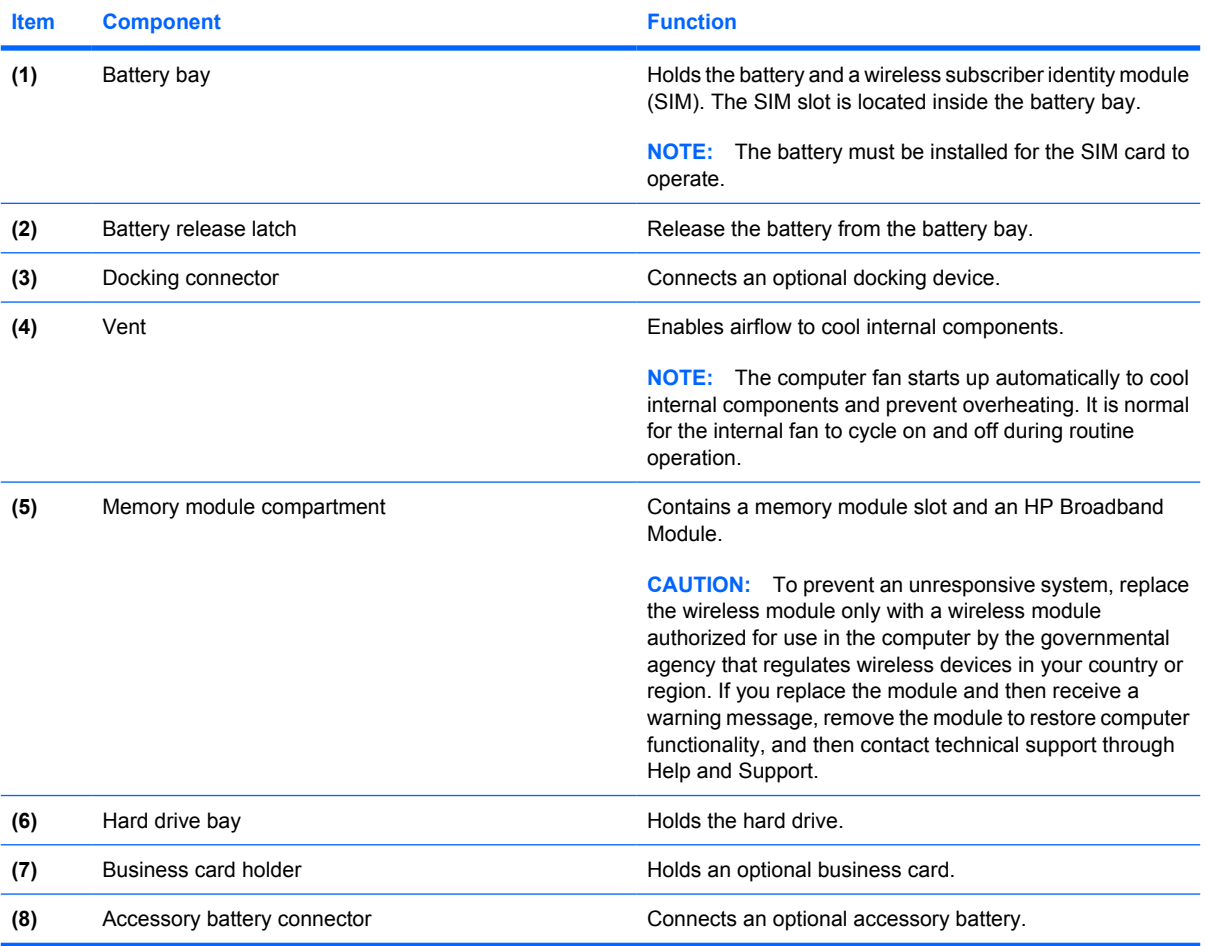

# <span id="page-27-0"></span>**3 Illustrated parts catalog**

### **Service tag location**

The service tag, affixed to the bottom of the computer, provides information that may be needed when troubleshooting system problems. The service tag provides the following information:

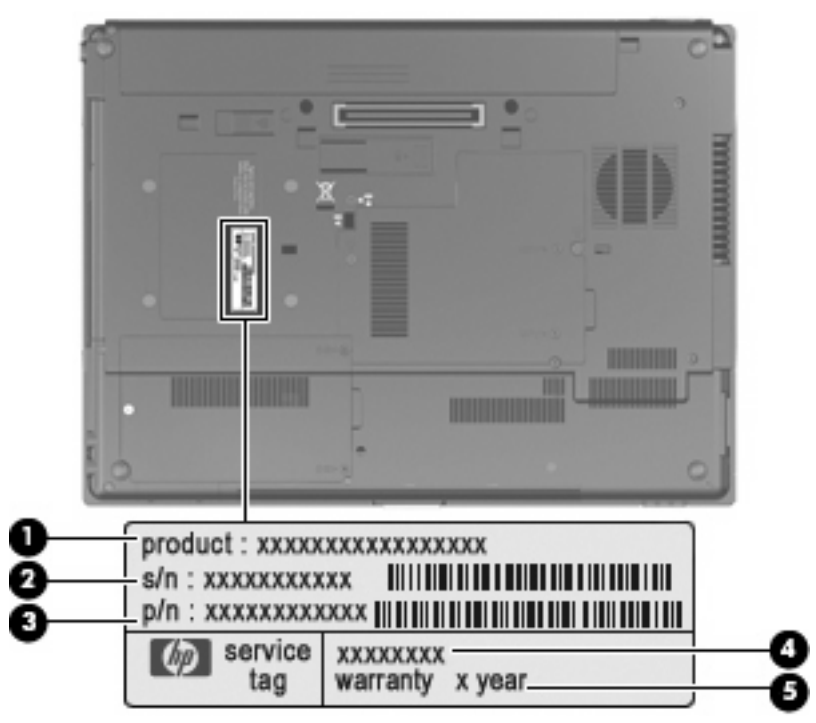

- Product name (1). This is the product name affixed to the front of the computer.
- Serial number (s/n) (2). This is an alphanumeric identifier that is unique to each product.
- Part number/Product number (p/n) (3). This number provides specific information about the product's hardware components. The part number helps a service technician to determine what components and parts are needed.
- Model description (4). This is the number you use to locate documents, drivers, and support for the computer.
- Warranty Period (5). This number describes the duration (in years) of the warranty period for the computer.

## <span id="page-28-0"></span>**Computer major components**

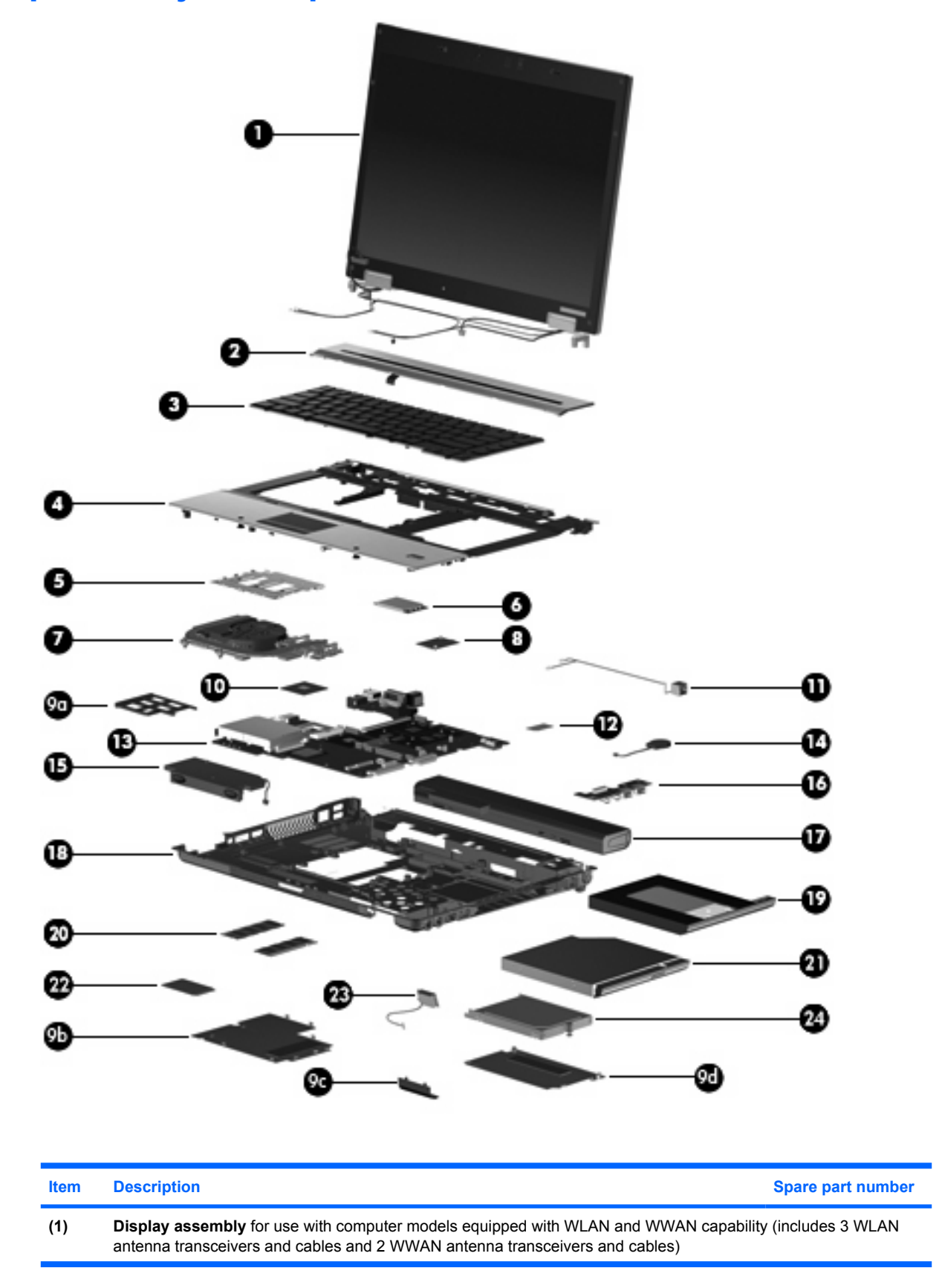

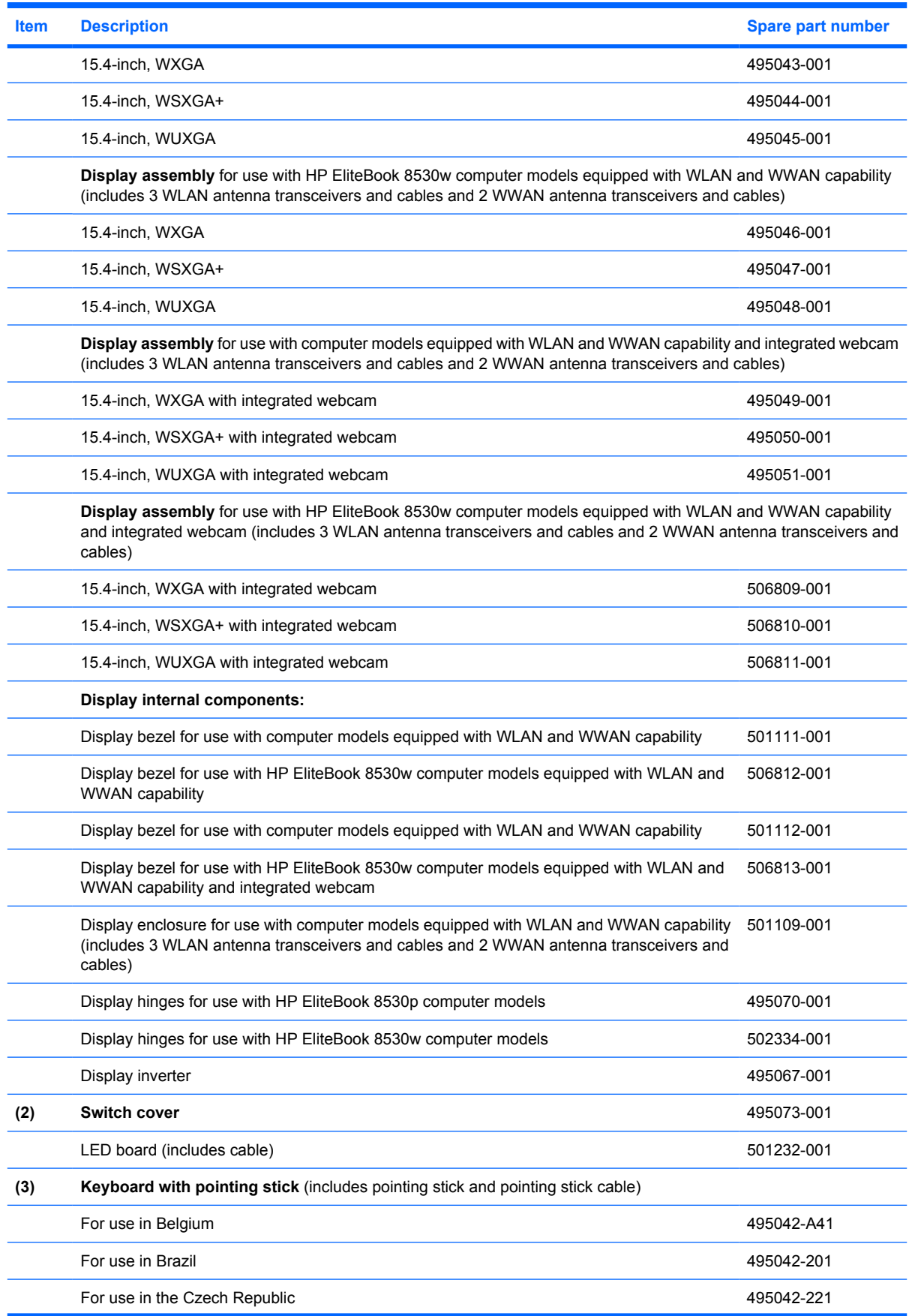

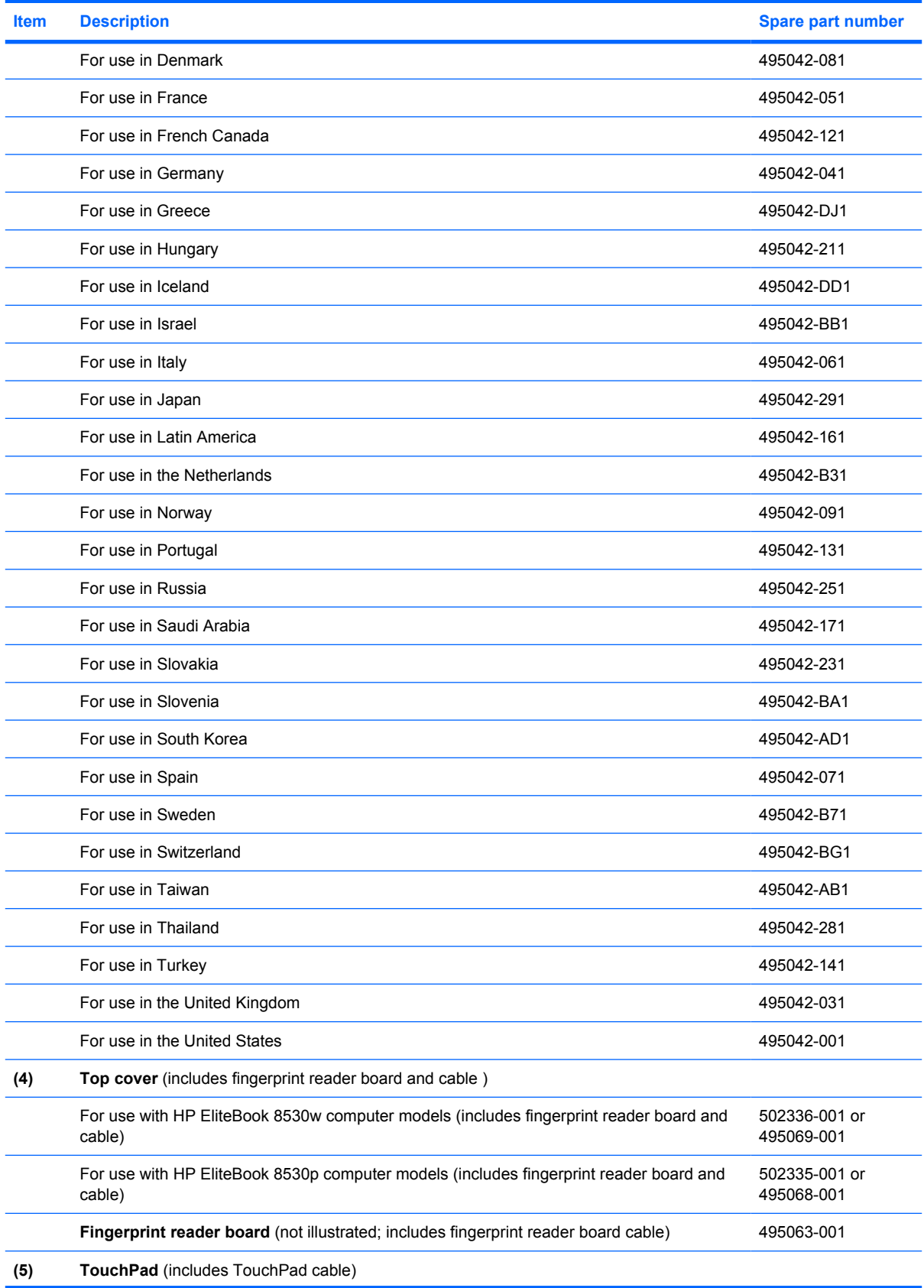

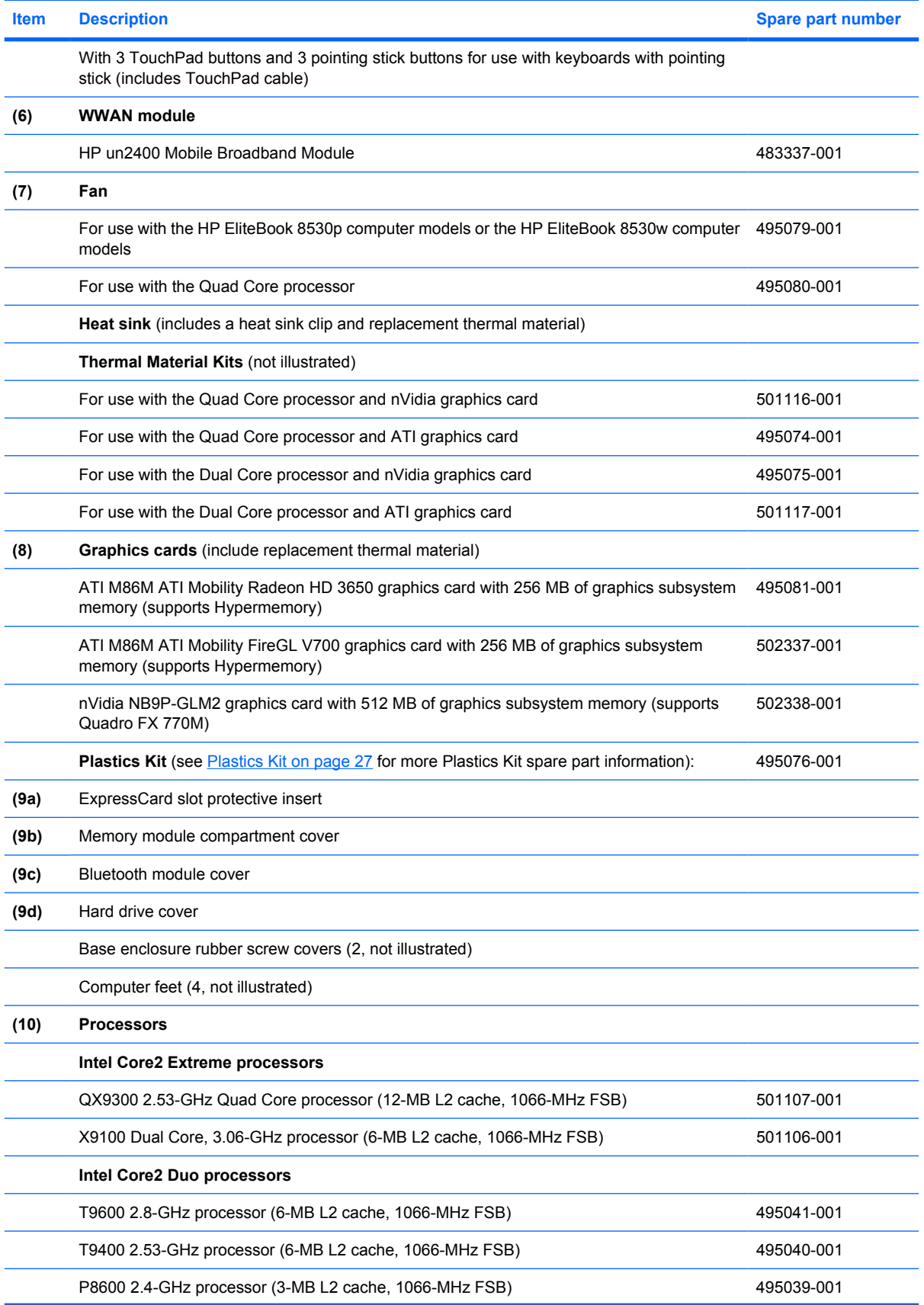

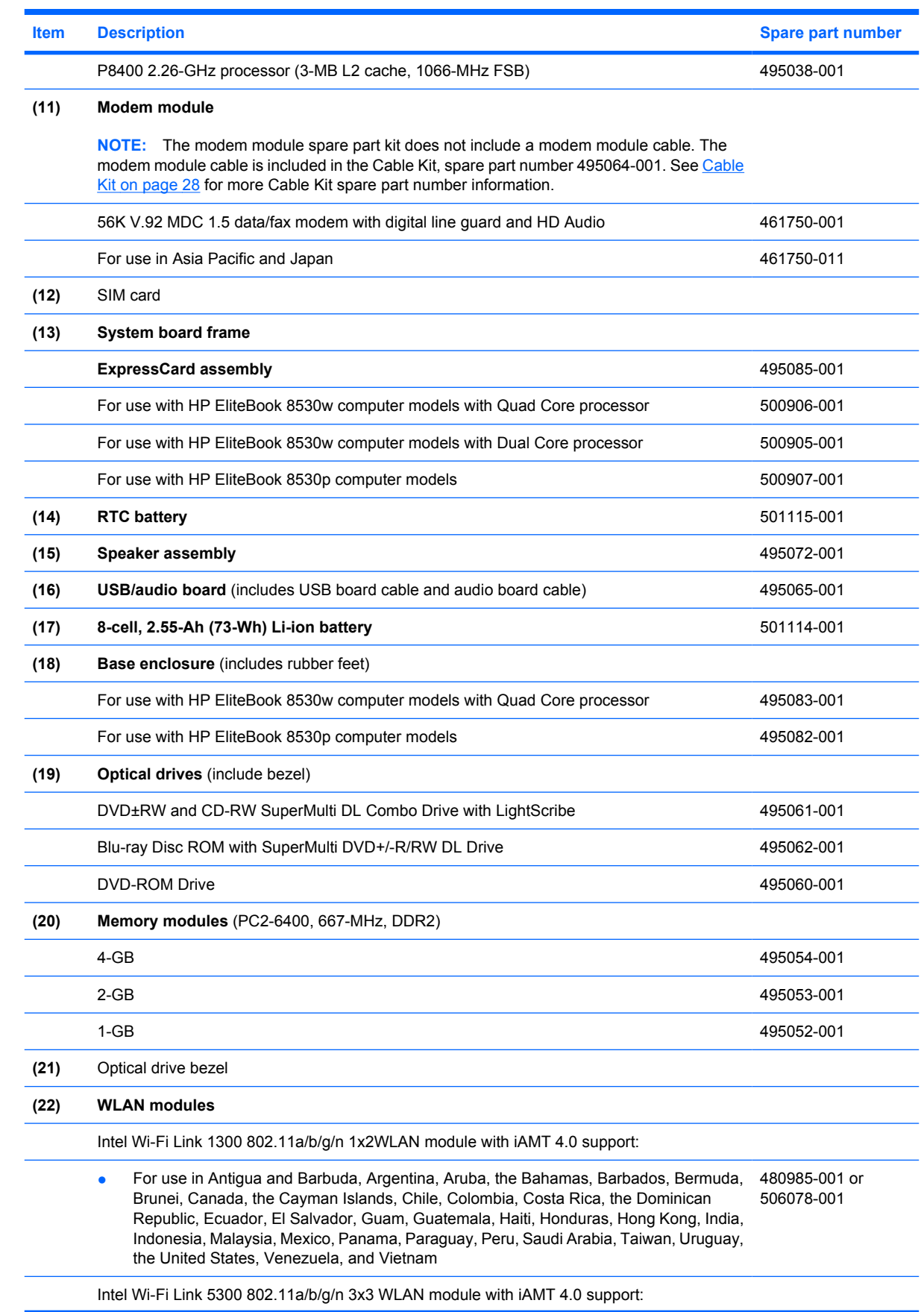

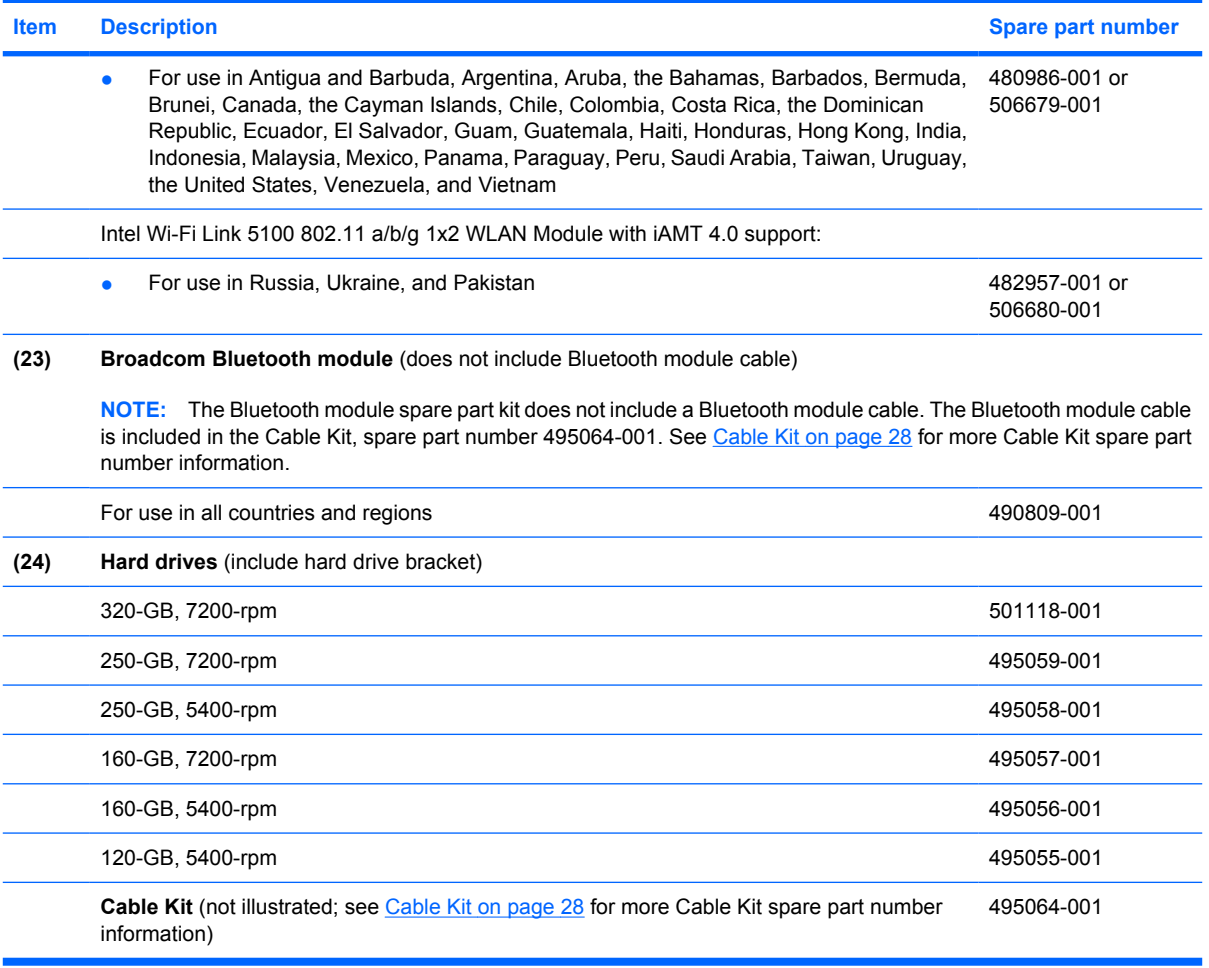

### <span id="page-34-0"></span>**Plastics Kit**

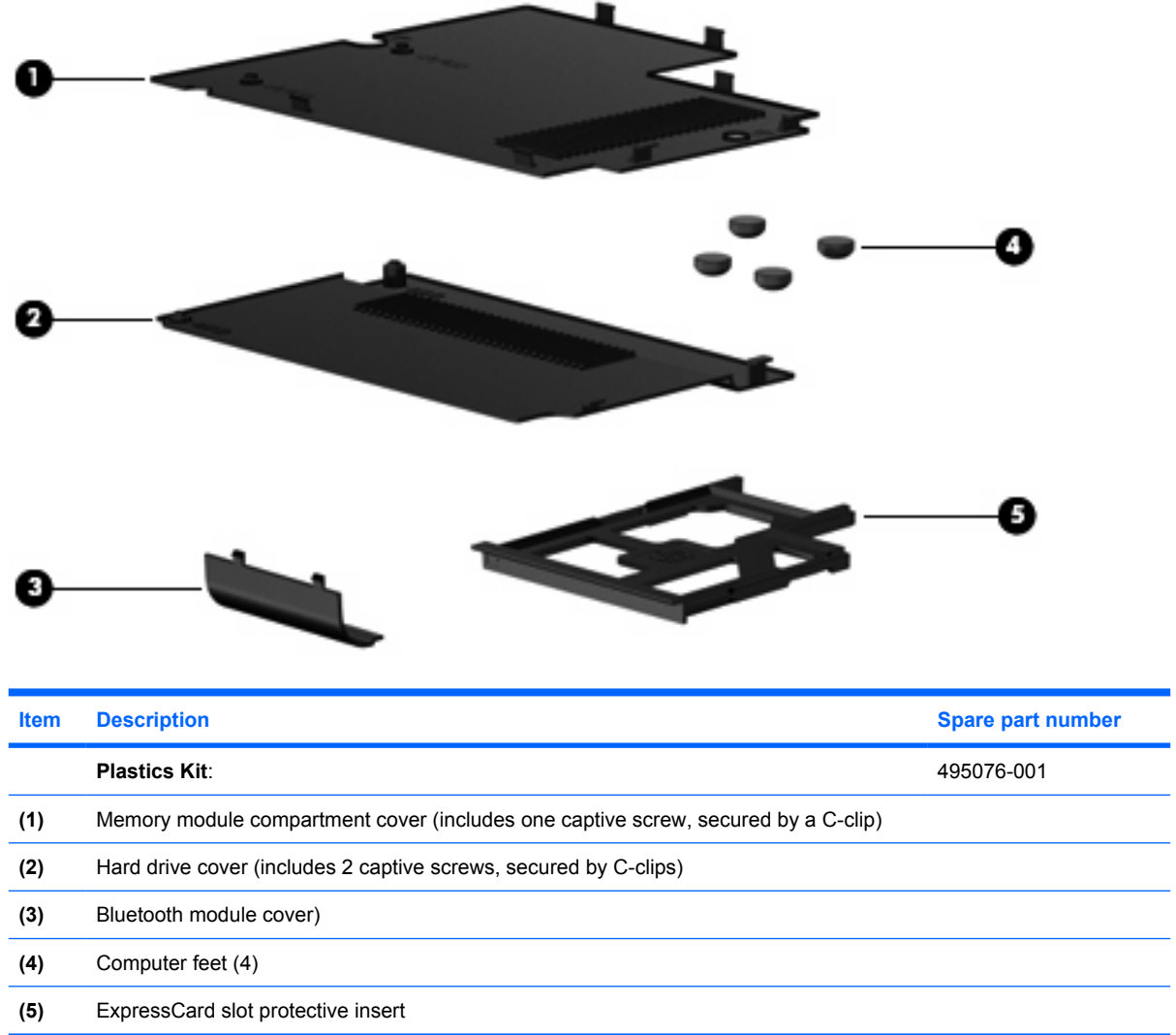

### <span id="page-35-0"></span>**Cable Kit**

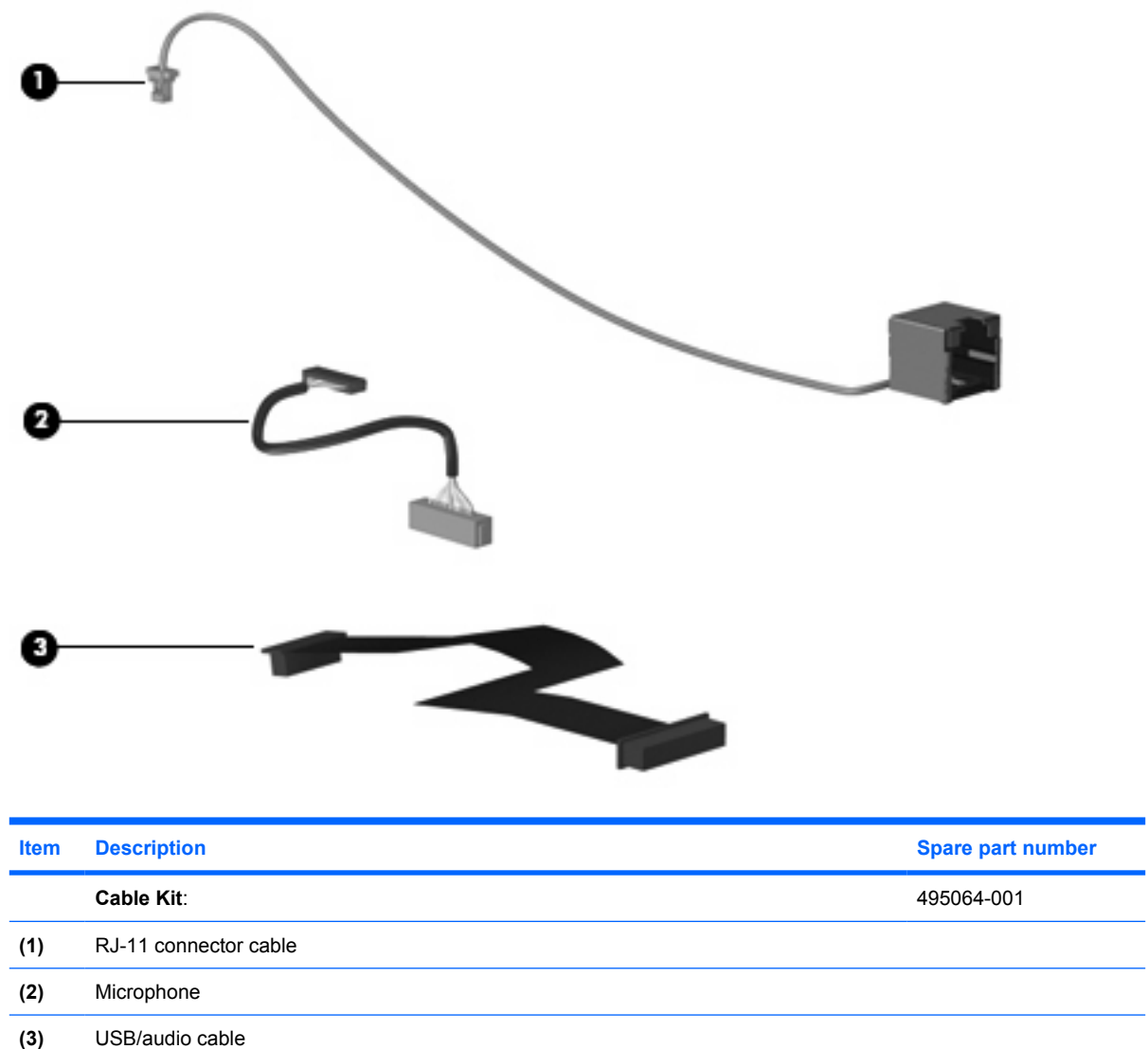
# **Mass storage devices**

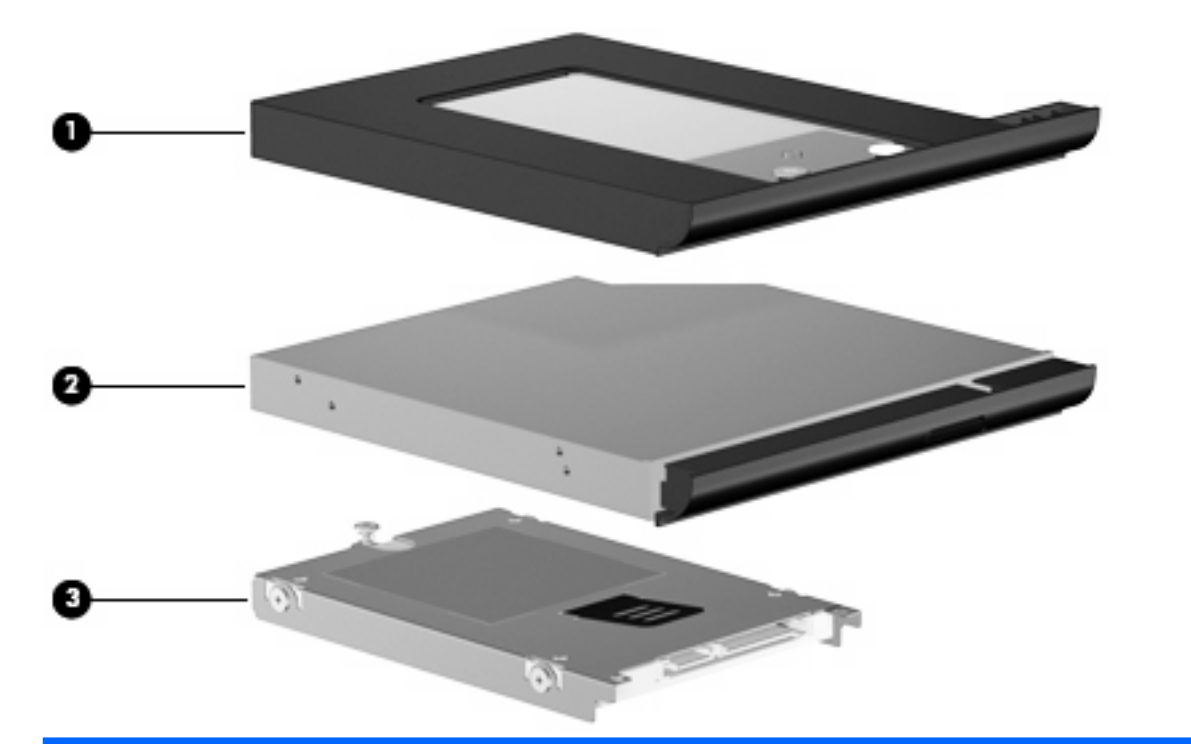

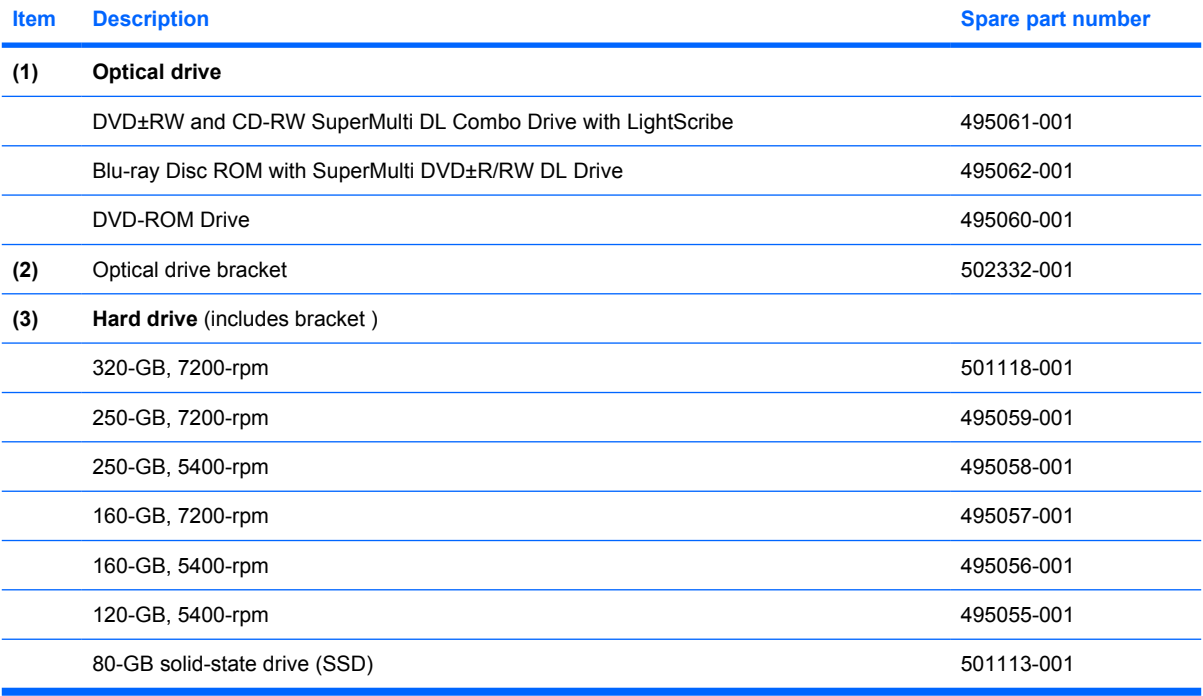

# **Miscellaneous parts**

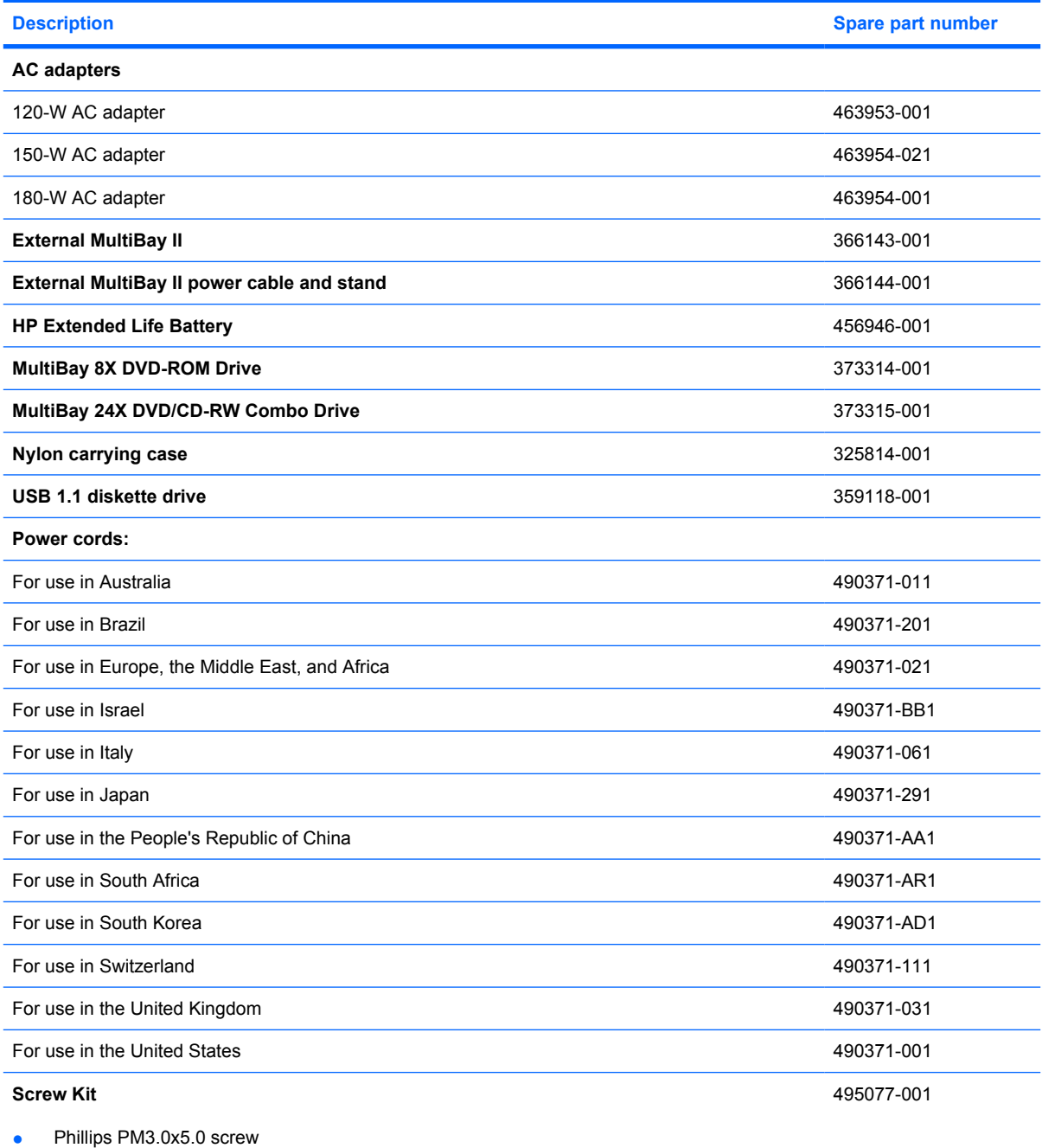

- 
- Phillips PM2.5×9.0 captive screw
- Phillips PM2.5×7.0 screw
- Phillips PM2.5×5.0 screw
- Phillips PM2.5×3.0 screw
- Phillips PM2.0×11.0 captive screw
- Phillips PM2.0×5.0 captive screw

- Phillips PM2.0×5.0 screw
- Phillips PM2.0×4.0 barrel screw
- Phillips PM2.0×3.0 screw
- Phillips PM2.0×3.0 broadhead screw
- Torx T8M2.5x12.0 captive screw
- Torx T8M2.5x8.0 screw
- Torx T8M2.5×7.0 captive screw

# **Sequential part number listing**

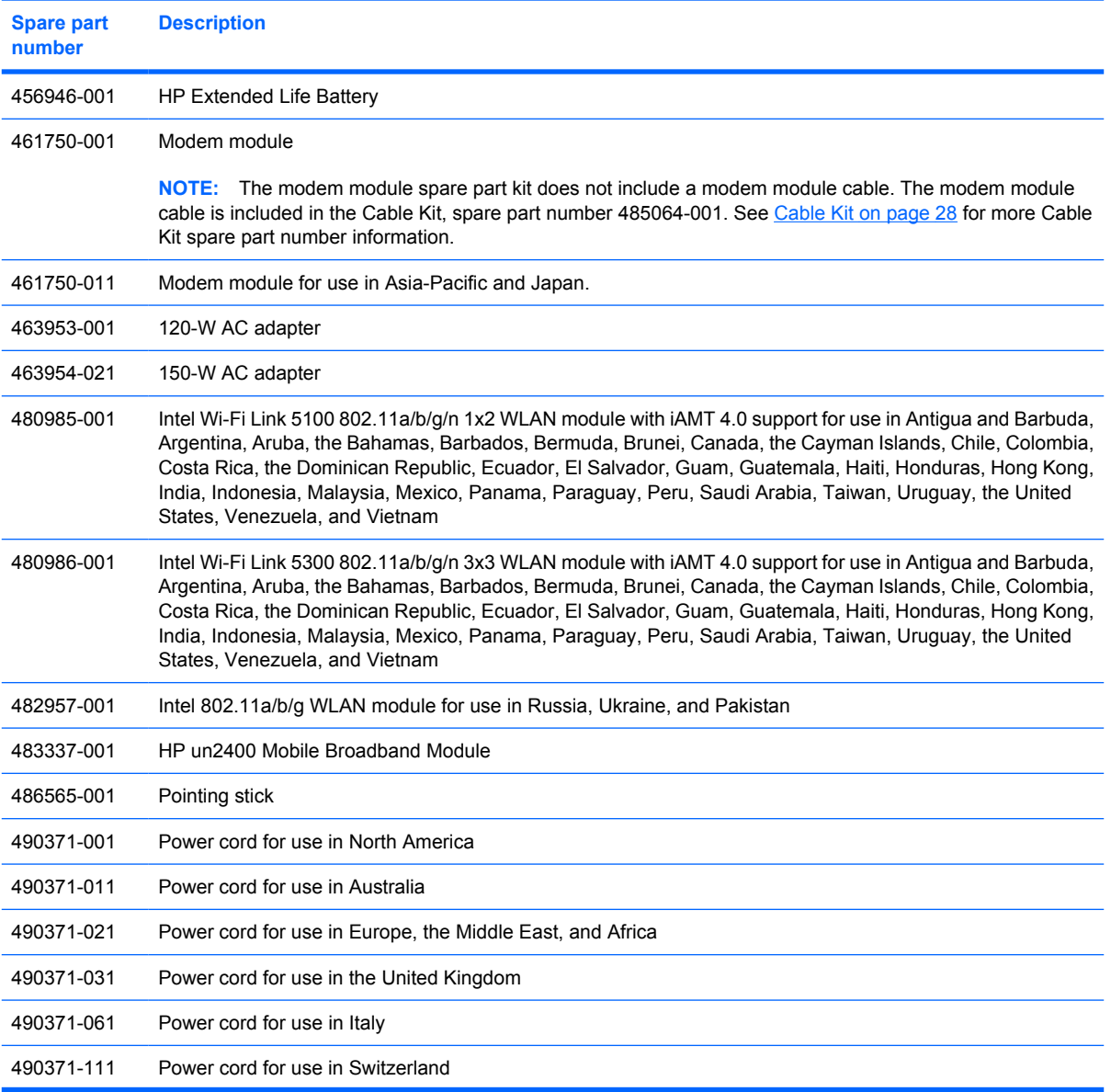

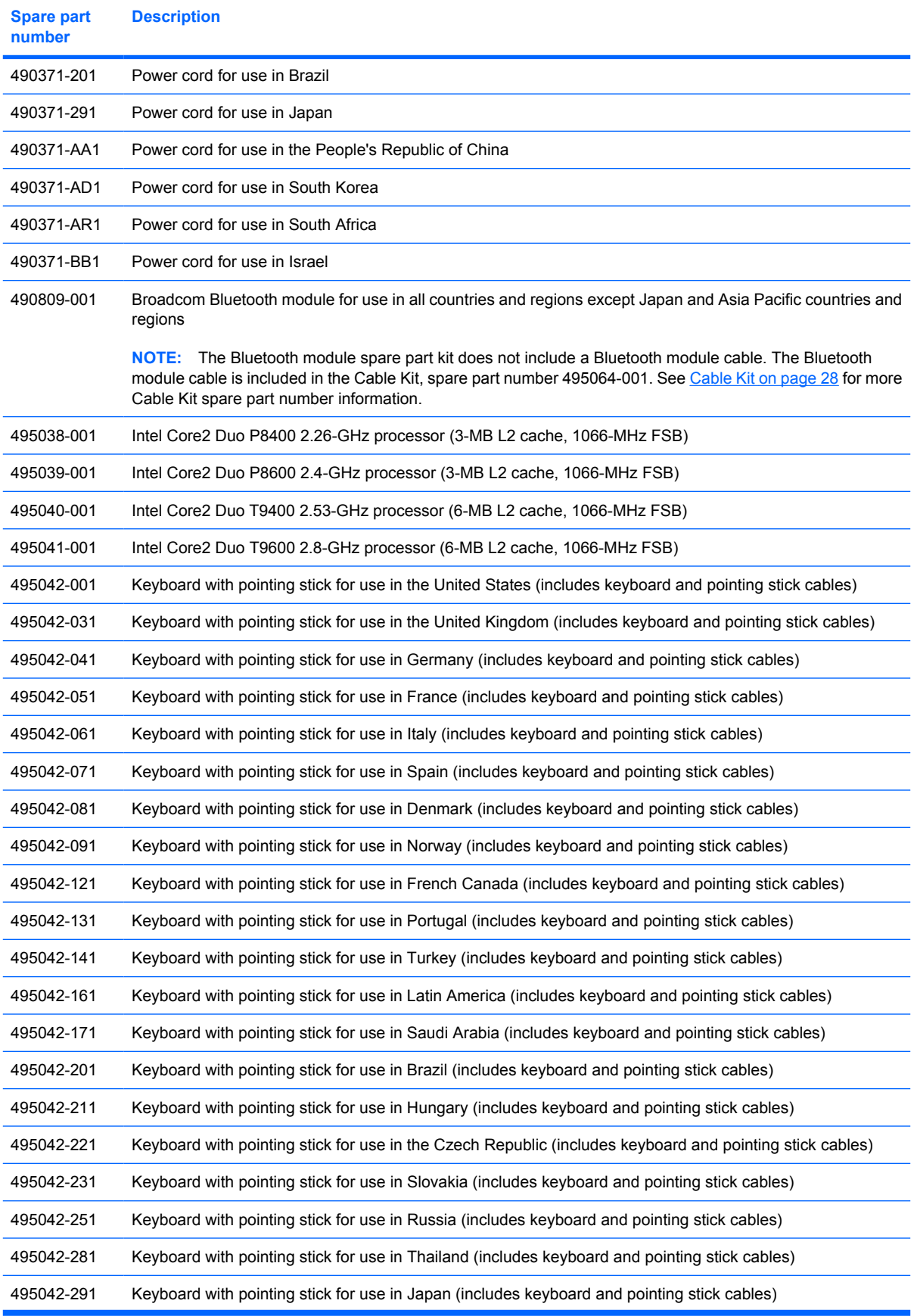

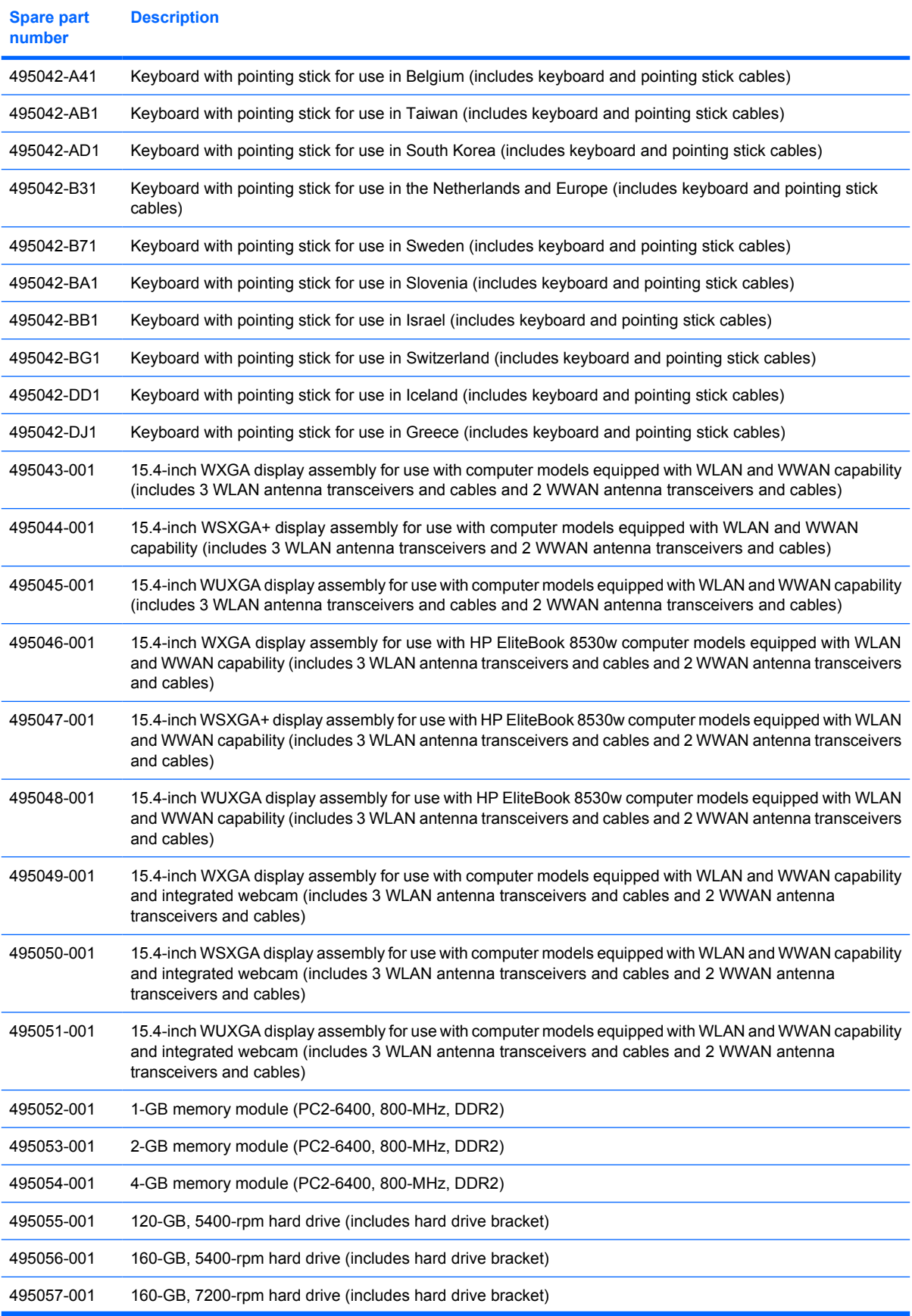

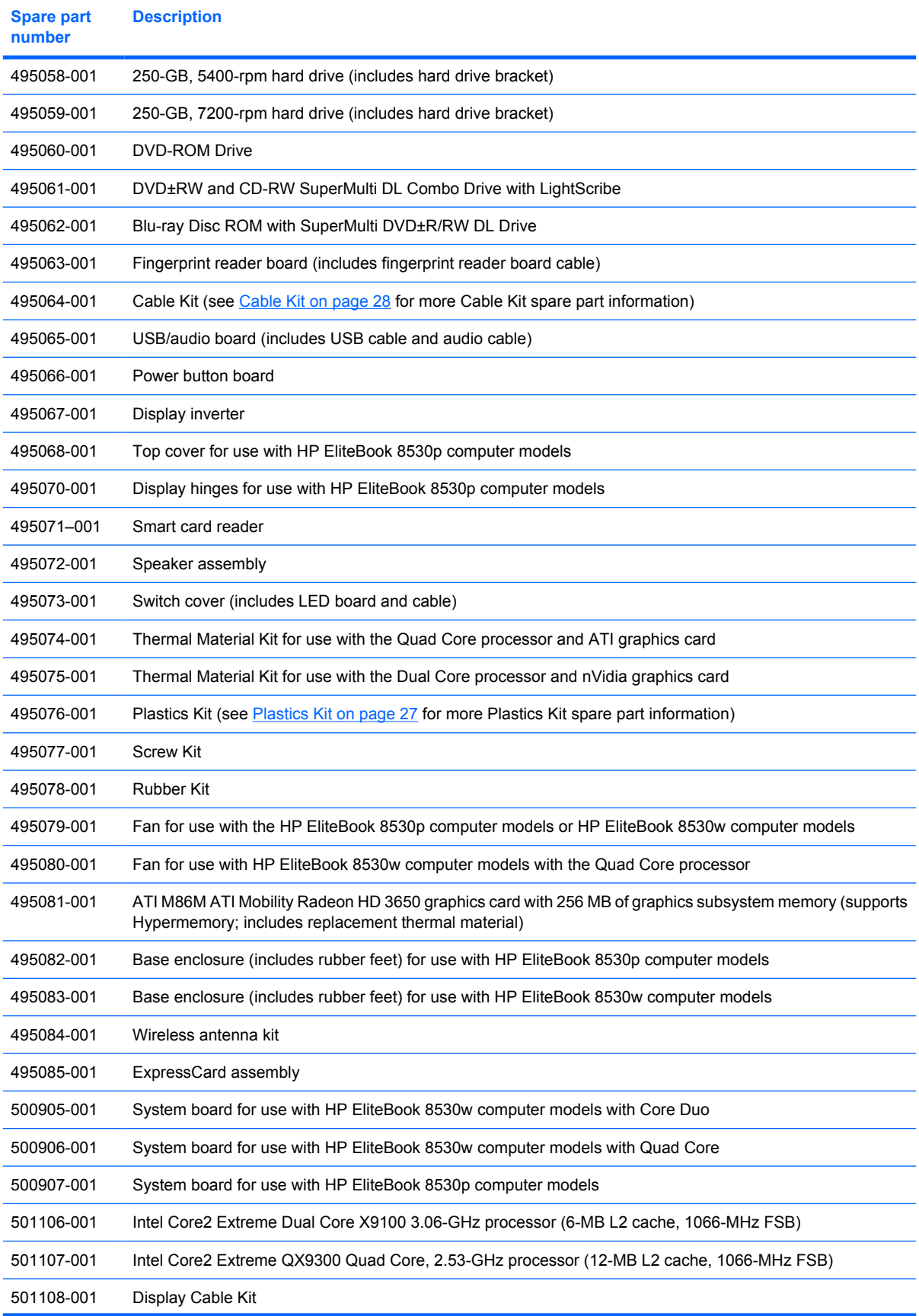

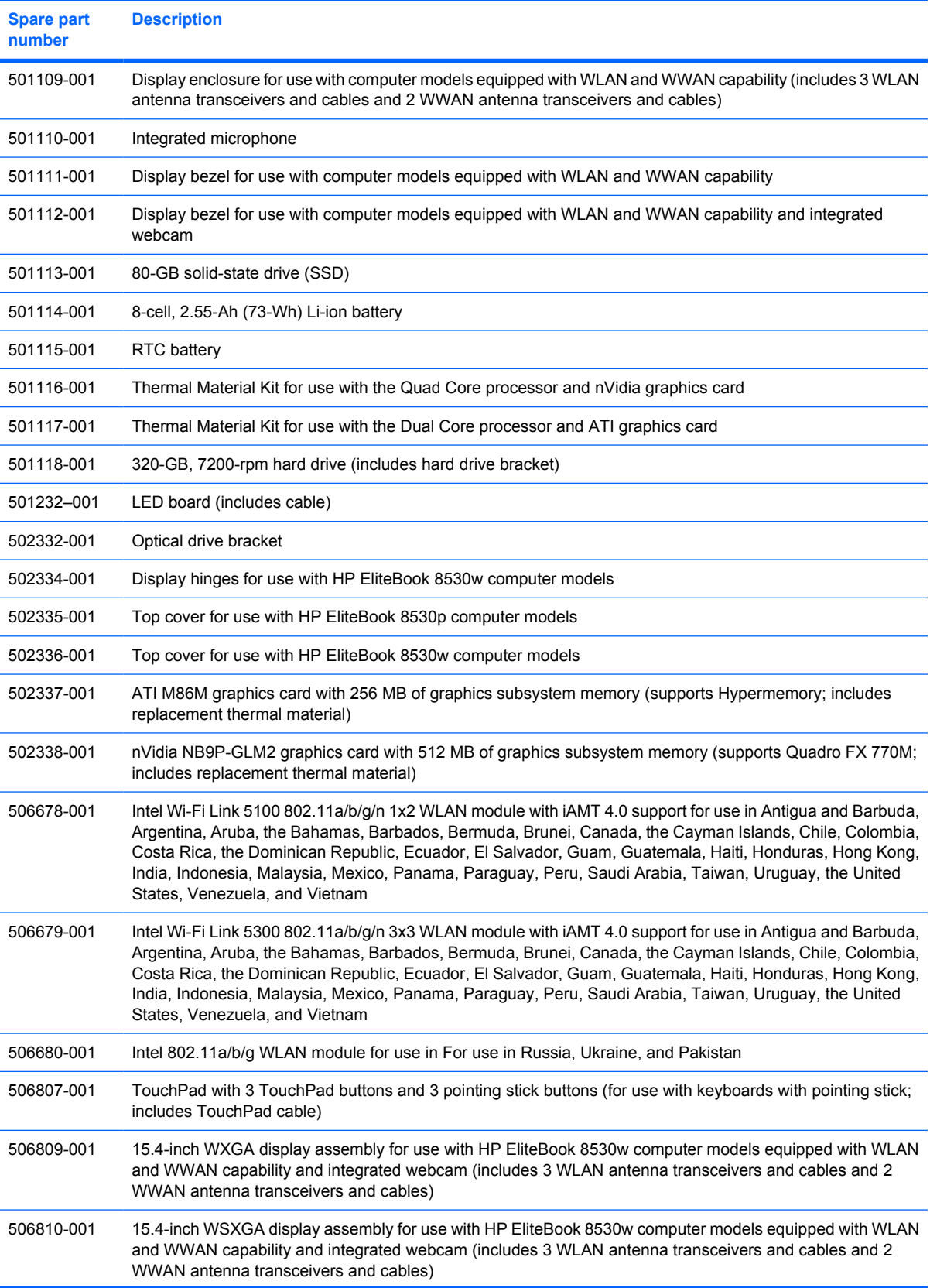

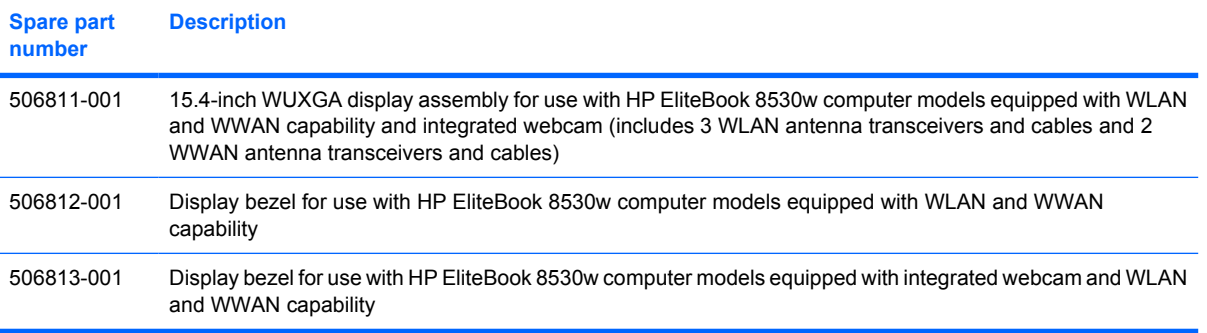

# **4 Removal and replacement procedures**

# **Preliminary replacement requirements**

#### **Tools required**

You will need the following tools to complete the removal and replacement procedures:

- Flat-bladed screwdriver
- Magnetic screwdriver
- Phillips P0 and P1 screwdrivers
- Torx T8 screwdriver

#### **Service considerations**

The following sections include some of the considerations that you must keep in mind during disassembly and assembly procedures.

**Y NOTE:** As you remove each subassembly from the computer, place the subassembly (and all accompanying screws) away from the work area to prevent damage.

#### **Plastic parts**

Using excessive force during disassembly and reassembly can damage plastic parts. Use care when handling the plastic parts. Apply pressure only at the points designated in the maintenance instructions.

#### **Cables and connectors**

 $\triangle$  **CAUTION:** When servicing the computer, be sure that cables are placed in their proper locations during the reassembly process. Improper cable placement can damage the computer.

Cables must be handled with extreme care to avoid damage. Apply only the tension required to unseat or seat the cables during removal and insertion. Handle cables by the connector whenever possible. In all cases, avoid bending, twisting, or tearing cables. Be sure that cables are routed in such a way that they cannot be caught or snagged by parts being removed or replaced. Handle flex cables with extreme care; these cables tear easily.

#### **Drive handling**

 $\triangle$  **CAUTION:** Drives are fragile components that must be handled with care. To prevent damage to the computer, damage to a drive, or loss of information, observe these precautions:

Before removing or inserting a hard drive, shut down the computer. If you are unsure whether the computer is off or in Hibernation, turn the computer on, and then shut it down through the operating system.

Before handling a drive, be sure that you are discharged of static electricity. While handling a drive, avoid touching the connector.

Before removing a diskette drive or optical drive, be sure that a diskette or disc is not in the drive and be sure that the optical drive tray is closed.

Handle drives on surfaces covered with at least one inch of shock-proof foam.

Avoid dropping drives from any height onto any surface.

After removing a hard drive, an optical drive, or a diskette drive, place it in a static-proof bag.

Avoid exposing a hard drive to products that have magnetic fields, such as monitors or speakers.

Avoid exposing a drive to temperature extremes or liquids.

If a drive must be mailed, place the drive in a bubble pack mailer or other suitable form of protective packaging and label the package "FRAGILE."

#### **Grounding guidelines**

#### **Electrostatic discharge damage**

Electronic components are sensitive to electrostatic discharge (ESD). Circuitry design and structure determine the degree of sensitivity. Networks built into many integrated circuits provide some protection, but in many cases, ESD contains enough power to alter device parameters or melt silicon junctions.

A discharge of static electricity from a finger or other conductor can destroy static-sensitive devices or microcircuitry. Even if the spark is neither felt nor heard, damage may have occurred.

An electronic device exposed to ESD may not be affected at all and can work perfectly throughout a normal cycle. Or the device may function normally for a while, then degrade in the internal layers, reducing its life expectancy.

 $\triangle$  **CAUTION:** To prevent damage to the computer when you are removing or installing internal components, observe these precautions:

Keep components in their electrostatic-safe containers until you are ready to install them.

Use nonmagnetic tools.

Before touching an electronic component, discharge static electricity by using the guidelines described in this section.

Avoid touching pins, leads, and circuitry. Handle electronic components as little as possible.

If you remove a component, place it in an electrostatic-safe container.

The following table shows how humidity affects the electrostatic voltage levels generated by different activities.

#### $\triangle$  **CAUTION:** A product can be degraded by as little as 700 V.

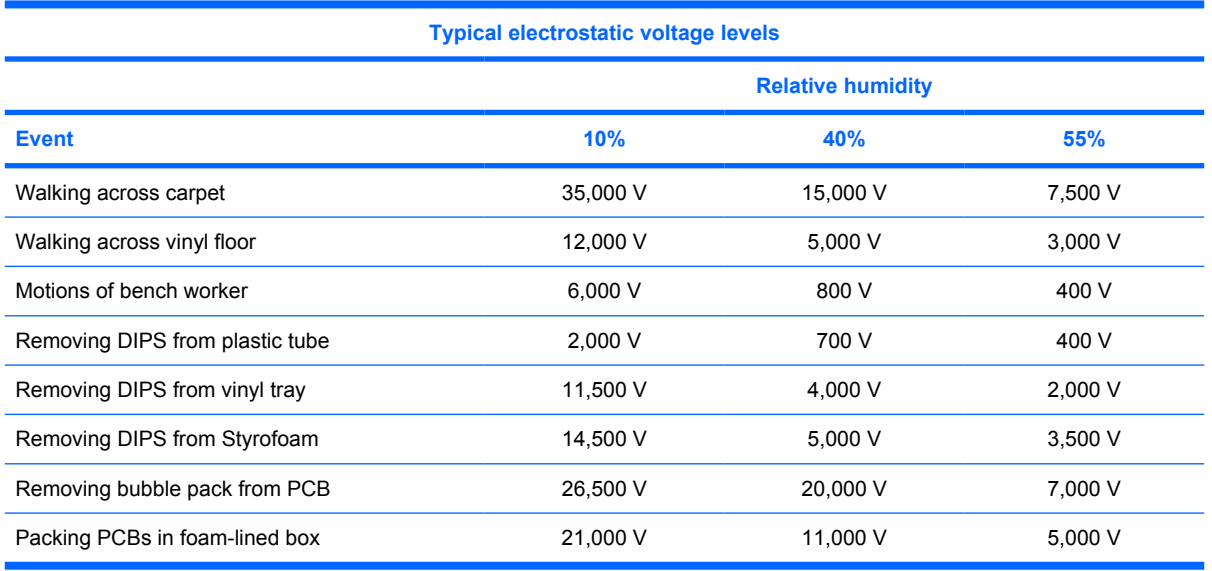

#### **Packaging and transporting guidelines**

Follow these grounding guidelines when packaging and transporting equipment:

- To avoid hand contact, transport products in static-safe tubes, bags, or boxes.
- Protect ESD-sensitive parts and assemblies with conductive or approved containers or packaging.
- Keep ESD-sensitive parts in their containers until the parts arrive at static-free workstations.
- Place items on a grounded surface before removing items from their containers.
- Always be properly grounded when touching a component or assembly.
- Store reusable ESD-sensitive parts from assemblies in protective packaging or nonconductive foam.
- Use transporters and conveyors made of antistatic belts and roller bushings. Be sure that mechanized equipment used for moving materials is wired to ground and that proper materials are selected to avoid static charging. When grounding is not possible, use an ionizer to dissipate electric charges.

#### **Workstation guidelines**

Follow these grounding workstation guidelines:

- Cover the workstation with approved static-shielding material.
- Use a wrist strap connected to a properly grounded work surface and use properly grounded tools and equipment.
- Use conductive field service tools, such as cutters, screwdrivers, and vacuums.
- When fixtures must directly contact dissipative surfaces, use fixtures made only of static-safe materials.
- Keep the work area free of nonconductive materials, such as ordinary plastic assembly aids and Styrofoam.
- Handle ESD-sensitive components, parts, and assemblies by the case or PCM laminate. Handle these items only at static-free workstations.
- Avoid contact with pins, leads, or circuitry.
- Turn off power and input signals before inserting or removing connectors or test equipment.

#### **Equipment guidelines**

Grounding equipment must include either a wrist strap or a foot strap at a grounded workstation.

- When seated, wear a wrist strap connected to a grounded system. Wrist straps are flexible straps with a minimum of one megohm  $\pm 10\%$  resistance in the ground cords. To provide proper ground, wear a strap snugly against the skin at all times. On grounded mats with banana-plug connectors, use alligator clips to connect a wrist strap.
- When standing, use foot straps and a grounded floor mat. Foot straps (heel, toe, or boot straps) can be used at standing workstations and are compatible with most types of shoes or boots. On conductive floors or dissipative floor mats, use foot straps on both feet with a minimum of one megohm resistance between the operator and ground. To be effective, the conductive strips must be worn in contact with the skin.

The following grounding equipment is recommended to prevent electrostatic damage:

- Antistatic tape
- Antistatic smocks, aprons, and sleeve protectors
- Conductive bins and other assembly or soldering aids
- Nonconductive foam
- Conductive tabletop workstations with ground cords of one megohm resistance
- Static-dissipative tables or floor mats with hard ties to the ground
- **Field service kits**
- Static awareness labels
- Material-handling packages
- Nonconductive plastic bags, tubes, or boxes
- Metal tote boxes
- Electrostatic voltage levels and protective materials

The following table lists the shielding protection provided by antistatic bags and floor mats.

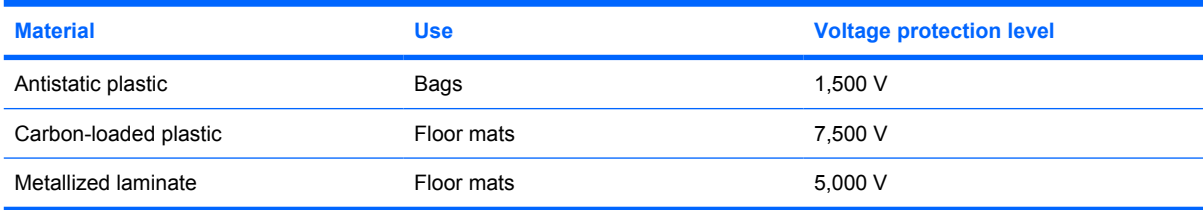

#### **Unknown user password**

If the computer you are servicing has an unknown user password, follow these steps to clear the password:

- **NOTE:** These steps also clear CMOS.
	- **1.** Shut down the computer. If you are unsure whether the computer is off or in Hibernation, turn the computer on, and then shut it down through the operating system.
	- **2.** Disconnect all external devices connected to the computer.
	- **3.** Disconnect the power from the computer by first unplugging the power cord from the AC outlet and then unplugging the AC adapter from the computer.
	- **4.** Remove the battery (see [Battery on page 45\)](#page-52-0).
	- **5.** Remove the real-time clock (RTC) battery (see [RTC battery on page 72](#page-79-0)).
	- **6.** Wait approximately 5 minutes.
	- **7.** Replace the RTC battery and reassemble the computer.
	- **8.** Connect AC power to the computer. Do not reinsert any batteries at this time.
	- **9.** Turn on the computer.

All passwords and all CMOS settings have been cleared.

# **Component replacement procedures**

This chapter provides removal and replacement procedures.

There are as many as 97 screws and screw locks, in 17 different sizes, that must be removed, replaced, or loosened when servicing the computer. Make special note of each screw and screw lock size and location during removal and replacement.

#### **Service tag**

The service tag, affixed to the bottom of the computer, provides information that may be needed when troubleshooting system problems. The service tag provides the following information:

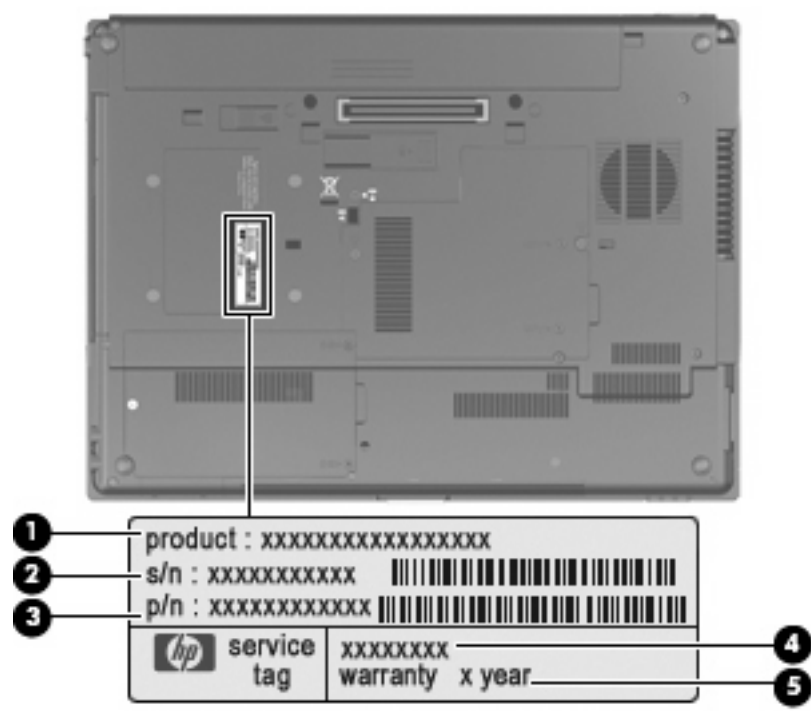

- Product name (1). This is the product name affixed to the front of the computer.
- Serial number (s/n) **(2)**. This is an alphanumeric identifier that is unique to each product.
- Part number/Product number (p/n) **(3)**. This number provides specific information about the product's hardware components. The part number helps a service technician to determine what components and parts are needed.
- Model description **(4)**. This is the number used to locate documents, drivers, and support for the computer.
- Warranty period (5). This number describes the duration (in years) of the warranty period for the computer.

#### **Computer feet**

The computer feet are adhesive-backed rubber pads. The feet are included in the Plastics Kit, spare part number 495076-001. There are 4 rubber feet that attach to the base enclosure in the locations illustrated below.

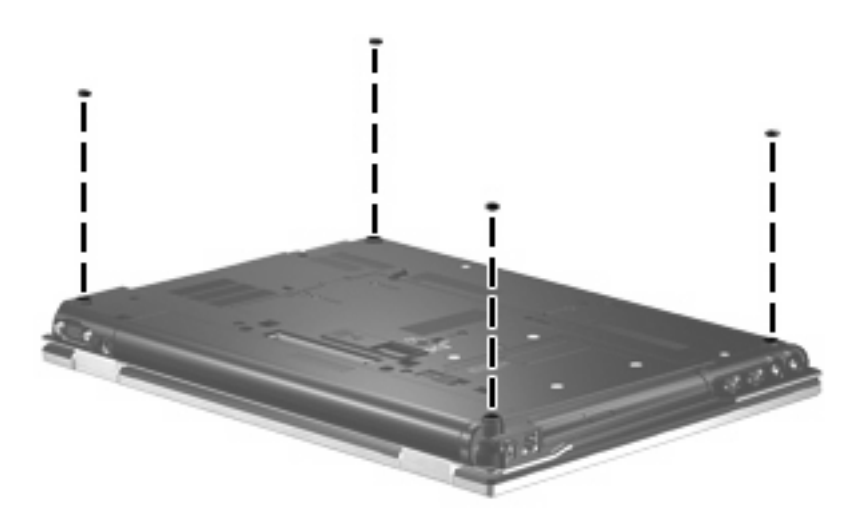

#### <span id="page-52-0"></span>**Battery**

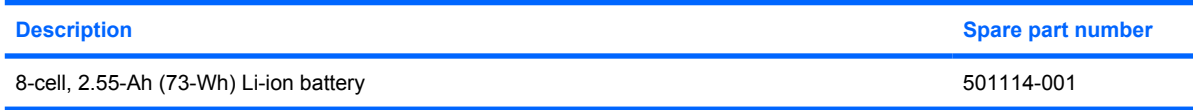

Before disassembling the computer, follow these steps:

- **1.** Shut down the computer. If you are unsure whether the computer is off or in Hibernation, turn the computer on, and then shut it down through the operating system.
- **2.** Disconnect all external devices connected to the computer.
- **3.** Disconnect the power from the computer by first unplugging the power cord from the AC outlet and then unplugging the AC adapter from the computer.

Remove the battery:

- **1.** Turn the computer upside down on a flat surface, with the battery bay toward you.
- **2.** Slide the battery release latches **(1)** to release the battery.
- **3.** Remove the battery **(2)** from the computer.

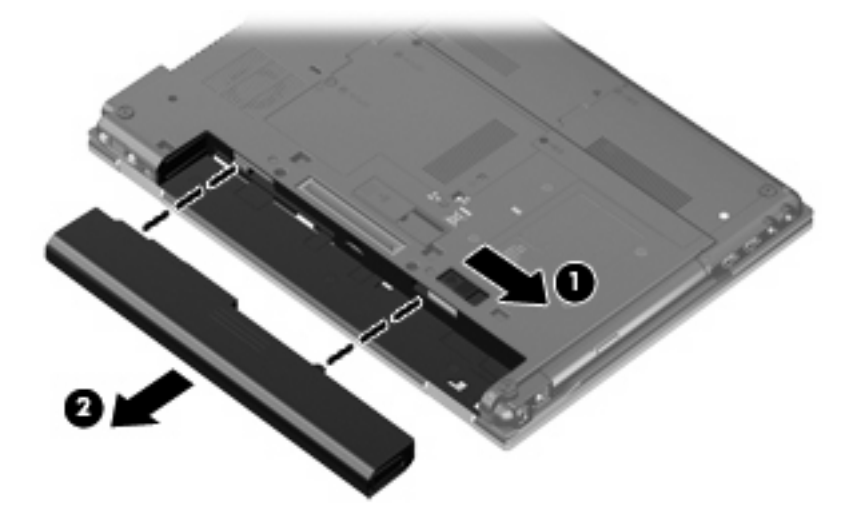

Install the battery by inserting it into the battery bay until you hear a click.

#### <span id="page-53-0"></span>**SIM**

**NOTE:** This section applies only to computer models with WWAN capability.

**NOTE:** If there is a SIM inserted in the SIM slot, it must be removed before disassembling the computer. Be sure that the SIM is reinserted in the SIM slot after reassembling the computer.

Before removing the SIM, follow these steps:

- **1.** Shut down the computer. If you are unsure whether the computer is off or in Hibernation, turn the computer on, and then shut it down through the operating system.
- **2.** Disconnect all external devices connected to the computer.
- **3.** Disconnect the power from the computer by first unplugging the power cord from the AC outlet and then unplugging the AC adapter from the computer.
- **4.** Remove the battery (see **Battery on page 45**).

#### Remove the SIM:

- **1.** Press in on the SIM **(1)**. (The module is partially ejected from the SIM slot.)
- **2.** Remove the SIM **(2)** from the SIM slot.

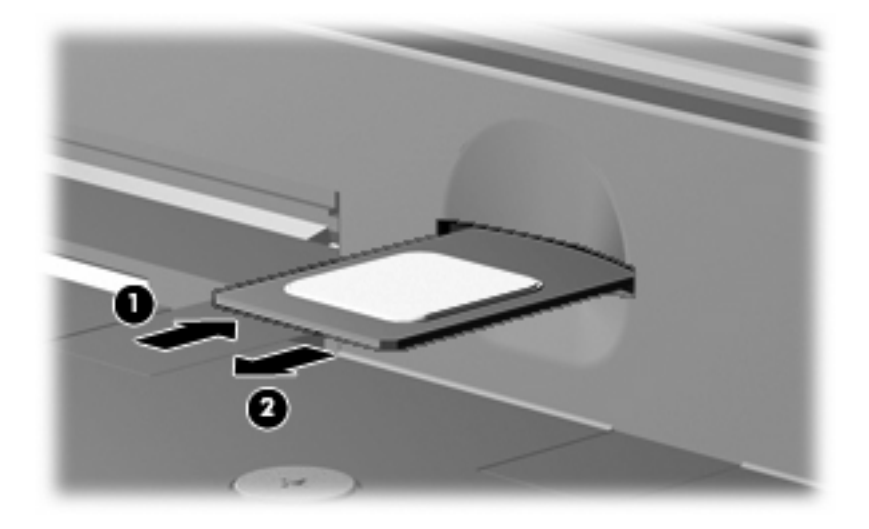

Reverse this procedure to install the SIM.

#### **Display inverter**

**NOTE:** If it has been determined that the display inverter is the component that must be replaced to complete the computer repair, the display assembly does not have to be removed. Follow the procedures in this section to replace the display inverter. For information on replacing the display assembly and the display hinges, see **[Display assembly on page 73](#page-80-0)**.

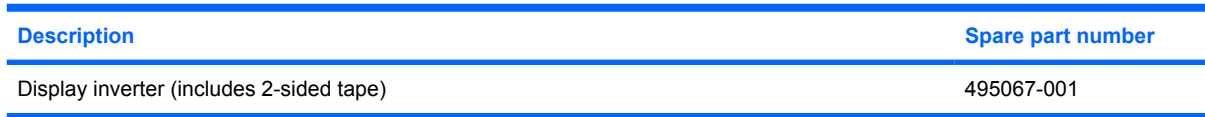

Before removing the display inverter, follow these steps:

- **1.** Shut down the computer. If you are unsure whether the computer is off or in Hibernation, turn the computer on, and then shut it down through the operating system.
- **2.** Disconnect all external devices connected to the computer.
- **3.** Disconnect the power from the computer by first unplugging the power cord from the AC outlet and then unplugging the AC adapter from the computer.
- **4.** Remove the battery (see [Battery on page 45\)](#page-52-0).

Remove the display inverter:

- **1.** Turn the computer right-side up, with the front toward you.
- **2.** Open the computer as far as possible.
- **3.** Remove the two rubber screw covers **(1)** on the bottom edge of the display bezel.
- **4.** Remove the two Phillips PM2.5×7.0 screws **(2)** that secure the display bezel bottom edge to the display assembly.

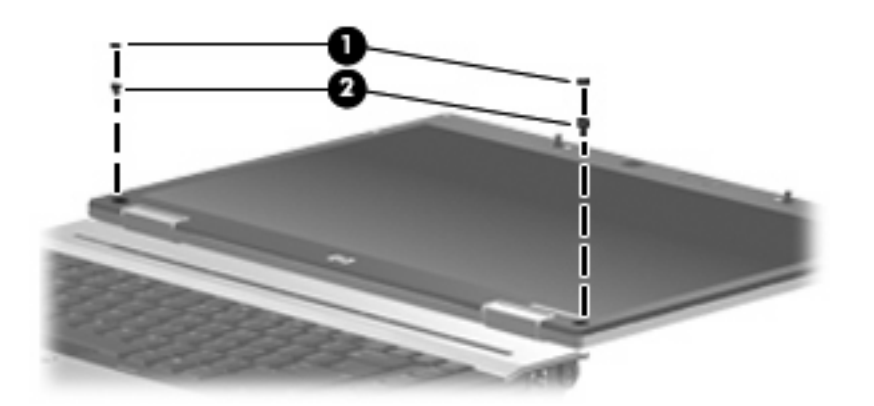

**5.** Flex the inside edges of the left and right sides **(1)** and the display bezel bottom edge **(2)** until the bezel disengages from the display assembly.

**6.** Release the display bezel bottom edge **(3)** from the display assembly.

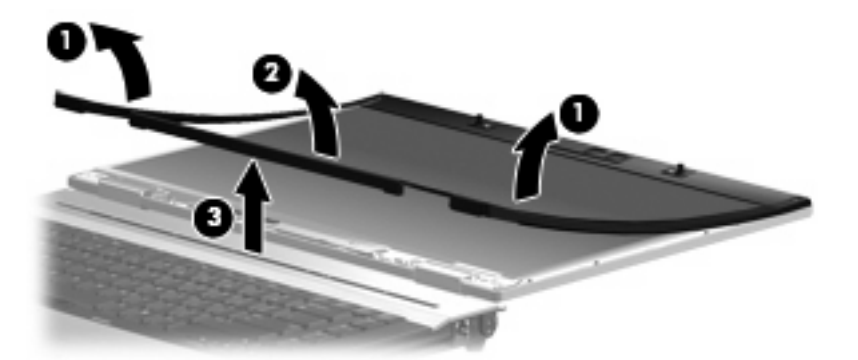

- **7.** Disconnect the ZIF connector.
- **8.** Remove the two Phillips PM2.5×5.0 screws **(1)** that secure the display inverter to the display enclosure.
- **9.** Release the inverter **(2)** from the display enclosure as far as the display panel cable and backlight cable allow.
- **10.** Disconnect the backlight cable **(3)** and the display panel cable **(4)** from the display inverter.

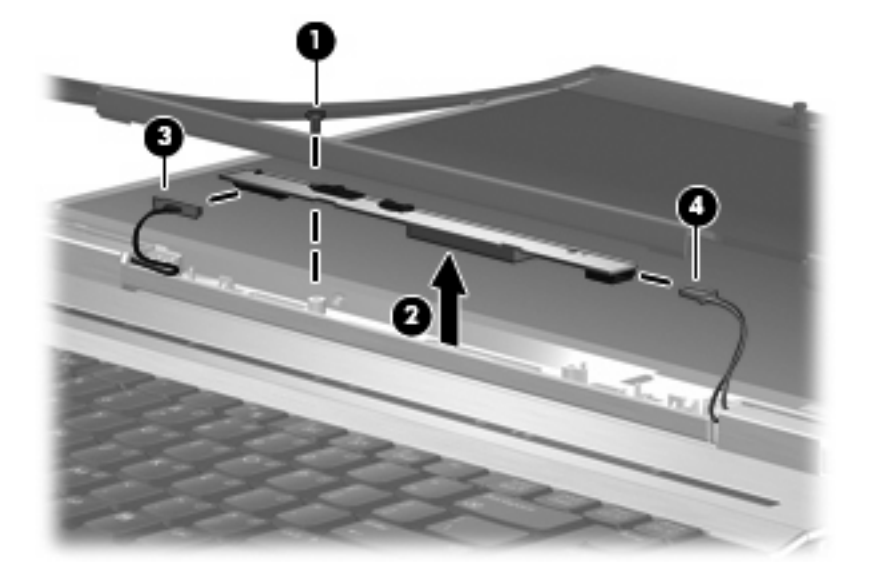

**11.** Remove the display inverter.

Reverse this procedure to install the display inverter.

#### <span id="page-56-0"></span>**Hard drive**

**NOTE:** All hard drive spare part kits include a hard drive bracket.

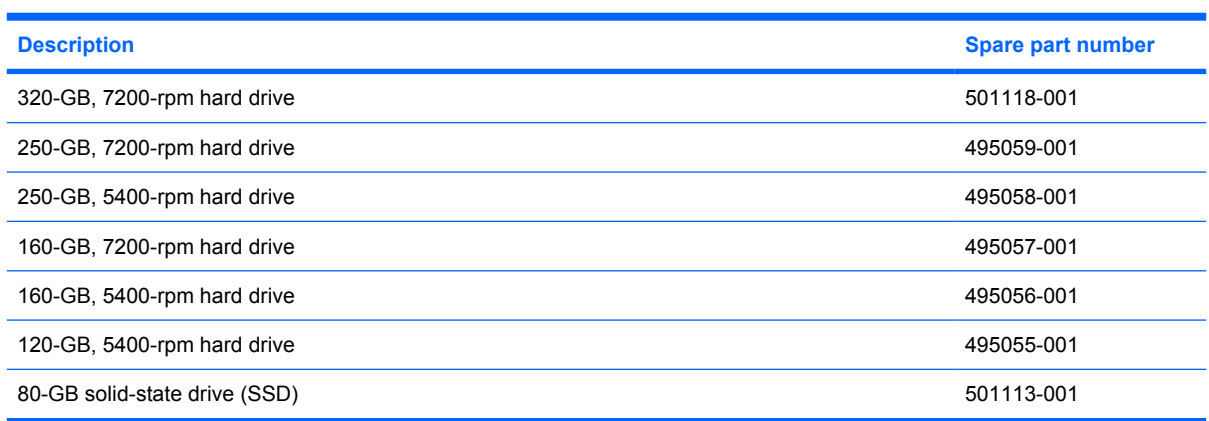

Before disassembling the computer, follow these steps:

- **1.** Shut down the computer. If you are unsure whether the computer is off or in Hibernation, turn the computer on, and then shut it down through the operating system.
- **2.** Disconnect all external devices connected to the computer.
- **3.** Disconnect the power from the computer by first unplugging the power cord from the AC outlet and then unplugging the AC adapter from the computer.
- **4.** Remove the battery (see **Battery on page 45**).

Remove the hard drive:

- **1.** Position the computer with the front toward you.
- **2.** Loosen the two Phillips PM2.0×5.0 captive screws **(1)** that secure the hard drive cover to the computer.
- **3.** Lift the right side of the hard drive cover **(2)**, swing it to left, and remove the cover. The hard drive cover is included in the Plastics Kit, spare part number 495076-001

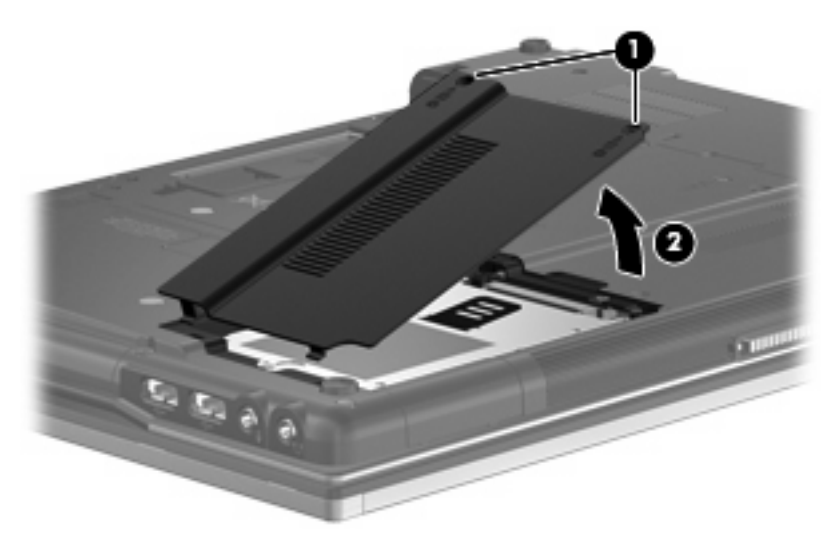

- **4.** Loosen the Phillips PM2.5×11.0 captive screw **(1)** that secures the hard drive to the computer.
- **5.** Grasp the Mylar tab **(2)** on the hard drive and slide the hard drive **(3)** to the left to disconnect it from the system board.
- **6.** Remove the hard drive **(4)** from the hard drive bay.

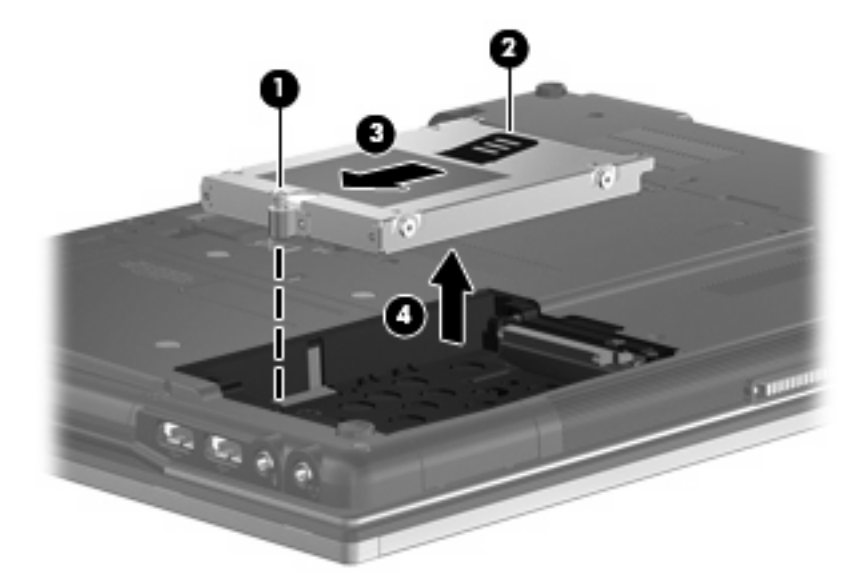

- **7.** If it is necessary to replace the hard drive bracket, remove the four Phillips PM3.0×5.0 hard drive bracket screws **(1)** from each side of the hard drive.
- **8.** Lift the bracket **(2)** straight up to remove it from the hard drive.

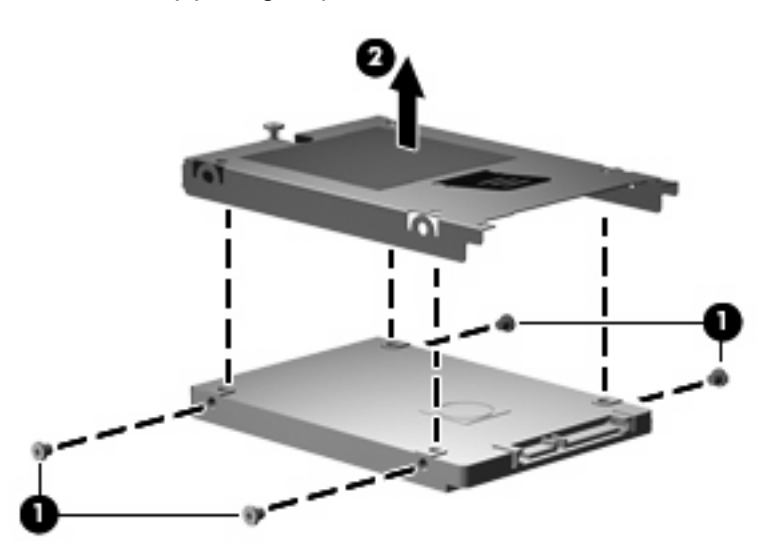

Reverse this procedure to reassemble and install the hard drive.

#### **Bluetooth module**

**F** NOTE: The Bluetooth module spare part kit does not include a Bluetooth module cable. The Bluetooth module cable is included in the Cable Kit, spare part number 495064-001. See [Cable Kit on page 28](#page-35-0) for more Cable Kit spare part number information.

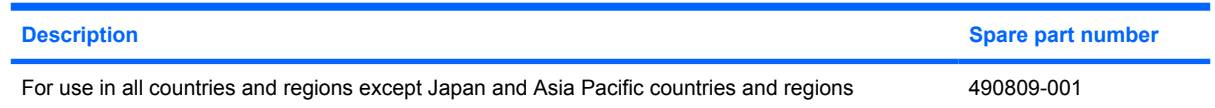

Before removing the Bluetooth module, follow these steps:

- **1.** Shut down the computer. If you are unsure whether the computer is off or in Hibernation, turn the computer on, and then shut it down through the operating system.
- **2.** Disconnect all external devices connected to the computer.
- **3.** Disconnect the power from the computer by first unplugging the power cord from the AC outlet and then unplugging the AC adapter from the computer.
- **4.** Remove the battery (see **Battery on page 45**).
- **5.** Remove the hard drive (see **Hard drive on page 49**).

Remove the Bluetooth module:

- **1.** Position the computer with the front toward you.
- **2.** Release the Bluetooth module **(1)** from the clip in the hard drive bay by sliding it to the right.
- **3.** Remove the Bluetooth module **(2)** from the hard drive bay by lifting it straight up.
- **4.** Disconnect the Bluetooth module cable **(3)** from the Bluetooth module.

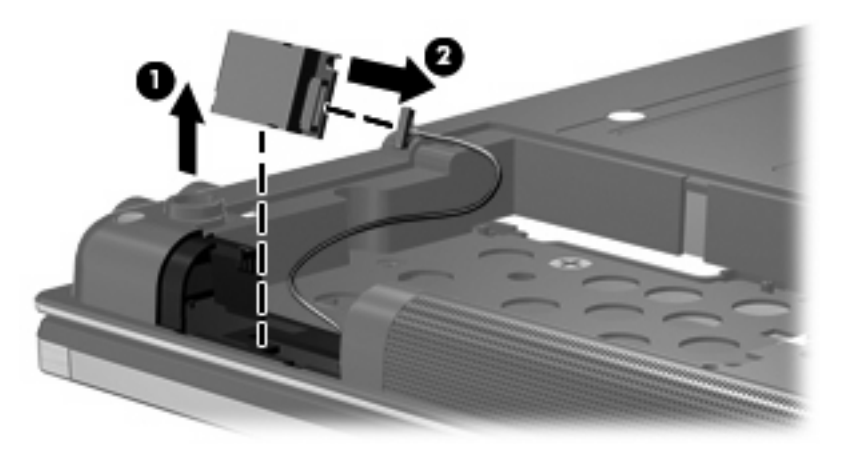

Reverse this procedure to reassemble and install the Bluetooth module.

## **Optical drive**

#### **WE:** All optical drive spare part kits include an optical drive bezel.

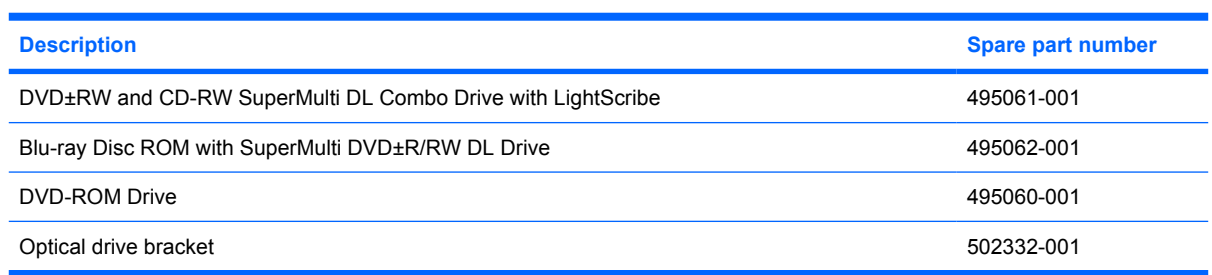

Before removing the optical drive, follow these steps:

- **1.** Shut down the computer. If you are unsure whether the computer is off or in Hibernation, turn the computer on, and then shut it down through the operating system.
- **2.** Disconnect all external devices connected to the computer.
- **3.** Disconnect the power from the computer by first unplugging the power cord from the AC outlet and then unplugging the AC adapter from the computer.
- **4.** Remove the battery (see **Battery on page 45**).

Remove the optical drive:

- **1.** Position the computer with the right side toward you.
- **2.** Remove the Phillips PM2.5×12.0 captive screw **(1)** that secures the optical drive to the computer.
- **3.** Push the optical drive tab **(2)** to release the optical drive from the computer.
- **4.** Remove the optical drive **(3)** from the computer.

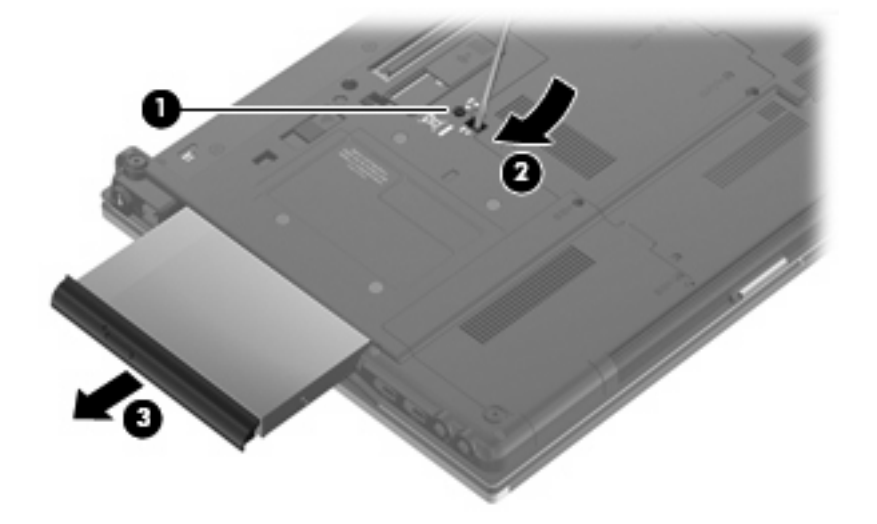

- **5.** If it is necessary to replace the optical drive bracket, position the optical drive with the rear toward you.
- **6.** Remove the two Phillips PM2.0×3.0 screws **(1)** that secure the optical drive bracket to the optical drive.

**7.** Remove the optical drive bracket **(2)**.

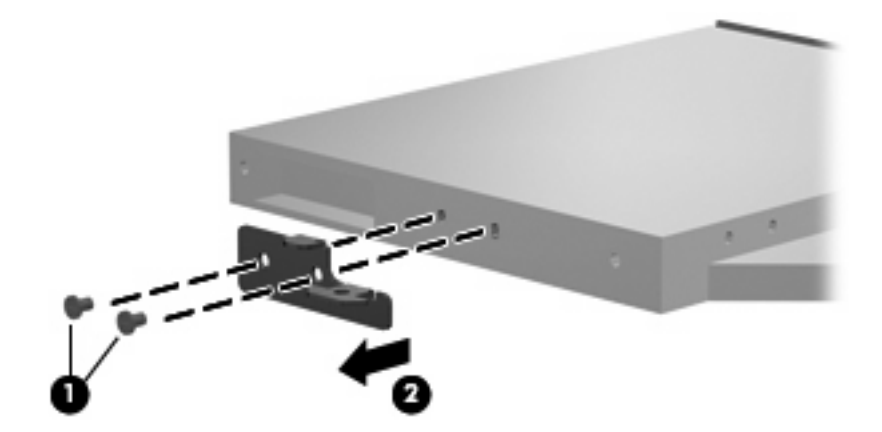

Reverse this procedure to install an optical drive.

#### **Memory modules**

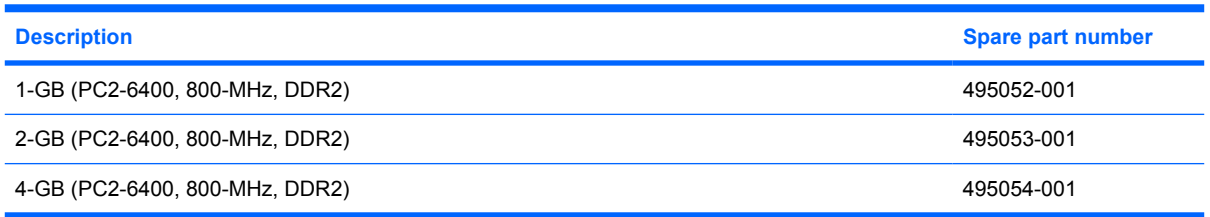

Before removing the expansion memory module, follow these steps:

- **1.** Shut down the computer. If you are unsure whether the computer is off or in Hibernation, turn the computer on, and then shut it down through the operating system.
- **2.** Disconnect all external devices connected to the computer.
- **3.** Disconnect the power from the computer by first unplugging the power cord from the AC outlet and then unplugging the AC adapter from the computer.
- **4.** Remove the battery (see **Battery on page 45**).

Remove the expansion memory module:

- **1.** Position the computer with the front toward you.
- **2.** Loosen the Phillips PM2.0×5.0 captive screw **(1)** that secures the memory module compartment cover to the computer.
- **3.** Lift the right side of the cover **(2)**, swing it up and to the right, and remove the cover. The memory module compartment cover is included in the Plastics Kit, spare part number 495076-001.

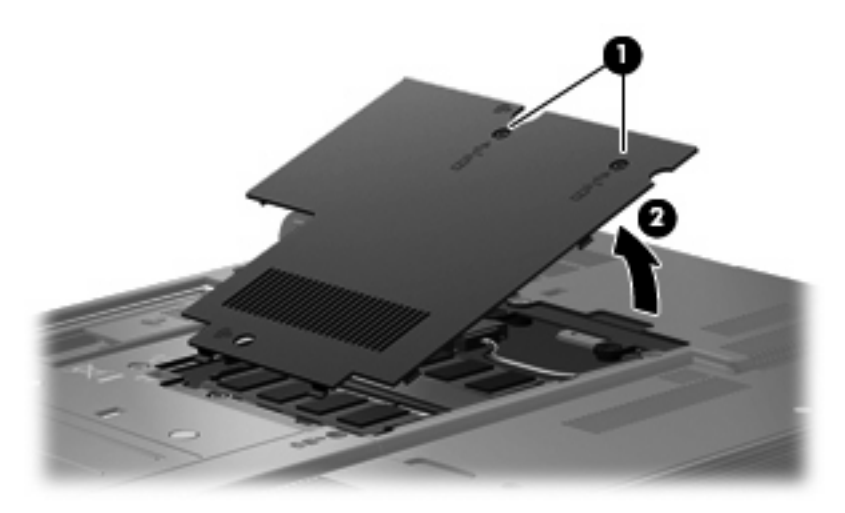

**4.** Spread the retaining tabs **(1)** on each side of the expansion memory module slot to release the memory module. (The edge of the module opposite the slot rises away from the computer.)

- **5.** Remove the expansion memory module **(2)** by pulling the module away from the slot at an angle.
	- **NOTE:** Memory modules are designed with a notch **(3)** to prevent incorrect installation into the memory module slot.

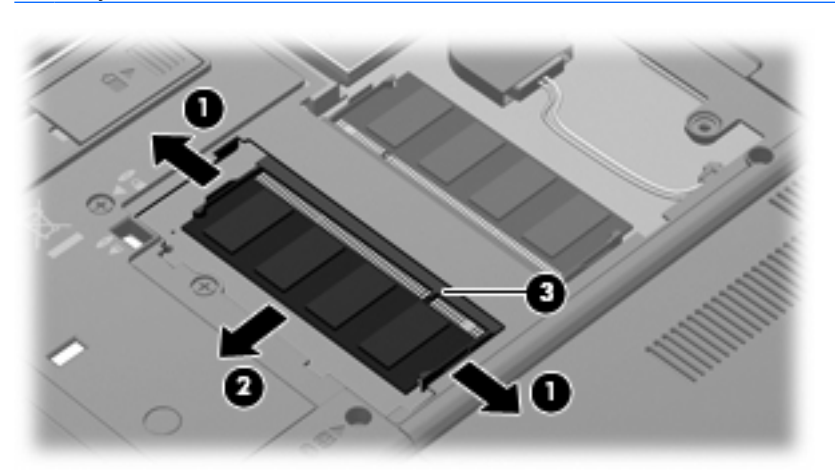

Reverse this procedure to install an expansion memory module.

Remove the primary memory module:

- **1.** Spread the retaining tabs **(1)** on each side of the primary memory module slot to release the memory module. (The edge of the module opposite the slot rises away from the computer.)
- **2.** Remove the primary memory module **(2)** by pulling the module away from the slot at an angle.
- **NOTE:** Memory modules are designed with a notch (3) to prevent incorrect installation into the memory module slot.

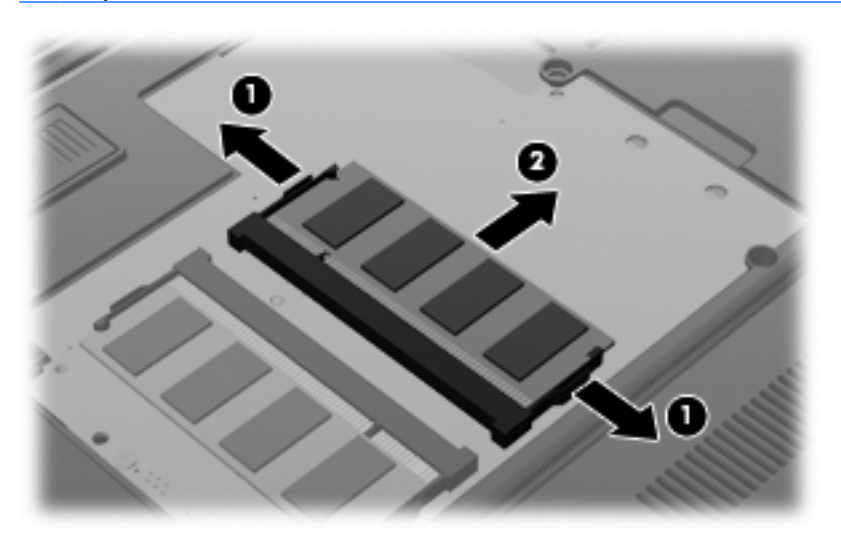

Reverse this procedure to install a primary memory module.

### <span id="page-63-0"></span>**Keyboard**

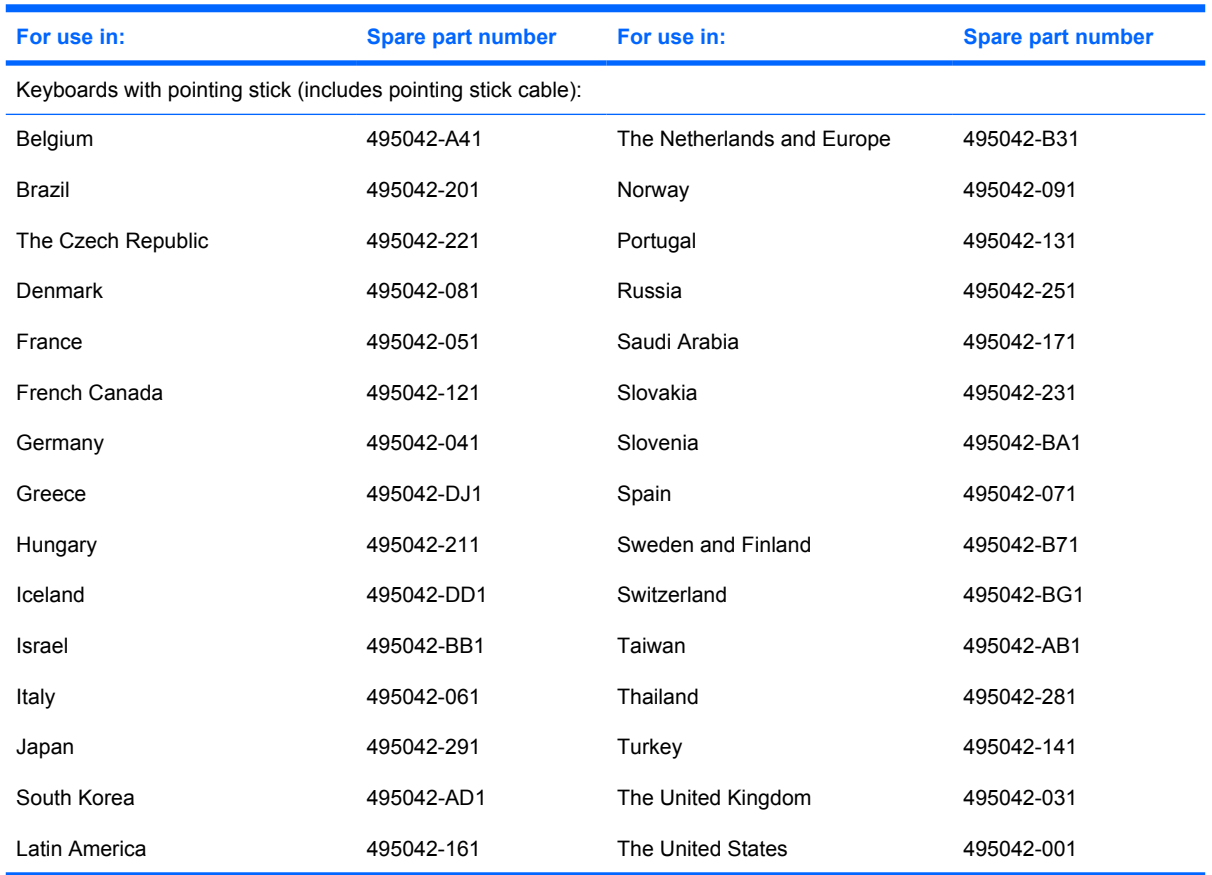

Before removing the keyboard, follow these steps:

- **1.** Shut down the computer. If you are unsure whether the computer is off or in Hibernation, turn the computer on, and then shut it down through the operating system.
- **2.** Disconnect all external devices connected to the computer.
- **3.** Disconnect the power from the computer by first unplugging the power cord from the AC outlet and then unplugging the AC adapter from the computer.
- **4.** Remove the battery (see **Battery on page 45**).

Remove the keyboard:

**1.** Turn the computer upside down, with the front toward you.

**2.** Loosen the two Phillips PM2.5×9.0 captive screws that secure the keyboard to the computer.

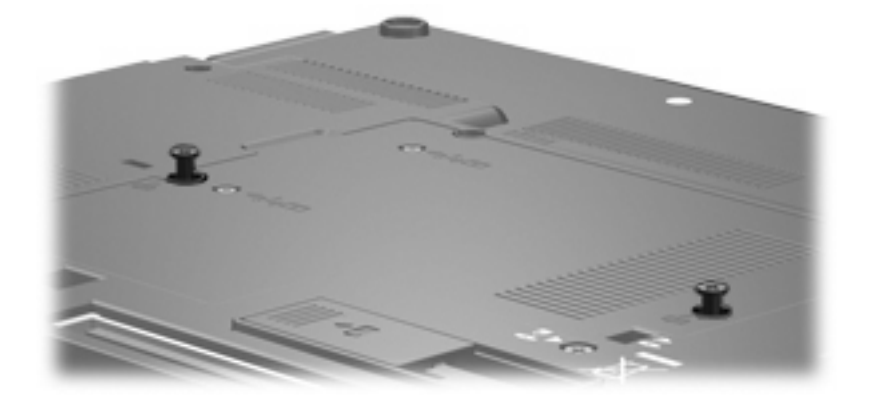

- **3.** Turn the computer display-side up, with the front toward you.
- **4.** Open the computer as far as possible.
- **5.** Slide the four keyboard retention tabs **(1)** toward you. The tabs are located between the esc and f1 keys, between the f4 and f5 keys, between the f8 and f9 keys, and between the f12 and scroll keys.
- **6.** Lift the rear edge of the keyboard **(2)** and slide it back until it rests on the bly.

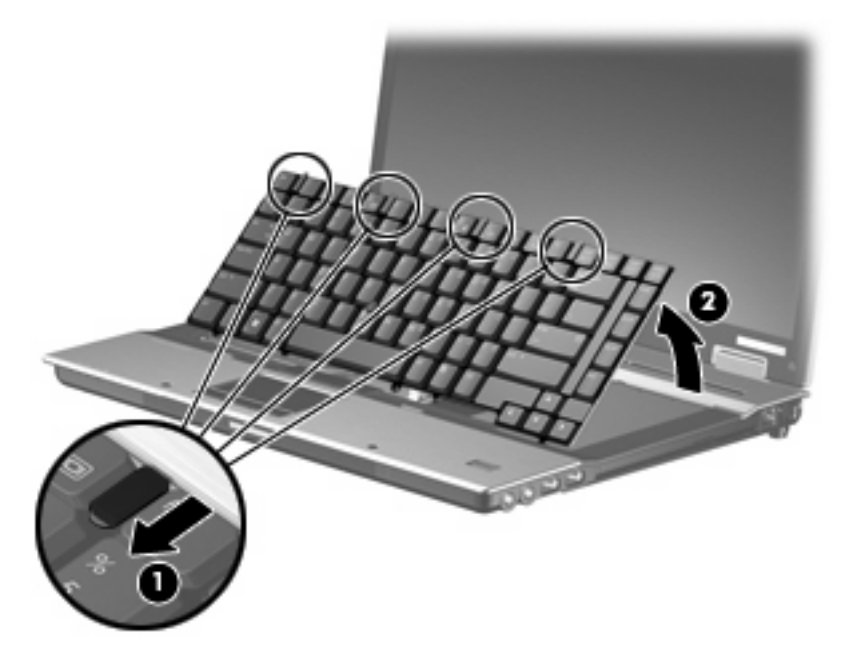

**7.** Release the zero insertion force (ZIF) connector **(1)** to which the keyboard cable is attached, and disconnect the keyboard cable **(2)** from the system board.

**8.** Release the ZIF connector **(3)** to which the pointing stick cable is attached, and disconnect the pointing stick cable **(4)** from the system board.

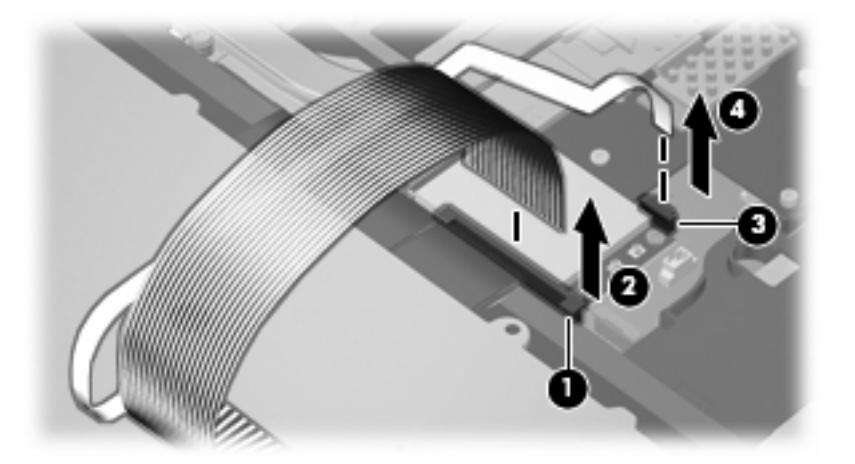

**9.** Remove the keyboard.

Reverse this procedure to install the keyboard.

#### **WWAN module**

 $\triangle$  **CAUTION:** The WWAN module and the WLAN module are not interchangeable.

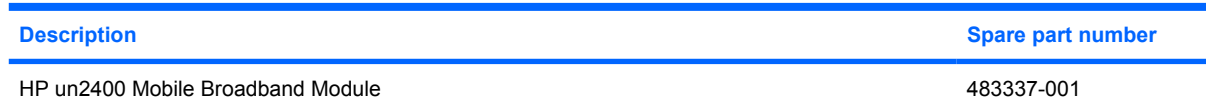

Before removing the WWAN module, follow these steps:

- **1.** Shut down the computer. If you are unsure whether the computer is off or in Hibernation, turn the computer on, and then shut it down through the operating system.
- **2.** Disconnect all external devices connected to the computer.
- **3.** Disconnect the power from the computer by first unplugging the power cord from the AC outlet and then unplugging the AC adapter from the computer.
- **4.** Remove the battery (see **Battery on page 45**).
- **5.** Remove the SIM (see [SIM on page 46](#page-53-0)).
- **6.** Remove the keyboard (see [Keyboard on page 56](#page-63-0)).

Remove the WWAN module:

- **1.** Disconnect the WWAN antenna cables **(1)** from the terminals on the WWAN module.
- **NOTE:** The red WWAN antenna cable is connected to the WWAN module "Main" terminal. The blue WWAN antenna cable is connected to the WWAN module "Aux" terminal.
- **2.** Remove the two Phillips PM2.5×3.0 screws **(2)** that secure the WWAN module to the computer. (The edge of the module opposite the slot rises away from the computer.)

**3.** Remove the WWAN module **(3)** by pulling the module away from the slot at an angle.

**NOTE:** WWAN modules are designed with a notch (4) to prevent incorrect installation.

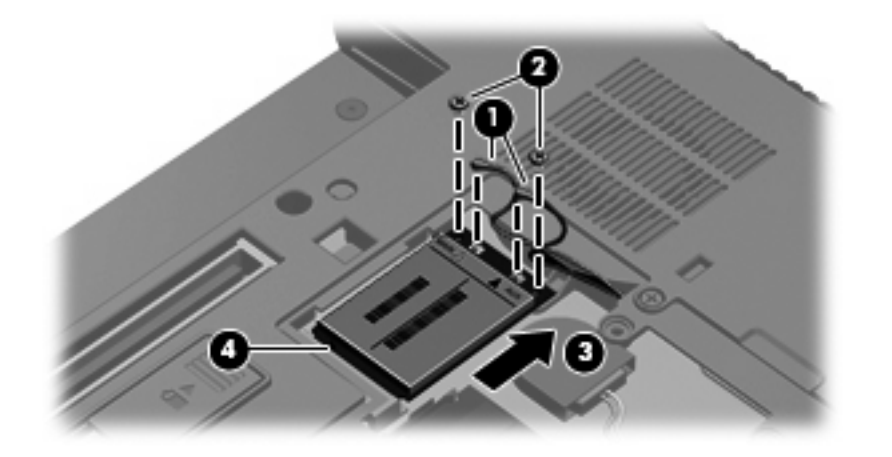

Reverse this procedure to install the WWAN module.

<span id="page-67-0"></span>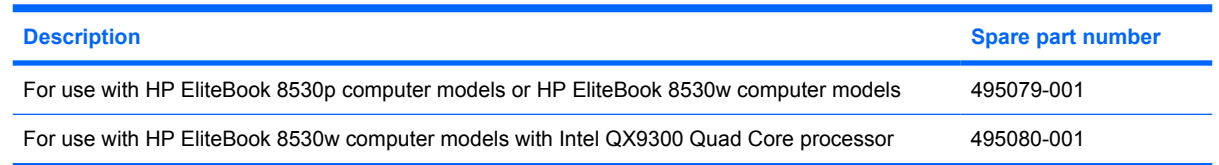

Before removing the fan, follow these steps:

- **1.** Shut down the computer. If you are unsure whether the computer is off or in Hibernation, turn the computer on, and then shut it down through the operating system.
- **2.** Disconnect all external devices connected to the computer.
- **3.** Disconnect the power from the computer by first unplugging the power cord from the AC outlet and then unplugging the AC adapter from the computer.
- **4.** Remove the battery (see **Battery on page 45**).
- **5.** Remove the keyboard (see [Keyboard on page 56](#page-63-0)).

Remove the fan:

- **1.** Disconnect the fan cable **(1)** from the system board.
- **2.** Remove the two Torx 8M2.5x8.0 screws **(2)** that secure the fan to the base enclosure.
- **3.** Life the front edge of the fan to remove it from**(3)** from the base enclosure.

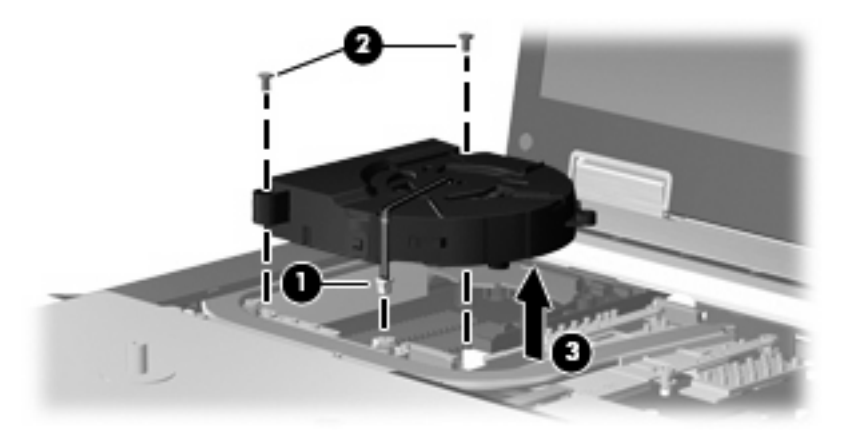

Reverse this procedure to install the fan.

**B**<sup> $\bullet$ </sup> **NOTE:** To properly ventilate the computer, allow at least a 7.6-cm (3-inch) clearance on the left side of the computer.

The computer uses an electric fan for ventilation. The fan is controlled by a temperature sensor and is designed to turn on automatically when high temperature conditions exist. These conditions are affected by high external temperatures, system power consumption, power management/battery conservation configurations, battery fast charging, and software requirements. Exhaust air is displaced through the ventilation grill located on the left side of the computer.

#### <span id="page-68-0"></span>**Heat sink**

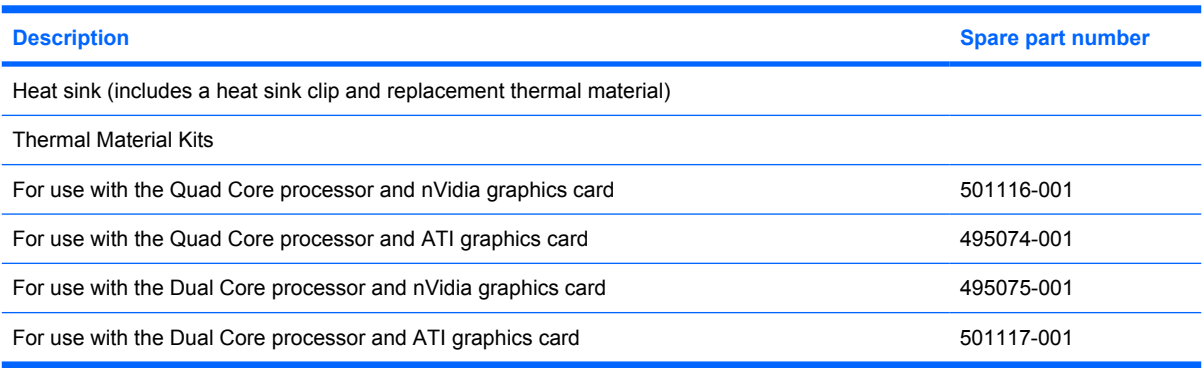

Before removing the heat sink, follow these steps:

- **1.** Shut down the computer. If you are unsure whether the computer is off or in Hibernation, turn the computer on, and then shut it down through the operating system.
- **2.** Disconnect all external devices connected to the computer.
- **3.** Disconnect the power from the computer by first unplugging the power cord from the AC outlet and then unplugging the AC adapter from the computer.
- **4.** Remove the battery (see [Battery on page 45\)](#page-52-0).
- **5.** Remove the keyboard (see [Keyboard on page 56\)](#page-63-0).
- **6.** Remove the fan (see [Fan on page 60\)](#page-67-0).

Remove the heat sink:

- **1.** Remove the four Torx T82.0x7.0 captive screws **(1)** and the four Torx T8M2.5×12.0 captive screws **(2)** that secure the heat sink to the base enclosure.
- **2.** Lift the right side of the heat sink **(1)** to disengage it from the graphics card.

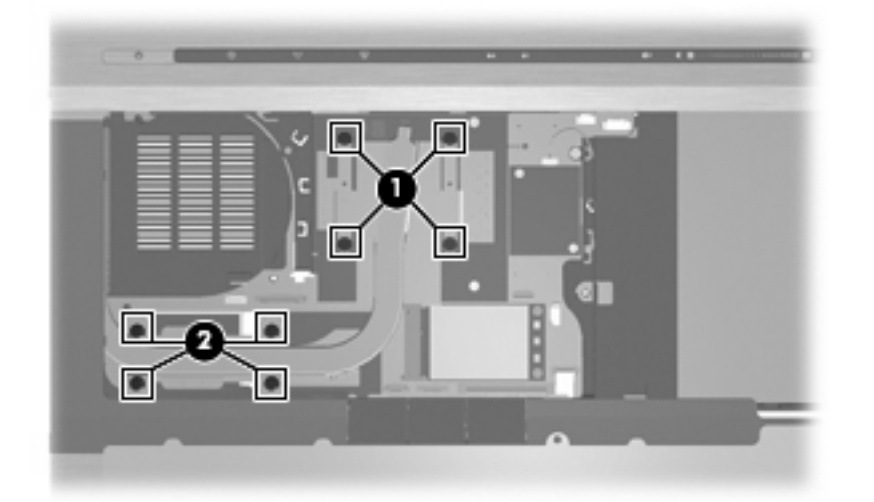

**3.** Remove the heat sink **(2)** by sliding it to the right.

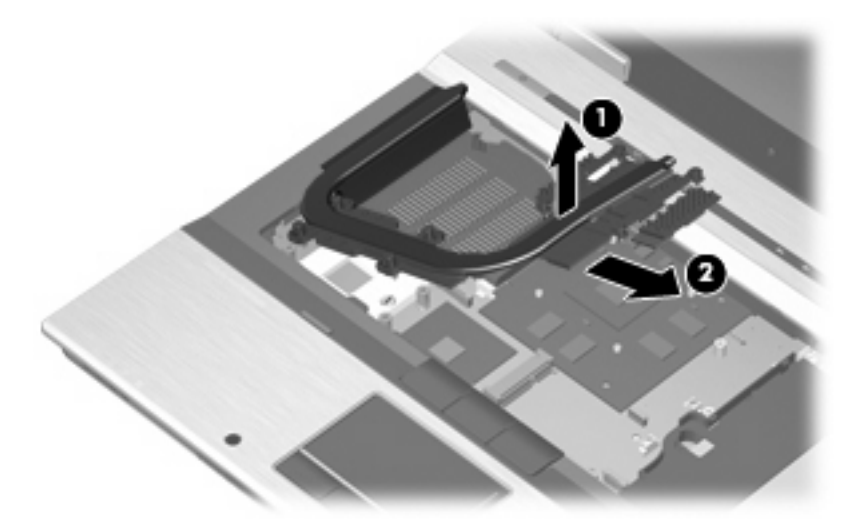

**NOTE:** The thermal material must be thoroughly cleaned from the surfaces of the heat sink (1) and **(3)**, the processor **(2)**, and graphics system component **(4)** each time the heat sink is removed. Thermal material is included with all heat sink and processor spare part kits.

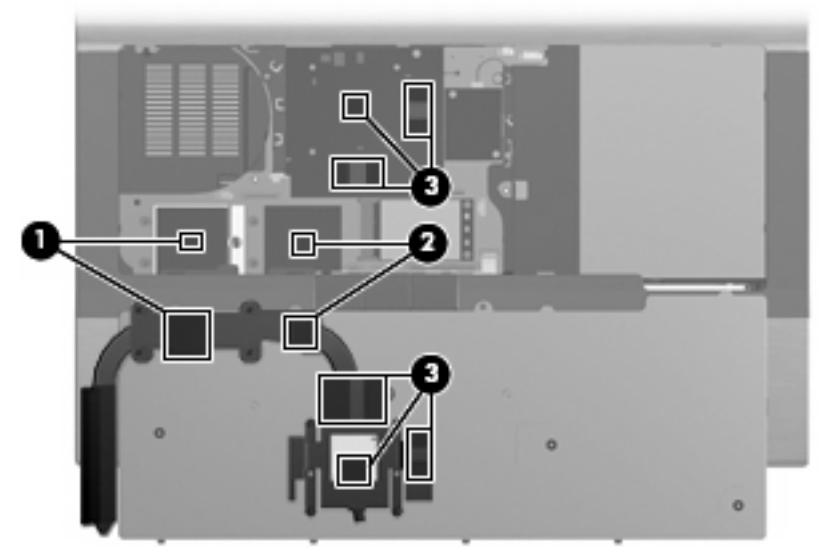

Reverse this procedure to install the heat sink.

#### **Processor**

**EX NOTE:** All processor spare part kits include replacement thermal material. The Thermal Material Kit is also available using spare part numbers 501117-001 (for use with Dual Core processor and ATI graphics card), 495075-001 (for use with Dual Core processor and nVidia graphics card), 495074-001 (for use with Quad Core processor and ATI graphics card), and 501116-001 (for use with Quad Core processor and nVidia graphics card),

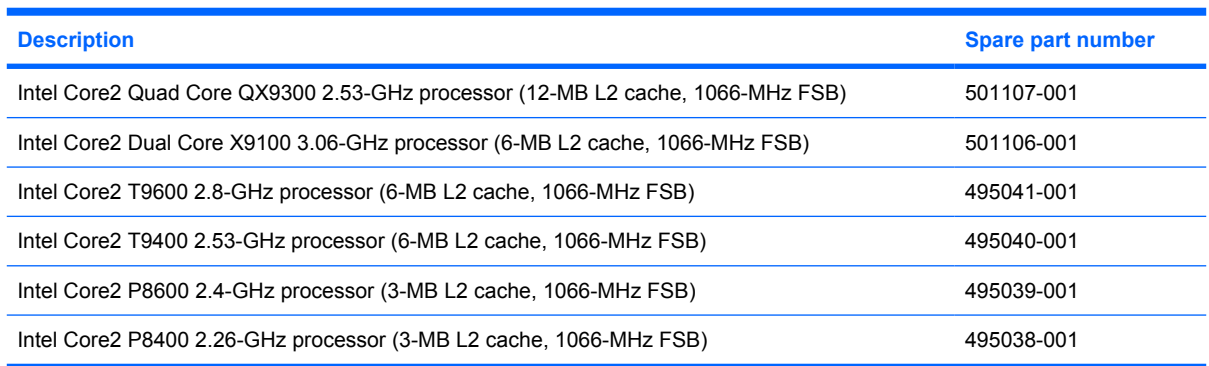

Before removing the processor, follow these steps:

- **1.** Shut down the computer. If you are unsure whether the computer is off or in Hibernation, turn the computer on, and then shut it down through the operating system.
- **2.** Disconnect all external devices connected to the computer.
- **3.** Disconnect the power from the computer by first unplugging the power cord from the AC outlet and then unplugging the AC adapter from the computer.
- **4.** Remove the battery (see [Battery on page 45\)](#page-52-0).
- **5.** Remove the following components:
	- **a.** Keyboard (see [Keyboard on page 56](#page-63-0))
	- **b.** Fan (see **Fan on page 60**)
	- **c.** Heat sink (see [Heat sink on page 61](#page-68-0))

Remove the processor:

**1.** Use a flat-bladed screwdriver to turn the processor locking screw **(1)** one-half turn counterclockwise until you hear a click.

- **2.** Lift the processor **(2)** straight up and remove it.
	- **Formula The gold triangle (3)** on the processor must be aligned with the triangle (4) embossed on the processor slot when you install the processor.

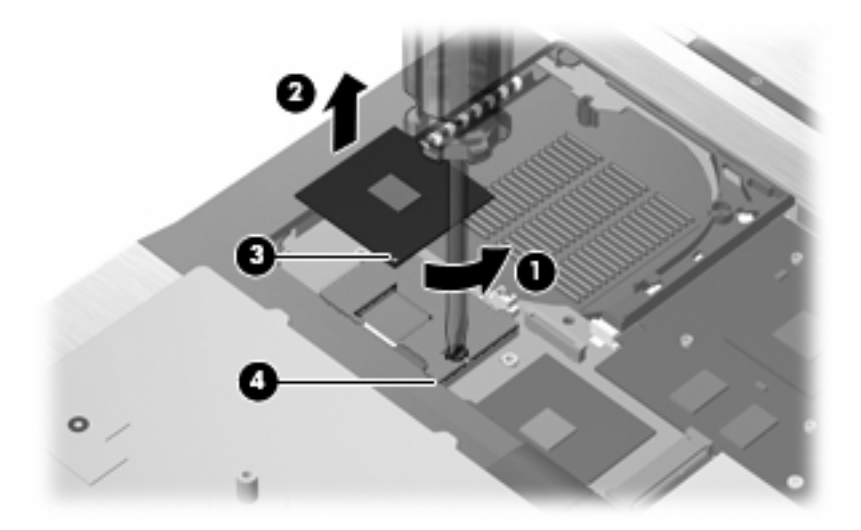

Reverse this procedure to install the processor.

#### **Graphics card**

**NOTE:** All graphics card spare part kits include replacement thermal material.

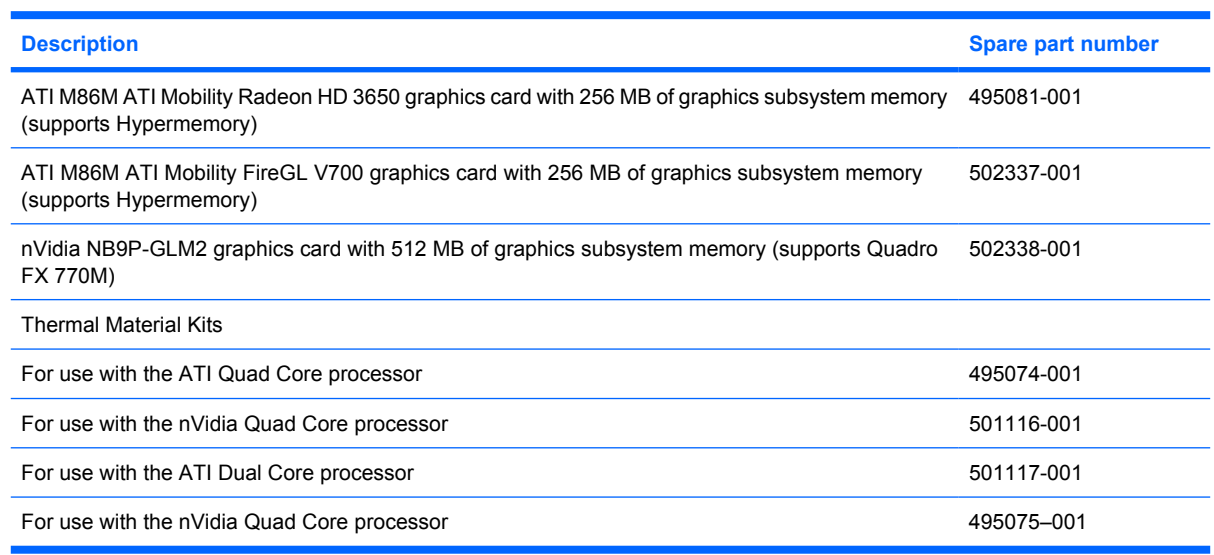

Before removing the graphics card, follow these steps:

- **1.** Shut down the computer. If you are unsure whether the computer is off or in Hibernation, turn the computer on, and then shut it down through the operating system.
- **2.** Disconnect all external devices connected to the computer.
- **3.** Disconnect the power from the computer by first unplugging the power cord from the AC outlet and then unplugging the AC adapter from the computer.
- **4.** Remove the battery (see **Battery on page 45**).
- **5.** Remove the following components:
	- **a.** Keyboard (see [Keyboard on page 56](#page-63-0))
	- **b.** Fan (see **Fan on page 60**)
	- **c.** Heat sink (see [Heat sink on page 61](#page-68-0))

Remove the graphics card:

- **1.** Remove the two Phillips PM2.0×5.0 screws **(1)** that secure the graphics card to the computer. (The edge of the board opposite the graphics card slot rises away from the computer.)
- **2.** Remove the graphics card **(2)** by sliding it away from the graphics card slot at an angle.
	- **NOTE:** The graphics card is designed with a notch (3) to prevent incorrect installation.

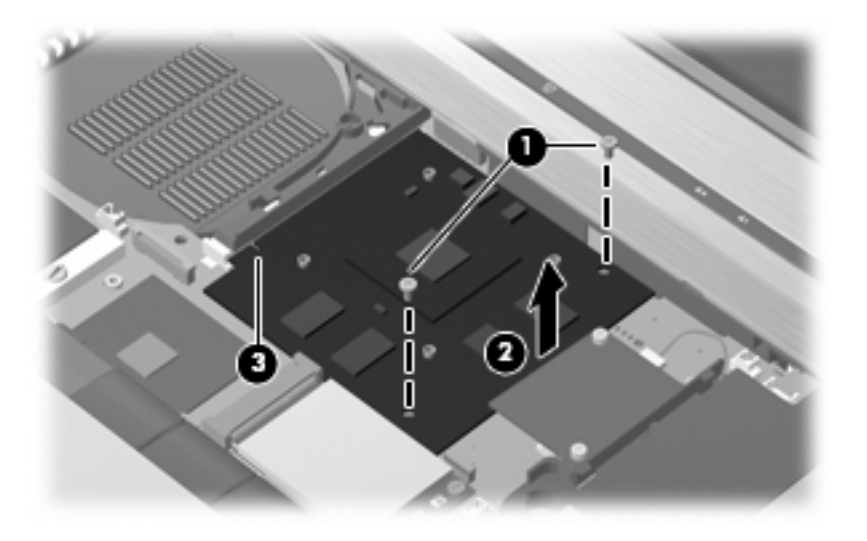

Reverse this procedure to install the graphics card.

### <span id="page-73-0"></span>**TouchPad**

**FY NOTE:** All TouchPad spare part kits include a TouchPad cable. The TouchPad cable is also included in the Cable Kit, spare part number 495064-001.

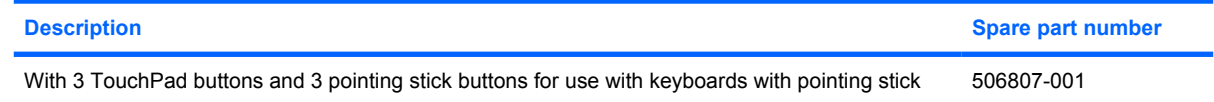

Before removing the TouchPad, follow these steps:

- **1.** Shut down the computer. If you are unsure whether the computer is off or in Hibernation, turn the computer on, and then shut it down through the operating system.
- **2.** Disconnect all external devices connected to the computer.
- **3.** Disconnect the power from the computer by first unplugging the power cord from the AC outlet and then unplugging the AC adapter from the computer.
- **4.** Remove the battery (see **Battery on page 45**).
- **5.** Remove the keyboard (see [Keyboard on page 56](#page-63-0)).

Remove the TouchPad:

- **1.** Turn the top cover upside down, with the front toward you.
- **2.** Remove the four Phillips PM2.0×3.0 screws that secure the TouchPad bracket to the top cover.

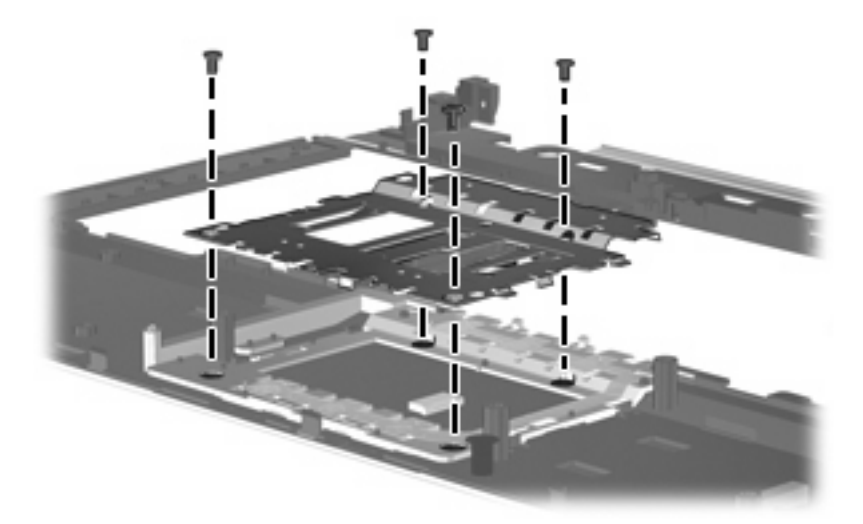

- **3.** Slide the bracket forward and remove, routing the cable through the opening in the bracket..
- **4.** Disconnect the TouchPad cable **(1)** from the system board.

**5.** Remove the TouchPad **(2)**.

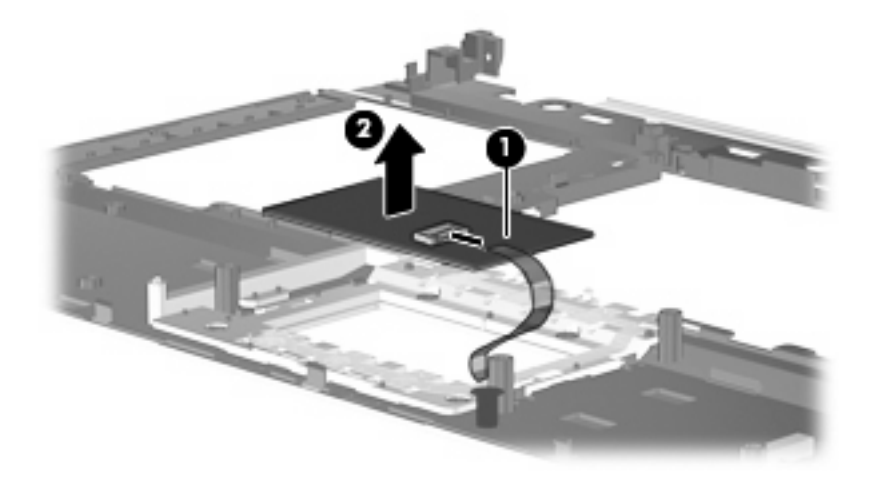

Reverse this procedure to install the TouchPad.

### <span id="page-75-0"></span>**WLAN module**

#### $\triangle$  **CAUTION:** The WLAN module and the WWAN module are not interchangeable.

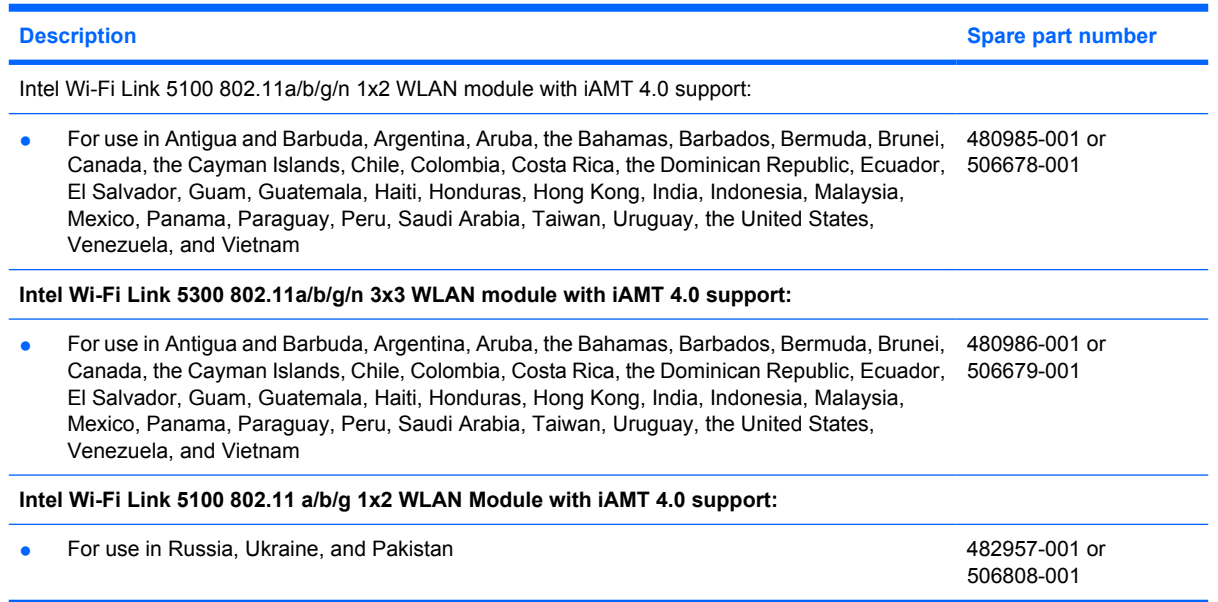

Before removing the WLAN module, follow these steps:

- **1.** Shut down the computer. If you are unsure whether the computer is off or in Hibernation, turn the computer on, and then shut it down through the operating system.
- **2.** Disconnect all external devices connected to the computer.
- **3.** Disconnect the power from the computer by first unplugging the power cord from the AC outlet and then unplugging the AC adapter from the computer.
- **4.** Remove the battery (see **Battery on page 45**).
- **5.** Remove the keyboard (see [Keyboard on page 56](#page-63-0)).
- **6.** Remove the TouchPad (see [TouchPad on page 66\)](#page-73-0).

Remove the WLAN module:

- **1.** Disconnect the WLAN antenna cables **(1)** from the terminals on the WLAN module.
- **E NOTE:** The black WLAN antenna cable is connected to the WLAN module "Main" terminal. The white WLAN antenna cable is connected to the WLAN module "Aux" terminal. If the computer is equipped with an 802.11a/b/g/n WLAN module, the yellow WLAN antenna cable **(2)** is connected to the middle terminal on the WLAN module.
- **2.** Remove the two Phillips PM2.0×4.0 barrel screws**(3)** that secure the WLAN module to the computer. (The edge of the module opposite the slot rises away from the computer.)
- <span id="page-76-0"></span>**3.** Remove the WLAN module **(4)** by pulling the module away from the slot at an angle.
	- **ENOTE:** WLAN modules are designed with a notch (5) to prevent incorrect installation.

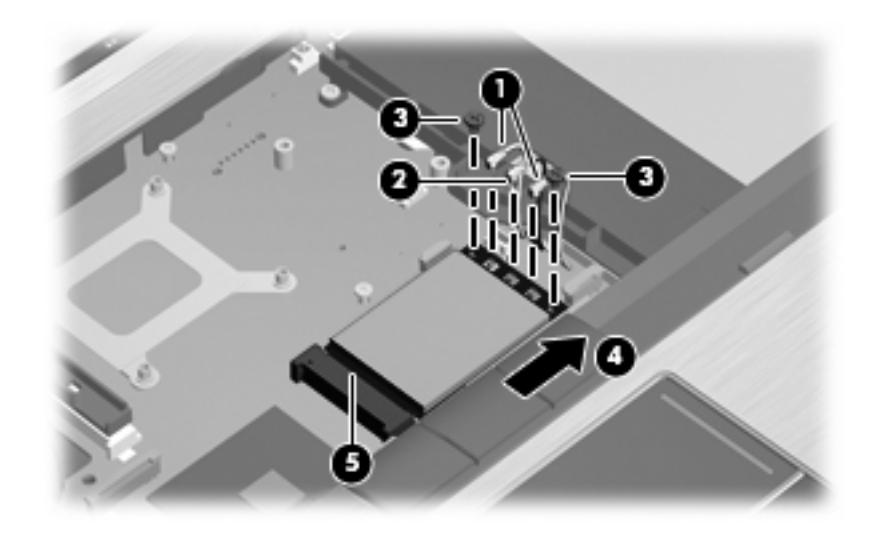

Reverse this procedure to install the WLAN module.

### **Switch cover**

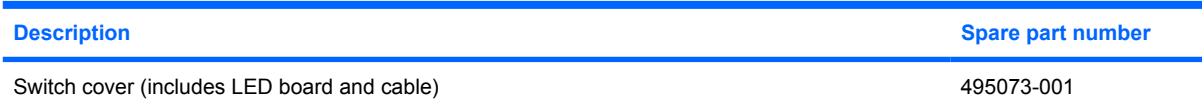

Before removing the switch cover, follow these steps:

- **1.** Shut down the computer. If you are unsure whether the computer is off or in Hibernation, turn the computer on, and then shut it down through the operating system.
- **2.** Disconnect all external devices connected to the computer.
- **3.** Disconnect the power from the computer by first unplugging the power cord from the AC outlet and then unplugging the AC adapter from the computer.
- **4.** Remove the battery (see **Battery on page 45**).
- **5.** Remove the keyboard (see [Keyboard on page 56\)](#page-63-0).

Remove the switch cover:

**1.** Turn the computer upside down, with the front toward you.

**2.** Remove the Torx T8M2.5×9.0 screw **(1)** and the three Phillips PM2.0×2.0 screws **(2)** that secure the switch cover to the computer.

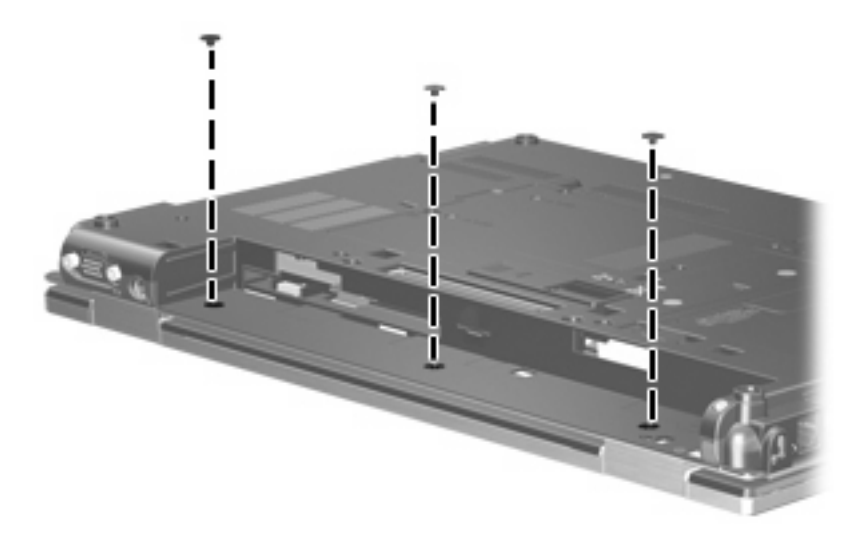

- **3.** Turn the computer right-side up, with the front toward you.
- **4.** Open the computer as far as possible.
- **5.** Release the switch cover by lifting the left and right edges of the switch cover **(1)** until the switch cover disengages from the computer.
- **6.** Lift the switch cover **(2)** up and back.

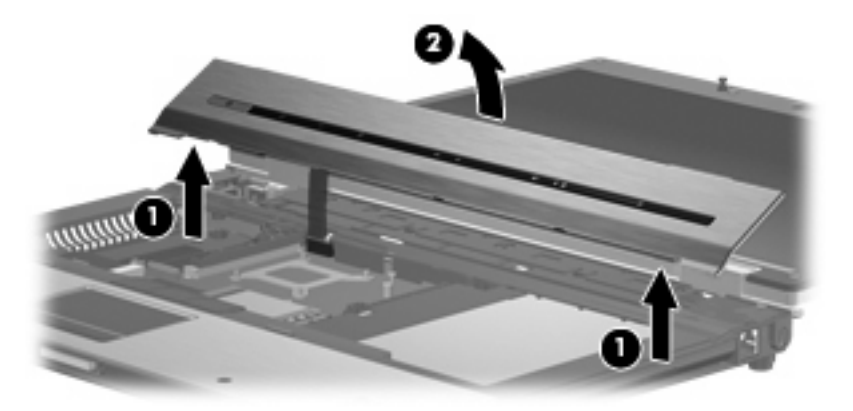

**7.** Release the ZIF connector **(1)** to which the LED board cable is attached, and disconnect the LED board cable **(2)** from the connector.

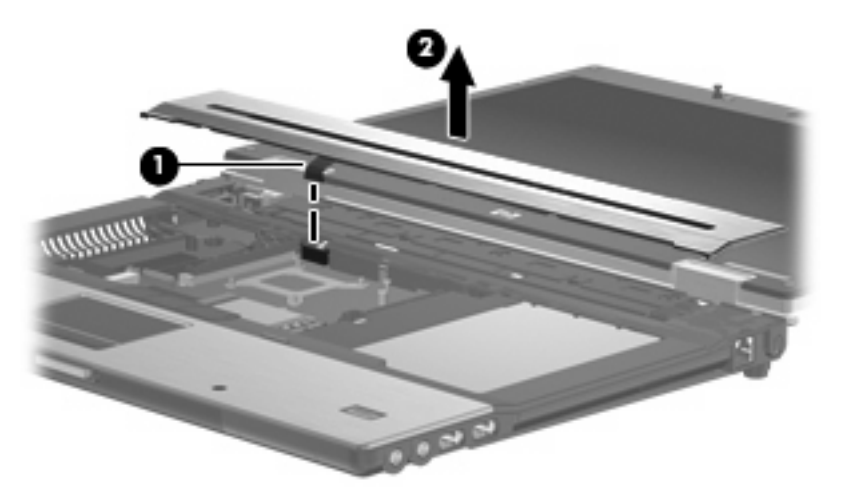

**8.** Remove the switch cover.

Reverse this procedure to install the switch cover.

### **RTC battery**

**NOTE:** Removing the RTC battery and leaving it uninstalled for 5 or more minutes causes all passwords and CMOS settings to be cleared.

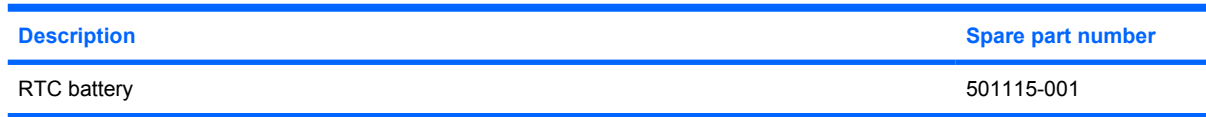

Before removing the RTC battery, follow these steps:

- **1.** Shut down the computer. If you are unsure whether the computer is off or in Hibernation, turn the computer on, and then shut it down through the operating system.
- **2.** Disconnect all external devices connected to the computer.
- **3.** Disconnect the power from the computer by first unplugging the power cord from the AC outlet and then unplugging the AC adapter from the computer.
- **4.** Remove the battery (see **Battery on page 45**).
- **5.** Remove the memory module (see **Memory modules on page 54**).

Remove the RTC battery:

- **1.** Disconnect the RTC battery cable **(1)** from the system board.
- **2.** Slide the RTC battery **(2)** out of the rubber pouch on the bottom of the system board.

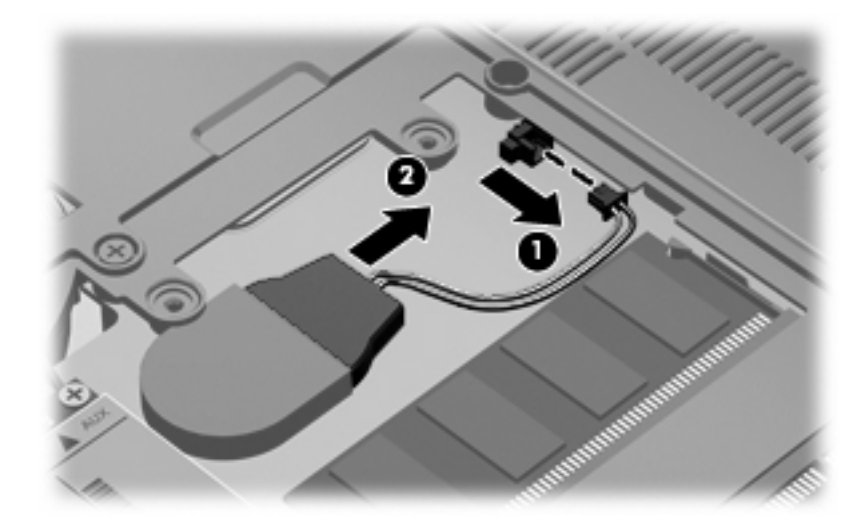

Reverse this procedure to install the RTC battery.

### <span id="page-80-0"></span>**Display assembly**

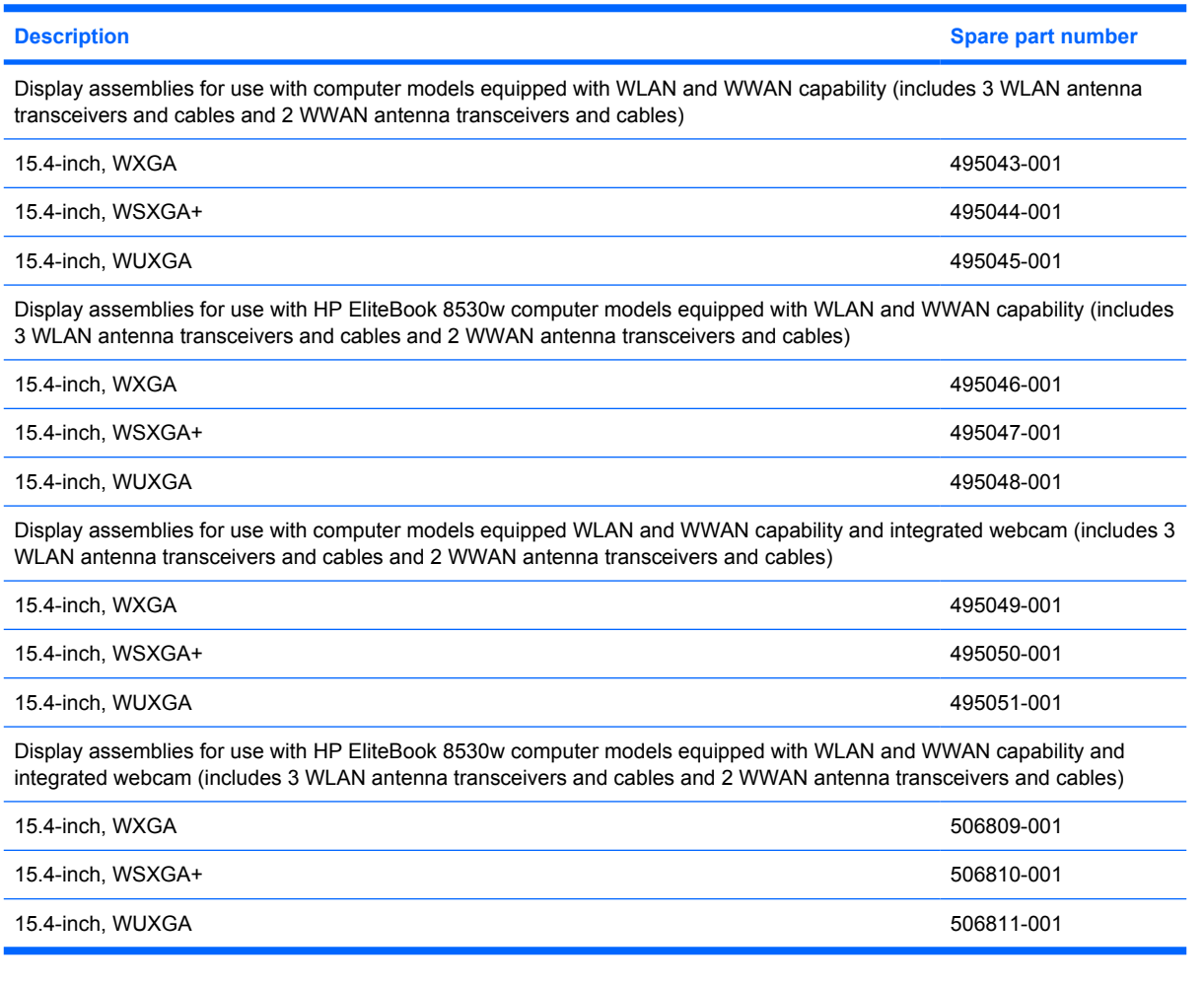

Before removing the display assembly, follow these steps:

- **1.** Shut down the computer. If you are unsure whether the computer is off or in Hibernation, turn the computer on, and then shut it down through the operating system.
- **2.** Disconnect all external devices connected to the computer.
- **3.** Disconnect the power from the computer by first unplugging the power cord from the AC outlet and then unplugging the AC adapter from the computer.
- **4.** Remove the battery (see [Battery on page 45\)](#page-52-0).
- **5.** Disconnect the wireless antenna cables from the WLAN module (see [WLAN module on page 68](#page-75-0)) and the WWAN module (see [WWAN module on page 58\)](#page-65-0).
- **6.** Remove the following components:
	- **a.** Keyboard (see [Keyboard on page 56](#page-63-0))
	- **b.** Switch cover (see [Switch cover on page 69](#page-76-0))

Remove the display assembly:

- **1.** Disconnect the display panel cable **(1)** from the system board.
- **2.** Remove the wireless antenna cables from the clips **(2)** and **(3)** and routing channels **(4)** built into the top cover.

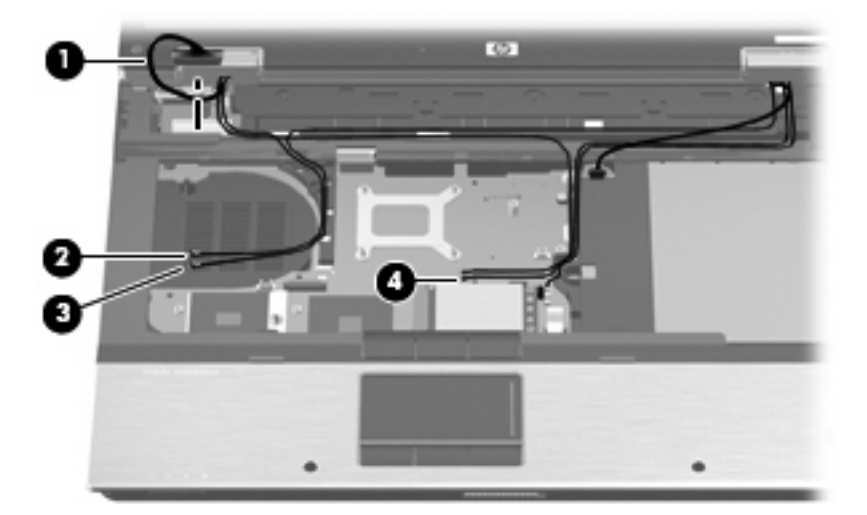

- **3.** Position the computer with the rear panel toward you.
- **4.** Remove the following:
	- **(1)** One round screw cover on each side
	- **(2)** One large round screw cover and one wedge screw cover on each side
	- **(3)** Four Torx T8M2.5×8.0 screws
	- **(4)** One Phillips PM2.5×5.0 screw in the battery bay

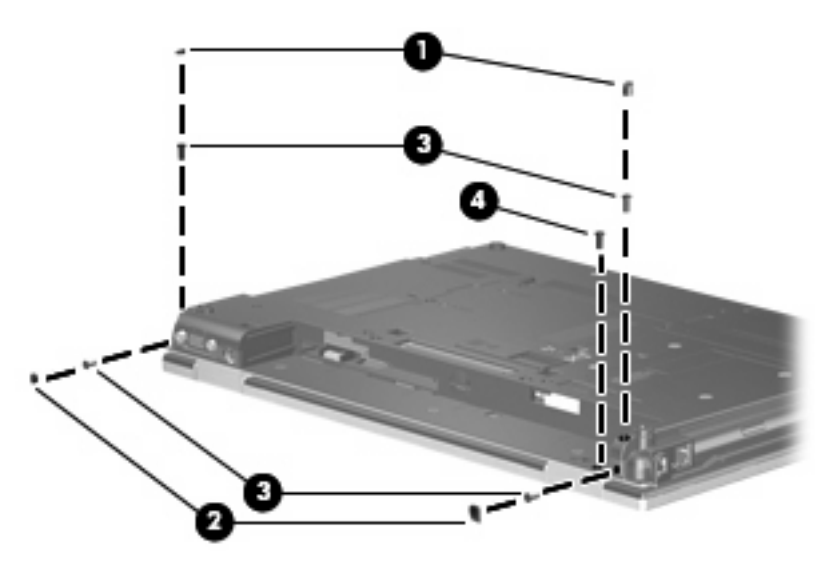

**5.** Remove the two rubber screw covers **(1)** and the two Torx T8M2.5×8.0 screws **(1)** that secure the display assembly to the computer.

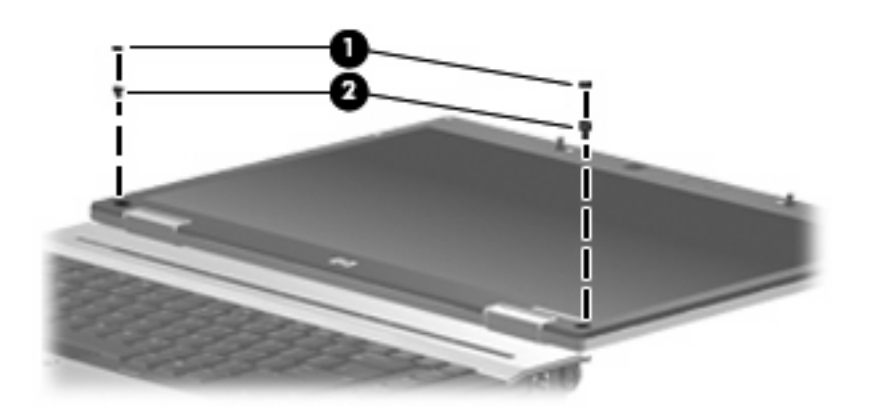

**6.** Remove the two Torx T8M2.5×8.0 screws **(1)** that secure the display assembly to the computer.

**7.** Lift the display assembly **(2)** straight up and remove it.

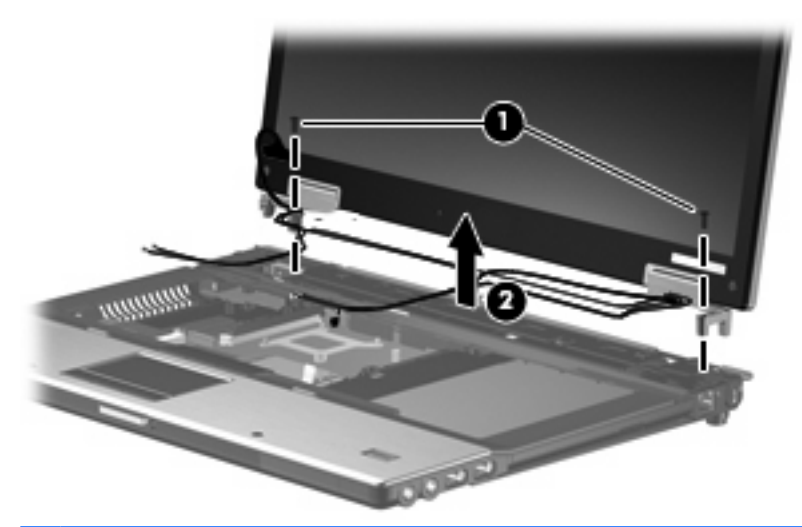

 $\triangle$  **CAUTION:** When installing the display assembly, be sure that the 4 wireless antenna cables routed out of the display right hinge are routed and arranged properly. Each antenna cable has an exposed section of cable and a metallic grounding sleeve **(1)**. The grounding sleeve must completely cover the exposed section of cable. Each cable must be secured inside a space in the copper grounding clip **(2)**. Left to right, the cables must be installed in a white, yellow, red, black sequence.

Failure to follow these routing instructions can result in degradation of the computer's WLAN and WWAN performance.

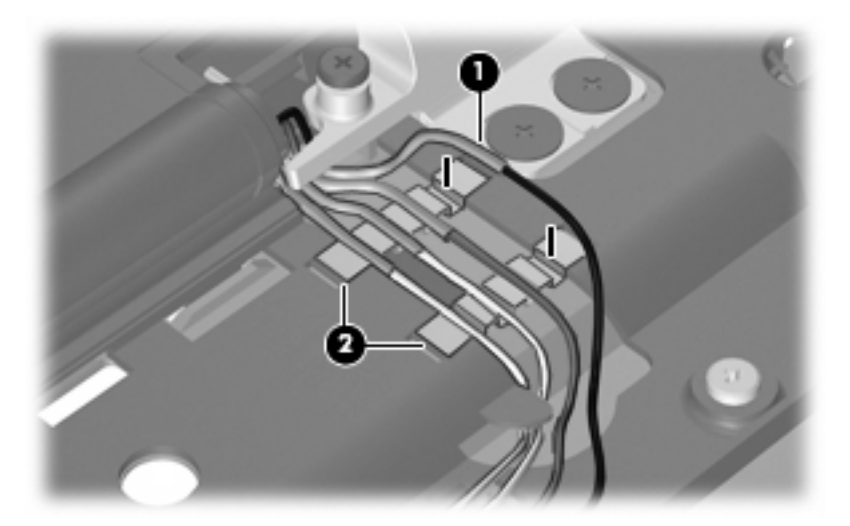

- **8.** If it is necessary to replace the display bezel or display hinges, remove the following:
	- **(1)** Four rubber screw covers on the display bezel top edge
	- **(2)** Two rubber screw covers on the display bezel bottom edge
	- **(3)** Four Torx T8M2.5×7.0 screws on the display bezel top edge
	- **(4)** Two Torx T8M2.5×7.0 screws on the display bezel bottom edge
	- **NOTE:** See [Display inverter on page 47](#page-54-0) for display inverter replacement instructions.

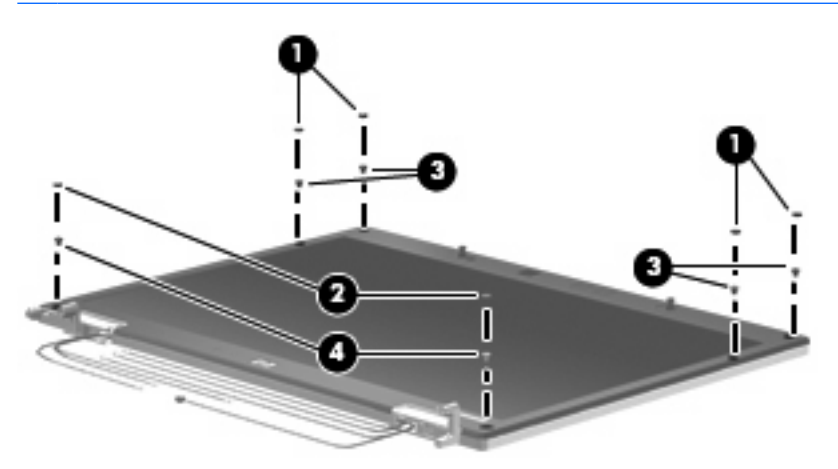

- **9.** Flex the inside edges of the left and right sides **(1)** and the top and bottom sides **(2)** of the display bezel until the bezel disengages from the display enclosure.
- **10.** Remove the display bezel **(3)**. The display bezel is available using spare part numbers 501111-001 (for use with computer models equipped with WLAN and WWAN capability) and 501112-001 (for use with computer models equipped with WLAN and WWAN capability and with webcam).

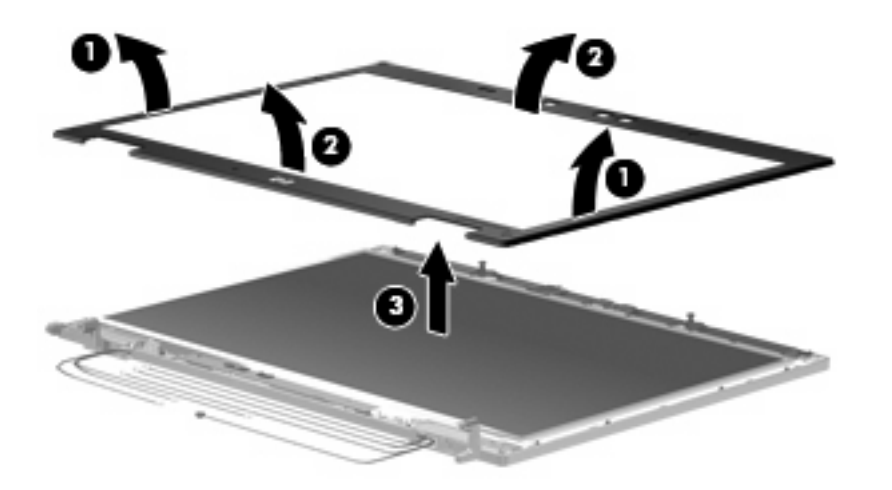

**11.** If it is necessary to replace the display hinges, remove the four Phillips PM2.5×5.0 screws **(1)** that secure each display hinge to the display panel.

**12.** Remove the display hinges **(2)**. The left and right display hinges are available using spare part number 495070-001.

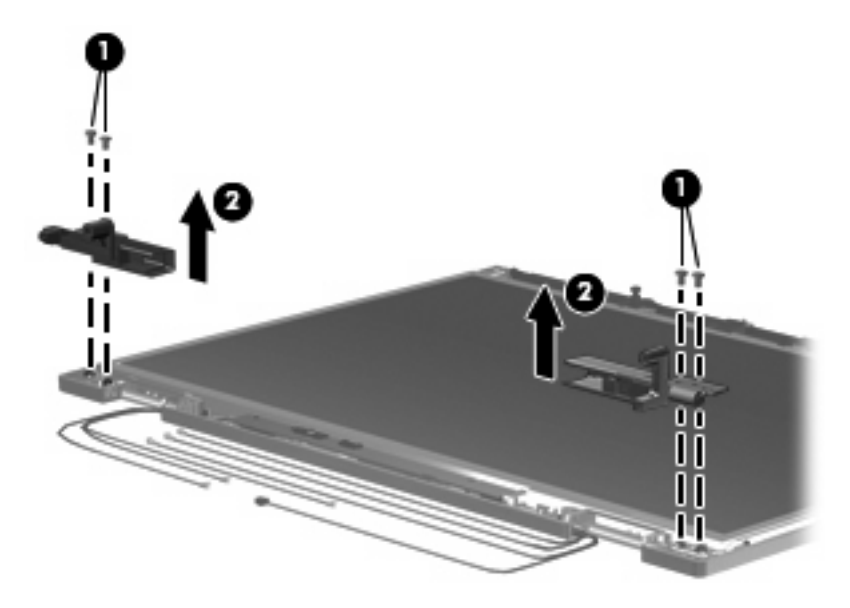

**13.** Remove the display panel **(2)**.

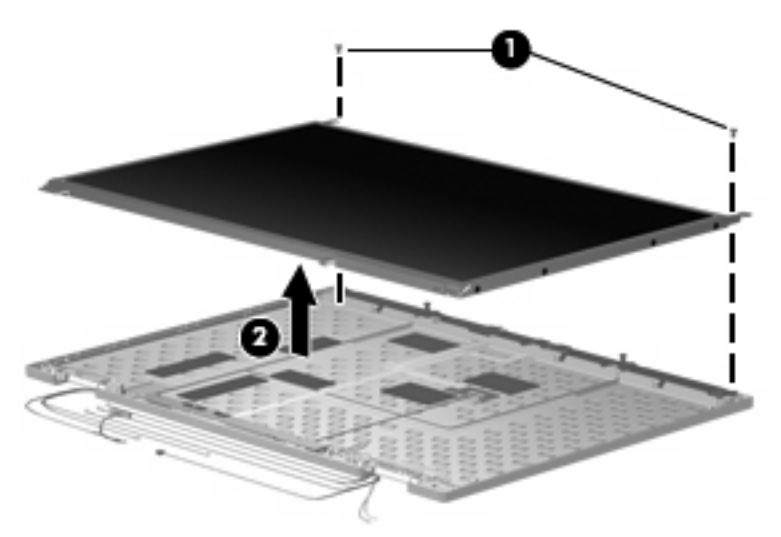

Reverse this procedure to reassemble and install the display assembly.

### <span id="page-86-0"></span>**Top cover**

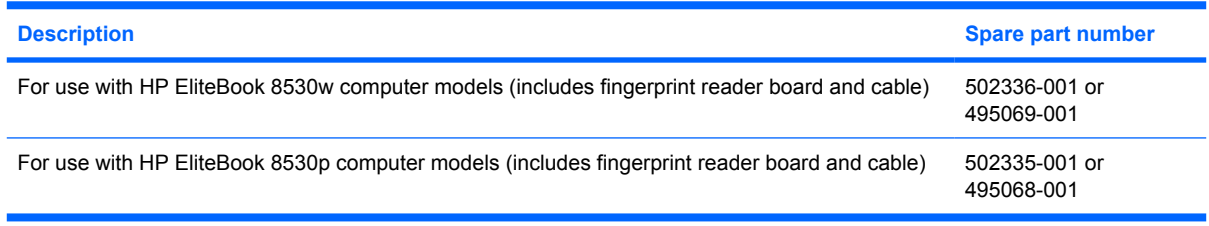

Before removing the top cover, follow these steps:

- **1.** Shut down the computer. If you are unsure whether the computer is off or in Hibernation, turn the computer on, and then shut it down through the operating system.
- **2.** Disconnect all external devices connected to the computer.
- **3.** Disconnect the power from the computer by first unplugging the power cord from the AC outlet and then unplugging the AC adapter from the computer.
- **4.** Remove the battery (see [Battery on page 45\)](#page-52-0).
- **5.** Remove the following components:
	- **a.** Hard drive (see [Hard drive on page 49](#page-56-0))
	- **b.** Optical drive (see [Optical drive on page 52](#page-59-0))
	- **c.** Keyboard (see [Keyboard on page 56](#page-63-0))
	- **d.** Switch cover (see **[Switch cover on page 69](#page-76-0))**
	- **e.** TouchPad (see [TouchPad on page 66](#page-73-0))
	- **f.** Display assembly (see [Display assembly on page 73](#page-80-0))

Remove the top cover:

- **1.** Turn the computer upside down, with the front toward you.
- **2.** Remove the two rubber screw covers **(1)**. The rubber screw covers are included in the Plastics Kit, spare part number 495076-001.

**3.** Remove the eight Torx T8M2.5×8.0 screws **(2)** that secure the top cover to the base enclosure.

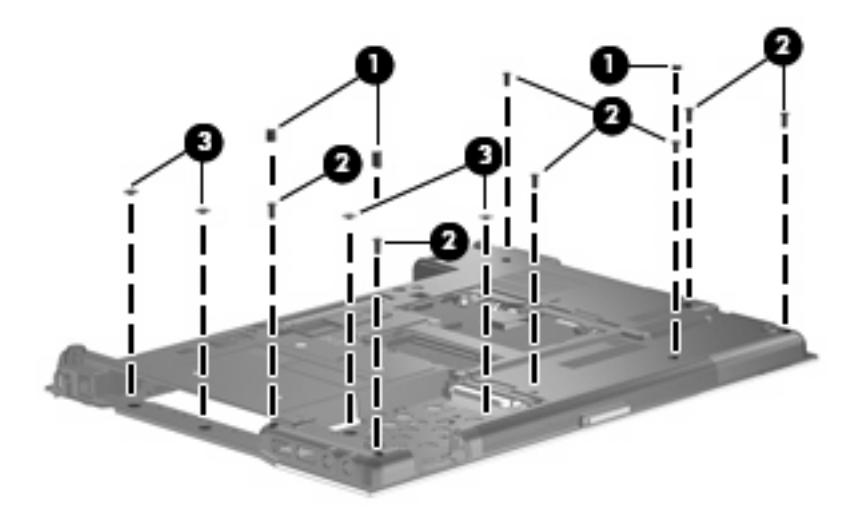

- **4.** Remove the four Phillips PM 2.0x3.0 broadhead screws **(3)**
- **5.** Turn the computer right-side up, with the front toward you.
- **6.** Disconnect the fingerprint reader board zero insertion force (ZIF) connector and the TouchPad board zero insertion force (ZIF) connector from the system board.
- **7.** Remove the three Torx T8M2.5×8.0 screws **(1)** and the two Torx T8M2.5×8.0 screws **(2 )** that secure the top cover to the computer.

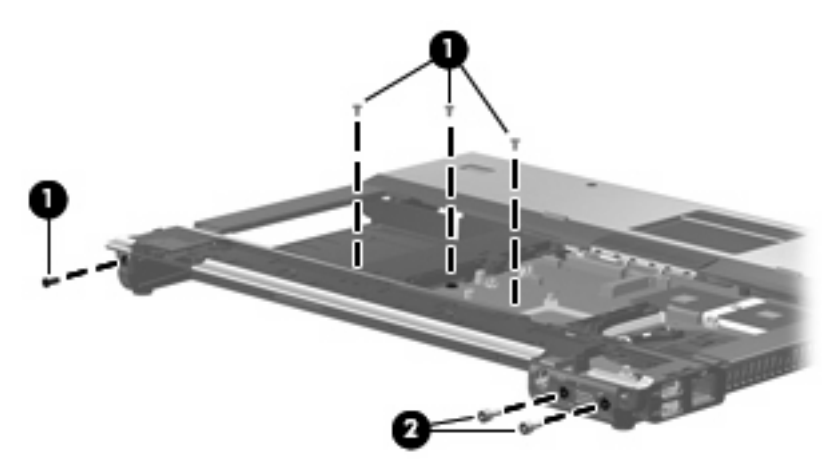

- **8.** Lift the rear edge of the top cover **(1)** and swing it up and forward until it rests at an angle.
- **9.** Disconnect the microphone cable from the system board.

<span id="page-88-0"></span>**10.** Remove the top cover **(2)**.

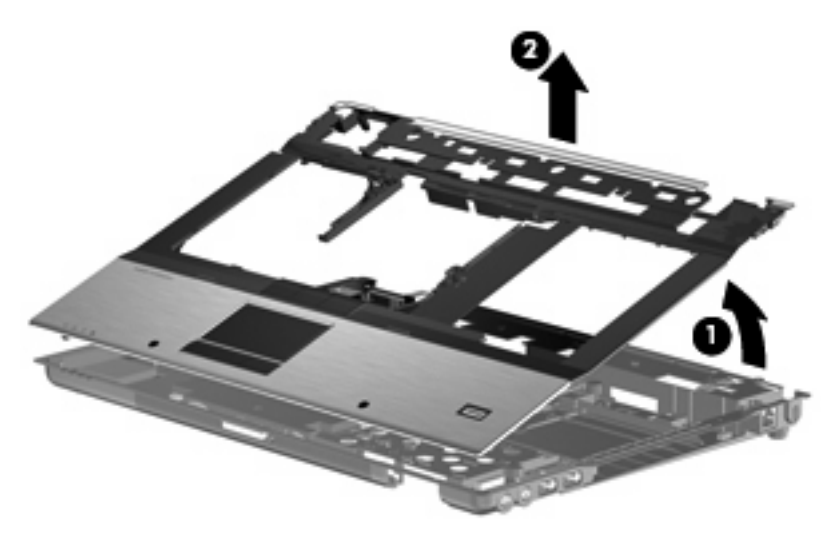

- **11.** If it is necessary to replace the microphone, turn the top cover upside down with the front toward you.
- **12.** Remove the microphone cable from the clips **(1)** built into the top cover.
- **13.** Remove the microphone receiver **(2)** from the clip **(3)** built into the top cover.

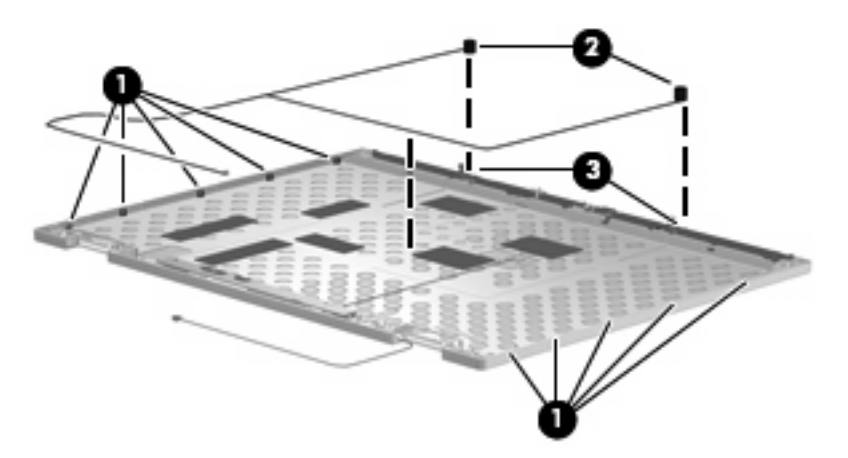

Reverse this procedure to install the top cover.

### **Speaker assembly**

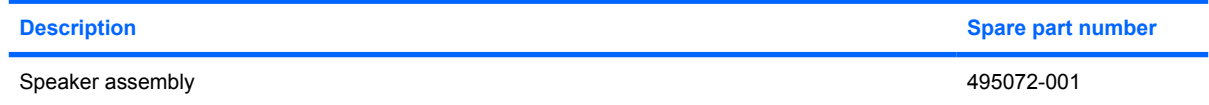

Before removing the speaker assembly, follow these steps:

- **1.** Shut down the computer. If you are unsure whether the computer is off or in Hibernation, turn the computer on, and then shut it down through the operating system.
- **2.** Disconnect all external devices connected to the computer.
- **3.** Disconnect the power from the computer by first unplugging the power cord from the AC outlet and then unplugging the AC adapter from the computer.
- **4.** Remove the battery (see **Battery on page 45**).
- **5.** Remove the following components:
	- **a.** Hard drive (see **Hard drive on page 49**)
	- **b.** Optical drive (see **[Optical drive on page 52](#page-59-0)**)
	- **c.** Keyboard (see [Keyboard on page 56](#page-63-0))
	- **d.** Switch cover (see **[Switch cover on page 69](#page-76-0)**)
	- **e.** TouchPad (see [TouchPad on page 66](#page-73-0))
	- **f.** Display assembly (see [Display assembly on page 73](#page-80-0))
	- **g.** Top cover (see [Top cover on page 79\)](#page-86-0)

Remove the speaker assembly:

- **1.** Disconnect the speaker cable **(1)** from the system board.
- **2.** Remove the two Torx PM2.5×8.0 screws **(2)** that secure the speaker assembly to the base enclosure.
- **3.** Remove the speaker assembly **(3)** from the base enclosure.

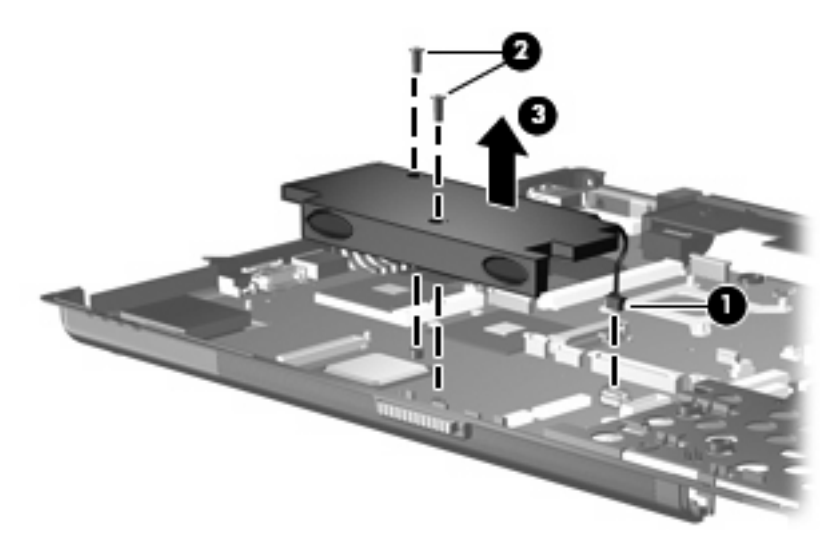

Reverse this procedure to install the speaker assembly.

### <span id="page-90-0"></span>**Modem module**

**The modem module spare part kit does not include a modem module cable. The modem** module cable is included in the Cable Kit, spare part number 495064-001. See [Cable Kit on page 28](#page-35-0) for more Cable Kit spare part number information.

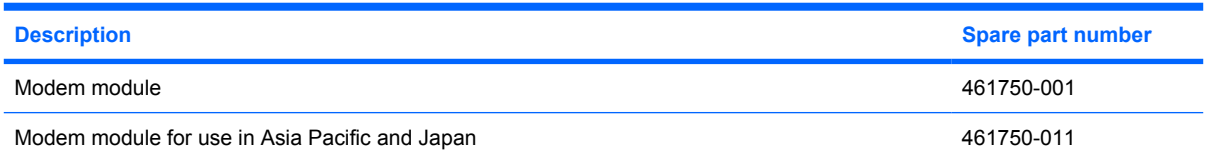

Before removing the modem module, follow these steps:

- **1.** Shut down the computer. If you are unsure whether the computer is off or in Hibernation, turn the computer on, and then shut it down through the operating system.
- **2.** Disconnect all external devices connected to the computer.
- **3.** Disconnect the power from the computer by first unplugging the power cord from the AC outlet and then unplugging the AC adapter from the computer.
- **4.** Remove the battery (see [Battery on page 45\)](#page-52-0).
- **5.** Remove the following components:
	- **a.** Hard drive (see **Hard drive on page 49**)
	- **b.** Optical drive (see [Optical drive on page 52](#page-59-0))
	- **c.** Keyboard (see [Keyboard on page 56](#page-63-0))
	- **d.** Switch cover (see [Switch cover on page 69](#page-76-0))
	- **e.** TouchPad (see [TouchPad on page 66](#page-73-0))
	- **f.** Display assembly (see [Display assembly on page 73](#page-80-0))
	- **g.** Top cover (see [Top cover on page 79\)](#page-86-0)
	- **h.** Speaker assembly (see [Speaker assembly on page 81](#page-88-0))

Remove the modem module:

- **1.** Remove the Phillips PM2.0.×4.0 barrel screws**(1)** that secure the modem module to the system board.
- **2.** Disconnect the modem module **(2)** from the system board by lifting it straight up.

<span id="page-91-0"></span>**3.** Disconnect the modem module cable **(3)** from the system board.

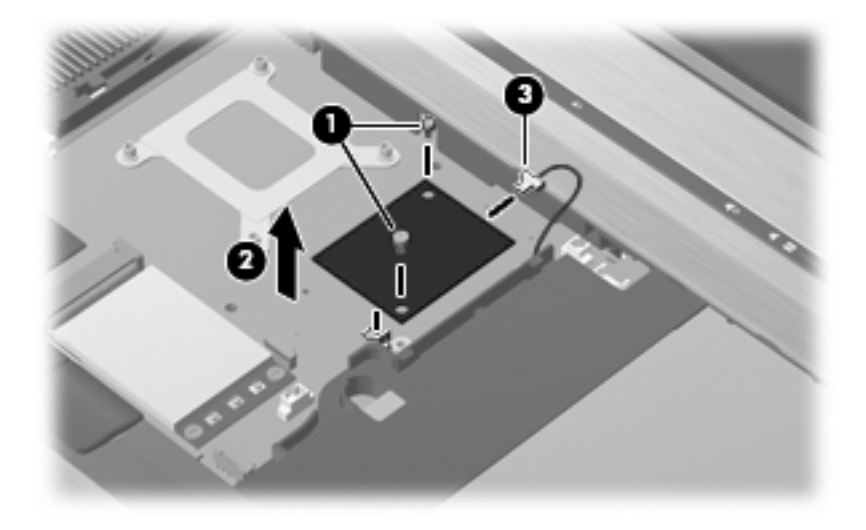

Reverse this procedure to install the modem module.

### **System board and system board frame**

**Formal MICHT:** All system board spare part kits include replacement thermal material. The Thermal Material Kit is also available using spare part numbers 413706-001 (for use in all countries or regions except Japan and Asia countries and regions) and 445853-001 (for use only in Japan and Asia Pacific countries and regions).

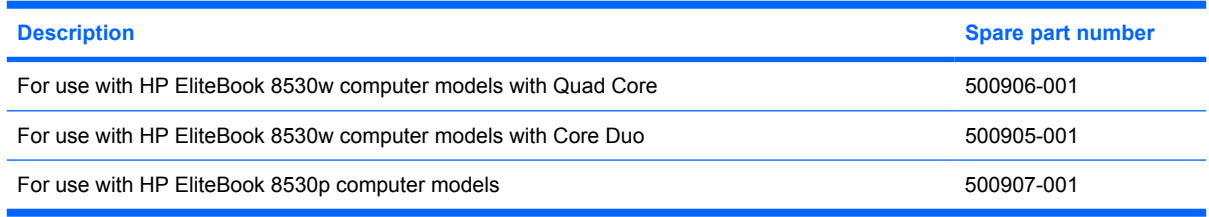

Before removing the system board, follow these steps:

- **1.** Shut down the computer. If you are unsure whether the computer is off or in Hibernation, turn the computer on, and then shut it down through the operating system.
- **2.** Disconnect all external devices connected to the computer.
- **3.** Disconnect the power from the computer by first unplugging the power cord from the AC outlet and then unplugging the AC adapter from the computer.
- **4.** Remove the battery (see **Battery on page 45**).
- **5.** Remove the following components:
	- **a.** Hard drive (see [Hard drive on page 49](#page-56-0))
	- **b.** Optical drive (see [Optical drive on page 52](#page-59-0))
	- **c.** Keyboard (see [Keyboard on page 56](#page-63-0))
	- **d.** Fan (see **Fan on page 60**)
- **e.** Heat sink (see [Heat sink on page 61](#page-68-0))
- **f.** Switch cover (see **[Switch cover on page 69](#page-76-0)**)
- **g.** TouchPad (see [TouchPad on page 66](#page-73-0))
- **h.** Display assembly (see **[Display assembly on page 73](#page-80-0)**)
- **i.** Top cover (see [Top cover on page 79\)](#page-86-0)
- **j.** Speaker assembly (see **Speaker assembly on page 81**)
- **k.** Modem module (see [Modem module on page 83\)](#page-90-0)

When replacing the system board, be sure that the following components are removed from the defective system board and installed on the replacement system board:

- SIM (see [SIM on page 46](#page-53-0))
- Memory module (see [Memory modules on page 54](#page-61-0))
- WLAN module (see [WLAN module on page 68\)](#page-75-0)
- WWAN module (see [WWAN module on page 58\)](#page-65-0)
- Processor (see [Processor on page 63\)](#page-70-0)
- Graphics card (see [Graphics card on page 64](#page-71-0))
- ExpressCard assembly (see [ExpressCard assembly on page 88](#page-95-0))

Remove the system board:

- **1.** Disconnect the following cables from the system board:
	- **(1)** RJ-11 connector cable
	- **(2)** USB/audio board cable
	- **(3)** Bluetooth module cable

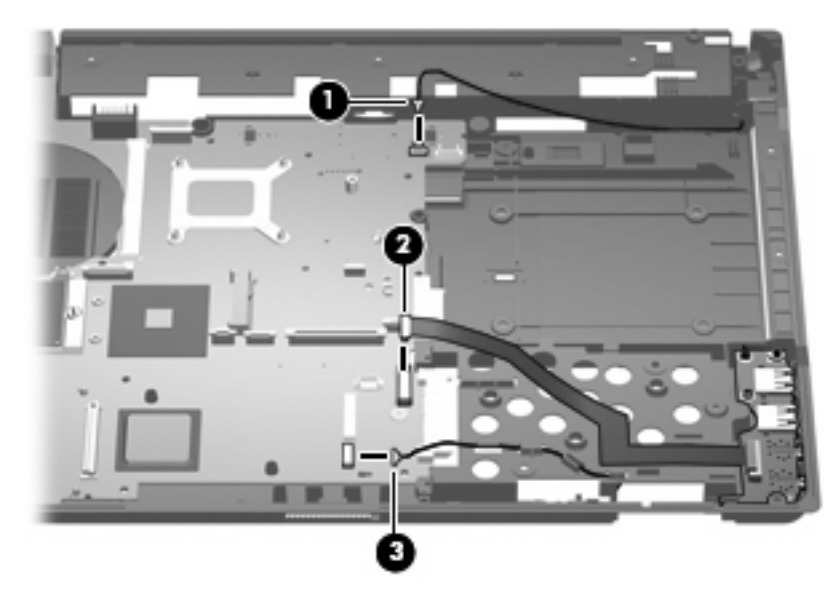

- **2.** Position the base enclosure with the rear panel toward you.
- **3.** Remove the one black Phillips PM2.0×3.0 screw **(1)** that secures the system board frame to the base enclosure.
- **4.** Lift the system board **(2)** and frame and slide them to the right to remove them from the base enclosure.
- **NOTE:** When removing the system board and frame, be sure that the USB/audio board cables **(2)** and **(3)** route cleanly through the openings in the system board frame.

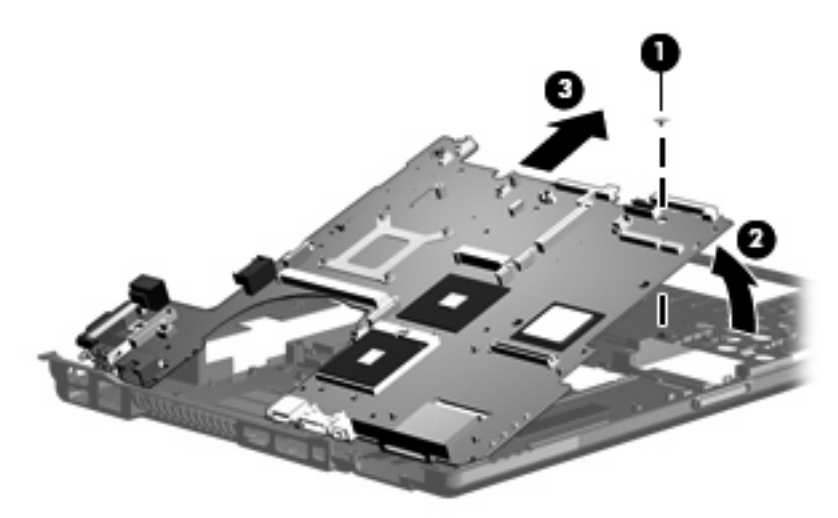

- **5.** Lift the front edge of the system board **(1)** until the it clears the right side of the system board frame **(2)**.
- **6.** Remove the system board **(3)** from the system board frame by sliding it forward.

Reverse the preceding procedure to install the system board.

#### **RJ-11 connector cable**

**NOTE:** The RJ-11 connector cable is included in the Cables Kit, spare part number 452198-001.

Before removing the RJ-11 connector cable, follow these steps:

- **1.** Shut down the computer. If you are unsure whether the computer is off or in Hibernation, turn the computer on, and then shut it down through the operating system.
- **2.** Disconnect all external devices connected to the computer.
- **3.** Disconnect the power from the computer by first unplugging the power cord from the AC outlet and then unplugging the AC adapter from the computer.
- **4.** Remove the battery (see [Battery on page 45\)](#page-52-0).
- **5.** Remove the following components:
	- **a.** Hard drive (see [Hard drive on page 49](#page-56-0))
	- **b.** Optical drive (see **[Optical drive on page 52](#page-59-0)**)
	- **c.** Keyboard (see [Keyboard on page 56](#page-63-0))
	- **d.** Fan (see **Fan on page 60**)
	- **e.** Heat sink (see [Heat sink on page 61](#page-68-0))
	- **f.** Switch cover (see **[Switch cover on page 69](#page-76-0)**)
	- **g.** TouchPad (see [TouchPad on page 66](#page-73-0))
	- **h.** Display assembly (see **[Display assembly on page 73](#page-80-0)**)
	- **i.** Top cover (see [Top cover on page 79\)](#page-86-0)
	- **j.** Speaker assembly (see **Speaker assembly on page 81**)
	- **k.** Modem module (see [Modem module on page 83\)](#page-90-0)
	- **l.** System board (see [System board and system board frame on page 84\)](#page-91-0)

Remove the RJ-11 connector cable:

**1.** Remove the RJ-11 connector **(1)** from the clip built into the base enclosure.

<span id="page-95-0"></span>**2.** Remove the RJ-11 connector cable from the clips and routing channel **(2)** built into the base enclosure.

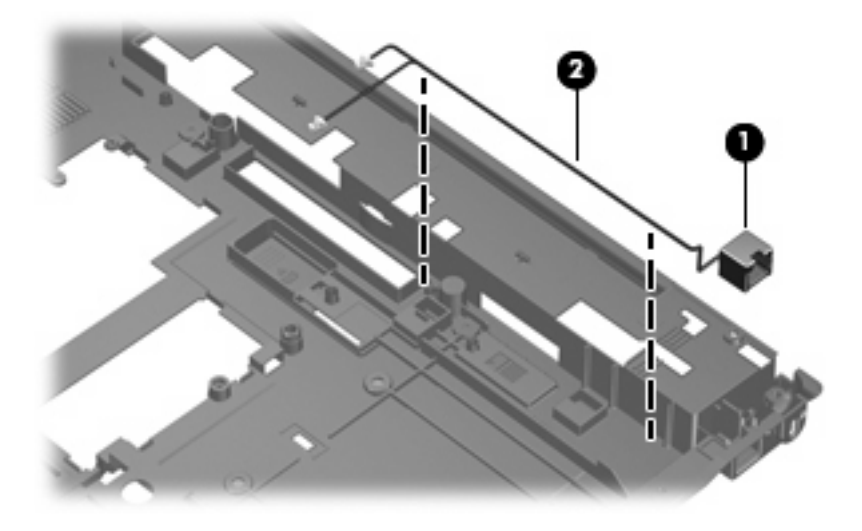

**3.** Remove the RJ-11 connector cable from the base enclosure.

Reverse this procedure to install the RJ-11 connector cable.

### **ExpressCard assembly**

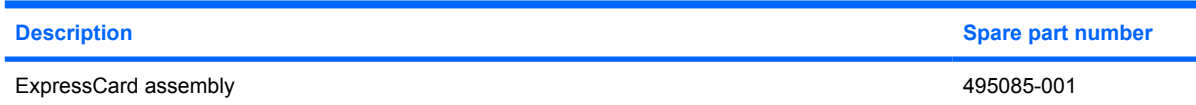

Before removing the ExpressCard assembly, follow these steps:

- **1.** Shut down the computer. If you are unsure whether the computer is off or in Hibernation, turn the computer on, and then shut it down through the operating system.
- **2.** Disconnect all external devices connected to the computer.
- **3.** Disconnect the power from the computer by first unplugging the power cord from the AC outlet and then unplugging the AC adapter from the computer.
- **4.** Remove the battery (see **Battery on page 45**).
- **5.** Remove the following components:
	- **a.** Hard drive (see **Hard drive on page 49**)
	- **b.** Optical drive (see **[Optical drive on page 52](#page-59-0)**)
	- **c.** Keyboard (see [Keyboard on page 56](#page-63-0))
	- **d.** Fan (see **Fan on page 60**)
	- **e.** Heat sink (see [Heat sink on page 61](#page-68-0))
	- **f.** Switch cover (see **[Switch cover on page 69](#page-76-0)**)
	- **g.** TouchPad (see [TouchPad on page 66](#page-73-0))
- **h.** Display assembly (see **[Display assembly on page 73](#page-80-0)**)
- **i.** Top cover (see [Top cover on page 79\)](#page-86-0)
- **j.** Speaker assembly (see **Speaker assembly on page 81**)
- **k.** Modem module (see **Modem module on page 83**)
- **l.** System board (see [System board and system board frame on page 84\)](#page-91-0)

Remove the ExpressCard assembly:

- **1.** Turn the system board upside down, with the front toward you.
- **2.** Remove the four Phillips PM2.0×5.0 screws that secure the ExpressCard assembly to the system board.

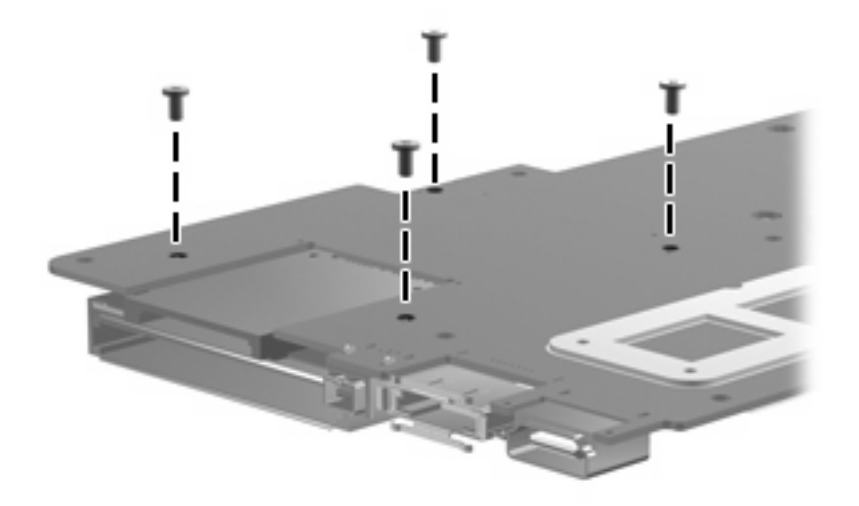

- **3.** Detach the slots on the ExpressCard assembly from the tabs on the ExpressCard connector **(1)**.
- **4.** Remove the ExpressCard assembly **(2)**.

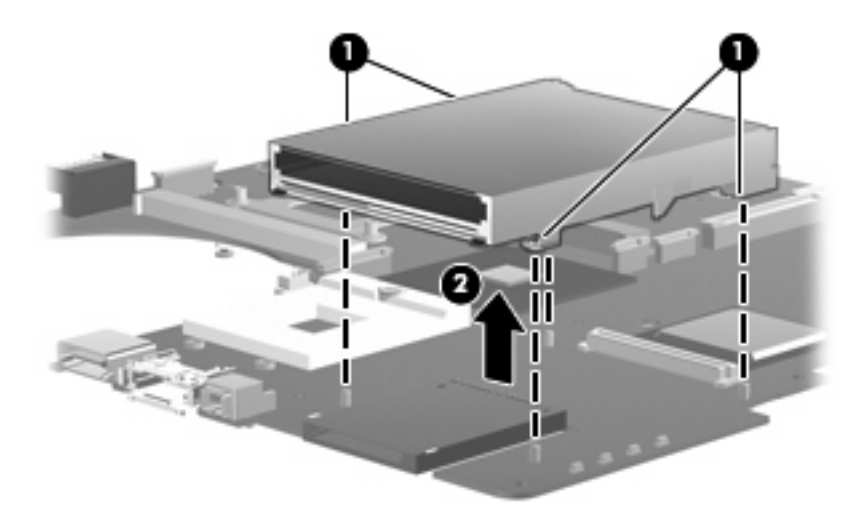

Reverse this procedure to install the ExpressCard assembly.

### **USB/audio board**

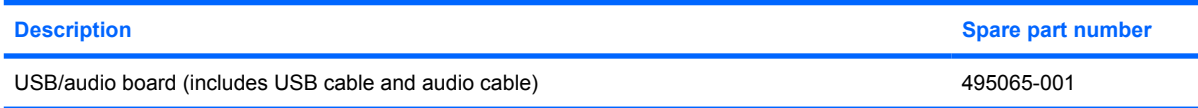

Before removing the USB/audio board, follow these steps:

- **1.** Shut down the computer. If you are unsure whether the computer is off or in Hibernation, turn the computer on, and then shut it down through the operating system.
- **2.** Disconnect all external devices connected to the computer.
- **3.** Disconnect the power from the computer by first unplugging the power cord from the AC outlet and then unplugging the AC adapter from the computer.
- **4.** Remove the battery (see **Battery on page 45**).
- **5.** Remove the following components:
	- **a.** Hard drive (see [Hard drive on page 49](#page-56-0))
	- **b.** Optical drive (see [Optical drive on page 52](#page-59-0))
	- **c.** Keyboard (see [Keyboard on page 56](#page-63-0))
	- **d.** Fan (see **Fan on page 60**)
	- **e.** Heat sink (see [Heat sink on page 61](#page-68-0))
	- **f.** Switch cover (see [Switch cover on page 69](#page-76-0))
	- **g.** TouchPad (see [TouchPad on page 66](#page-73-0))
	- **h.** Display assembly (see **[Display assembly on page 73](#page-80-0)**)
	- **i.** Top cover (see [Top cover on page 79\)](#page-86-0)
	- **j.** Speaker assembly (see [Speaker assembly on page 81](#page-88-0))
	- **k.** Modem module (see [Modem module on page 83\)](#page-90-0)
	- **l.** System board (see [System board and system board frame on page 84\)](#page-91-0)

Remove the USB/audio board:

- **1.** Disconnect the cable from the USB/audio board.
- **2.** Remove the Torx T82.5×8.0 screw **(1)** that secures the USB/audio board to the base enclosure.

**3.** Lift the left side of the USB/audio board **(2)** until the USB and audio connectors disengage from the openings in the base enclosure.

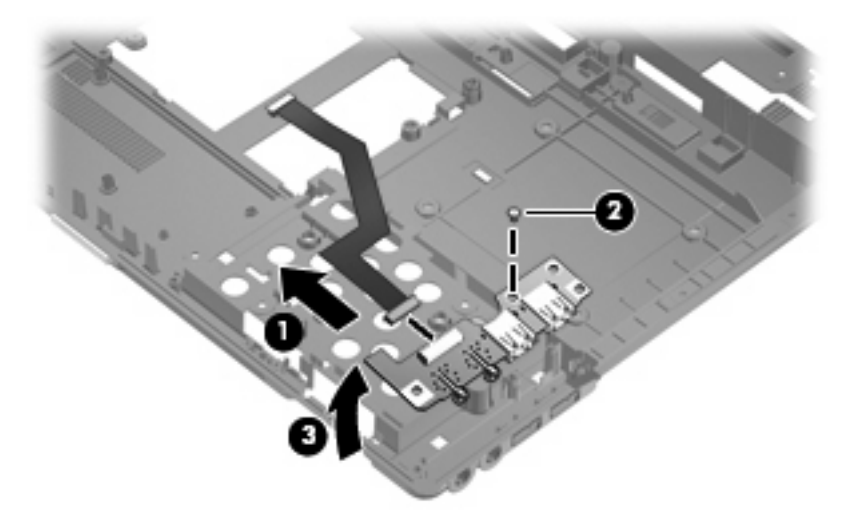

**4.** Remove the USB/audio board and cables from the base enclosure.

Reverse this procedure to install the USB/audio board.

# **5 Computer Setup**

### **Starting Computer Setup**

Computer Setup is a preinstalled, ROM-based utility that can be used even when the operating system is not working or will not load.

**B**<sup> $\mathbf{N}$  **NOTE:** Some of the Computer Setup menu items listed in this guide may not be supported by your</sup> computer.

**NOTE:** An external keyboard or mouse connected to a USB port can be used with Computer Setup only if USB legacy support is enabled.

To start Computer Setup, follow these steps:

- **1.** Turn on or restart the computer, and then press esc while the "Press the ESC key for Startup Menu" message is displayed at the bottom of the screen.
- **2.** Press f10 to enter BIOS Setup.

## **Using Computer Setup**

### **Navigating and selecting in Computer Setup**

The information and settings in Computer Setup are accessed from the File, Security, Diagnostics, and System Configuration menus.

To navigate and select in Computer Setup, follow these steps:

- **1.** Turn on or restart the computer, and then press esc while the "Press the ESC key for Startup Menu" message is displayed at the bottom of the screen.
	- To select a menu or a menu item, use the keyboard arrow keys and then press enter, or use a pointing device to click the item.
	- To scroll up and down, click the up arrow or the down arrow in the upper-right corner of the screen.
	- To close open dialog boxes and return to the main Computer Setup screen, press esc, and then follow the on-screen instructions.
	- **Form** NOTE: You can use either a pointing device (TouchPad, pointing stick, or USB mouse) or the keyboard to navigate and make selections in Computer Setup.
- **2.** Press f10 to enter BIOS Setup.
- **3.** Select the **File**, **Security**, **Diagnostics**, or **System Configuration** menu.

To exit Computer Setup menus, choose one of the following methods:

● To exit Computer Setup menus without saving your changes, click the **Exit** icon in the lower-left corner of the screen, and then follow the on-screen instructions.

 $-$  or  $-$ 

Use the arrow keys to select **File > Ignore changes and exit**, and then press enter.

 $-$  or  $-$ 

● To save your changes and exit Computer Setup menus, click the **Save** icon in the lower-left corner of the screen, and then follow the on-screen instructions.

 $-$  or  $-$ 

Use the arrow keys to select **File > Save changes and exit**, and then press enter.

Your changes go into effect when the computer restarts.

### **Restoring factory settings in Computer Setup**

**NOTE:** Restoring defaults will not change the hard drive mode.

To return all settings in Computer Setup to the values that were set at the factory, follow these steps:

- **1.** Turn on or restart the computer, and then press esc while the "Press the ESC key for Startup Menu" message is displayed at the bottom of the screen.
- **2.** Press f10 to enter BIOS Setup.
- **3.** Use a pointing device or the arrow keys to select **File > Restore defaults**.
- **4.** Follow the on-screen instructions.
- **5.** To save your changes and exit, click the **Save** icon in the lower-left corner of the screen, and then follow the on-screen instructions.

 $-$  or  $-$ 

Use the arrow keys to select **File > Save changes and exit**, and then press enter.

Your changes go into effect when the computer restarts.

**NOTE:** Your password settings and security settings are not changed when you restore the factory settings.

### **Computer Setup menus**

The menu tables in this section provide an overview of Computer Setup options.

**NOTE:** Some of the Computer Setup menu items listed in this chapter may not be supported by your computer.

### **File menu**

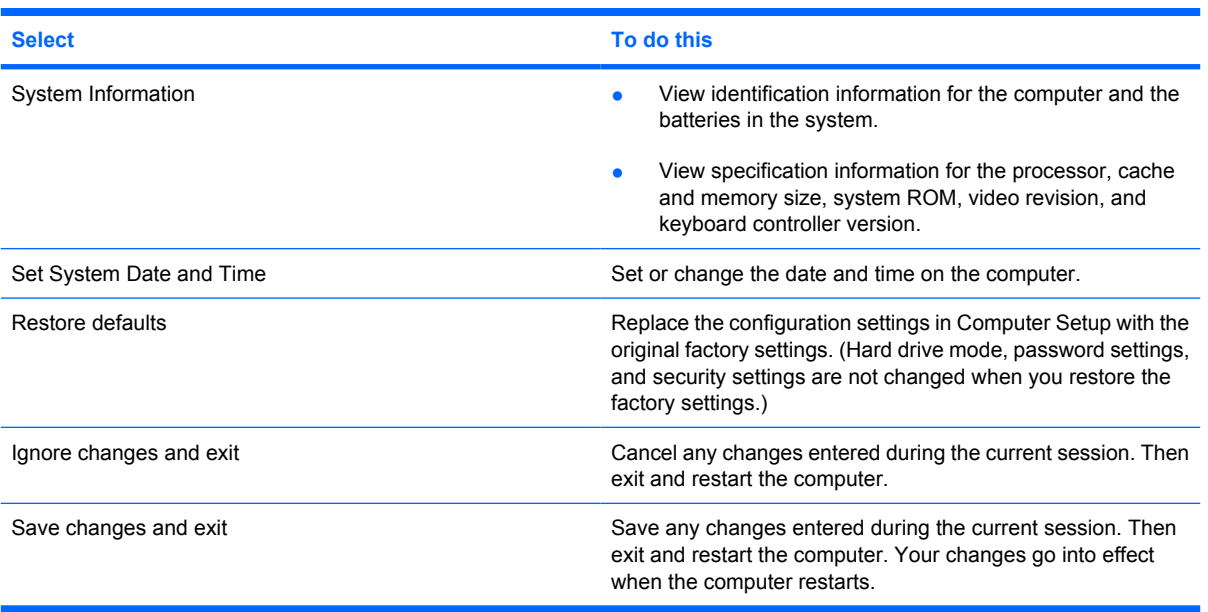

### **Security menu**

#### **NOTE:** Some of the menu items listed in this section may not be supported by your computer.

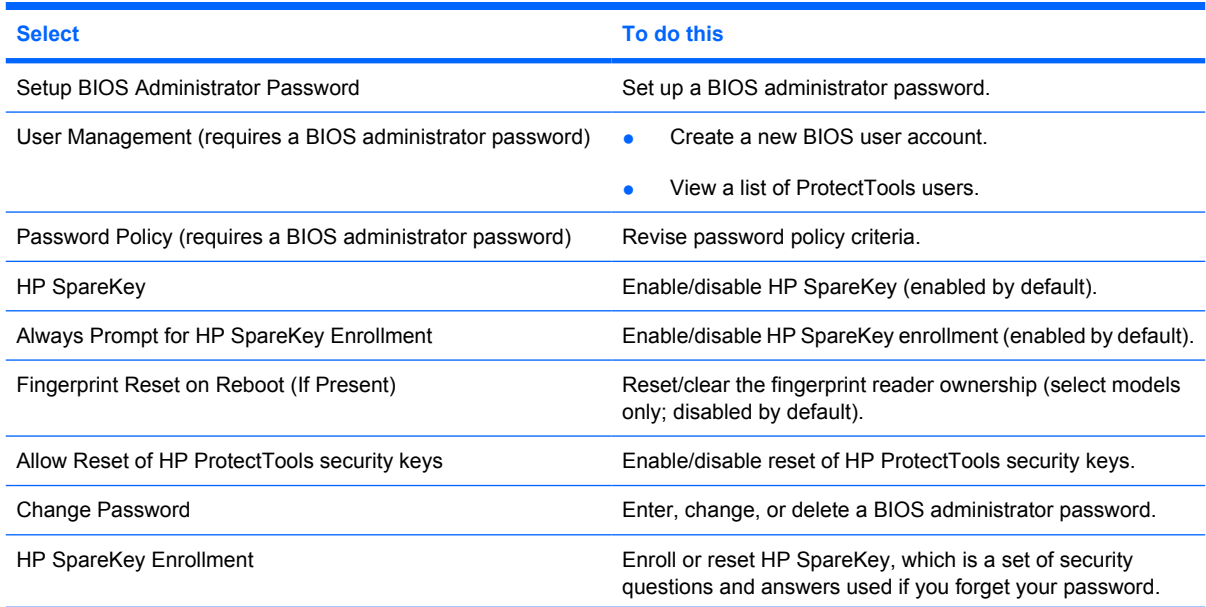

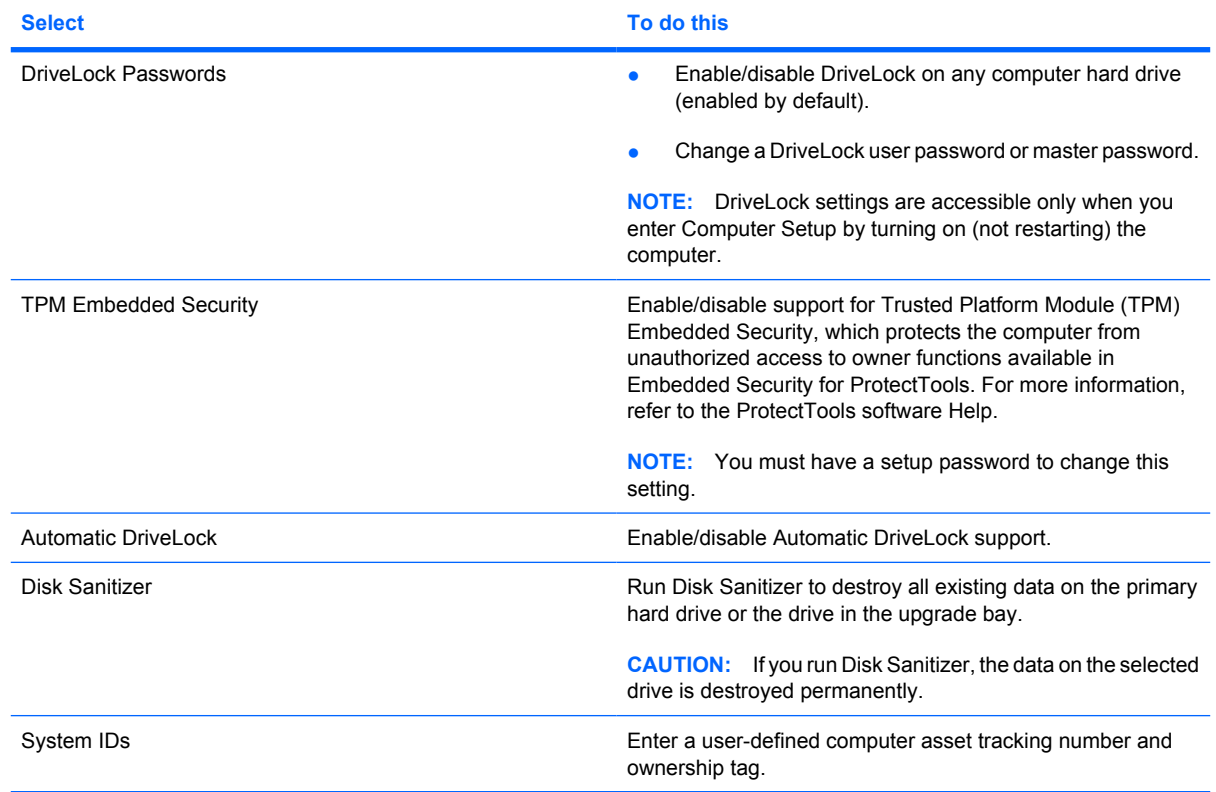

### **Diagnostics menu**

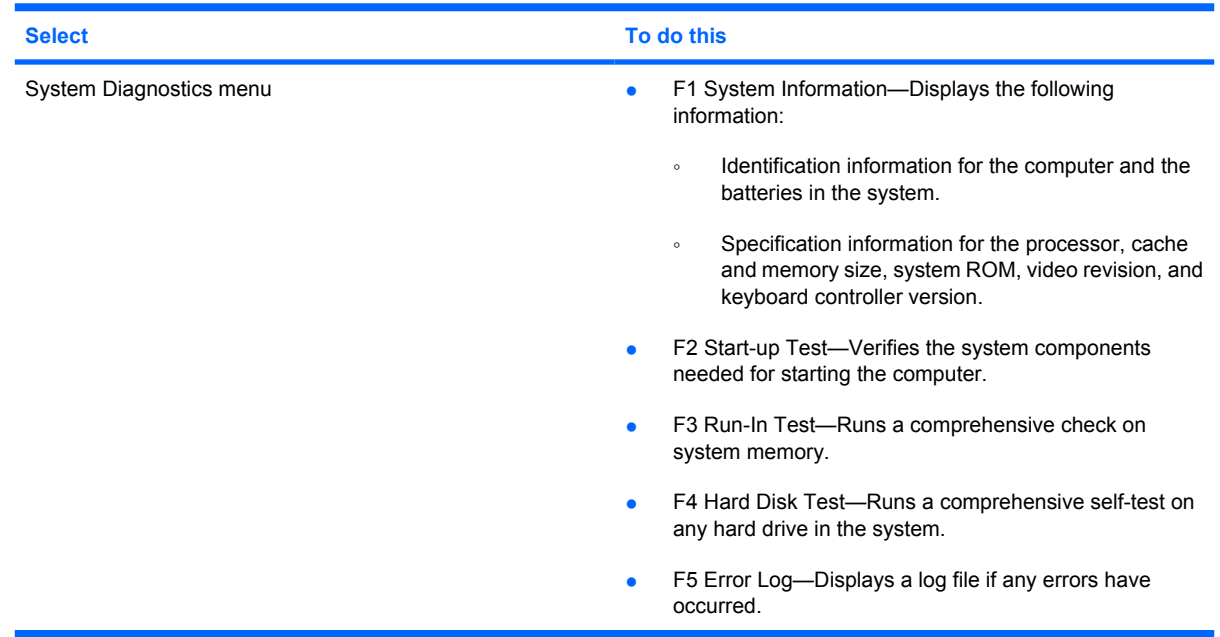

### **System Configuration menu**

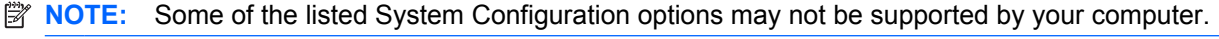

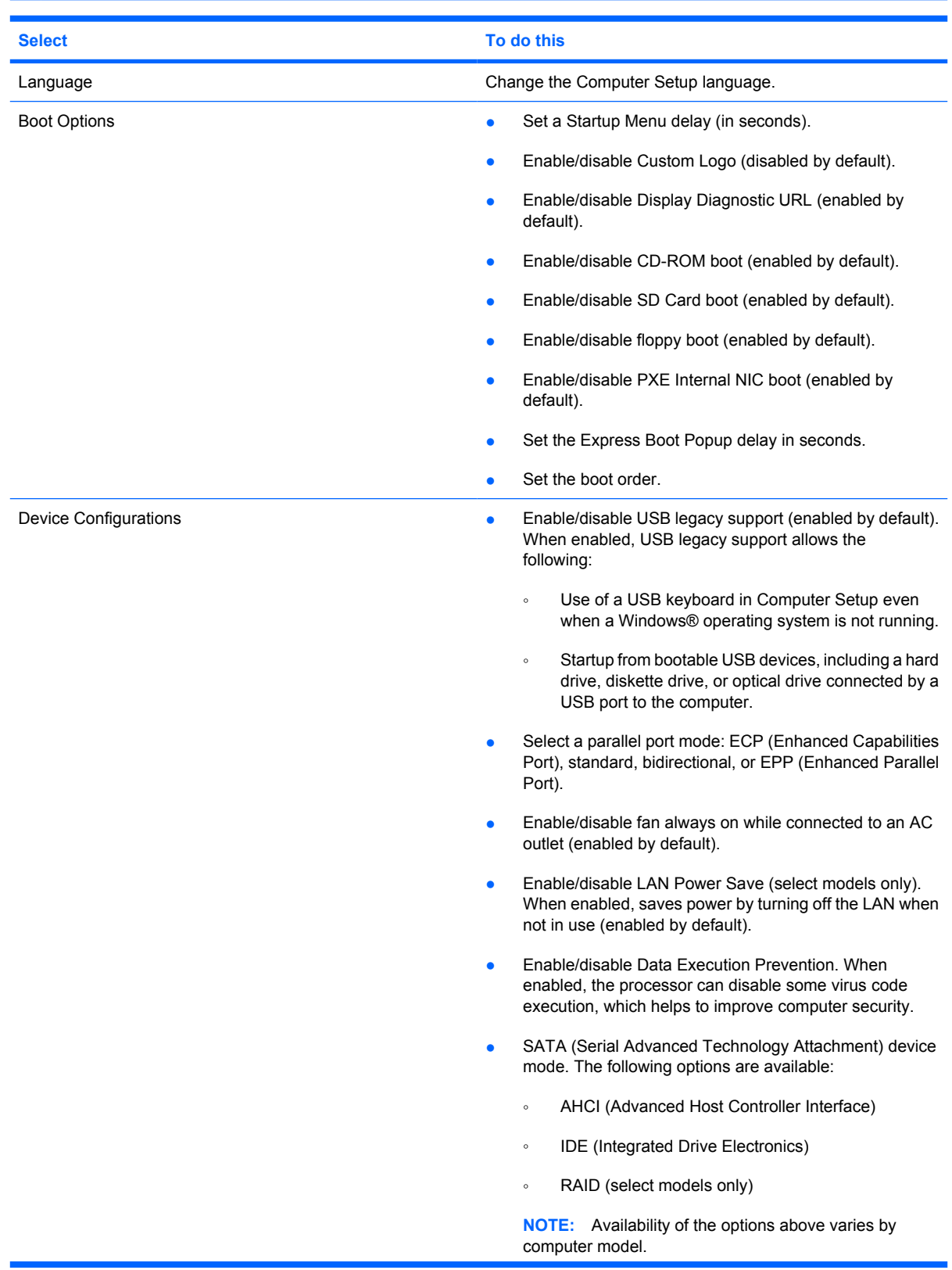

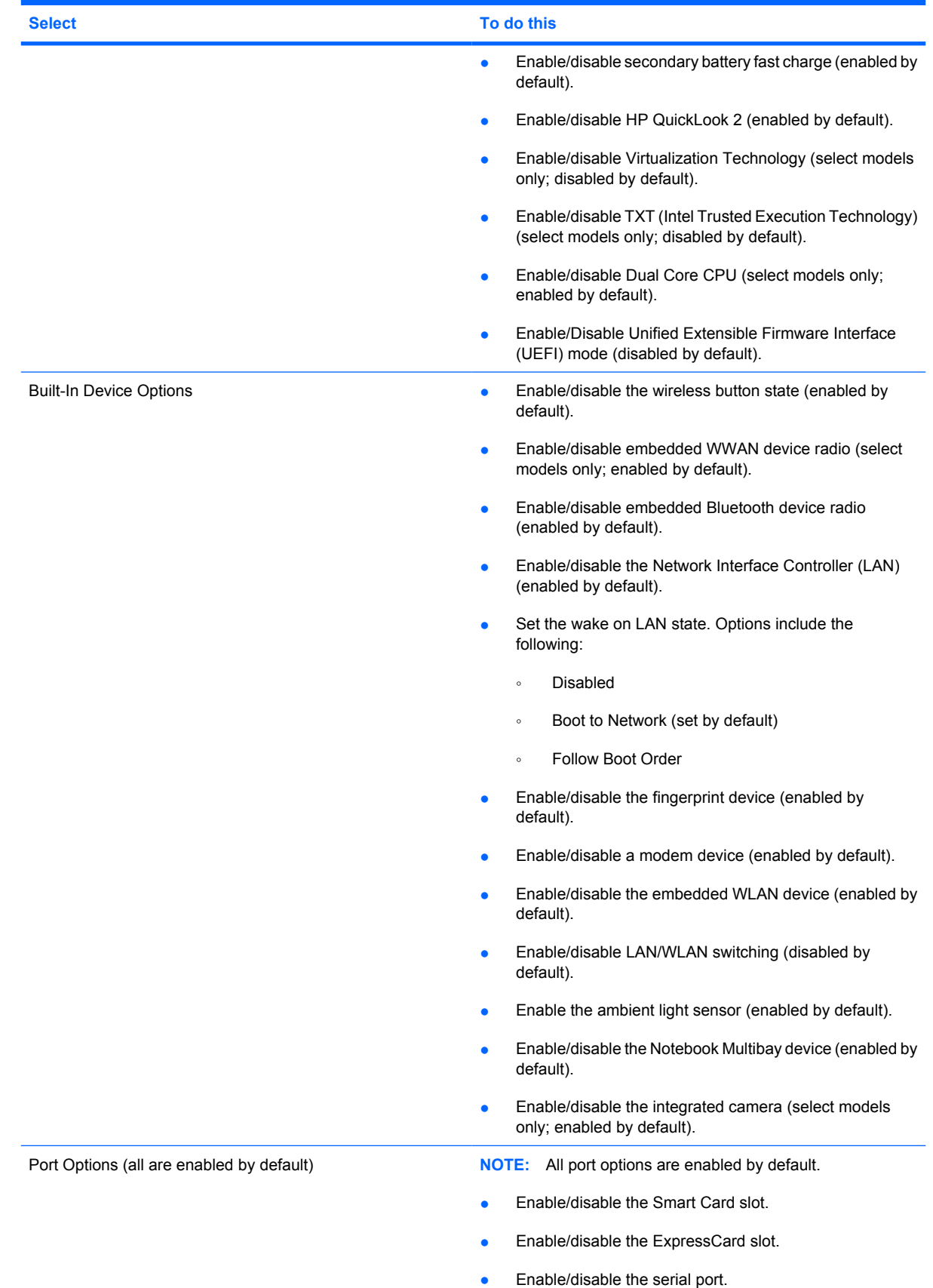

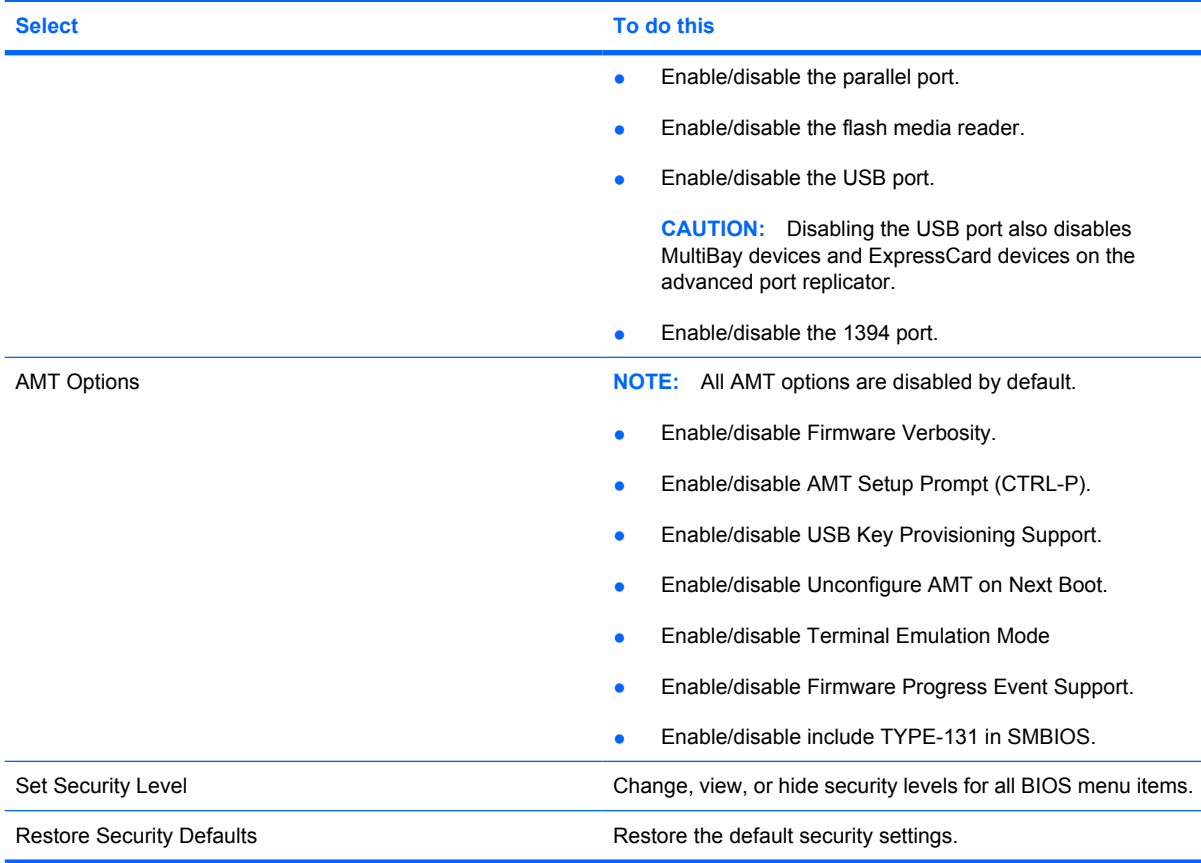

# **6 Specifications**

## **Computer specifications**

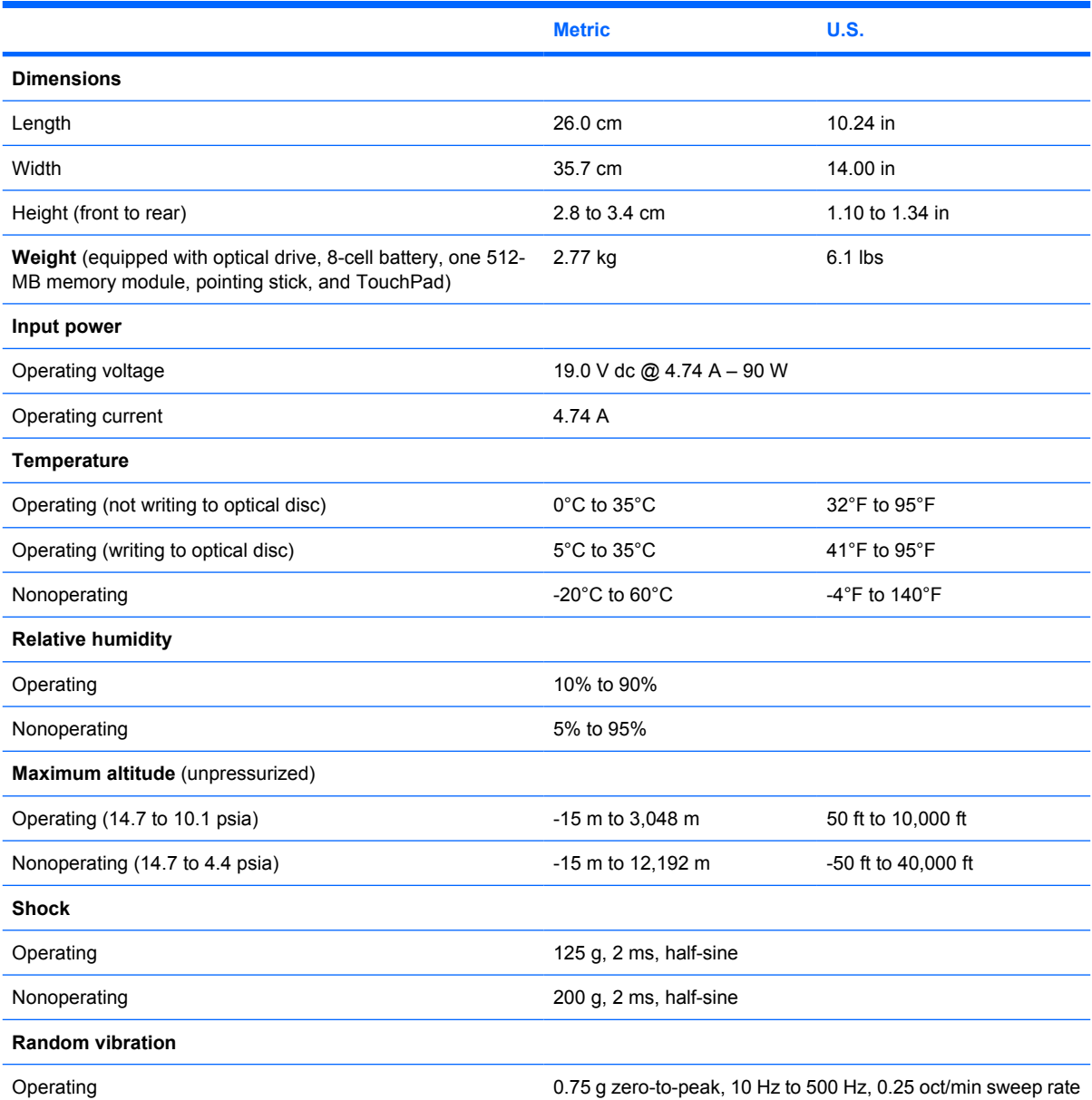
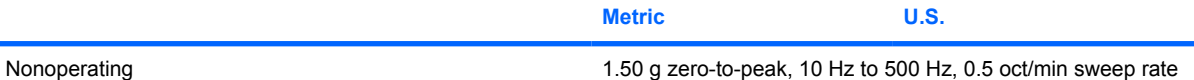

**NOTE:** Applicable product safety standards specify thermal limits for plastic surfaces. The computer operates well within this range of temperatures.

### **15.4.-inch, WUXGA display specifications**

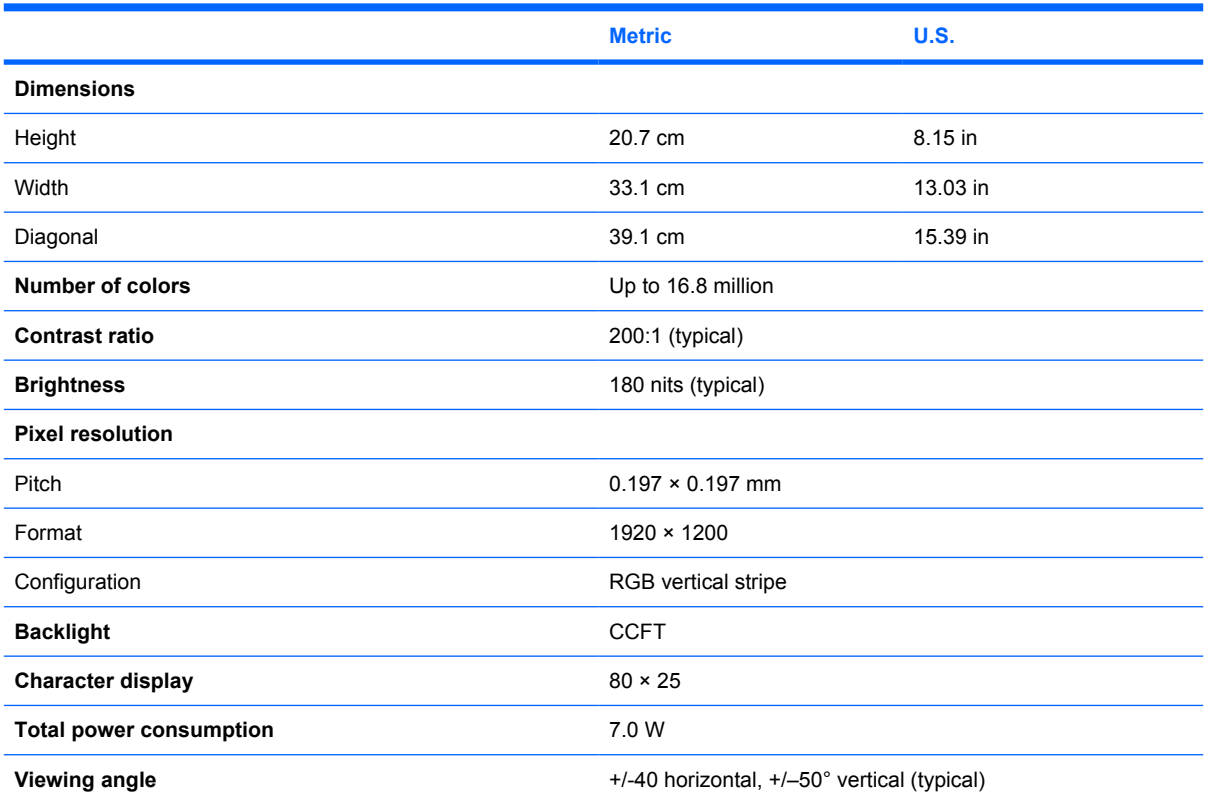

# **15.4-inch, WSXGA+ display specifications**

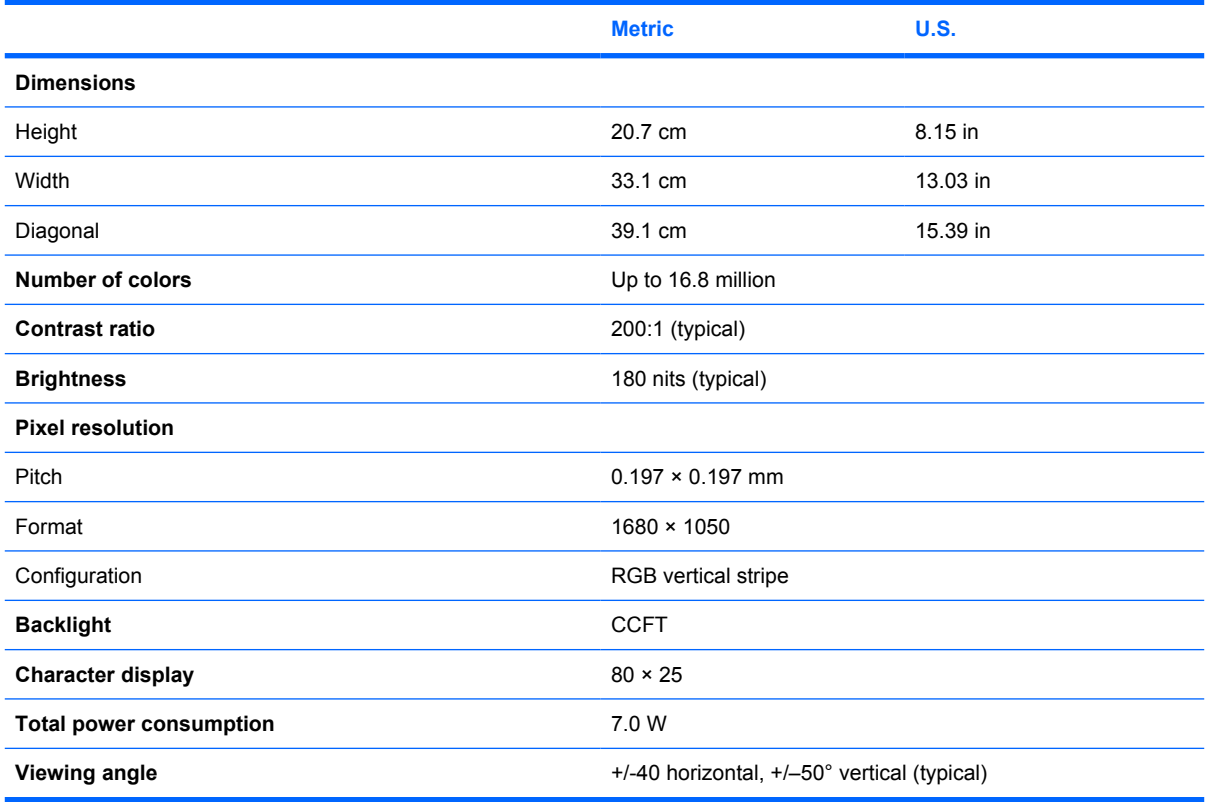

### **15.4-inch, WXGA display specifications**

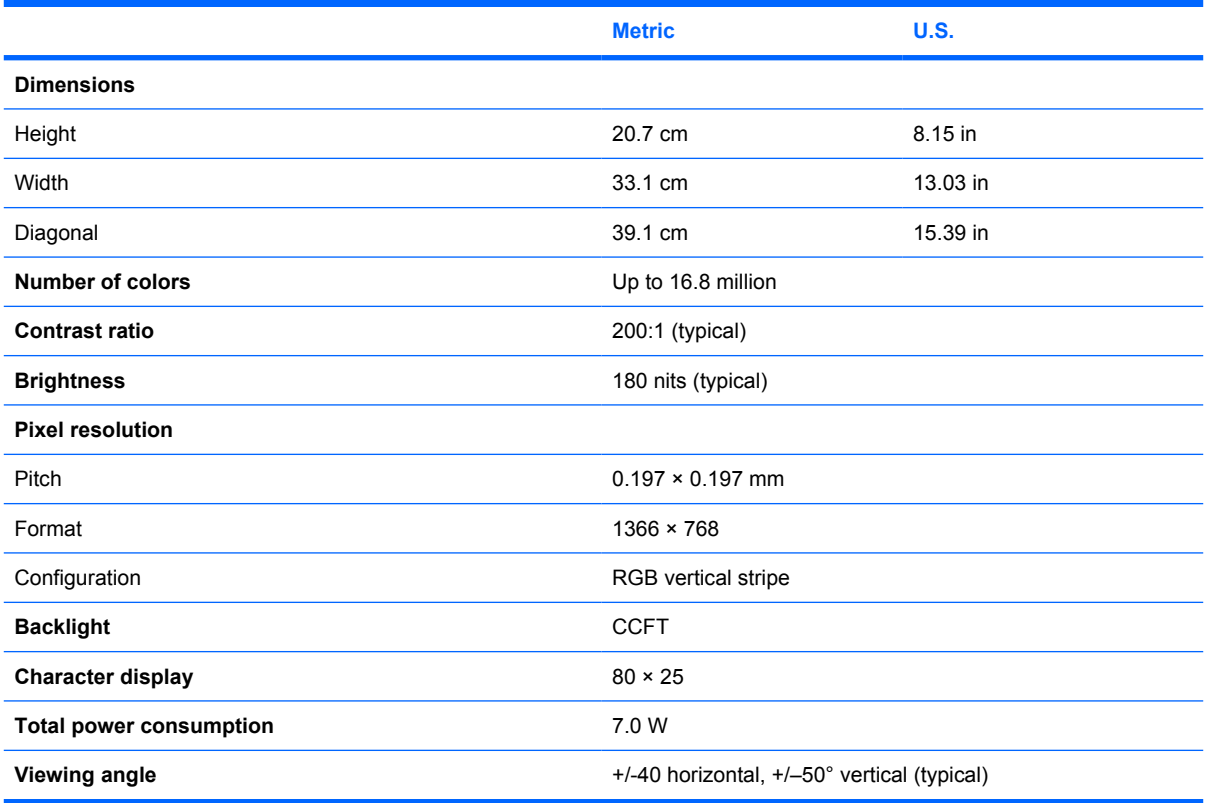

### **Hard drive specifications**

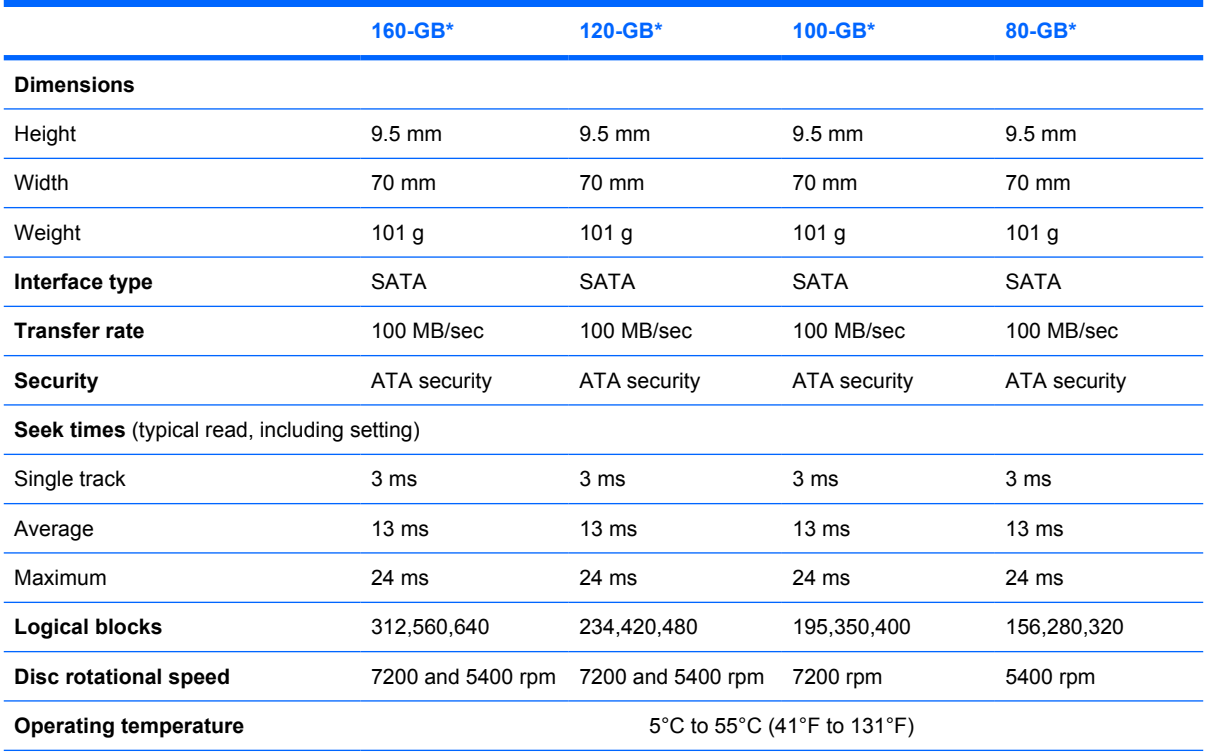

\*1 GB = 1 billion bytes when referring to hard drive storage capacity. Actual accessible capacity is less. Actual drive specifications may differ slightly.

**NOTE:** Certain restrictions and exclusions apply. Contact technical support for details.

#### **DVD±RW and CD-RW SuperMulti DL Combo Drive specifications**

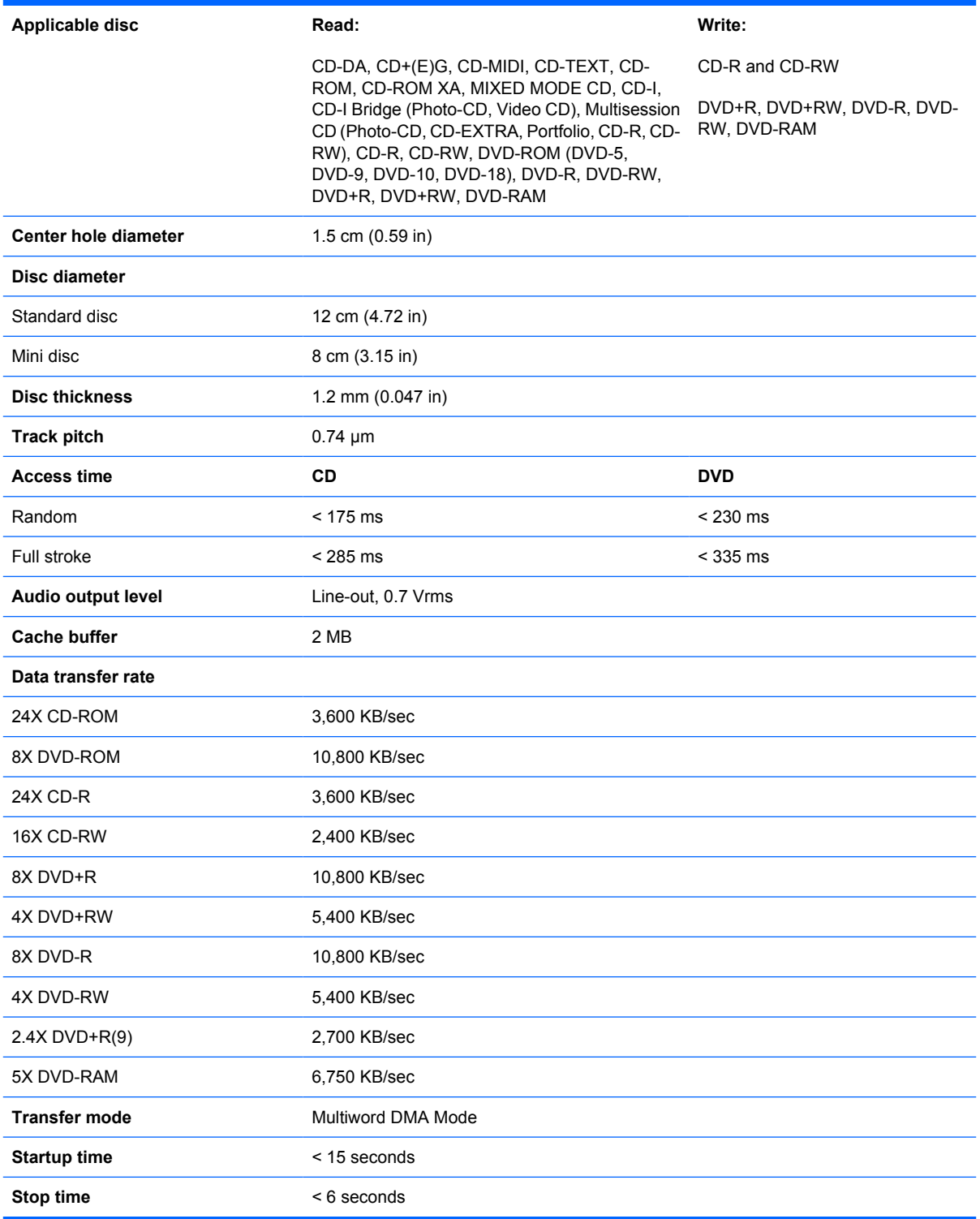

#### **Blu-ray Disc ROM Drive with SuperMulti DVD±R/RW Double Layer**

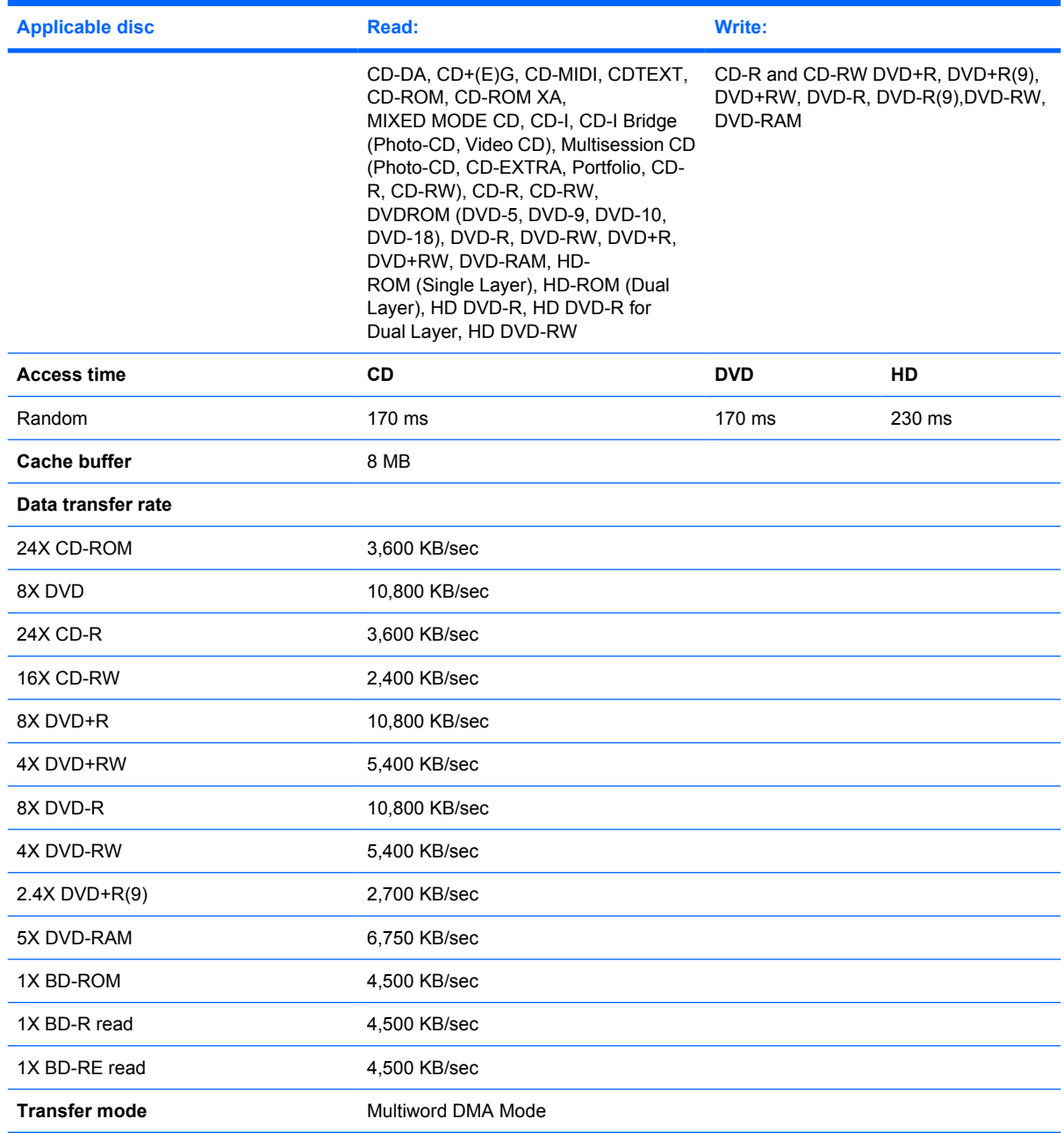

# **DVD-ROM Drive specifications**

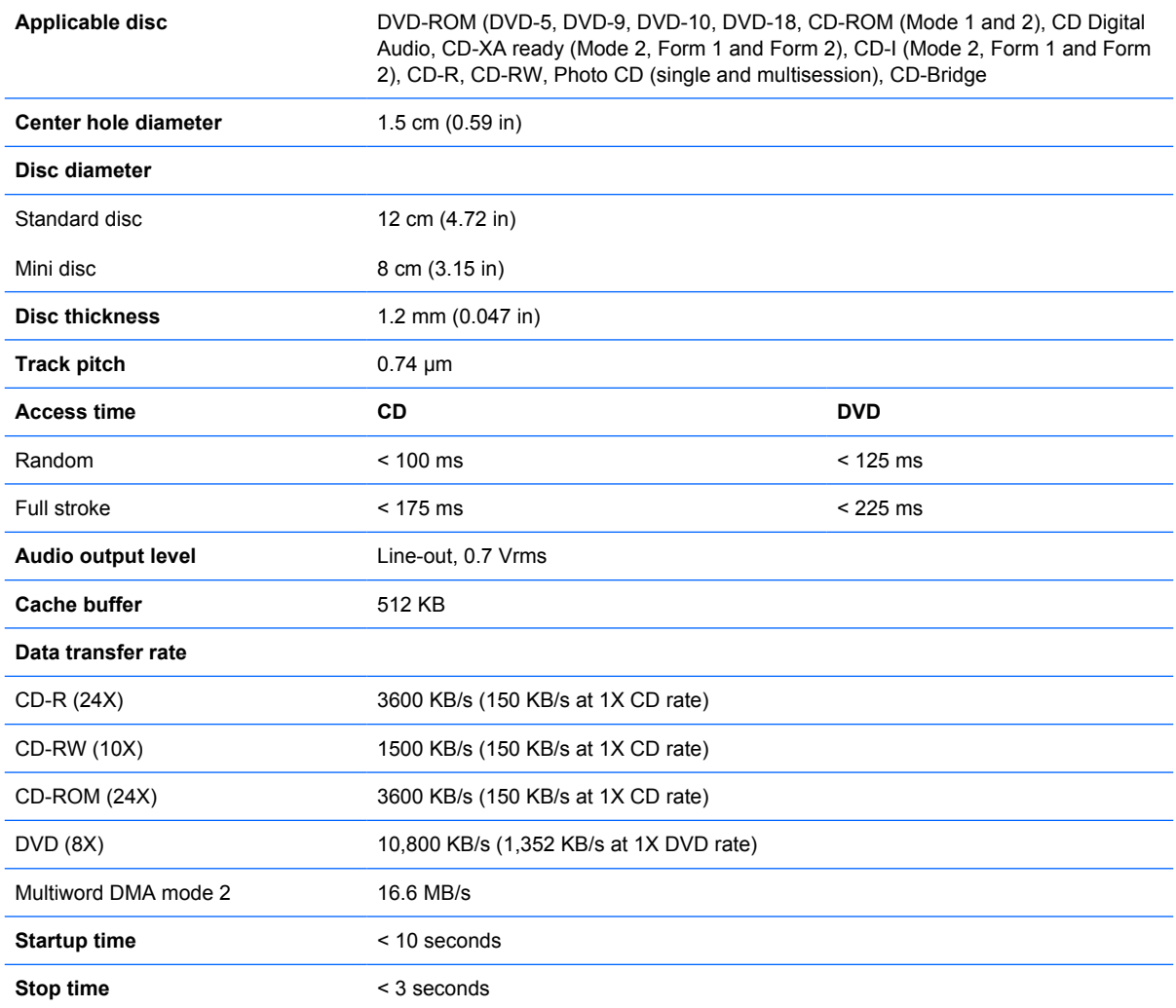

# **System DMA specifications**

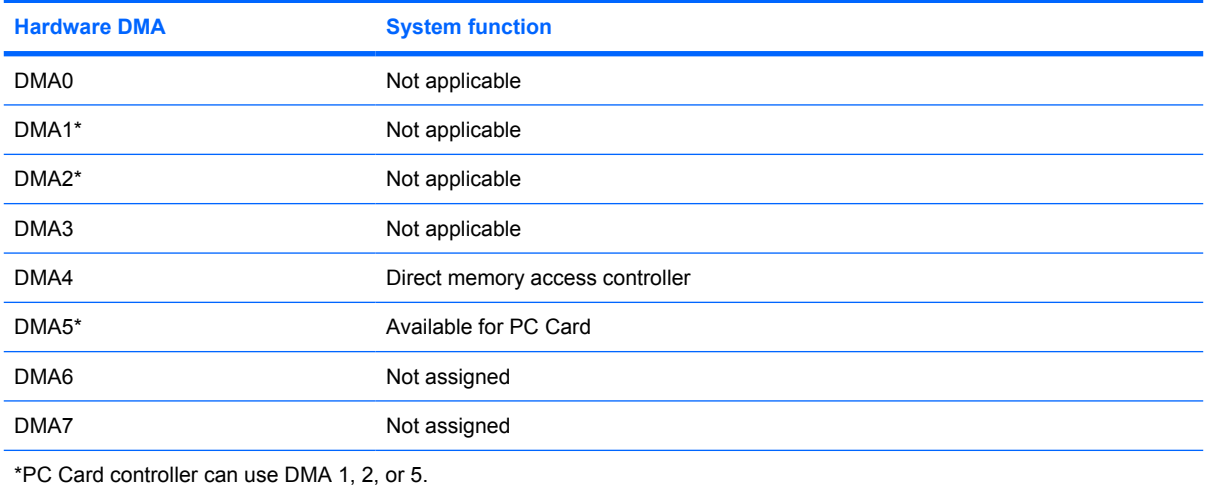

### **System interrupt specifications**

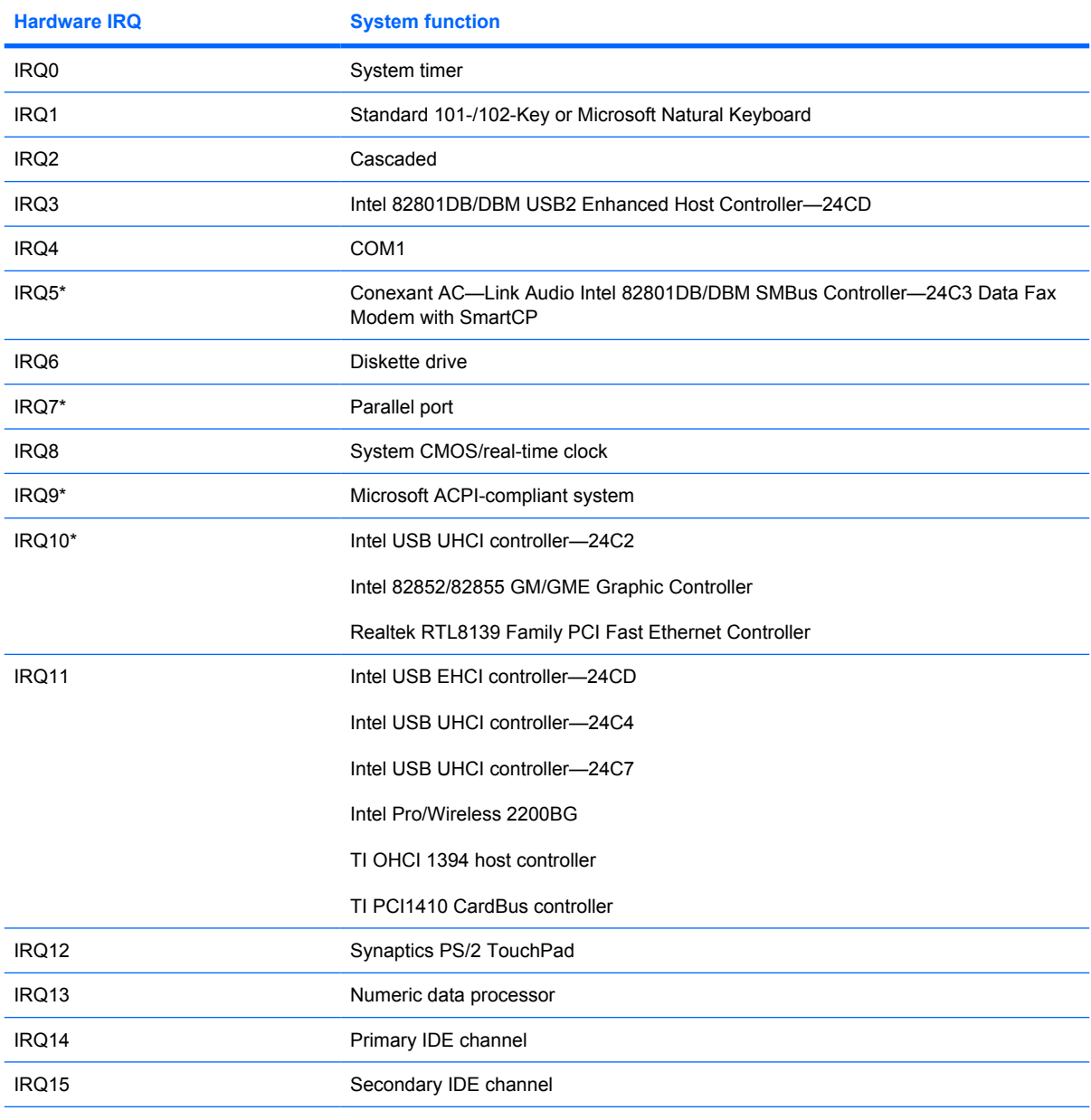

\*Default configuration; audio possible configurations are IRQ5, IRQ7, IRQ9, IRQ10, or none.

**NOTE:** PC Cards may assert IRQ3, IRQ4, IRQ5, IRQ7, IRQ9, IRQ10, IRQ11, or IRQ15. Either the infrared or the serial port may assert IRQ3 or IRQ4.

# **System I/O address specifications**

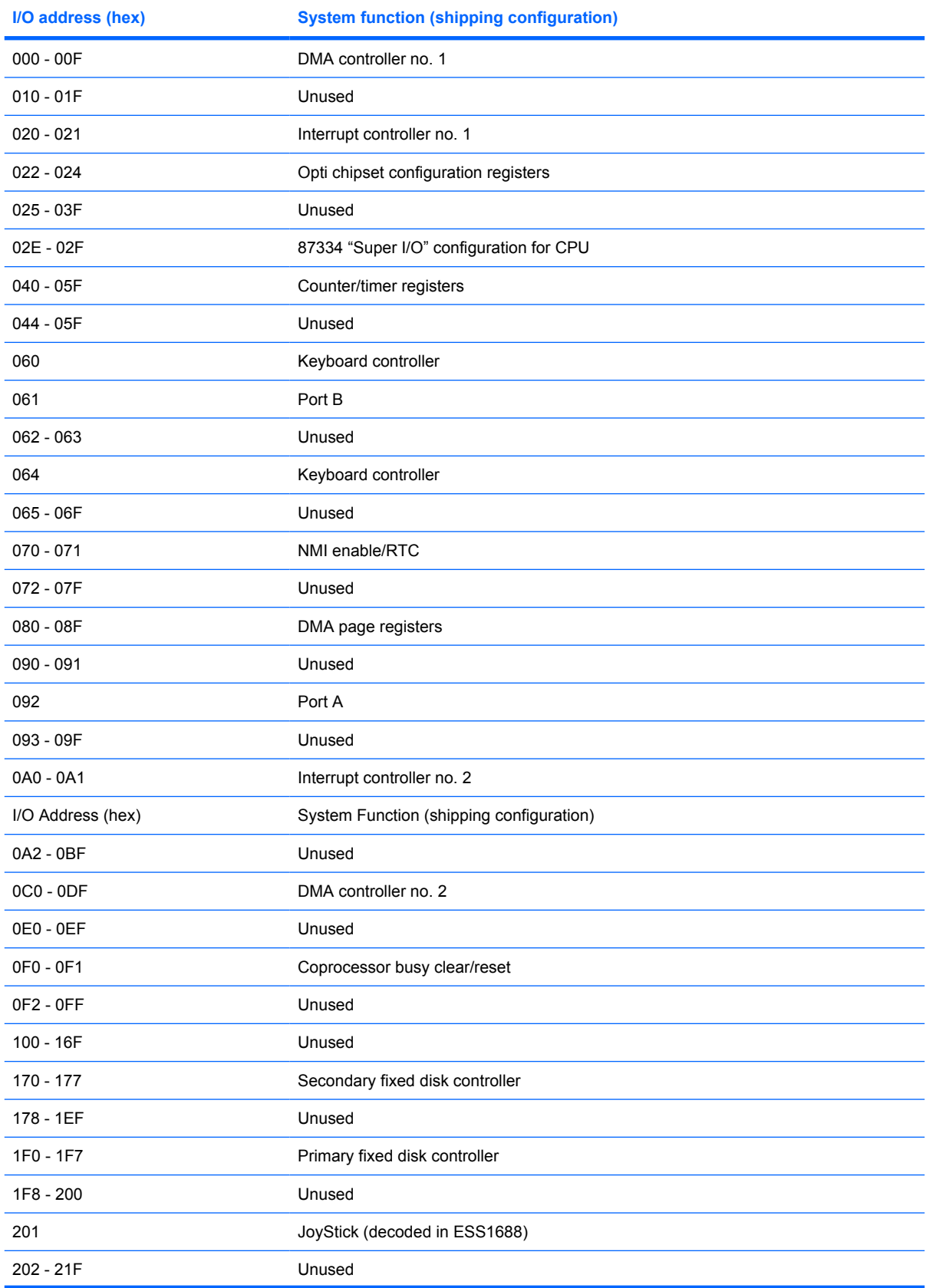

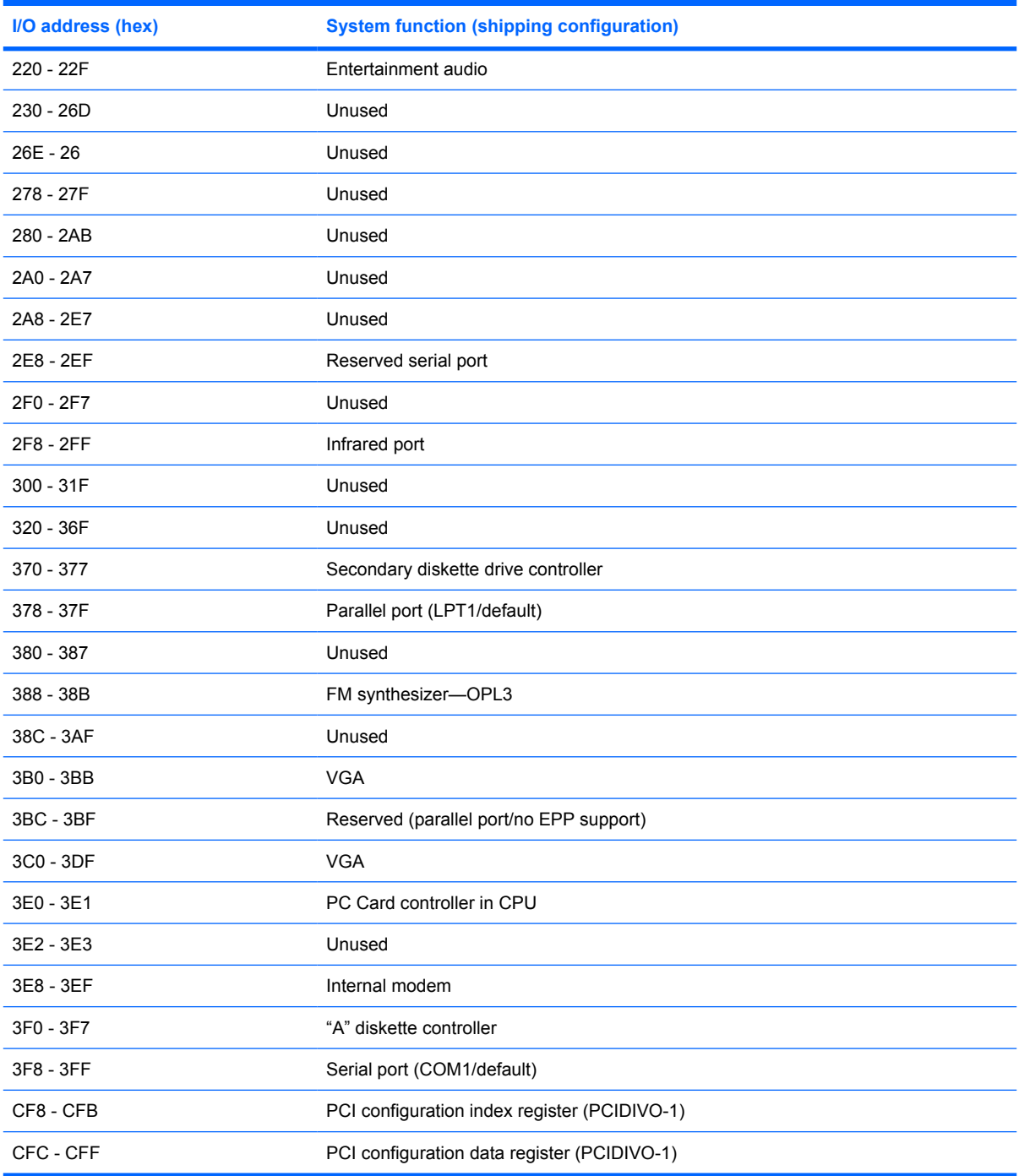

# **System memory map specifications**

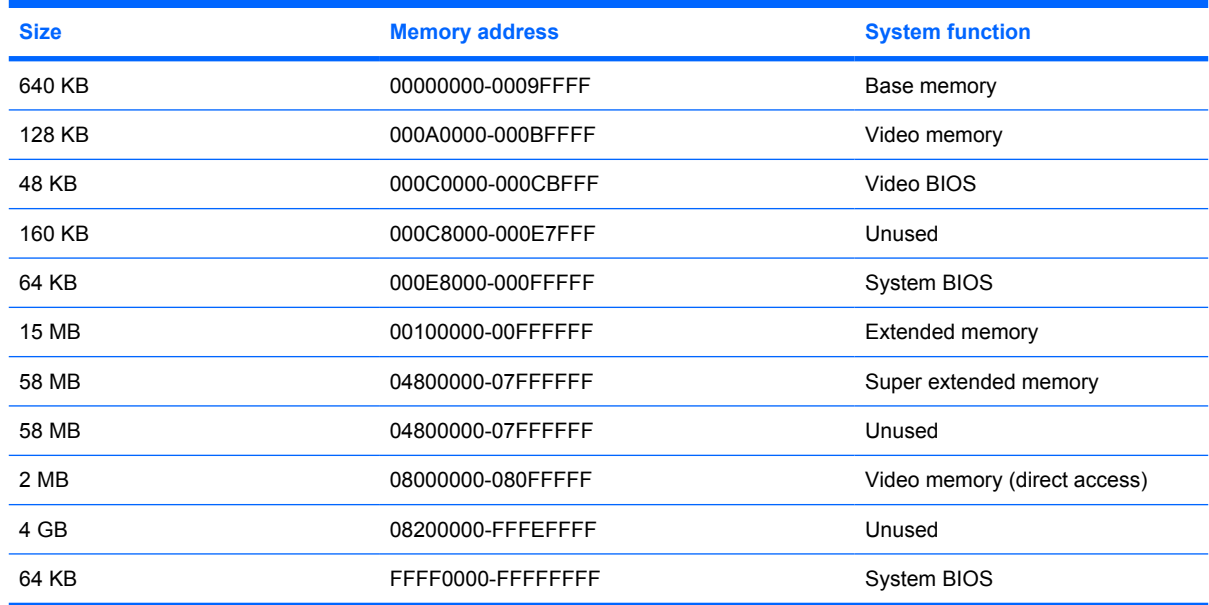

# **7 Screw listing**

This section provides specification and reference information for the screws and screw locks used in the computer. All screws listed in this section are available in the Screw Kit, spare part number 495077-001.

#### **Phillips PM2.0×5.0 captive screw**

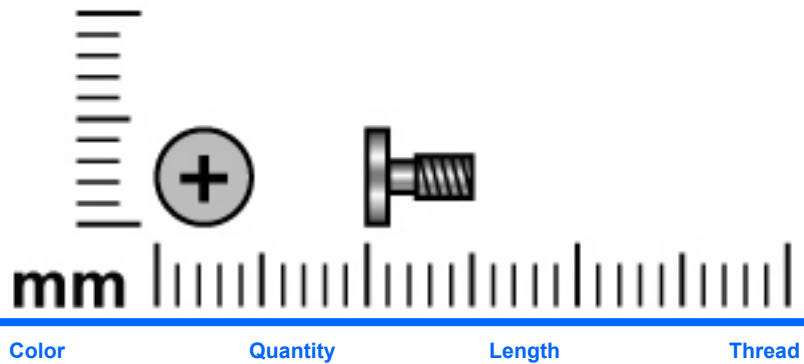

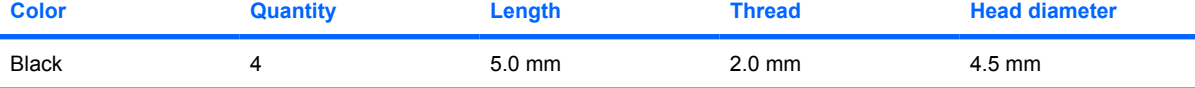

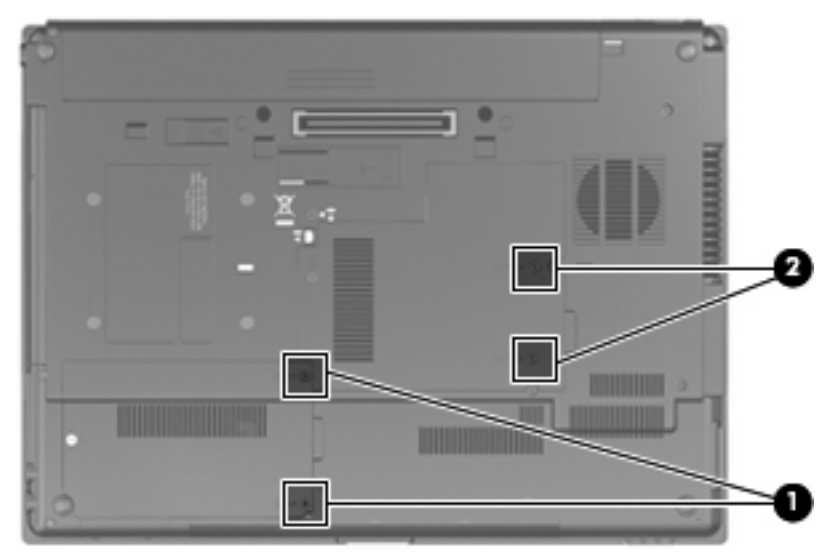

#### **Where used:**

**(1)** Two screws that secure the hard drive cover to the computer (screws are captured on the cover by C-clips)

**(2)** Two screws that secure the memory module compartment cover to the computer (screws are captured on the cover by C-clips)

# **Phillips PM2.5×11.0 captive screw**

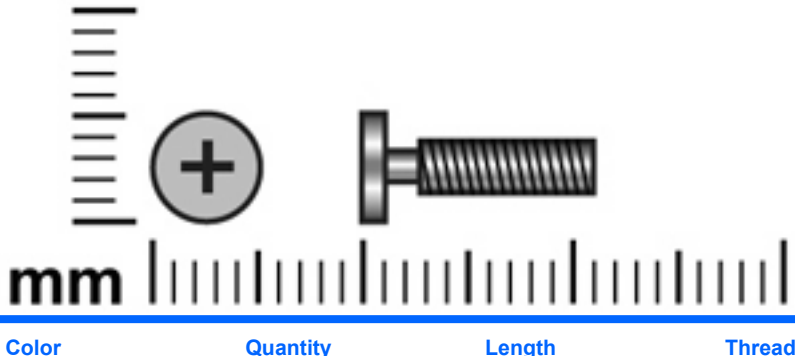

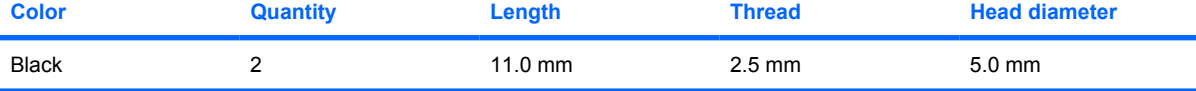

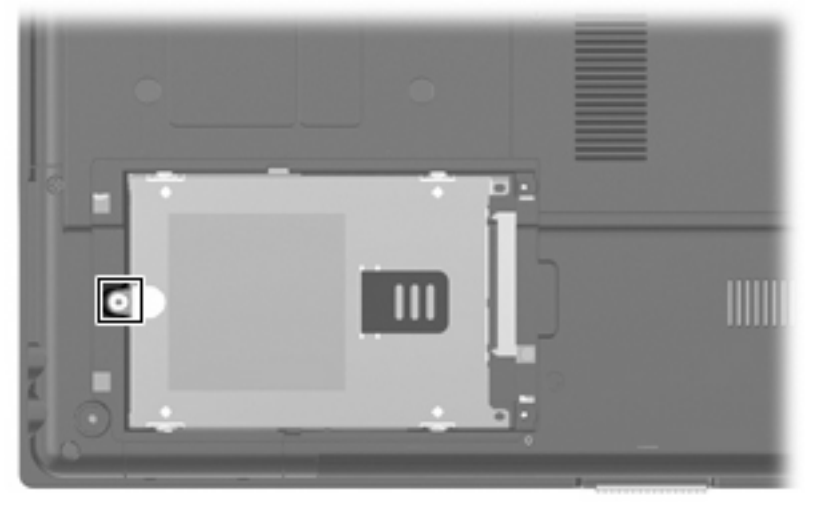

**Where used:** One screw that secures the hard drive to the computer

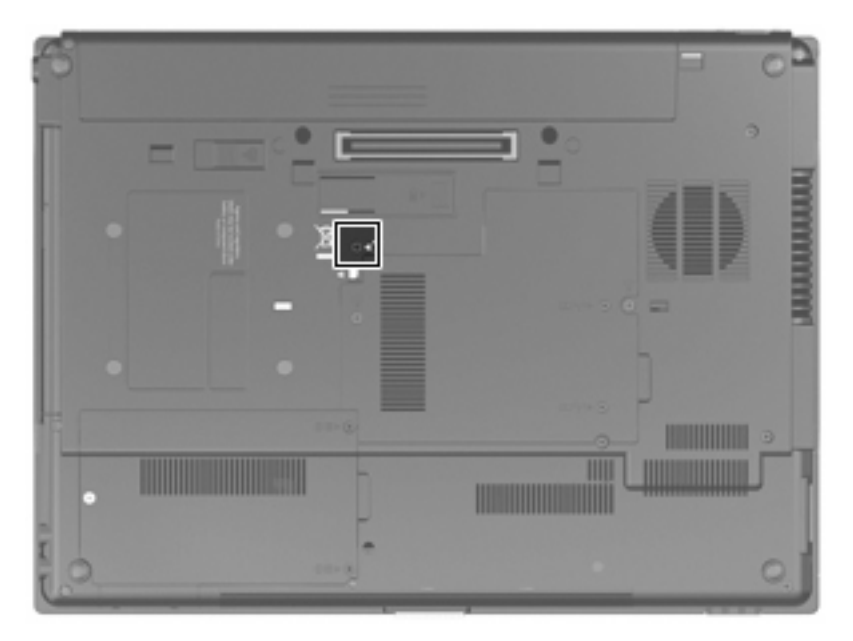

**Where used:** One screw that secures the optical drive to the computer

#### **Phillips PM3.0×5.0 screw**

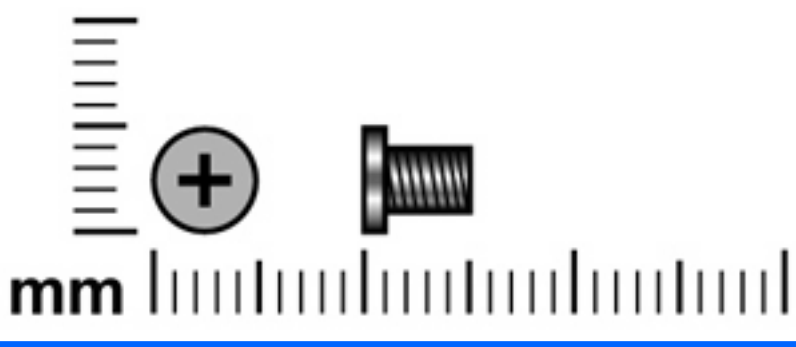

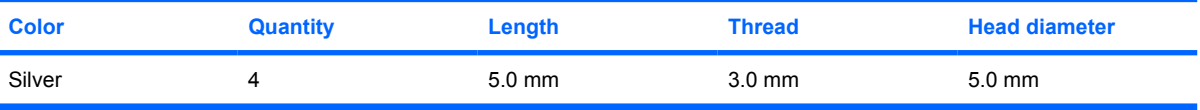

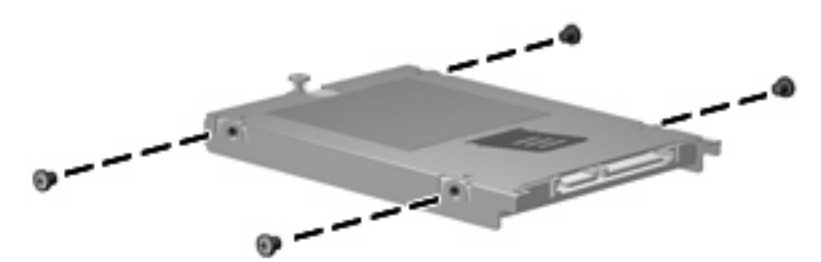

**Where used:** 4 screws that secure the hard drive bracket to the hard drive

#### **Torx T8M2.5×8.0 screw**

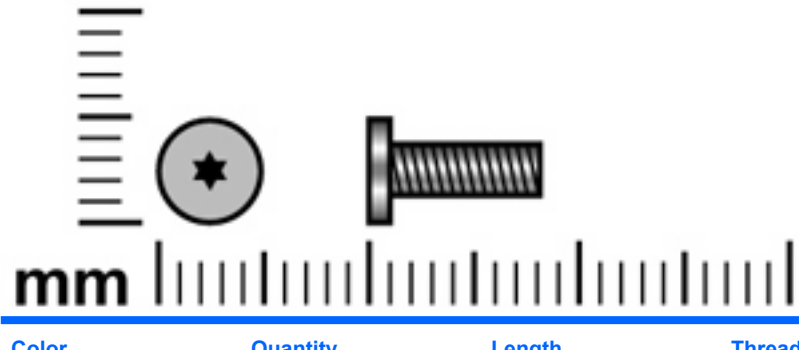

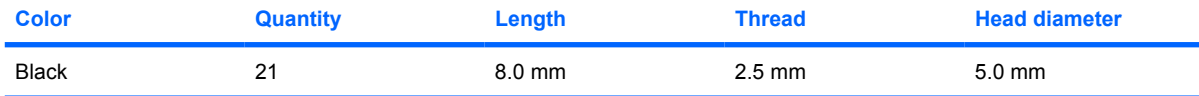

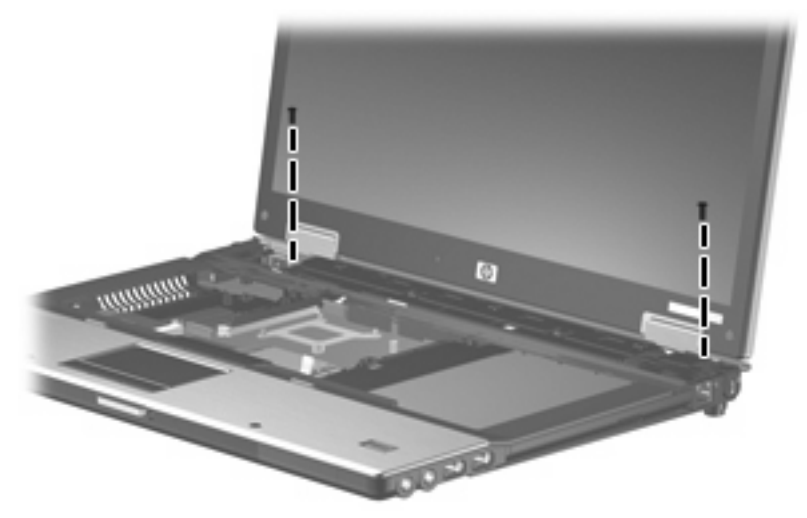

**Where used:** 2 screws that secure the display assembly to the computer

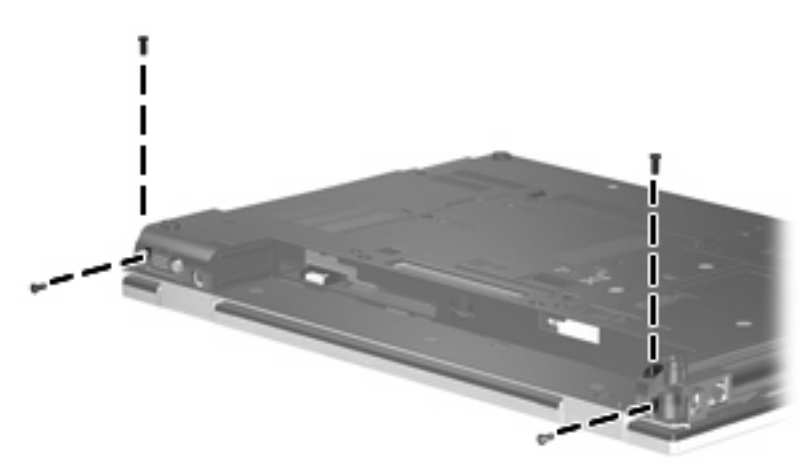

**Where used:** 4 screws that secure the display assembly to the computer

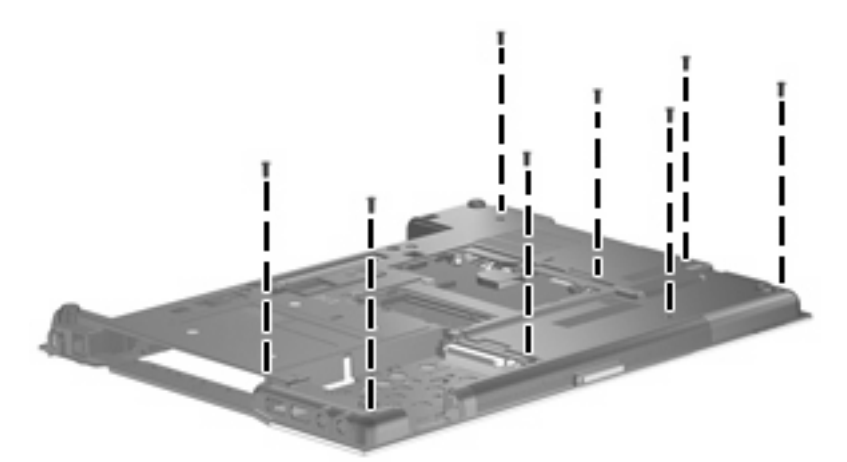

**Where used:** 8 screws that secure the top cover to the base enclosure

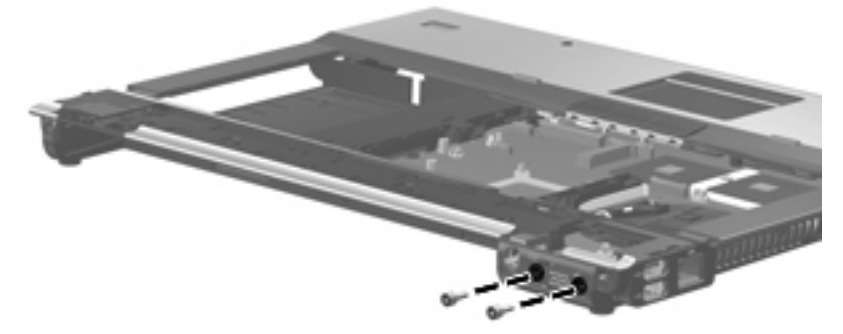

**Where used:** 2 screws that secure the top cover to the base enclosure

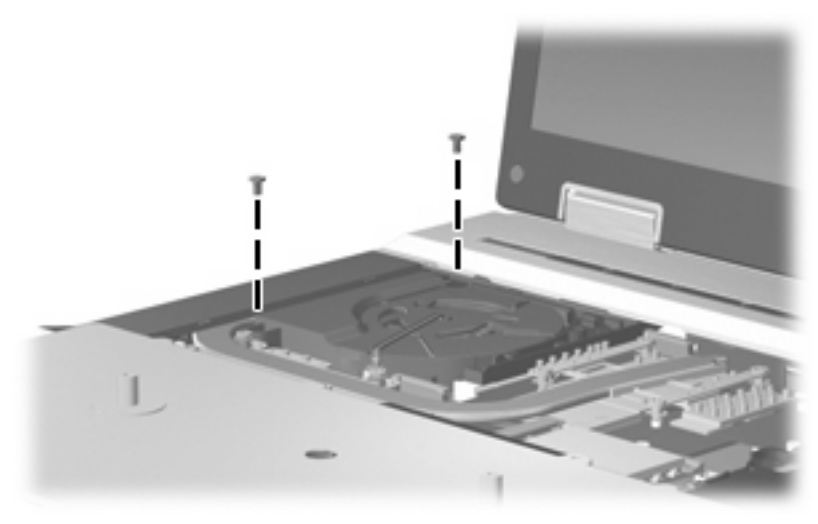

**Where used:** 2 screws that secure the fan to the base enclosure

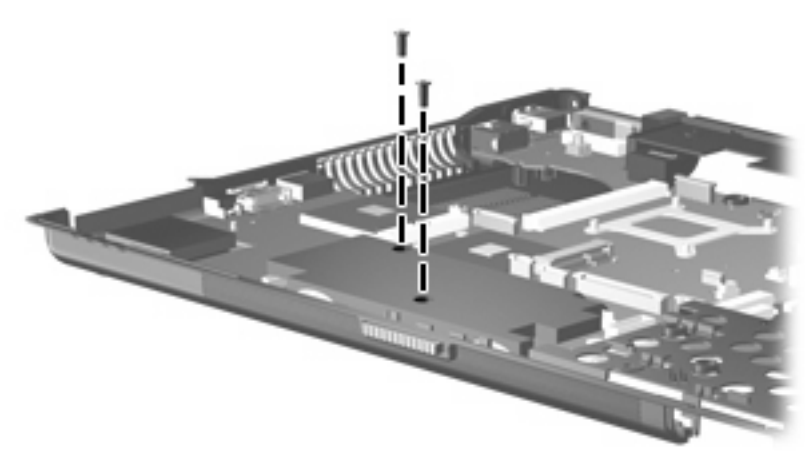

**Where used:** 2 screws that secure the speaker assembly to the base enclosure

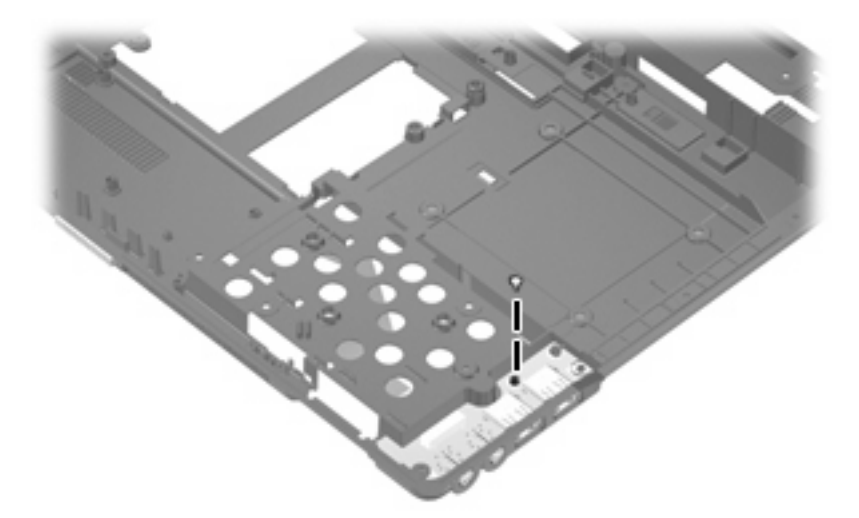

**Where used:** 1 screw that secures the USB/audio board to the base enclosure

#### **Phillips PM2.5×9.0 captive screw**

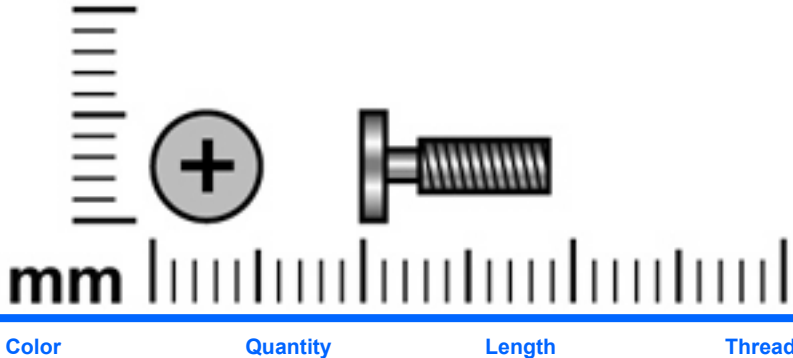

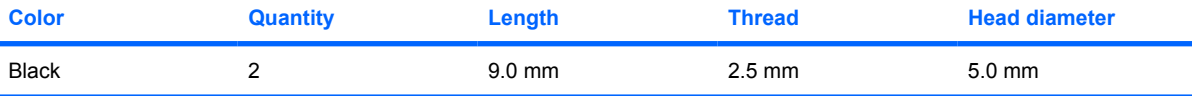

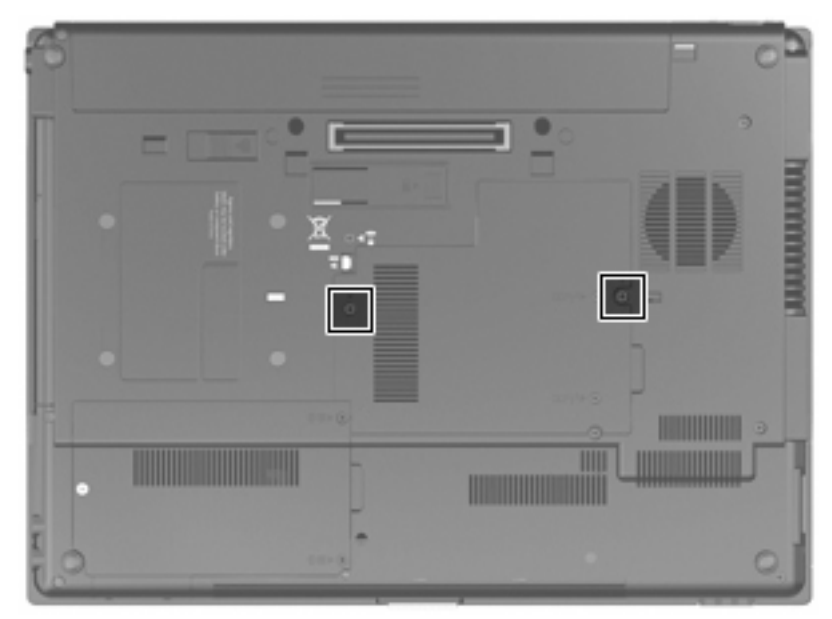

**Where used:** 2 captive screws that secure the keyboard to the computer

### **Black Torx 8M2.0×7.0 captive screw**

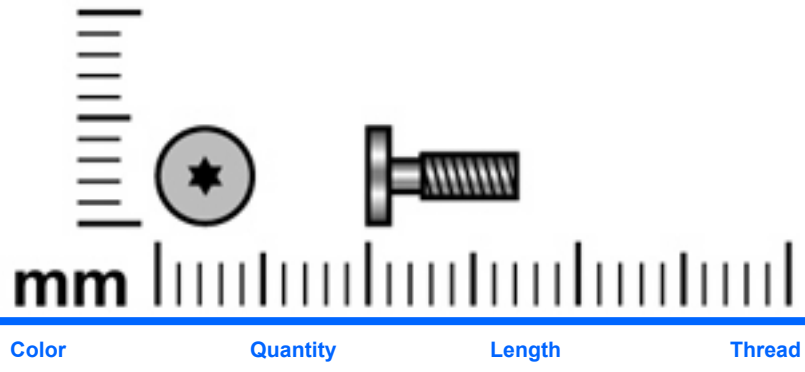

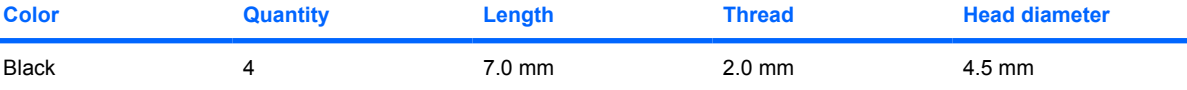

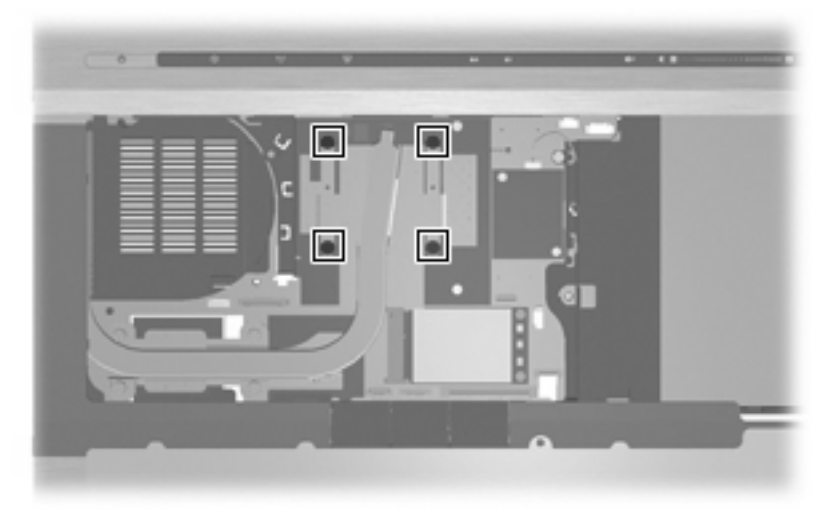

**Where used:** 4 screws that secure the heat sink to the base enclosure

### **Silver Torx 8M2.5×12.0 captive screw**

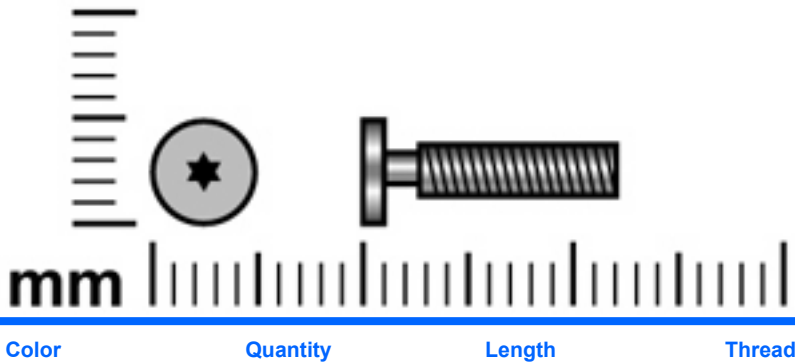

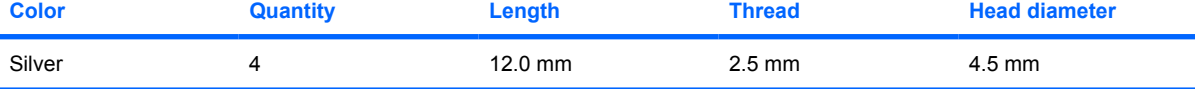

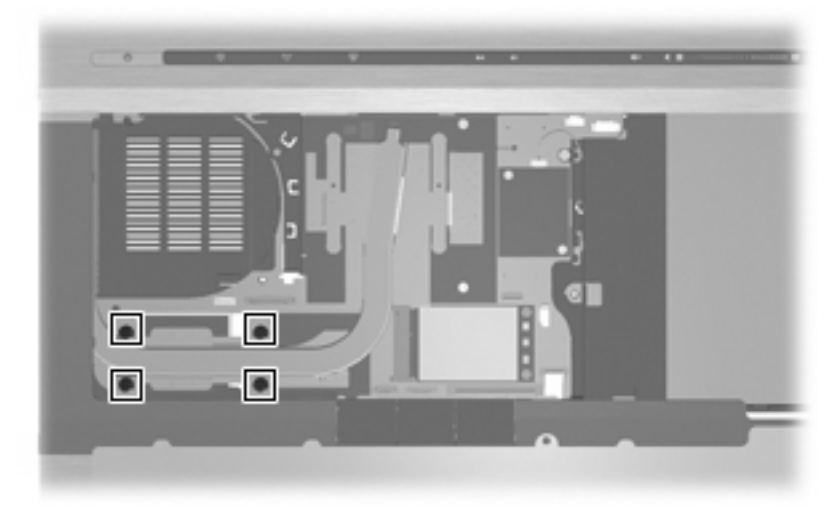

**Where used:** 4 screws that secure the heat sink to the base enclosure

#### **Phillips PM2.5×5.0 screw**

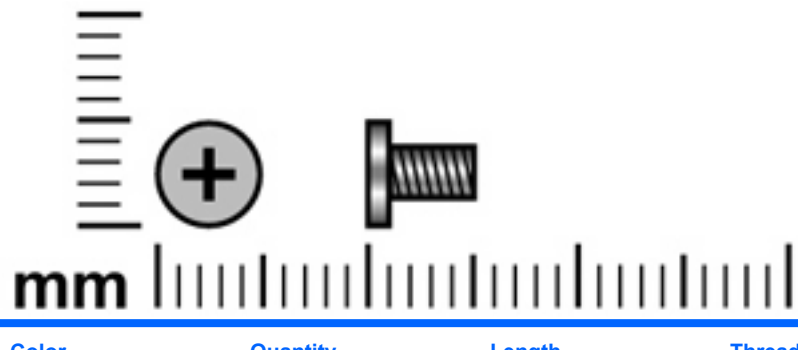

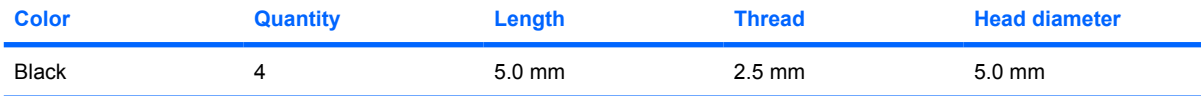

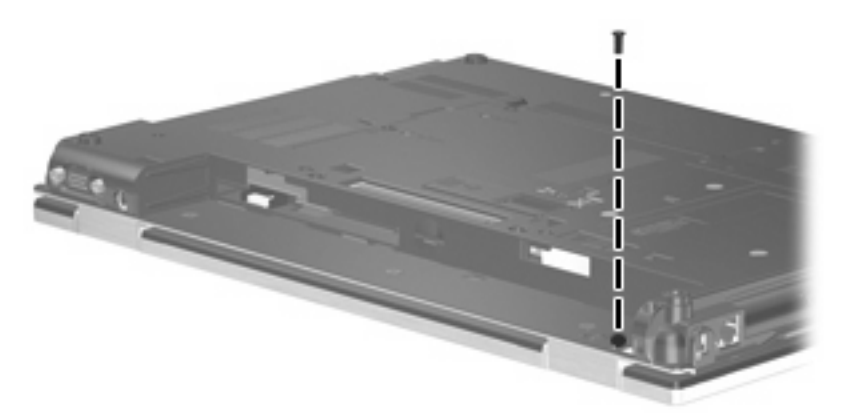

**Where used:**1 screw that secures the display assembly to the computer

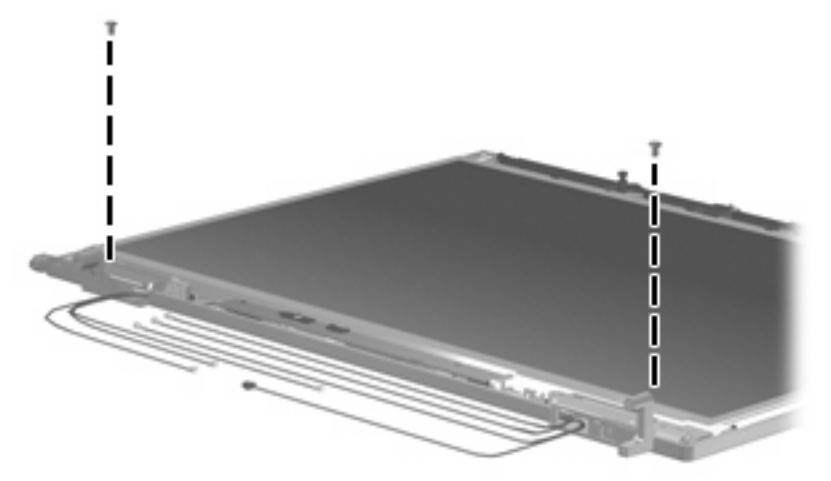

**Where used:** 1 screw that secures each display hinge bracket to the display assembly

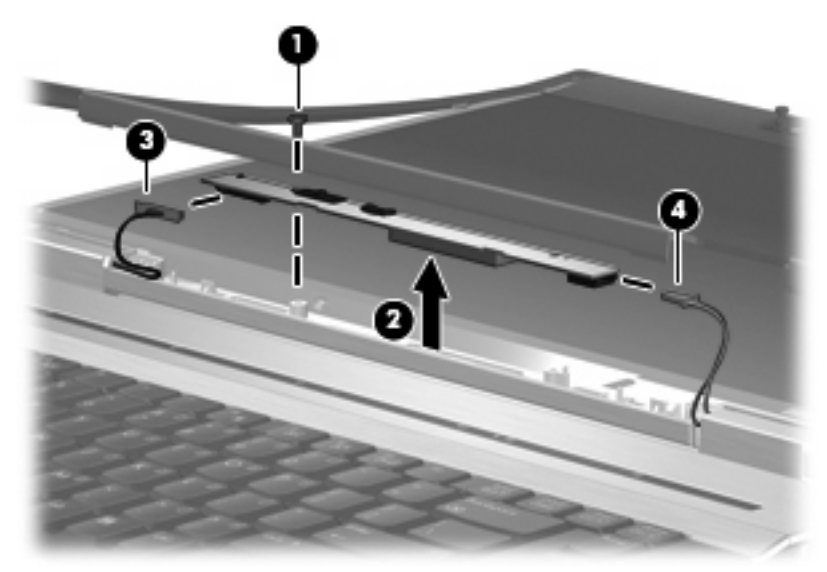

**Where used:** 1 screw that secures the display inverter to the display assembly

#### **Phillips PM2.5×3.0 screw**

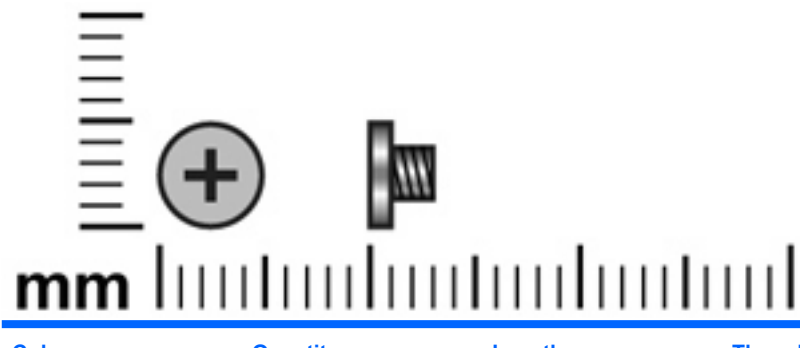

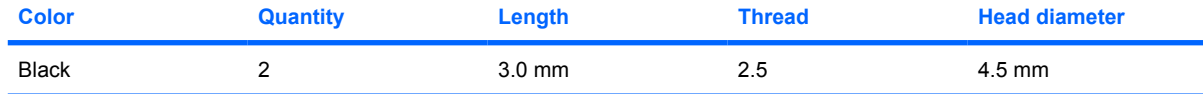

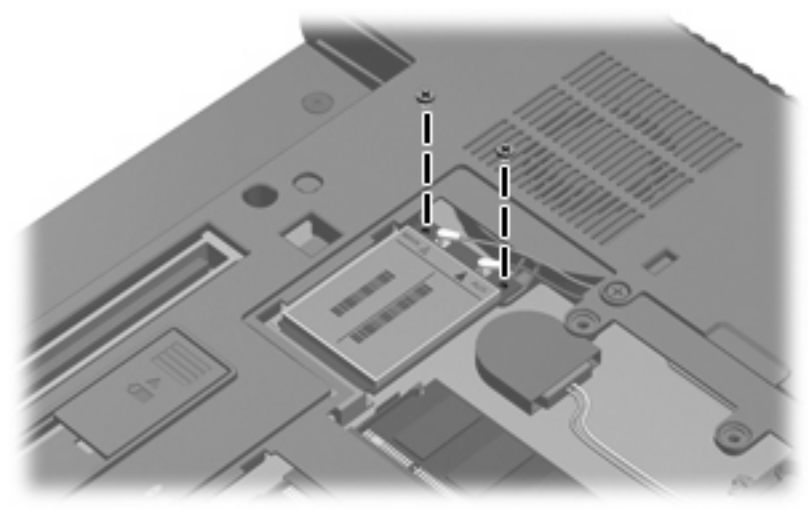

**Where used:** 2 screws that secure the WWAN module to the computer

### **Phillips PM2.0×3.0 broadhead screw**

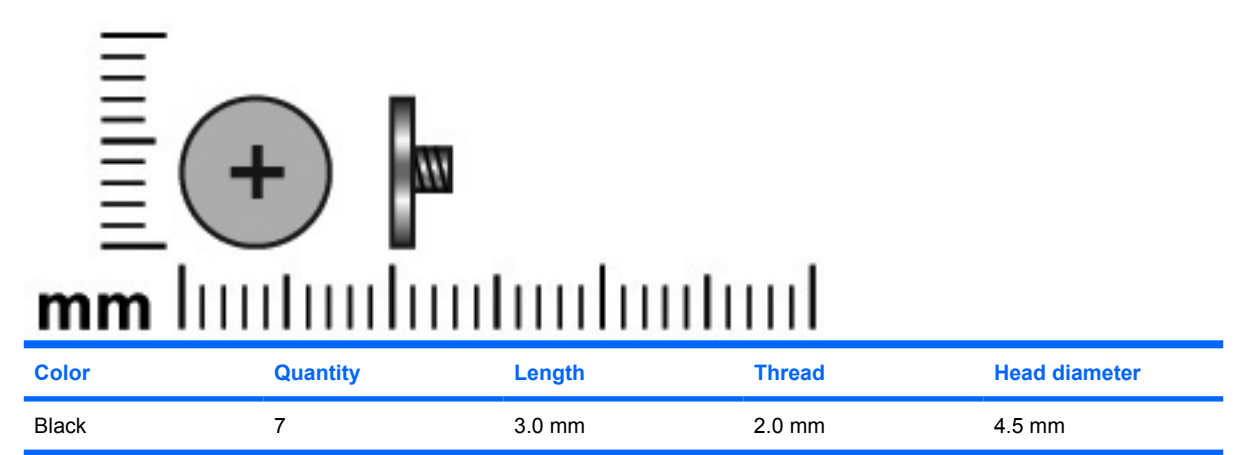

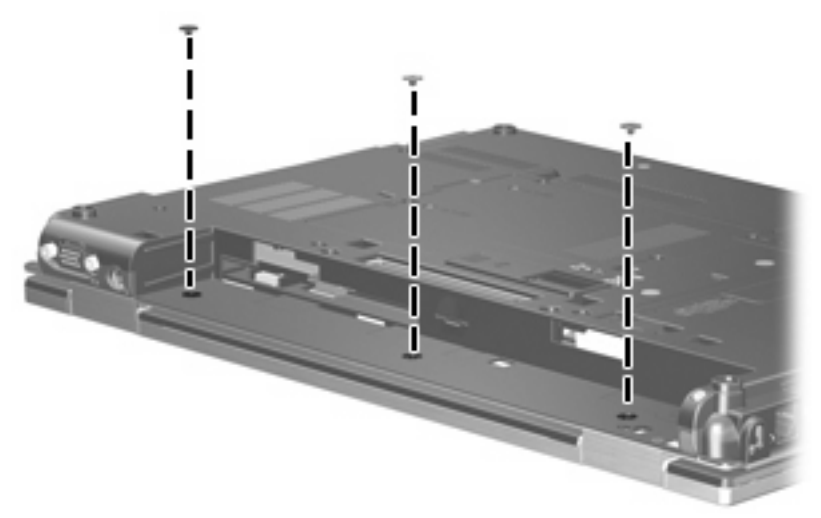

**Where used:** 3 screws that secure the switch cover to the computer

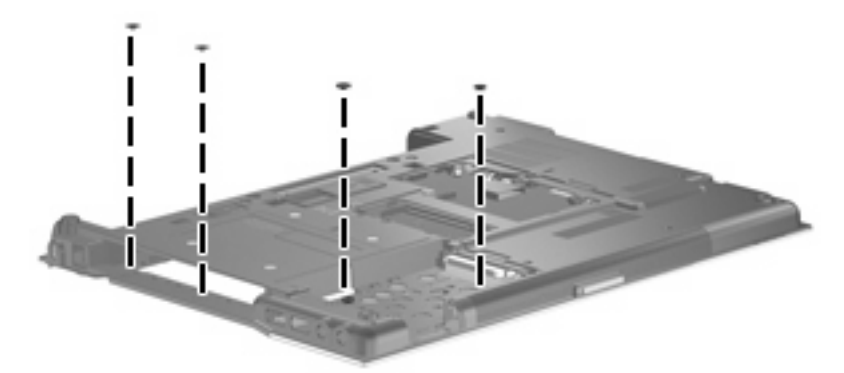

**Where used:** 4 screws that secure the top cover to the base enclosure

# **Black Phillips PM2.0×3.0 screw**

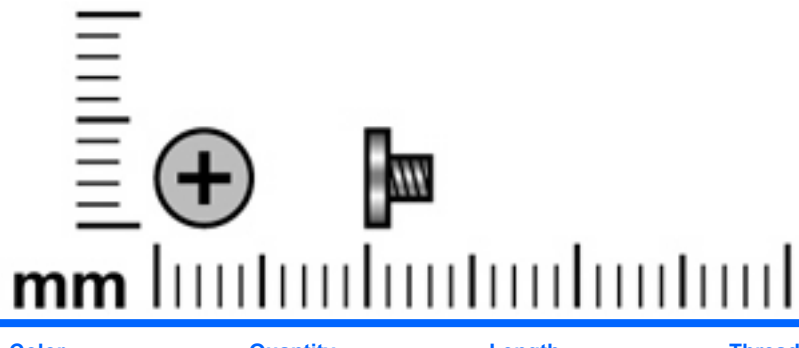

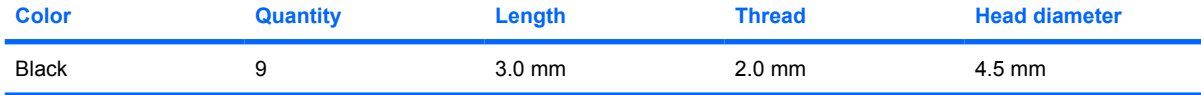

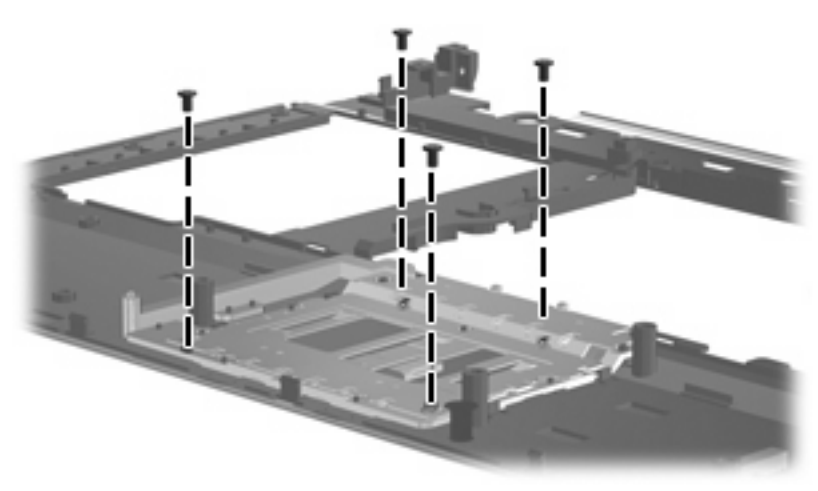

**Where used:** 4 screws that secure the TouchPad bracket to the top cover

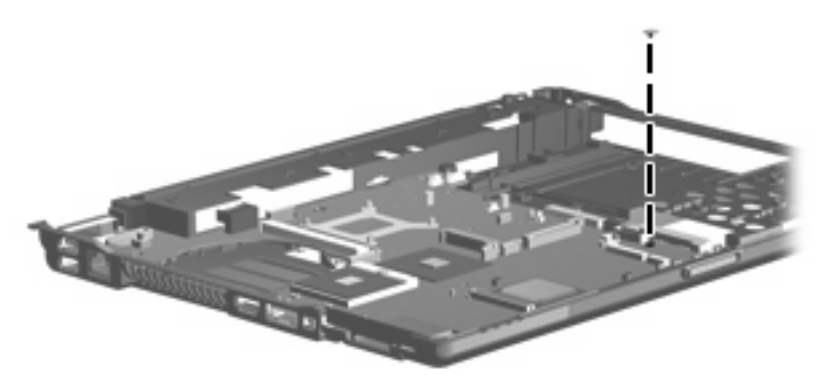

**Where used:** 1 screw that secures the system board to the base enclosure

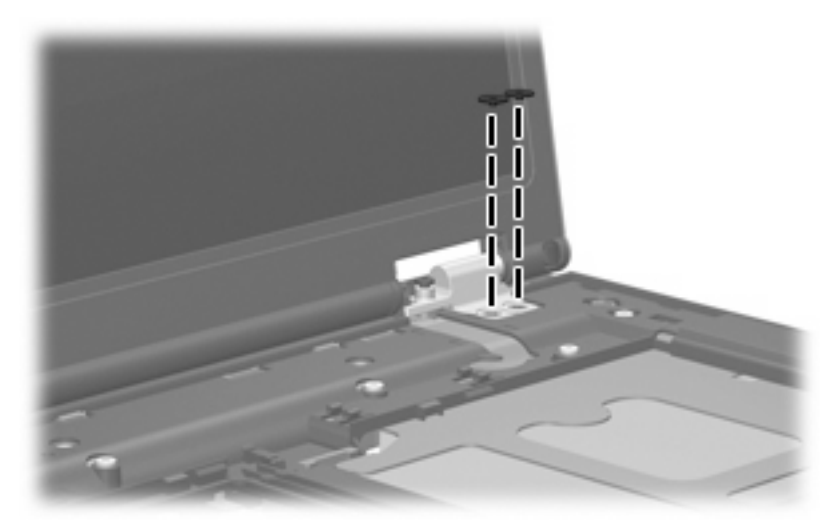

**Where used:** 2 screws that secure each display hinge to the computer

#### **Black Phillips PM2.5×7.0 screw**

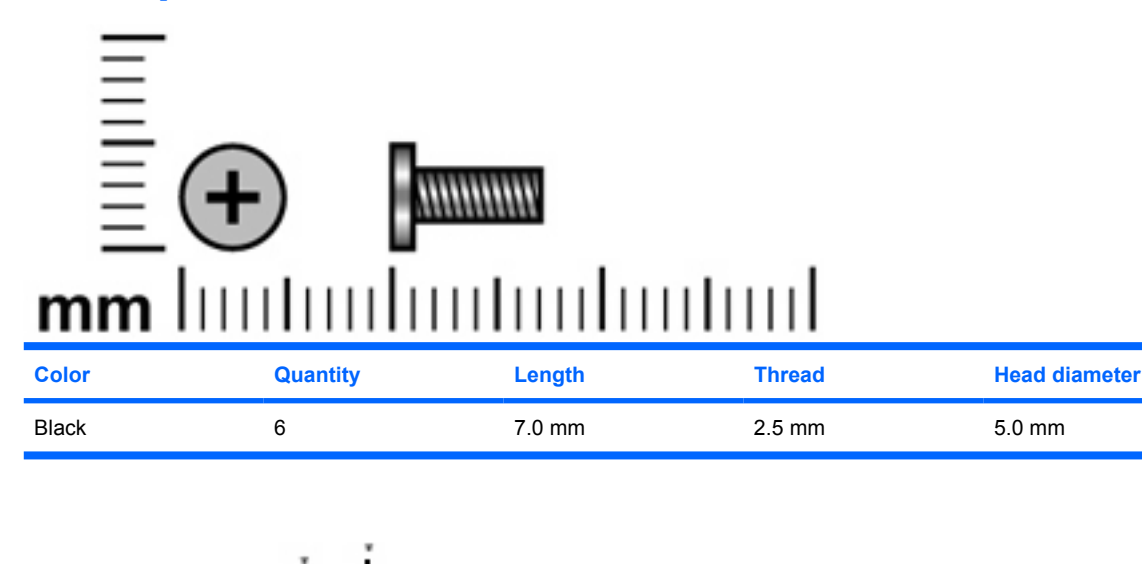

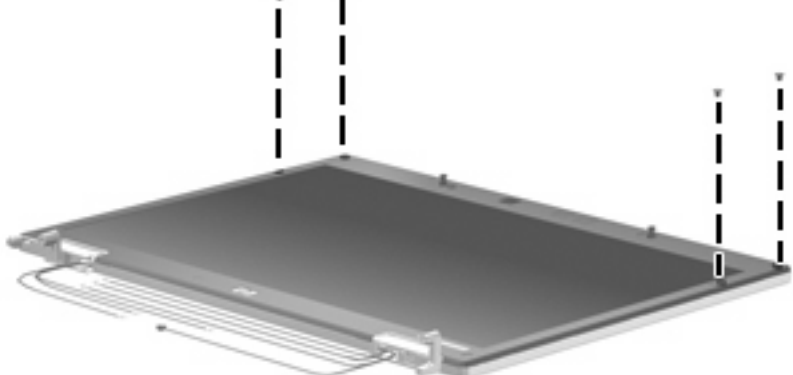

**Where used:** 4 screws that secure the display bezel to the display assembly

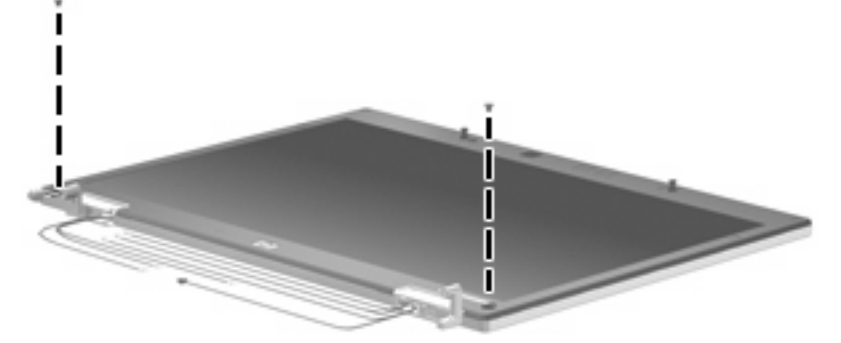

```
Where used: 2 screws that secure the display bezel to the display assembly
```
#### **Black Phillips PM2.0×4.0 barrel screw**

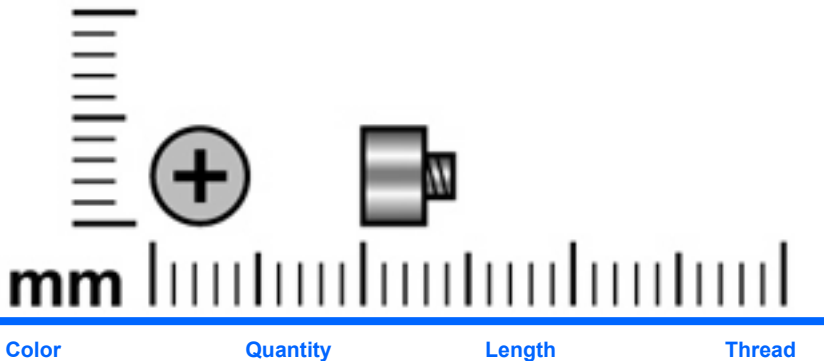

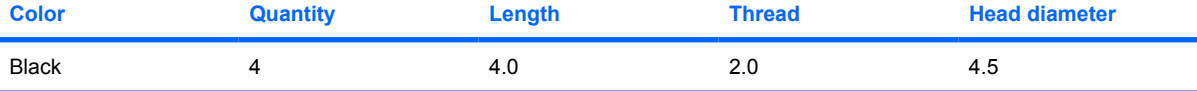

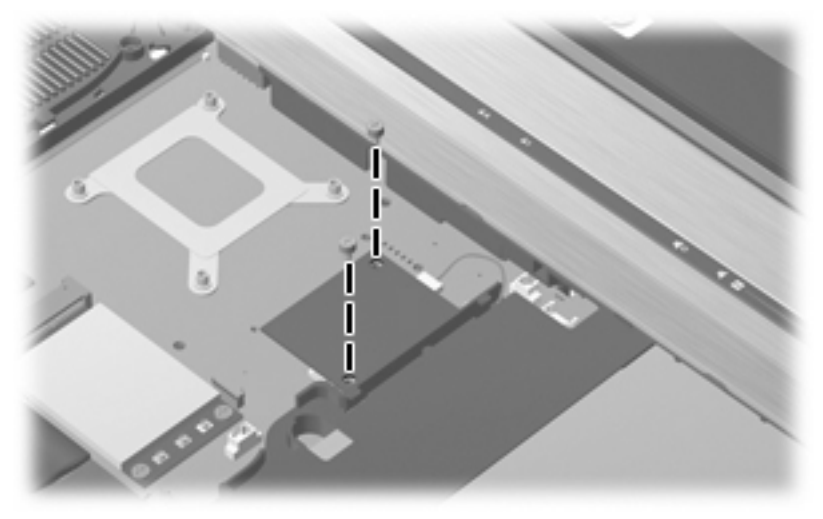

**Where used:** 2 screws that secure the modem module to the system board

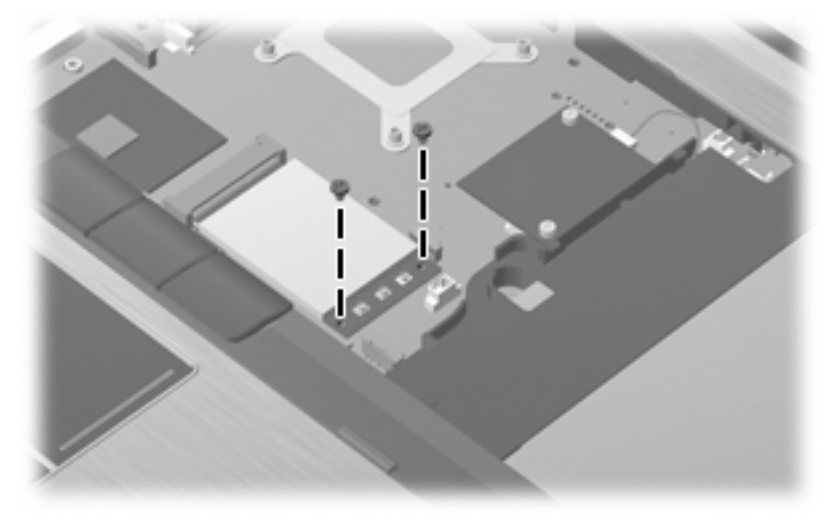

**Where used:** 2 screws that secure the WLAN module to the system board

#### **Black Phillips PM2.0×5.0 screw**

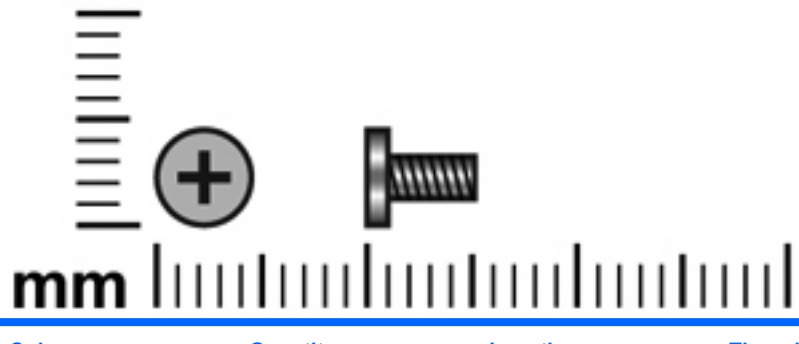

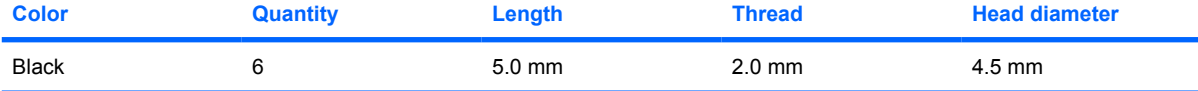

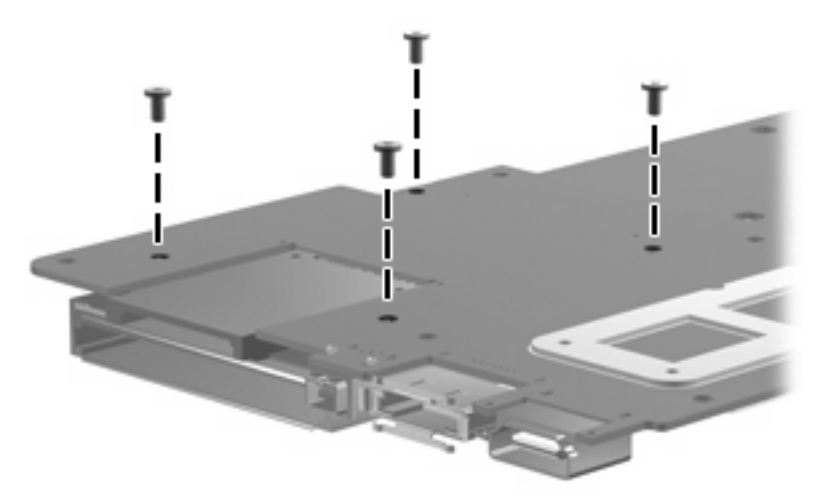

**Where used:** 4 screws that secure the ExpressCard assembly to the system board

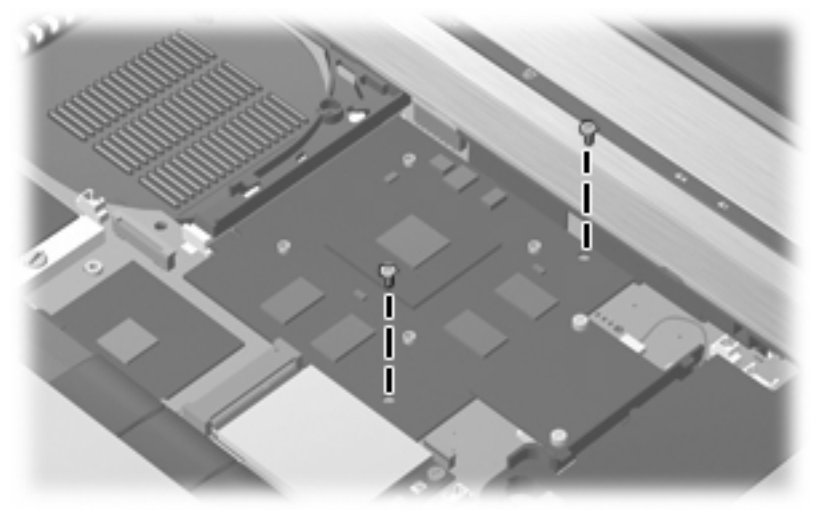

**Where used:** 2 screws that secure the graphics card to the system board

# **8 Backup and recovery**

#### **Backup and recovery in Windows Vista**

#### **Overview**

To protect your information, use the Backup and Restore Center to back up individual files and folders, back up your entire hard drive (select models only), or create system restore points. In case of system failure, you can use the backup files to restore the contents of your computer.

The Backup and Restore Center provides the following options:

- Backing up individual files and folders
- Backing up the entire hard drive (select models only)
- Scheduling automatic backups (select models only)
- Creating system restore points
- Recovering individual files
- Restoring the computer to a previous state
- Recovering information using recovery tools
- **NOTE:** For detailed instructions, perform a search for these topics in Help and Support.

**NOTE:** In case of system instability, HP recommends that you print the recovery procedures and save them for later use.

#### **Backing up your information**

Recovery after a system failure is as complete as your most current backup. You should create your initial backup immediately after software setup. As you add new software and data files, you should continue to back up your system on a regular basis to maintain a reasonably current backup.

You can back up your information to an optional external hard drive, a network drive, or discs.

Note the following when backing up:

- Store personal files in the Documents folder, and back it up regularly.
- Back up templates that are stored in their associated programs.
- Save customized settings that appear in a window, toolbar, or menu bar by taking a screen shot of your settings. The screen shot can be a time-saver if you have to reset your preferences.

To create a screen shot:

- **1.** Display the screen you want to save.
- **2.** Copy the screen image:

To copy only the active window, press **alt+fn+prt sc**.

To copy the entire screen, press **fn+prt sc**.

**3.** Open a word-processing document, and then select **Edit > Paste**.

The screen image is added to the document.

- **4.** Save the document.
- When backing up to discs, use any of the following types of discs (purchased separately): CD-R, CD-RW, DVD+R, DVD+R DL, DVD-R, DVD-R DL, or DVD±RW. The discs you use will depend on the type of optical drive installed in your computer.
- **NOTE:** DVDs and DVDs with double-layer (DL) support store more information than CDs, so using them for backup reduces the number of recovery discs required.
- When backing up to discs, number each disc before inserting it into the optical drive of the computer.

To create a backup using Backup and Restore Center, follow these steps:

**EX NOTE:** Be sure that the computer is connected to AC power before you start the backup process.

**NOTE:** The backup process may take over an hour, depending on file size and the speed of the computer.

- **1.** Select **Start > All Programs > Maintenance > Backup and Restore Center**.
- **2.** Follow the on-screen instructions to back up your entire computer (select models only) or your files.
- **E NOTE:** Windows® includes the User Account Control feature to improve the security of your computer. You may be prompted for your permission or password for tasks such as installing software, running utilities, or changing Windows settings. Refer to Help and Support for more information.

#### **Performing a recovery**

In case of system failure or instability, the computer provides the following tools to recover your files:

- Windows recovery tools: You can use the Backup and Restore Center to recover information you have previously backed up. You can also use Windows Startup Repair to fix problems that might prevent Windows from starting correctly.
- f11 recovery tools: You can use the f11 recovery tools to recover your original hard drive image. The image includes the Windows operating system and software programs installed at the factory.
- **NOTE:** If you are unable to boot (start up) your computer, you must purchase a Windows Vista operating system DVD to reboot the computer and repair the operating system. For additional information, refer to the "Using a Windows Vista operating system DVD (purchased separately)" section in this guide.

#### **Using the Windows recovery tools**

To recover information you previously backed up, follow these steps:

- **1.** Click **Start > All Programs > Maintenance > Backup and Restore Center**.
- **2.** Follow the on-screen instructions to recover your entire computer (select models only) or your files.
- **EX NOTE:** Windows includes the User Account Control feature to improve the security of your computer. You may be prompted for your permission or password for tasks such as installing software, running utilities, or changing Windows settings. Refer to Help and Support for more information.

To recover your information using Startup Repair, follow these steps:

- $\triangle$  **CAUTION:** Using Startup Repair completely erases hard drive contents and reformats the hard drive. All files you have created and any software installed on the computer are permanently removed. When reformatting is complete, the recovery process restores the operating system, as well as the drivers, software, and utilities from the backup used for recovery.
	- **1.** If possible, back up all personal files.
	- **2.** If possible, check for the presence of the Windows partition and the HP Recovery partition. To find the partitions, select **Start > Computer**.
	- **EX NOTE:** If the Windows partition and the HP Recovery partition have been deleted, you must recover your operating system and programs using the Windows Vista operating system DVD and the *Driver Recovery* disc (both purchased separately). For additional information, refer to the "Using a Windows Vista operating system DVD (purchased separately)" section in this guide.
	- **3.** Restart the computer, and then press f<sub>8</sub> before the Windows operating system loads.
	- **4.** Select **Repair your computer**.
	- **5.** Follow the on-screen instructions.
- **EX NOTE:** For additional information on recovering information using the Windows tools, perform a search for these topics in Help and Support.

#### **Using f11**

△ **CAUTION:** Using f11 completely erases hard drive contents and reformats the hard drive. All files you have created and any software installed on the computer are permanently removed. The f11 recovery tool reinstalls the operating system and HP programs and drivers that were installed at the factory. Software not installed at the factory must be reinstalled.

To recover the original hard drive image using f11, follow these steps:

- **1.** If possible, back up all personal files.
- **2.** If possible, check for the presence of the HP Recovery partition. To find the partition, select **Start > Computer**.
- **E NOTE:** If the HP Recovery partition has been deleted, you must recover your operating system and programs using the Windows Vista operating system DVD and the *Driver Recovery* disc (both purchased separately). For additional information, refer to the "Using a Windows Vista operating system DVD (purchased separately)" section in this guide.
- **3.** Turn on or restart the computer, and then press esc while the "Press the ESC key for Startup Menu" message is displayed at the bottom of the screen.
- **4.** Press f11 while the "Press <F11> for recovery" message is displayed on the screen.
- **5.** Follow the on-screen instructions.

#### **Using a Windows Vista operating system DVD (purchased separately)**

If you are unable to boot (start up) your computer, you must purchase a Windows Vista operating system DVD to reboot the computer and repair the operating system. Make sure that your most recent backup (stored on discs or on an external drive) is easily accessible. To order a Windows Vista operating system DVD, go to <http://www.hp.com/support>, select your country or region, and follow the on-screen instructions. You can also order the DVD by calling technical support. For contact information, refer to the *Worldwide Telephone Numbers* booklet included with the computer.
$\triangle$  **CAUTION:** Using a Windows Vista operating system DVD completely erases hard drive contents and reformats the hard drive. All files you have created and any software installed on the computer are permanently removed. When reformatting is complete, the recovery process helps you restore the operating system, as well as drivers, software, and utilities.

To initiate recovery using a Windows Vista operating system DVD, follow these steps:

- **NOTE:** This process takes several minutes.
	- **1.** If possible, back up all personal files.
	- **2.** Restart the computer, and then insert the Windows Vista operating system DVD into the optical drive before the Windows operating system loads.
	- **3.** When prompted, press any keyboard key.
	- **4.** Follow the on-screen instructions.
	- **5.** Click **Next**.
	- **6.** Select **Repair your computer**.
	- **7.** Follow the on-screen instructions.

# **Backup and Recovery in Windows XP**

# **Backing up your information**

**NOTE:** You can recover only the files that you have previously backed up. HP recommends that you use the Windows backup utility to create a hard drive backup as soon as you set up your computer.

With the Windows backup utility, you can perform the following tasks:

- Backing up your information regularly to protect your important system files
- Creating system recovery points that allow you to reverse undesirable changes to your computer by restoring the computer to an earlier state
- Scheduling backups at specific intervals or events

**EX NOTE:** The Windows backup utility backs up only data files. The operating system, drivers, and programs are located on the operating system disc and *System Recovery* disc that are included with the computer.

#### **When to back up**

On a regularly scheduled basis

**NOTE:** Set reminders to back up your information periodically.

- Before the computer is repaired or restored
- Before you add or modify hardware or software

#### **Backup suggestions**

- Connect the computer to external power before performing backup and recovery procedures.
- Create system recovery points.
- Store personal files in the My Documents folder and back up these folders periodically.
- Back up templates stored in their associated programs.
- Save customized settings that appear in a window, toolbar, or menu bar by taking a screen shot of your settings. The screen shot can be a time saver if you have to reset your preferences.

To copy the screen and paste it into a word-processing document:

- **a.** Display the screen you want to save.
- **b.** Copy the screen image:

To copy only the active window, press alt+fn+prt sc.

To copy the entire screen, press fn+prt sc.

**c.** Open a word-processing document, click **Edit > Paste**.

The screen image is added to the document.

**d.** Save the document.

#### <span id="page-146-0"></span>**Backing up individual files or folders**

You can back up individual files or folders to an optional external hard drive or to a network drive.

**NOTE:** This process will take several minutes, depending on the file size and the speed of the computer.

To back up individual files or folders:

**1.** Select **Start > All Programs > Accessories > System Tools > Backup**.

The Backup or Restore Wizard page opens.

- **2.** Click **Next**.
- **3.** Click **Backup files and settings**, and then click **Next**.
- **4.** Follow the on-screen instructions.

#### **Backing up all files and folders**

When you back up all files and folders, you are saving all personal files and folders, all system files, and configuration settings at one time.

**NOTE:** When you back up all files and folders, this does not include the operating system or programs.

**NOTE:** This process may take over an hour, depending on your computer speed and the amount of data being stored.

**NOTE:** A copy of the backup files can be stored on an optional external hard drive or on a network drive.

To back up all files and folders:

**1.** Select **Start > All Programs > Accessories > System Tools > Backup**.

The Backup or Restore Wizard page opens.

- **2.** Click **Next**.
- **3.** Click **Backup files and settings**, and then click **Next**.
- **4.** Click **All information on this computer**, and then click **Next**.
- **5.** Follow the on-screen instructions.

#### **Creating recovery points**

When you back up system modifications since your last backup, you are creating system recovery points. This allows you to save a snapshot of your hard drive at a specific point in time. You can then recover back to that point if you want to reverse subsequent changes made to your system.

**NOTE:** The first system recovery point, a snapshot of the entire image, is automatically created the first time you perform a backup. Subsequent recovery points make copies of changes made after that time.

<span id="page-147-0"></span>HP recommends that you create recovery points at the following times:

- Before you add or extensively modify software or hardware
- Periodically, whenever the system is performing optimally
- **NOTE:** Recovering to an earlier recovery point does not affect data files or e-mails created since that recovery point.

To create a system recovery point:

**1.** Select **Start > All Programs > Accessories > System Tools > System Restore**.

The System Restore window opens.

- **2.** Click **Create a new restore point**, and then click **Next**.
- **3.** Type a short description of the restore point. This will be used as the name of the restore point.
- **4.** Click **Create**.
- **5.** Follow the on-screen instructions.

#### **Scheduling backups**

You can schedule backups for the entire system, for recovery points, or for specific files and folders. Backups can be scheduled at specific intervals (daily, weekly, or monthly) or at specific events, such as at system restart or when you log on.

To schedule backups:

**1.** Select **Start > All Programs > Accessories > System Tools > Schedule Tasks**.

The Schedule Tasks window opens.

- **2.** Double-click **Add Scheduled Task**, and then click **Next**.
- **3.** Select **Backup** in the **Application** list, and then click **Next**.
- **4.** Type a name for the backup, select when you want the backup to be performed, and then click **Next**.
- **5.** Enter your user name, password, and password again to confirm. Click **Next**, and then click **Finish**.

#### **Performing a recovery**

The Windows backup utility helps you recover important files that you have previously backed up in case of system failure.

**NOTE:** To recover the operating system and programs, use the operating system disc and *System Restore* disc that are included with the computer.

## <span id="page-148-0"></span>**Initiating a recovery in Windows**

To initiate a recovery in Windows, follow these steps:

- **1.** If possible, back up all personal files.
- **2.** Select **Start > All Programs > Accessories > System Tools > Backup**.

The Backup or Restore Wizard page opens.

- **3.** Click **Restore files and settings**, and the click **Next**.
- **4.** Follow the on-screen instructions.

# <span id="page-149-0"></span>**9 Connector pin assignments**

# **Audio-out (headphone)**

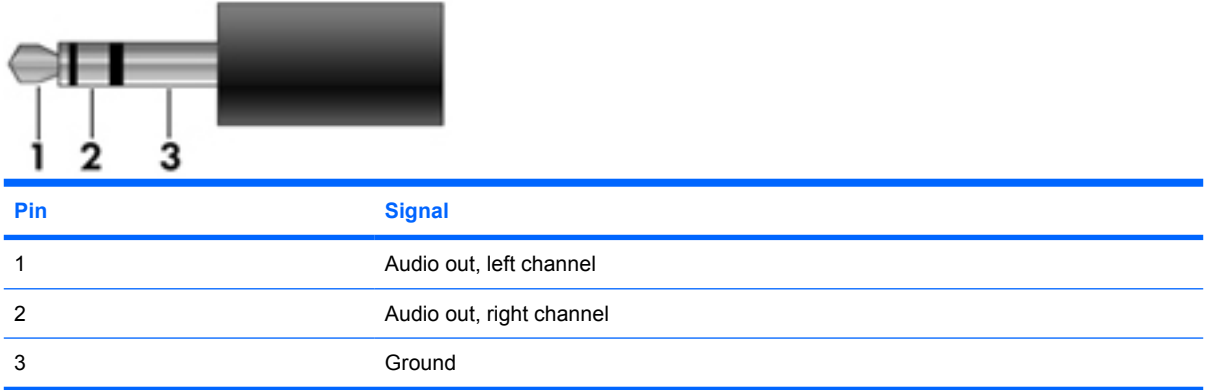

# **Audio-in (microphone)**

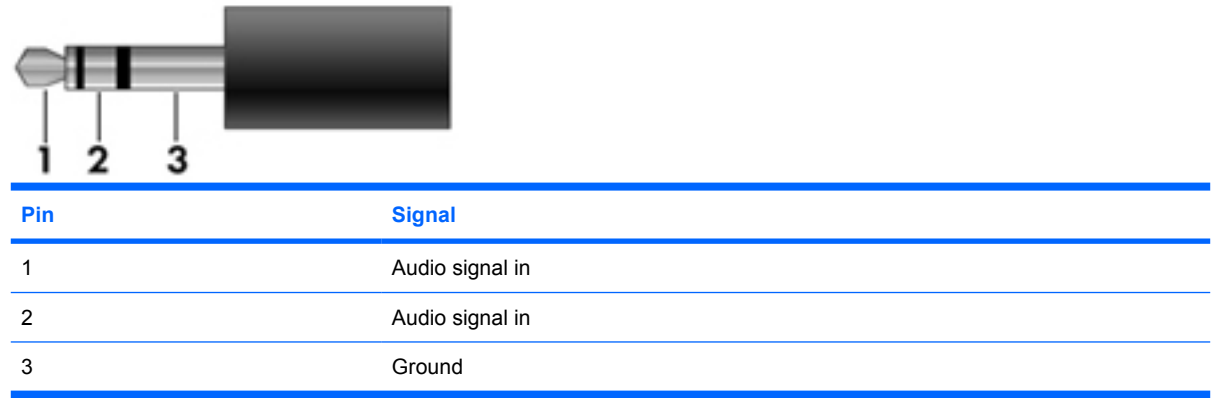

# <span id="page-150-0"></span>**External monitor**

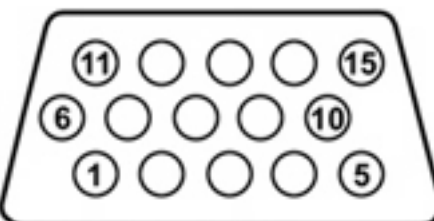

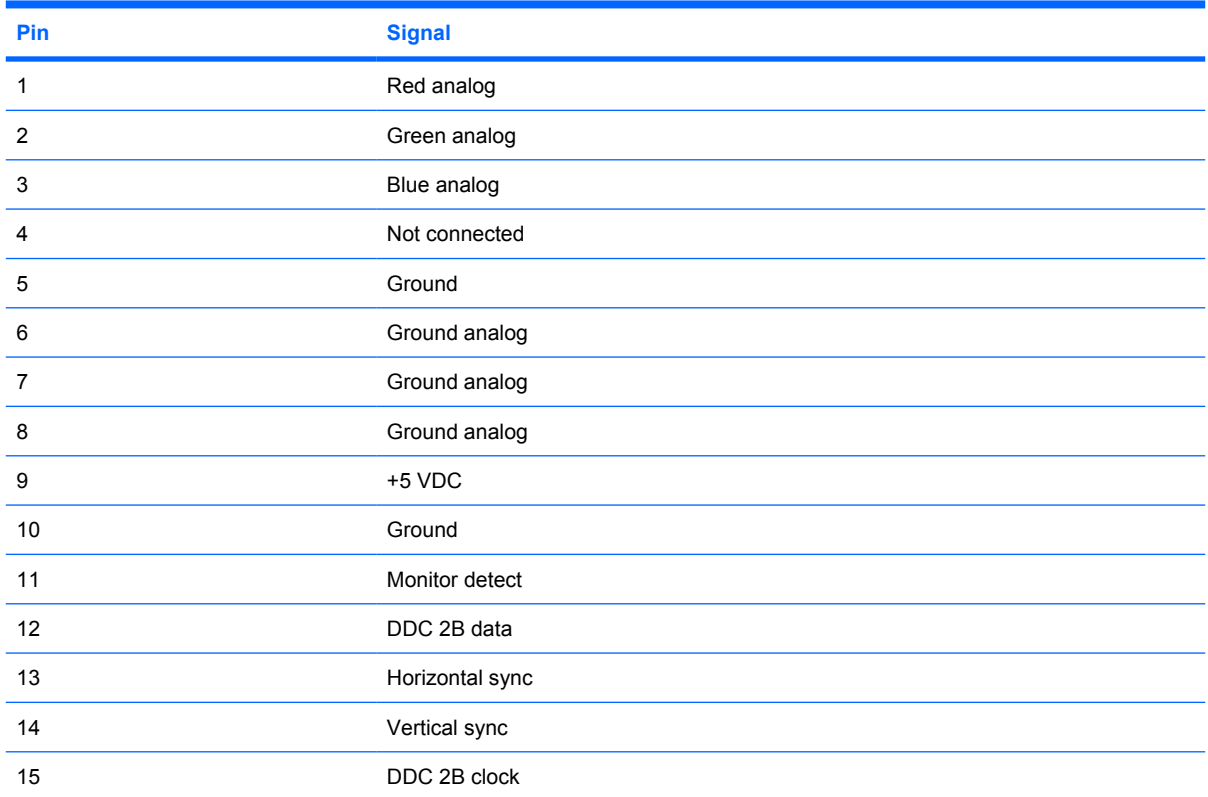

# <span id="page-151-0"></span>**RJ-11 (modem)**

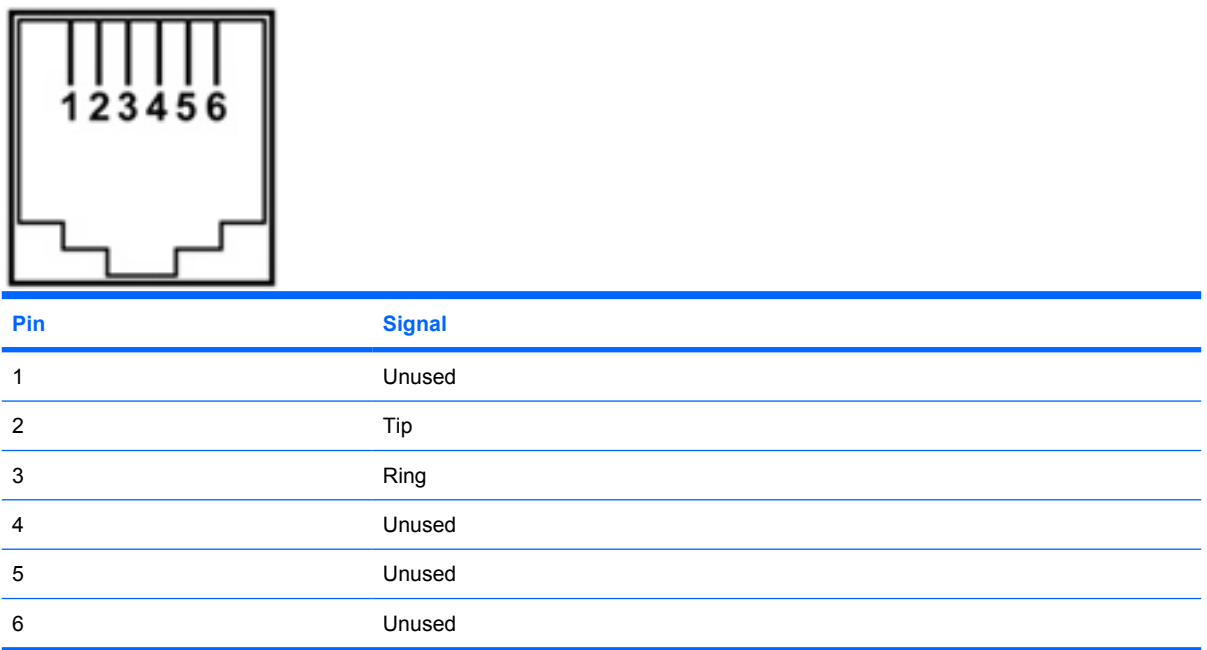

# **RJ-45 (network)**

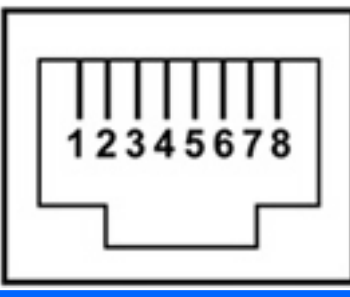

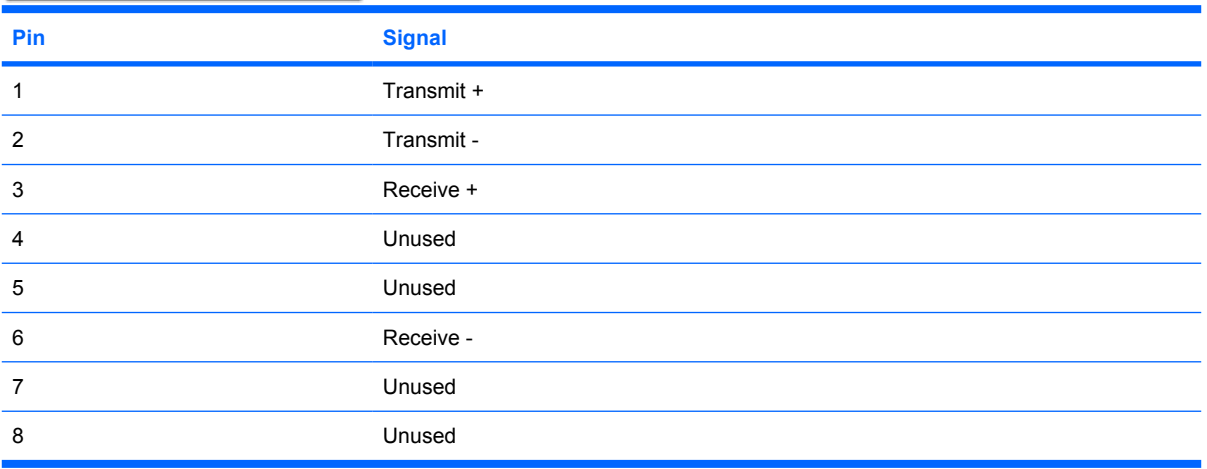

# <span id="page-152-0"></span>**Universal Serial Bus**

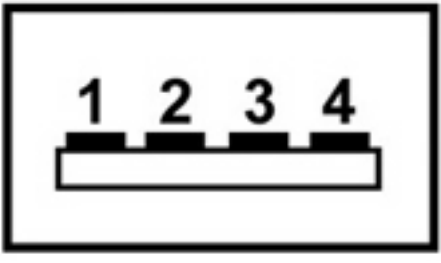

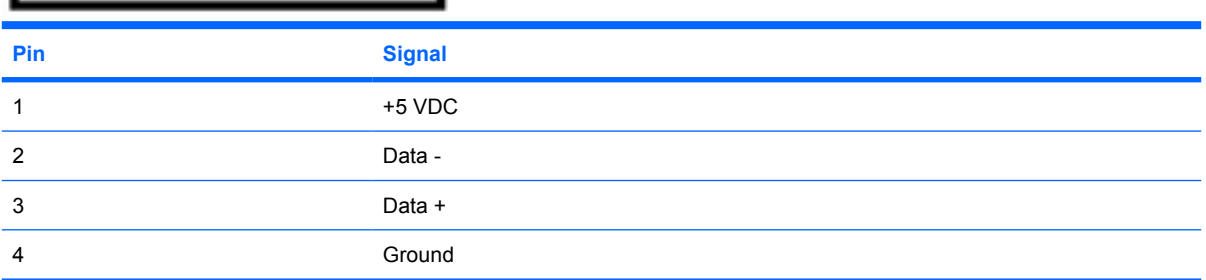

# <span id="page-153-0"></span>**10 Power cord set requirements**

The wide range input feature of the computer permits it to operate from any line voltage from 100 to 120 volts AC or from 220 to 240 volts AC.

The 3-conductor power cord set included with the computer meets the requirements for use in the country or region where the equipment is purchased.

Power cord sets for use in other countries and regions must meet the requirements of the country or region where the computer is used.

# **Requirements for all countries and regions**

The requirements listed below are applicable to all countries and regions:

- The length of the power cord set must be at least 1.5 m (5.0 ft) and no more than 2.0 m (6.5 ft).
- All power cord sets must be approved by an acceptable accredited agency responsible for evaluation in the country or region where the power cord set will be used.
- The power cord sets must have a minimum current capacity of 10 amps and a nominal voltage rating of 125 or 250 V AC, as required by the power system of each country or region.
- The appliance coupler must meet the mechanical configuration of an EN 60 320/IEC 320 Standard Sheet C13 connector for mating with the appliance inlet on the back of the computer.

# **Requirements for specific countries and regions**

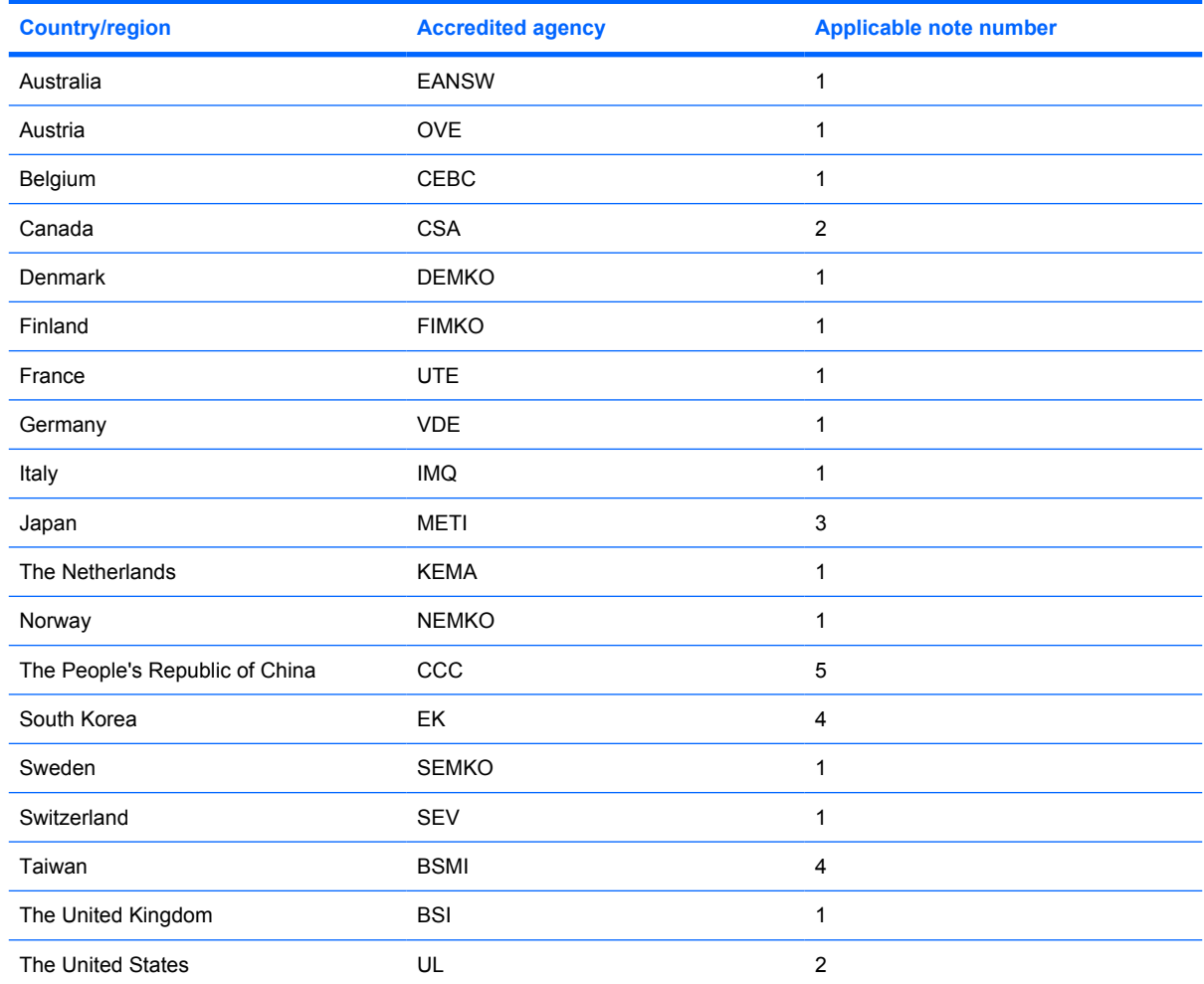

**1.** The flexible cord must be Type HO5VV-F, 3-conductor, 1.0-mm² conductor size. Power cord set fittings (appliance coupler and wall plug) must bear the certification mark of the agency responsible for evaluation in the country or region where it will be used.

- **2.** The flexible cord must be Type SPT-3 or equivalent, No. 18 AWG, 3-conductor. The wall plug must be a two-pole grounding type with a NEMA 5-15P (15 A, 125 V) or NEMA 6-15P (15 A, 250 V) configuration.
- **3.** The appliance coupler, flexible cord, and wall plug must bear a "T" mark and registration number in accordance with the Japanese Dentori Law. The flexible cord must be Type VCT or VCTF, 3-conductor, 1.00-mm<sup>2</sup> conductor size. The wall plug must be a two-pole grounding type with a Japanese Industrial Standard C8303 (7 A, 125 V) configuration.
- **4.** The flexible cord must be Type RVV, 3-conductor, 0.75-mm² conductor size. Power cord set fittings (appliance coupler and wall plug) must bear the certification mark of the agency responsible for evaluation in the country or region where it will be used.
- **5.** The flexible cord must be Type VCTF, 3-conductor, 0.75-mm² conductor size. Power cord set fittings (appliance coupler and wall plug) must bear the certification mark of the agency responsible for evaluation in the country or region where it will be used.

# <span id="page-155-0"></span>**11 Recycling**

# **Battery**

When a battery has reached the end of its useful life, do not dispose of the battery in general household waste. Follow the local laws and regulations in your area for computer battery disposal.

# **Display**

- **WARNING!** The backlight contains mercury. Exercise caution when removing and handling the backlight to avoid damaging this component and causing exposure to the mercury.
- $\triangle$  **CAUTION:** The procedures in this chapter can result in damage to display components. The only components intended for recycling purposes are the liquid crystal display (LCD) panel and the backlight. When you remove these components, handle them carefully.
- **NOTE:** Materials Disposal. This HP product contains mercury in the backlight in the display assembly that might require special handling at end-of-life. Disposal of mercury may be regulated because of environmental considerations. For disposal or recycling information, contact your local authorities, or see the Electronic Industries Alliance (EIA) Web site at <http://www.eiae.org>.

This section provides disassembly instructions for the display assembly. The display assembly must be disassembled to gain access to the backlight **(1)** and the liquid crystal display (LCD) panel **(2)**.

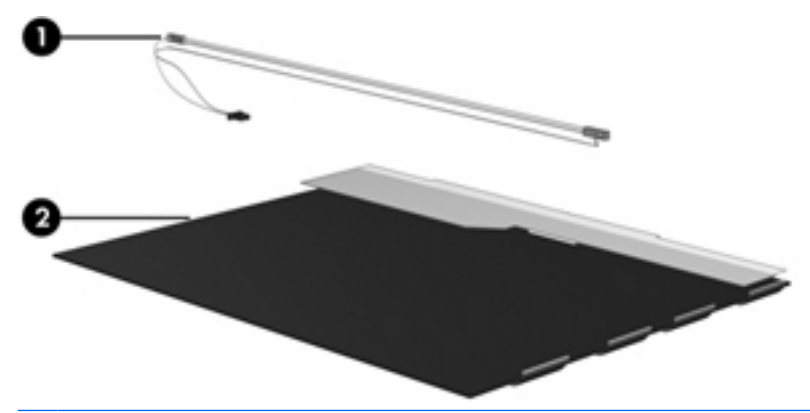

**E NOTE:** The procedures provided in this appendix are general disassembly instructions. Specific details, such as screw sizes, quantities, and locations, and component shapes and sizes, can vary from one computer model to another.

Perform the following steps to disassemble the display assembly:

**1.** Remove all screw covers **(1)** and screws **(2)** that secure the display bezel to the display assembly.

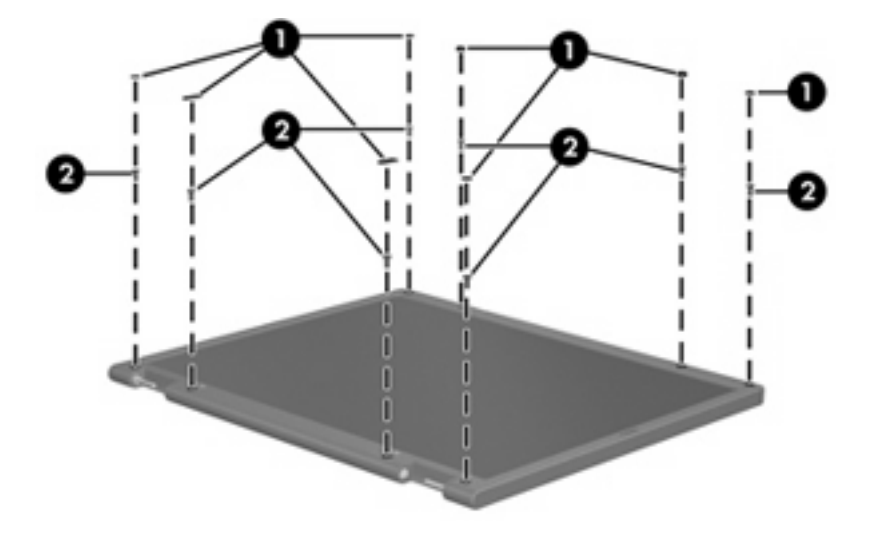

- **2.** Lift up and out on the left and right inside edges **(1)** and the top and bottom inside edges **(2)** of the display bezel until the bezel disengages from the display assembly.
- **3.** Remove the display bezel **(3)**.

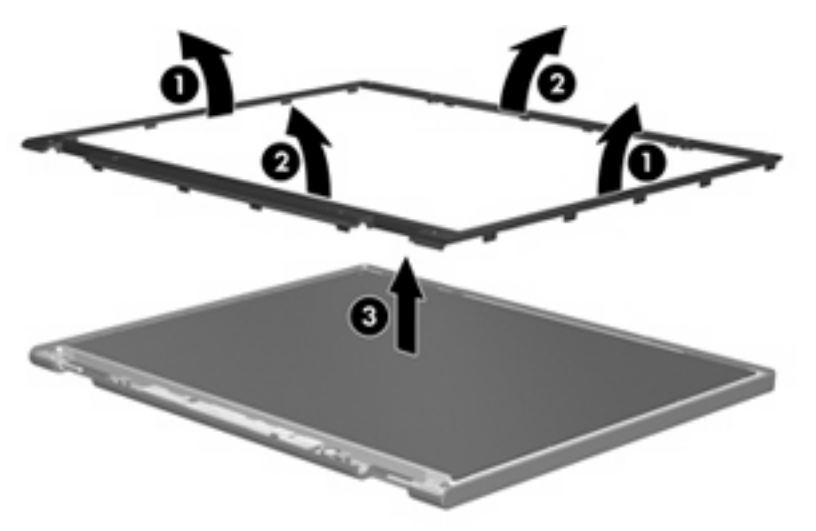

**4.** Disconnect all display panel cables **(1)** from the display inverter and remove the inverter **(2)**.

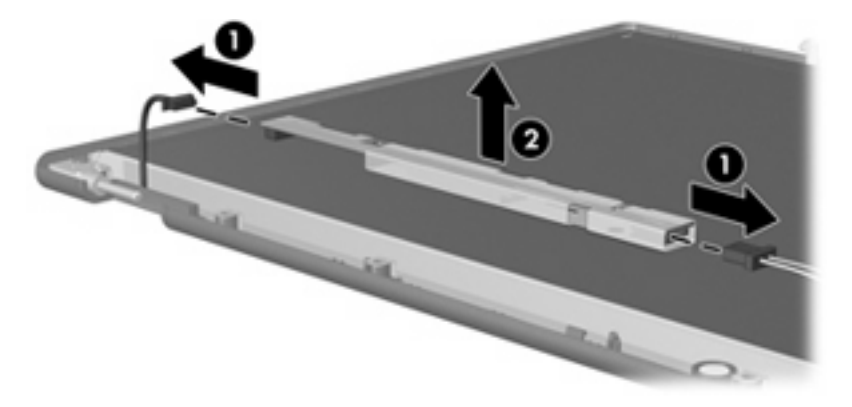

**5.** Remove all screws **(1)** that secure the display panel assembly to the display enclosure.

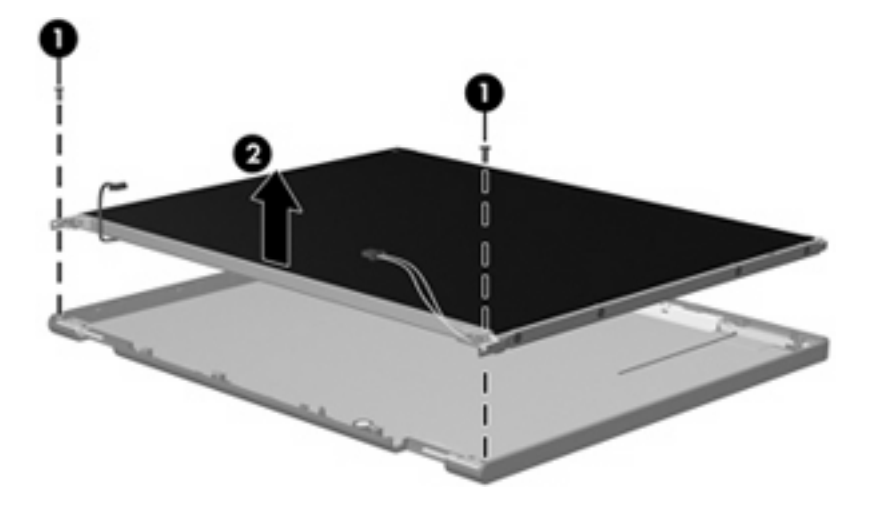

**6.** Remove the display panel assembly **(2)** from the display enclosure.

- **7.** Turn the display panel assembly upside down.
- **8.** Remove all screws that secure the display panel frame to the display panel.

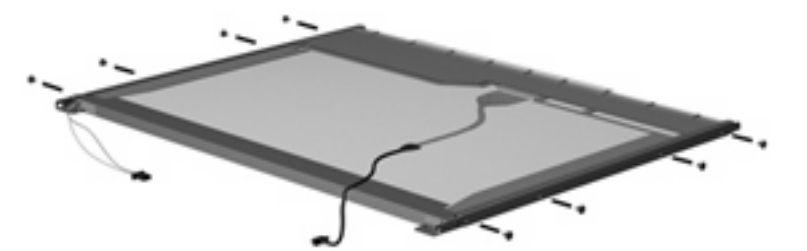

**9.** Use a sharp-edged tool to cut the tape **(1)** that secures the sides of the display panel to the display panel frame.

**10.** Remove the display panel frame **(2)** from the display panel.

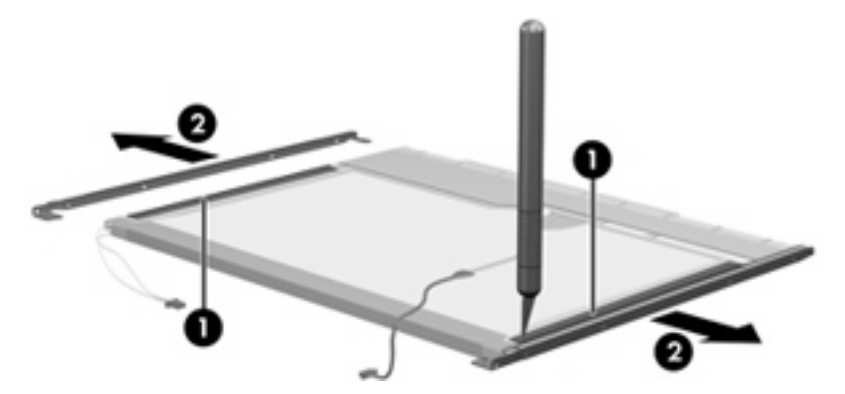

- **11.** Remove the screws **(1)** that secure the backlight cover to the display panel.
- **12.** Lift the top edge of the backlight cover **(2)** and swing it outward.

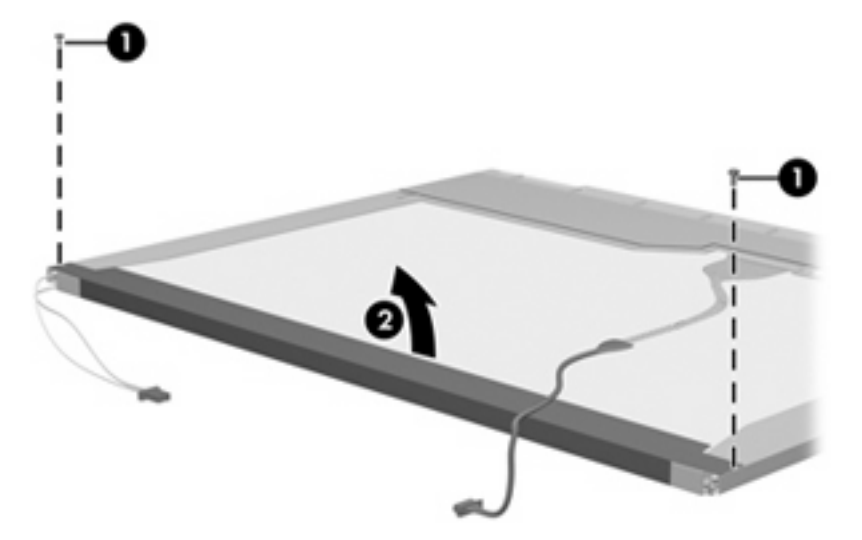

- **13.** Remove the backlight cover.
- **14.** Turn the display panel right-side up.

**15.** Remove the backlight cables **(1)** from the clip **(2)** in the display panel.

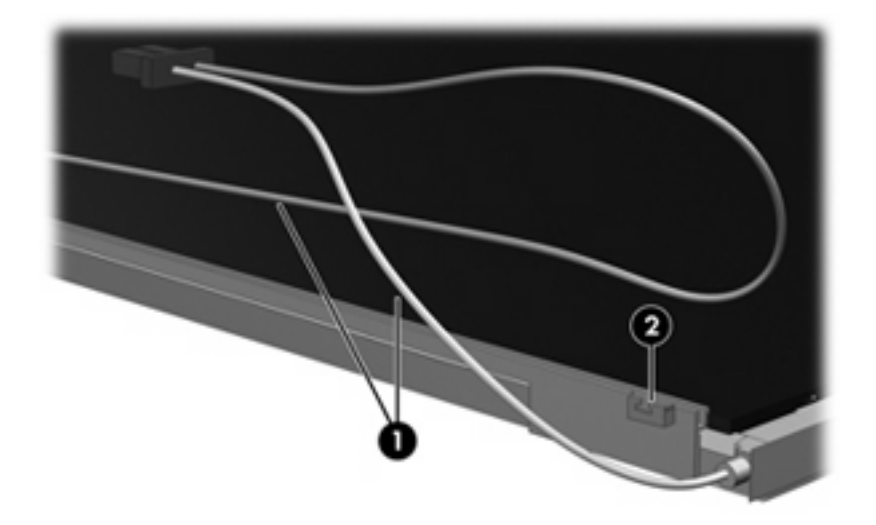

- **16.** Turn the display panel upside down.
	- **WARNING!** The backlight contains mercury. Exercise caution when removing and handling the backlight to avoid damaging this component and causing exposure to the mercury.
- **17.** Remove the backlight frame from the display panel.

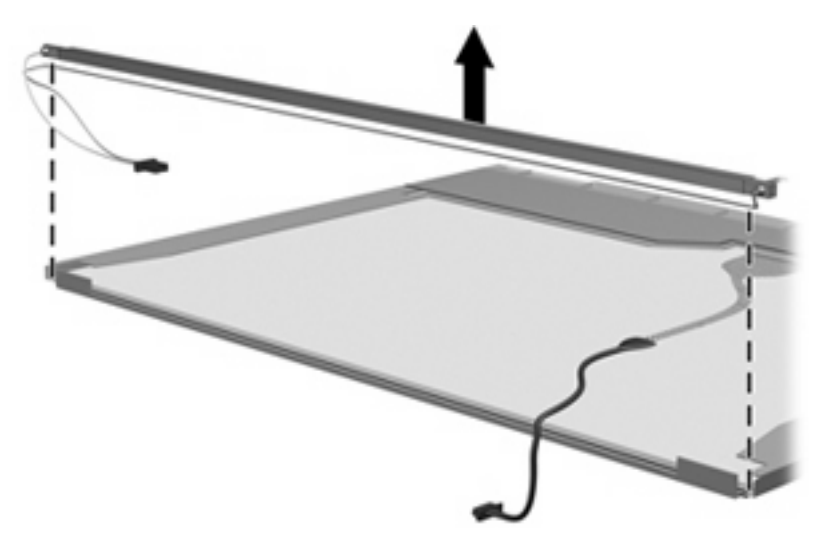

**18.** Remove the backlight from the backlight frame.

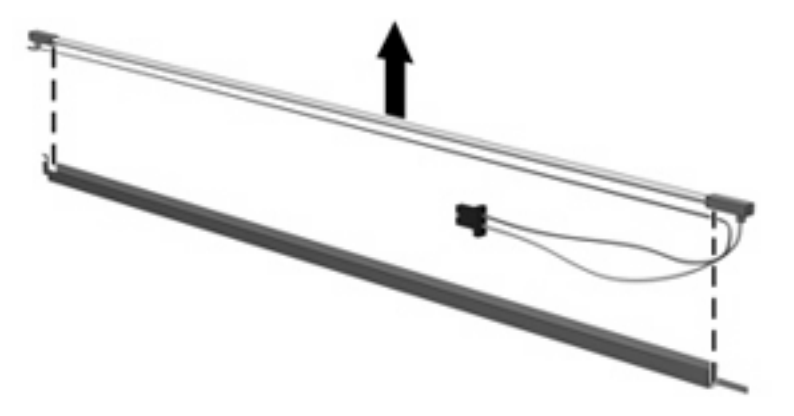

- **19.** Disconnect the display panel cable **(1)** from the LCD panel.
- **20.** Remove the screws **(2)** that secure the LCD panel to the display rear panel.
- **21.** Release the LCD panel **(3)** from the display rear panel.
- **22.** Release the tape **(4)** that secures the LCD panel to the display rear panel.

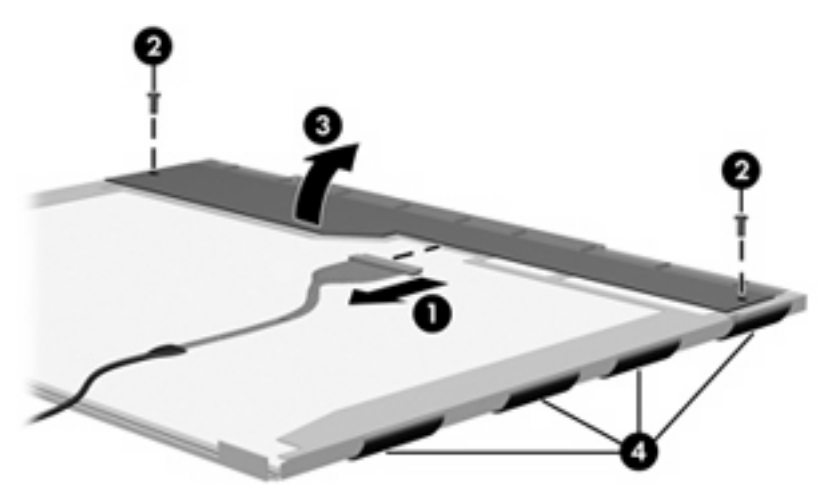

**23.** Remove the LCD panel.

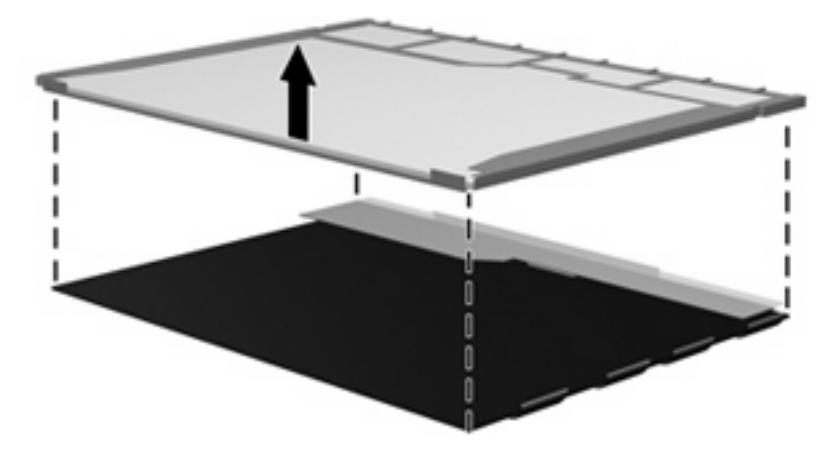

**24.** Recycle the LCD panel and backlight.

# **Index**

#### **Symbols/Numerics**

1394 port [16](#page-23-0)

#### **A**

AC adapter, spare part numbers [30,](#page-37-0) [31](#page-38-0) accessory battery connectort [19](#page-26-0) AMT options [99](#page-106-0) AMT options, AMT setup prompt (CTRL-P) [99](#page-106-0) AMT options, firmware progress event supporty [99](#page-106-0) AMT options, firmware verbosity [99](#page-106-0) AMT options, terminal emulation mode [99](#page-106-0) AMT options, TYPE-131 in SMBIOS [99](#page-106-0) AMT options, unconfigure AMT on next boot [99](#page-106-0) AMT options, USB key provisioning support [99](#page-106-0) antennae, disconnecting [58,](#page-65-0) [68](#page-75-0) audio, product description [3](#page-10-0) audio-in jack location [18](#page-25-0) pin assignments [142](#page-149-0) audio-out jack location [18](#page-25-0) pin assignments [142](#page-149-0)

## **B**

backing up files [134](#page-141-0) backup files and folders [139](#page-146-0) hard drive [139](#page-146-0) modifications made to system [139](#page-146-0) scheduling [140](#page-147-0)

Backup and Restore Center [134,](#page-141-0) [135](#page-142-0) base enclosure, spare part number [25](#page-32-0), [34](#page-41-0) battery location [19](#page-26-0) removal [45](#page-52-0) spare part number [25,](#page-32-0) [31](#page-38-0), [35](#page-42-0), [45](#page-52-0) battery bay [19](#page-26-0) battery latch [19](#page-26-0) battery light [13,](#page-20-0) [15](#page-22-0) BIOS Administrator password [95](#page-102-0) Blu-ray Disc ROM Drive specifications [106](#page-113-0) Blu-ray Disc ROM with SuperMulti DVD±R/RW DL Drive removal [52](#page-59-0) spare part number [25,](#page-32-0) [29](#page-36-0), [34](#page-41-0), [52](#page-59-0) Bluetooth module removal [51](#page-58-0) spare part numbers [26,](#page-33-0) [32](#page-39-0), [51](#page-58-0) Bluetooth module cover, illustrated [27](#page-34-0) boot options [97](#page-104-0) boot order [97](#page-104-0) bottom components [19](#page-26-0) built-in device ambient light sensor [98](#page-105-0) Bluetooth device radio [98](#page-105-0) embedded WLAN [98](#page-105-0) fingerprint reader [98](#page-105-0) integrated camera [98](#page-105-0) LAN/WLAN switching [98](#page-105-0) modem [98](#page-105-0) Network Interface Controller (LAN) [98](#page-105-0)

Wake on LAN [98](#page-105-0) wireless button [98](#page-105-0) WWAN device radio [98](#page-105-0) built-in device options [98](#page-105-0) built-in-device Notebook Multibay [98](#page-105-0) buttons info [10](#page-17-0) pointing stick [9](#page-16-0), [12](#page-19-0) power [10](#page-17-0) presentation [11](#page-18-0) TouchPad [9](#page-16-0) volume mute [11](#page-18-0) wireless [10](#page-17-0)

## **C**

Cable Kit contents [28](#page-35-0) spare part number [26,](#page-33-0) [28](#page-35-0), [34](#page-41-0) cables, service considerations [38](#page-45-0) caps lock light [13](#page-20-0) carrying case, spare part number [30](#page-37-0) chipset, product description [1](#page-8-0) CMOS clearing [42](#page-49-0) components bottom [19](#page-26-0) buttons [10](#page-17-0) display [8](#page-15-0) fingerprint reader [10](#page-17-0) front [15](#page-22-0) keys [11](#page-18-0) left-side [16](#page-23-0) lights [13](#page-20-0) pointing devices [9](#page-16-0) rear [17](#page-24-0) right-side [18](#page-25-0) switch [10](#page-17-0) top [9](#page-16-0)

computer feet illustrated [27](#page-34-0) locations [44](#page-51-0) spare part number [44](#page-51-0) Computer Setup accessing [92](#page-99-0) Diagnostics menu [96](#page-103-0) File menu [95](#page-102-0) navigating and selecting [93](#page-100-0) restoring factory settings [93](#page-100-0) Security menu [95](#page-102-0) System Configuration menu [97](#page-104-0) using [93](#page-100-0) computer specifications [100](#page-107-0) connectors docking [19](#page-26-0) power [17](#page-24-0) service considerations [38](#page-45-0) creating a backup [134](#page-141-0) creating recovery points [139](#page-146-0)

#### **D**

device configurations [97](#page-104-0) Diagnostics menu [96](#page-103-0) Disk Sanitizer [96](#page-103-0) diskette drive precautions [38](#page-45-0) product description [3](#page-10-0) spare part number [30](#page-37-0) display assembly removal [73](#page-80-0) spare part numbers [21,](#page-28-0) [22](#page-29-0), [33](#page-40-0), [73](#page-80-0) display assembly with integrated webcam spare part numbers [33,](#page-40-0) [35](#page-42-0) display bezel release [47](#page-54-0) removal [77](#page-84-0) spare part numbers [22,](#page-29-0) [35](#page-42-0), [36](#page-43-0), [77](#page-84-0) display bezel with integrated webcam spare part numbers [35](#page-42-0) Display Cable Kit spare part numbers [34](#page-41-0) display component recycling [148](#page-155-0) display components [8](#page-15-0)

display enclosure, spare part numbers [22](#page-29-0), [35](#page-42-0) display hinge removal [77](#page-84-0) spare part number [22,](#page-29-0) [34](#page-41-0), [35](#page-42-0), [78](#page-85-0) display inverter removal [47](#page-54-0) spare part number [22,](#page-29-0) [47](#page-54-0) display panel product description [1](#page-8-0) removal [78](#page-85-0) display release latch [15](#page-22-0) display specifications [101,](#page-108-0) [102,](#page-109-0) [103](#page-110-0) display switch [11](#page-18-0) docking connector [19](#page-26-0) docking support, product description [4](#page-11-0) drive light [13](#page-20-0), [15](#page-22-0) DriveLock password [96](#page-103-0) DriveLock, automatic [96](#page-103-0) drives preventing damage [38](#page-45-0) drives, boot order [97](#page-104-0) Dual Core CPU [98](#page-105-0) DVD-ROM Drive precautions [38](#page-45-0) removal [52](#page-59-0) spare part number [25,](#page-32-0) [29](#page-36-0), [30](#page-37-0), [34,](#page-41-0) [52](#page-59-0) specifications [107](#page-114-0) DVD/CD-RW Combo Drive precautions [38](#page-45-0) spare part number [30](#page-37-0) DVD±RW and CD-RW Combo **Drive** precautions [38](#page-45-0) DVD±RW and CD-RW SuperMulti DL Combo Drive with LightScribe removal [52](#page-59-0) spare part number [25,](#page-32-0) [29](#page-36-0), [34](#page-41-0), [52](#page-59-0)

## **E**

electrostatic discharge [39](#page-46-0) eSATA port [16](#page-23-0) esc key [11](#page-18-0) Ethernet, product description [3](#page-10-0) Execution Disable [97](#page-104-0)

ExpressCard assembly removal [88](#page-95-0) spare part number [25,](#page-32-0) [34](#page-41-0), [88](#page-95-0) ExpressCard slot [16](#page-23-0) ExpressCard slot insert, illustrated [27](#page-34-0) extended life battery spare part number [31](#page-38-0) external media cards, product description [4](#page-11-0) external monitor port location [17](#page-24-0) pin assignments [143](#page-150-0) External MultiBay II power cable and stand, spare part number [30](#page-37-0) External MultiBay II, spare part number [30](#page-37-0)

#### **F**

f11 recovery [136](#page-143-0) fan removal [60](#page-67-0) spare part number [24,](#page-31-0) [60](#page-67-0) spare part numbers [34](#page-41-0) feet illustrated [27](#page-34-0) locations [44](#page-51-0) spare part number [44](#page-51-0) File menu [95](#page-102-0) fingerprint reader board, spare part number [23](#page-30-0), [34](#page-41-0) fn key [11](#page-18-0) front components [15](#page-22-0) function keys [12](#page-19-0)

## **G**

graphics card removal [64](#page-71-0) spare part numbers [24,](#page-31-0) [34](#page-41-0), [35](#page-42-0), [64](#page-71-0) graphics, product description [1](#page-8-0) grounding equipment and methods [41](#page-48-0)

## **H**

hard disk test [96](#page-103-0) hard drive location [19](#page-26-0) precautions [38](#page-45-0)

product description [2](#page-9-0) removal [49](#page-56-0) spare part number [35](#page-42-0) spare part numbers [26,](#page-33-0) [29](#page-36-0), [33](#page-40-0), [34,](#page-41-0) [49](#page-56-0) specifications [104](#page-111-0) hard drive backup [139](#page-146-0) hard drive bay [19](#page-26-0) hard drive bracket, removal [50](#page-57-0) hard drive cover illustrated [27](#page-34-0) removal [49](#page-56-0) hard drive recovery [136](#page-143-0), [141](#page-148-0) HDMI port [16](#page-23-0) headphone jack location [18](#page-25-0) pin assignments [142](#page-149-0) heat sink removal [61](#page-68-0) spare part number [24,](#page-31-0) [61](#page-68-0) hinge removal [77](#page-84-0) spare part number [22,](#page-29-0) [34](#page-41-0), [35](#page-42-0), [78](#page-85-0) HP Extended Life Battery, spare part number [30](#page-37-0) HP Fingerprint Sensor [11](#page-18-0) HP QuickLook 2 [98](#page-105-0) HP SpareKey enrollment [95](#page-102-0) HP un2400 Mobile Broadband Module spare part number [24,](#page-31-0) [31](#page-38-0), [58](#page-65-0)

#### **I**

I/O address specifications [110](#page-117-0) info button [10](#page-17-0) interrupt specifications [109](#page-116-0) inverter removal [47](#page-54-0) spare part number [34,](#page-41-0) [47](#page-54-0)

# **J**

jacks audio-in [18](#page-25-0) audio-out [18](#page-25-0) headphone [18](#page-25-0) microphone [18](#page-25-0) modem [18](#page-25-0) network [16](#page-23-0)

RJ-11 [18](#page-25-0) RJ-45 [16](#page-23-0)

#### **K**

keyboard product description [4](#page-11-0) removal [56](#page-63-0) spare part numbers [22,](#page-29-0) [32](#page-39-0), [56](#page-63-0) keypad keys [12](#page-19-0) keys esc [11](#page-18-0) fn [11](#page-18-0) function [12](#page-19-0) keypad [12](#page-19-0) pointing stick [11](#page-18-0) Windows applications [12](#page-19-0) Windows logo [11](#page-18-0)

## **L**

LAN Power Save [97](#page-104-0) language, changing in Computer Setup [97](#page-104-0) LED board spare part number [22](#page-29-0) spare part numbers [35](#page-42-0) left-side components [16](#page-23-0) legacy support, USB [92](#page-99-0), [97](#page-104-0) lights battery [13,](#page-20-0) [15](#page-22-0) caps lock [13](#page-20-0) drive [13,](#page-20-0) [15](#page-22-0) num lock [14](#page-21-0) power [13](#page-20-0), [15](#page-22-0) volume down [14](#page-21-0) volume mute [14](#page-21-0) volume up [14](#page-21-0) wireless [13](#page-20-0), [15](#page-22-0)

## **M**

mass storage devices, spare part numbers [29](#page-36-0) Media Card Reader [16](#page-23-0) memory map specifications [112](#page-119-0) memory module product description [2](#page-9-0) removal [54](#page-61-0) spare part numbers [25,](#page-32-0) [33](#page-40-0), [54](#page-61-0) memory module compartment [19](#page-26-0) memory module compartment cover illustrated [27](#page-34-0) removal [54](#page-61-0) microphone product description [3](#page-10-0) spare part numbers [35](#page-42-0) microphone jack location [18](#page-25-0) pin assignments [142](#page-149-0) Microphone, illustrated [28](#page-35-0) model name [1](#page-8-0) modem jack location [18](#page-25-0) pin assignments [144](#page-151-0) modem module product description [3](#page-10-0) removal [83](#page-90-0) spare part number [25,](#page-32-0) [31](#page-38-0), [83](#page-90-0) monitor port location [17](#page-24-0) pin assignments [143](#page-150-0)

## **N**

network jack location [16](#page-23-0) pin assignments [144](#page-151-0) num lock light [14](#page-21-0)

# **O**

operating system, product description [5](#page-12-0) optical drive location [18](#page-25-0) precautions [38](#page-45-0) product description [3](#page-10-0) removal [52](#page-59-0) spare part numbers [25,](#page-32-0) [29](#page-36-0), [52](#page-59-0) specifications [105,](#page-112-0) [106,](#page-113-0) [107](#page-114-0) Optical drive bracket spart part number [52](#page-59-0) optical drive bracket spart part number [29](#page-36-0), [35](#page-42-0)

# **P**

packing guidelines [40](#page-47-0) parallel port mode [97](#page-104-0) password clearing [42](#page-49-0) passwords [95](#page-102-0)

pin assignments audio-in jack [142](#page-149-0) audio-out jack [142](#page-149-0) external monitor port [143](#page-150-0) headphone jack [142](#page-149-0) microphone jack [142](#page-149-0) modem jack [144](#page-151-0) monitor port [143](#page-150-0) network jack [144](#page-151-0) RJ-11 [144](#page-151-0) RJ-45 jack [144](#page-151-0) Universal Serial Bus (USB) port [145](#page-152-0) plastic parts [37](#page-44-0) Plastics Kit contents [27](#page-34-0) spare part number [24,](#page-31-0) [27](#page-34-0), [34](#page-41-0) pointing device components [9](#page-16-0) illustrated [9](#page-16-0) product description [4](#page-11-0) pointing device components pointing stick [9](#page-16-0) pointing stick buttons [9](#page-16-0) TouchPad [9](#page-16-0) TouchPad buttons [9](#page-16-0) TouchPad scroll zone [9](#page-16-0) Pointing stick spare part number [31](#page-38-0) pointing stick [9](#page-16-0), [11](#page-18-0) pointing stick buttons [9](#page-16-0), [12](#page-19-0) port options 1394 port [99](#page-106-0) ExpressCard slot [98](#page-105-0) flash media reader [99](#page-106-0) parallel port [99](#page-106-0) serial port [98](#page-105-0) Smart Card slot [98](#page-105-0) USB port [99](#page-106-0) ports 1394 [16](#page-23-0) eSATA [16](#page-23-0) external monitor [17](#page-24-0) HDMI [16](#page-23-0) monitor [17](#page-24-0) product description [4](#page-11-0) Universal Serial Bus (USB) [16](#page-23-0), [18](#page-25-0) power button [10](#page-17-0)

Power button board spare part numbers [34](#page-41-0) power connector [17](#page-24-0) power cord set requirements [146](#page-153-0) spare part numbers [30,](#page-37-0) [31](#page-38-0) power light [13,](#page-20-0) [15](#page-22-0) power requirements, product description [4](#page-11-0) presentation button [11](#page-18-0) processor product description [1](#page-8-0) removal [63](#page-70-0) spare part numbers [24,](#page-31-0) [32](#page-39-0), [63](#page-70-0) product description audio [3](#page-10-0) chipset [1](#page-8-0) diskette drive [3](#page-10-0) display panel [1](#page-8-0) docking support [4](#page-11-0) Ethernet [3](#page-10-0) external media cards [4](#page-11-0) graphics [1](#page-8-0) hard drives [2](#page-9-0) keyboard [4](#page-11-0) memory module [2](#page-9-0) microphone [3](#page-10-0) modem module [3](#page-10-0) operating system [5](#page-12-0) optical drives [3](#page-10-0) pointing devices [4](#page-11-0) ports [4](#page-11-0) power requirements [4](#page-11-0) processors [1](#page-8-0) product name [1](#page-8-0) security [5](#page-12-0) serviceability [7](#page-14-0) webcam [3](#page-10-0) wireless [3](#page-10-0) product name [1](#page-8-0)

## **R**

RAID (Redundant Array of Independent Disks) devices [97](#page-104-0) rear components [17](#page-24-0) recovering information [135](#page-142-0) recovery partition [136](#page-143-0) recovery points [139](#page-146-0)

removal/replacement preliminaries [37](#page-44-0) procedures [43](#page-50-0) restore security defaults [99](#page-106-0) restore the factory settings [95](#page-102-0) restoring the hard drive [136](#page-143-0) right-side components [18](#page-25-0) RJ-11 connector cable illustrated [28](#page-35-0) removal [87](#page-94-0) RJ-11 jack location [18](#page-25-0) pin assignments [144](#page-151-0) RJ-45 jack location [16](#page-23-0) pin assignments [144](#page-151-0) RTC battery removal [72](#page-79-0) spare part number [25,](#page-32-0) [35](#page-42-0), [72](#page-79-0) Rubber Kit spare part numbers [34](#page-41-0) run-in test [96](#page-103-0)

## **S**

SATA (Serial Advanced Technology Attachment) devices AHCI (Advanced Host Controller Interface) [97](#page-104-0) IDE (Integrated Drive Electronics) [97](#page-104-0) scheduling backups [140](#page-147-0) Screw Kit contents [113](#page-120-0) spare part number [30,](#page-37-0) [34](#page-41-0) screw listing [113](#page-120-0) Secondary Battery Fast Charge [98](#page-105-0) security cable slot [18](#page-25-0) Security menu allow reset of HP ProtectTools security keys [95](#page-102-0) always prompt for HP SpareKey enrollment [95](#page-102-0) Automatic DriveLock [96](#page-103-0) change password [95](#page-102-0) Disk Sanitizer [96](#page-103-0) DriveLock [96](#page-103-0) fingerprint reader reset [95](#page-102-0) HP Sparekey [95](#page-102-0)

HP Sparekey enrollment [95](#page-102-0) password policy [95](#page-102-0) set up BIOS Administrator password [95](#page-102-0) System IDs [96](#page-103-0) user management [95](#page-102-0) security, product description [5](#page-12-0) service considerations [37](#page-44-0) service tag [20](#page-27-0), [43](#page-50-0) serviceability, product description [7](#page-14-0) set security level [99](#page-106-0) setup utility Diagnostics menu [96](#page-103-0) File menu [95](#page-102-0) navigating and selecting [93](#page-100-0) restoring factory settings [93](#page-100-0) Security menu [95](#page-102-0) System Configuration menu [97](#page-104-0) SIM removal [46](#page-53-0) SIM card spare part number [25](#page-32-0) smart card reader spare part numbers [34](#page-41-0) solid-state drive spare part numbers [35](#page-42-0) speaker assembly removal [81](#page-88-0) spare part number [25,](#page-32-0) [34](#page-41-0), [81](#page-88-0) speakers [15](#page-22-0) specifications Blu-ray Disc ROM Drive [106](#page-113-0) computer [100](#page-107-0) display [101,](#page-108-0) [102,](#page-109-0) [103](#page-110-0) DVD-ROM Drive [107](#page-114-0) DVD±RW and CD-RW SuperMulti DL Combo Drive [105](#page-112-0) hard drive [104](#page-111-0) I/O addresses [110](#page-117-0) interrupts [109](#page-116-0) memory map [112](#page-119-0) optical drive [105](#page-112-0), [106,](#page-113-0) [107](#page-114-0) system DMA [108](#page-115-0) start-up test [96](#page-103-0) static-shielding materials [41](#page-48-0)

switch cover removal [69](#page-76-0) spare part number [22,](#page-29-0) [34](#page-41-0), [69](#page-76-0) system backup [139](#page-146-0) system board removal [84](#page-91-0) spare part numbers [34,](#page-41-0) [84](#page-91-0) system board frame removal [84,](#page-91-0) [87](#page-94-0) spare part number [25,](#page-32-0) [84](#page-91-0) System Configuration menu [97](#page-104-0) system date and time [95](#page-102-0) System Diagnostics menu [96](#page-103-0) system DMA [108](#page-115-0) system fan [97](#page-104-0) system IDs [96](#page-103-0) system information [95](#page-102-0) system memory map [112](#page-119-0) system recovery points [139](#page-146-0)

#### **T**

Thermal Material Kit, spare part numbers [24](#page-31-0), [34,](#page-41-0) [35,](#page-42-0) [61](#page-68-0), [64](#page-71-0) thermal material, replacement [62](#page-69-0) tools required [37](#page-44-0) top components [9](#page-16-0) top cover removal [79](#page-86-0) spare part number [23,](#page-30-0) [79](#page-86-0) spare part numbers [34,](#page-41-0) [35](#page-42-0) **TouchPad** removal [66](#page-73-0) spare part numbers [23,](#page-30-0) [35](#page-42-0), [66](#page-73-0) TouchPad buttons [9](#page-16-0) TouchPad scroll zone [9](#page-16-0) transporting guidelines [40](#page-47-0) TXT (Intel® Trusted Execution Technology) [98](#page-105-0)

## **U**

Unified Extensible Firmware Interface (UEFI) mode [98](#page-105-0) Universal Serial Bus (USB) port location [16,](#page-23-0) [18](#page-25-0) pin assignments [145](#page-152-0) unknown password [42](#page-49-0) USB legacy support [92,](#page-99-0) [97](#page-104-0)

USB/audio board removal [90](#page-97-0) spare part number [25,](#page-32-0) [90](#page-97-0) spare part numbers [34](#page-41-0) USB/audio cable illustrated [28](#page-35-0)

## **V**

vents [16](#page-23-0), [19](#page-26-0) Virtualization Technology [98](#page-105-0) volume down light [14](#page-21-0) volume mute button [11](#page-18-0) volume mute light [14](#page-21-0) volume scroll zone [11](#page-18-0) volume up light [14](#page-21-0)

## **W**

webcam, product description [3](#page-10-0) Windows applications key [12](#page-19-0) Windows logo key [11](#page-18-0) Windows Vista operating system DVD [136](#page-143-0) wireless antenna kit spare part number [34](#page-41-0) wireless antennae, disconnecting [58](#page-65-0), [68](#page-75-0) wireless button [10](#page-17-0) wireless light [13](#page-20-0), [15](#page-22-0) wireless, product description [3](#page-10-0) WLAN antennae, locations [8](#page-15-0) WLAN module removal [68](#page-75-0) spare part number [31,](#page-38-0) [35](#page-42-0), [68](#page-75-0) spare part numbers [25](#page-32-0) workstation guidelines [40](#page-47-0) WWAN antennae, locations [8](#page-15-0) WWAN module removal [58](#page-65-0) spare part number [24,](#page-31-0) [31](#page-38-0), [58](#page-65-0) spare part numbers [58](#page-65-0)